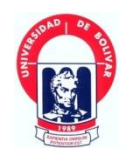

# **UNIVERSIDAD ESTATAL DE BOLÍVAR FACULTAD DE CIENCIAS ADMINISTRATIVAS, GESTIÓN EMPRESARIAL E INFORMÁTICA ESCUELA DE GESTIÓN EMPRESARIAL CARRERA DE CONTABILIDAD Y AUDITORIA CP.**

### **TRABAJO DE GRADUACIÓN PREVIO A LA OBTENCIÓN DEL TÍTULO DE INGENIERÍA EN CONTABILIDAD Y AUDITORÍA C P.**

### **TEMA:**

"DISEÑO DE UN SISTEMA DE CONTABILIDAD AGROPECUARIA EN LA ASOCIACIÓN DE PRODUCTORES AGRÍCOLAS LA ESPERANZA DEL SEMBRADOR, EN EL RECINTO PAILALOMA, PARROQUIA BILOVÁN, CANTÓN SAN MIGUEL, PROVINCIA BOLÍVAR, AÑO 2014."

### **AUTORES:**

BALSECA JURADO MAGALI MARITZA PAREDES TORO CARLOS RAÚL

### **DIRECTOR**

ING. MARLON GARCÍA SALTOS S.

### **PARES ACADEMICOS**

ING. ARTURO ROJAS S. DR. RICARDO VILLACIS

# **GUARANDA - ECUADOR** 2015

### <span id="page-1-0"></span>**II. DEDICATORIA:**

El presente trabajo de graduación con todo el corazón dedico a mis queridos padres, hermanos quienes han sido el pilar fundamental en mi vida y formación académica que con mucho esfuerzo y sacrificio supieron brindarme su incondicional apoyo para lograr mi meta propuesta

#### **Magali Balseca**

Este trabajo de graduación está dedicada en primer lugar a DIOS por darme la vida y permitirme llegar a ver este momento, a mis padres Esther Toro quién partió al seno del creador estoy seguro que me bendecirá siempre y Raúl Paredes quien en el transcurso de mi vida me inculco los valores y fue el pilar de mi formación, que siempre estuvo conmigo dándome su apoyo y consejo en todo momento, mis hermanos que son incondicionales siempre y a mis amigos quienes han compartido conmigo experiencias, momentos de tristezas alegría propias del convivir diario.

 **Carlos Paredes**

### <span id="page-2-0"></span>**III. AGRADECIMIENTO:**

Agradezco a la Universidad Estatal de Bolívar por ser la Institución que sujeto mis mejores momentos como estudiante, por ser el lugar donde fui enriqueciendo mi conocimiento y conocer lo importante que es ser profesional.

A mis maestros que me brindaron sus conocimientos y me enseñaron lo importante que significa aprender y comprender.

A nuestro Director y Pares académicos por su ayuda durante la elaboración del trabajo de grado, por su guía, paciencia y comprensión.

#### **Magali Balseca**

Agradezco la Universidad Estatal de Bolívar, Facultad de Ciencias Administrativas, Gestión Empresarial e Informática por ser la Institución que me brido los conocimientos para ser un profesional competitivo al permitirme tener la instrucción de docentes muy profesionales que compartieron sus conocimientos y experiencias.

Al Ing. Marlon García S. quien con mucha paciencia y esfuerzo compartió sus conocimientos y valiosas sugerencias para elaborar este trabajo de grado.

A mis familiares y amigos que siempre me brindaron comprensión, apoyo, cariño, y ayuda.

#### **Carlos Paredes**

# <span id="page-3-0"></span>**IV. CERTIFICACIÓN DEL DIRECTOR**

#### CERTIFICO:

Que el trabajo de graduación titulado: DISEÑO DE UN SISTEMA DE CONTABILIDAD AGROPECUARIA EN LA ASOCIACIÓN DE PRODUCTORES AGRÍCOLAS LA ESPERANZA DEL SEMBRADOR, EN EL RECINTO PAILALOMA, PARROQUIA BILOVÁN, CANTÓN SAN MIGUEL, PROVINCIA BOLÍVAR, AÑO 2014, de la autoría de los estudiantes: Balseca Jurado Magali Maritza y Paredes Toro Carlos Raúl, previo a la obtención del título de Ingenieros en Contabilidad y Auditoría CP, ha sido dirigido y asesorado por mi persona, bajo los lineamentos dispuestos por la Facultad por lo que se encuentra listo para su defensa.

Guaranda, agosto del 2015

Ing. Marlon García S

**Director** 

# <span id="page-4-0"></span>**V. AUTORÍA NOTARIADA**

El presente trabajo de graduación: "DISEÑO DE UN SISTEMA DE CONTABILIDAD AGROPECUARIA EN LA ASOCIACIÓN DE PRODUCTORES AGRÍCOLAS LA ESPERANZA DEL SEMBRADOR, EN EL RECINTO PAILALOMA, PARROQUIA BILOVÁN, CANTÓN SAN MIGUEL, PROVINCIA BOLÍVAR, AÑO 2014", es de la autoría y creación de los señores: MAGALI MARITZA BALSECA JURADO, con Cédula de Identidad número 0202013603 y CARLOS RAÚL PAREDES TORO, con Cédula de Identidad número 0201963626 respectivamente.

Balseca Jurado Magali Mari

C.I. 0202013603

Carlos Raúl Paredes Toro

C.I. 0201963626

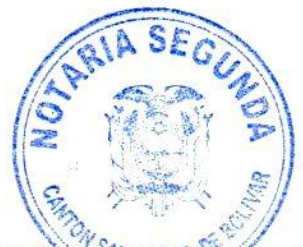

DECLARACIÓN JURAMENTADA DE AUTORÍA OTORGADA POR: MAGALI **MARITZA BALSECA JURADO** Y **CARLOS RAUL PAREDES** TORO: INDETERMINADA.

En San Miguel de Bolívar, República del Ecuador, hoy día miércoles veinte y cuatro de junio del año dos mil quince, ante mi ABOGADO WASHINGTON MORA RUIZ, Notario Segundo encargado de este Cantón, comparecen: MAGALI MARITZA BALSECA JURADO, soltera; Y, CARLOS RAUL PAREDES TORO, soltero. Los comparecientes manifiestan ser mayores de edad, domiciliados en la Parroquia San Pablo del Cantón San Miguel legalmente capaces, a quienes de conocerlos doy fe y dicen: Que instruidos de la naturaleza, objeto y resultados legales de este instrumento, en forma libre y voluntaria manifiestan que tienen a bien otorgar la presente Declaración Jurada. Al efecto, juramentados que fueron en legal y debida forma, previa las explicaciones de la gravedad del juramento, de las penas del perjurio y de las obligaciones que tienen de decir la verdad, exponen: Nosotros, MAGALI MARITZA BALSECA JURADO Y CARLOS RAUL PAREDES TORO, manifestamos que los criterios e ideas emitidos en el presente Trabajo Investigación titulado DISEÑO DE UN SISTEMA DE CONTABILIDAD de AGROPECUARIA EN LA ASOCIACIÓN DE PRODUCTORES AGRÍCOLAS LA ESPERANZA DEL SEMBRADOR, EN EL RECINTO PAILALOMA, PARROQUIA BILOVÁN, CANTÓN SAN MIGUEL, PROVINCIA BOLÍVAR, AÑO 2014, son de nuestra exclusiva responsabilidad en calidad de Autores. Es todo cuanto podemos decir en honor a la verdad; y, leída que les fue esta declaración a los comparecientes, se afirman y se ratifican en lo expuesto y firman conmigo en unidad de acto: de todo lo cual doy fe.

Magali Maritza/Balseca Jurado C.C.020201360-3

Carlos Raul Paredes Toro C.C. 020196362-6

As help

Ab. Washington Mora Ruiz NOTARIO SEGUNDO (E) DEL CANTÓN SAN MIGUEL

Washington Mora Ruiz

# <span id="page-6-0"></span>VI. TABLA DE CONTENIDOS:

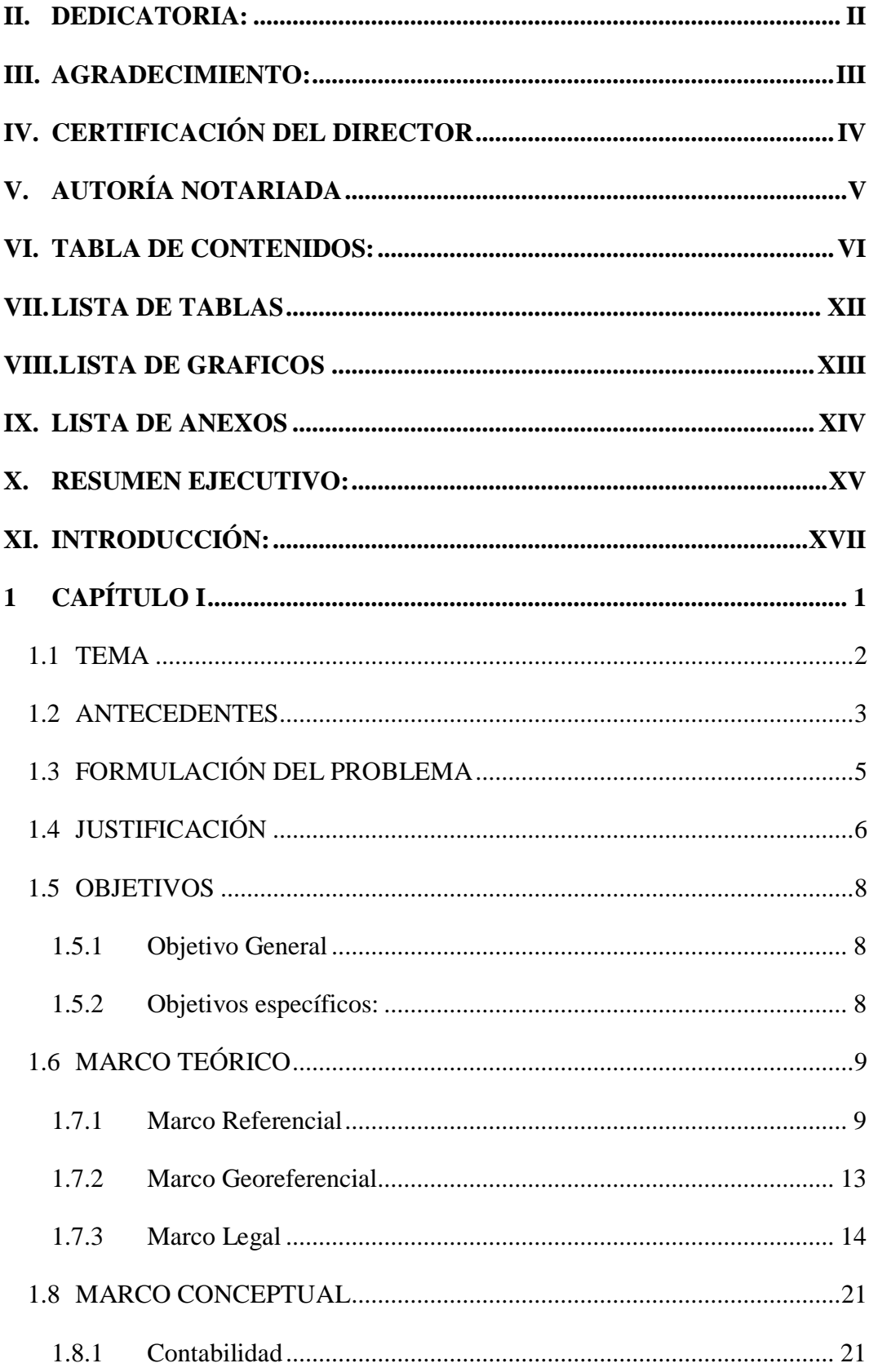

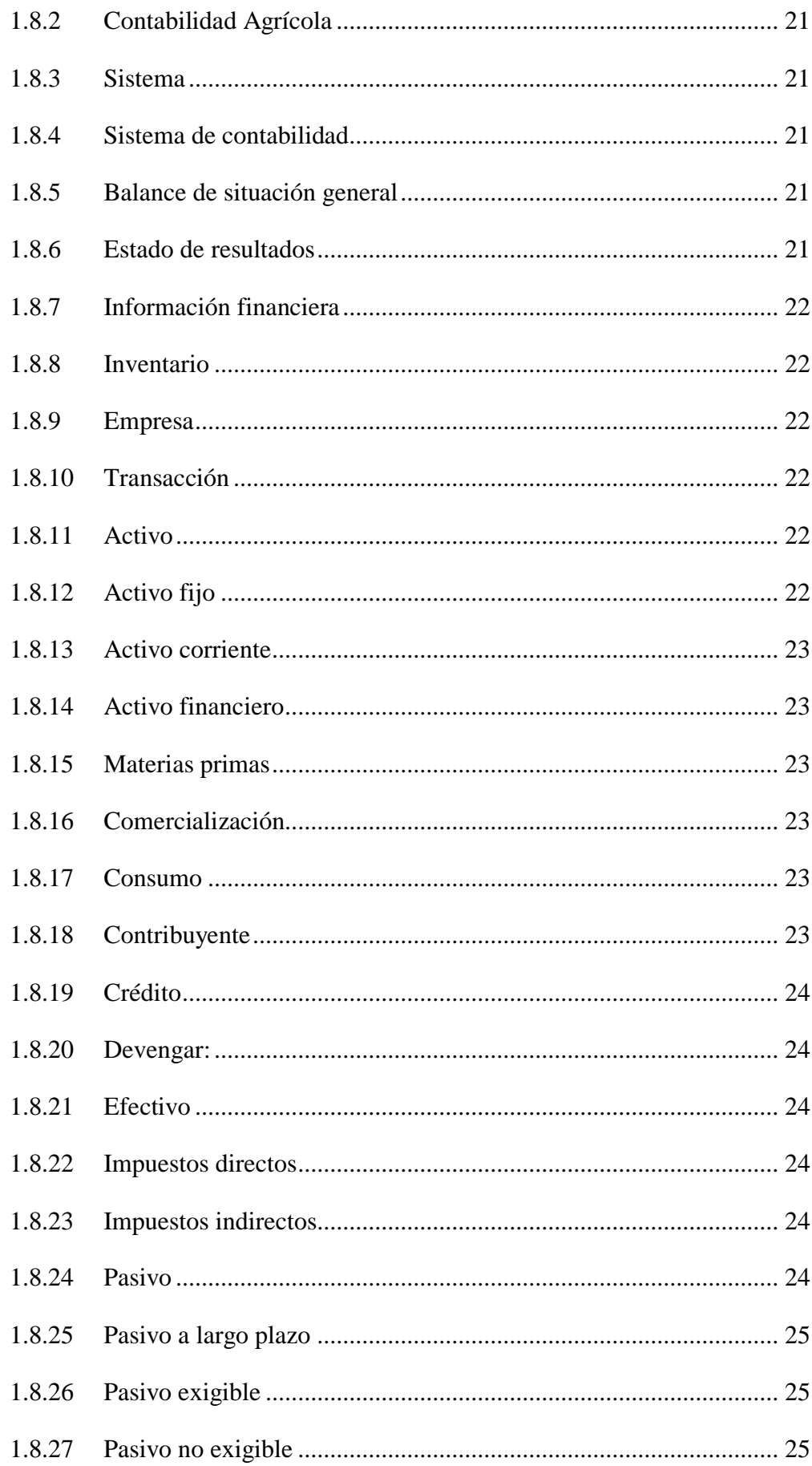

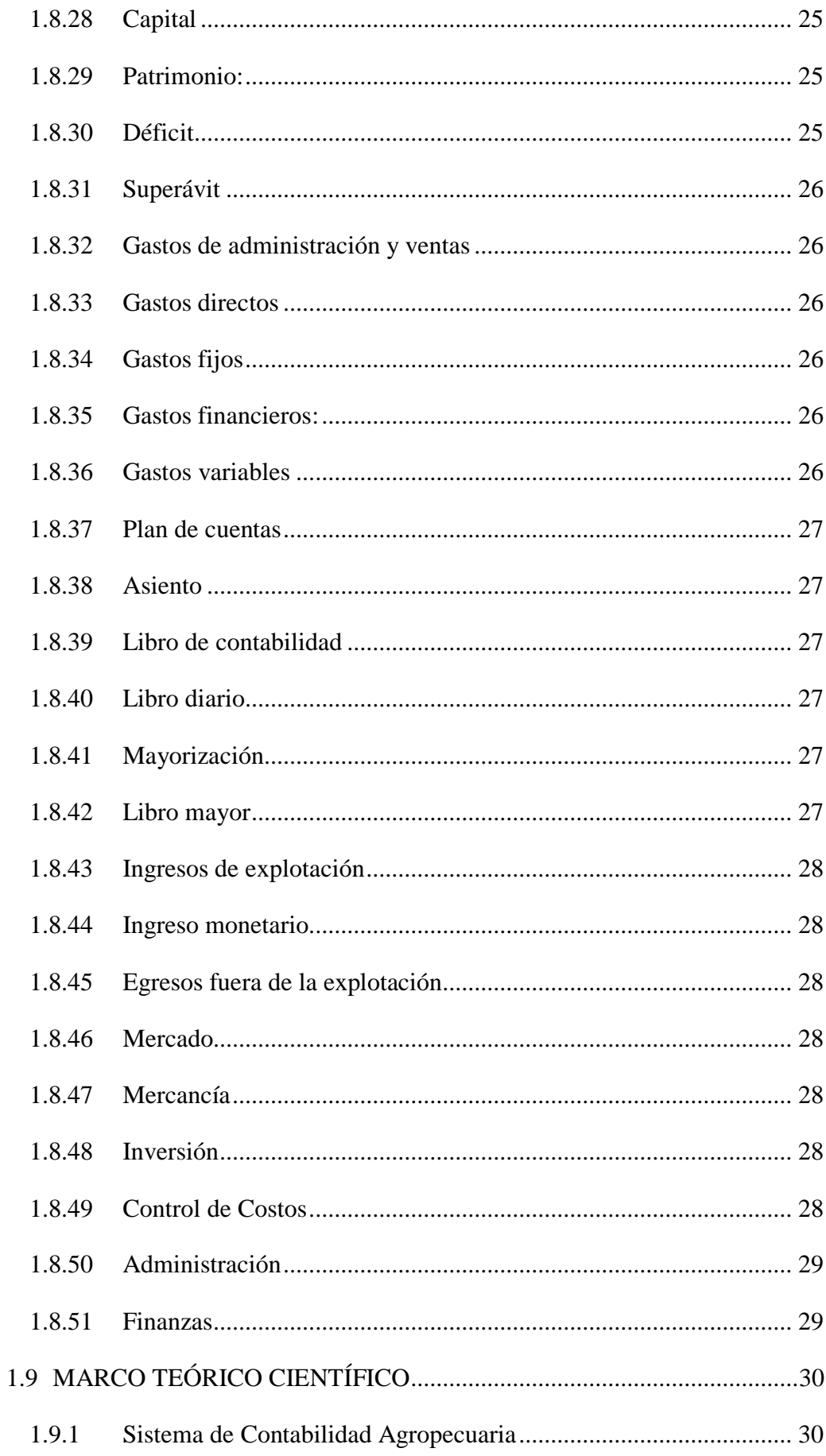

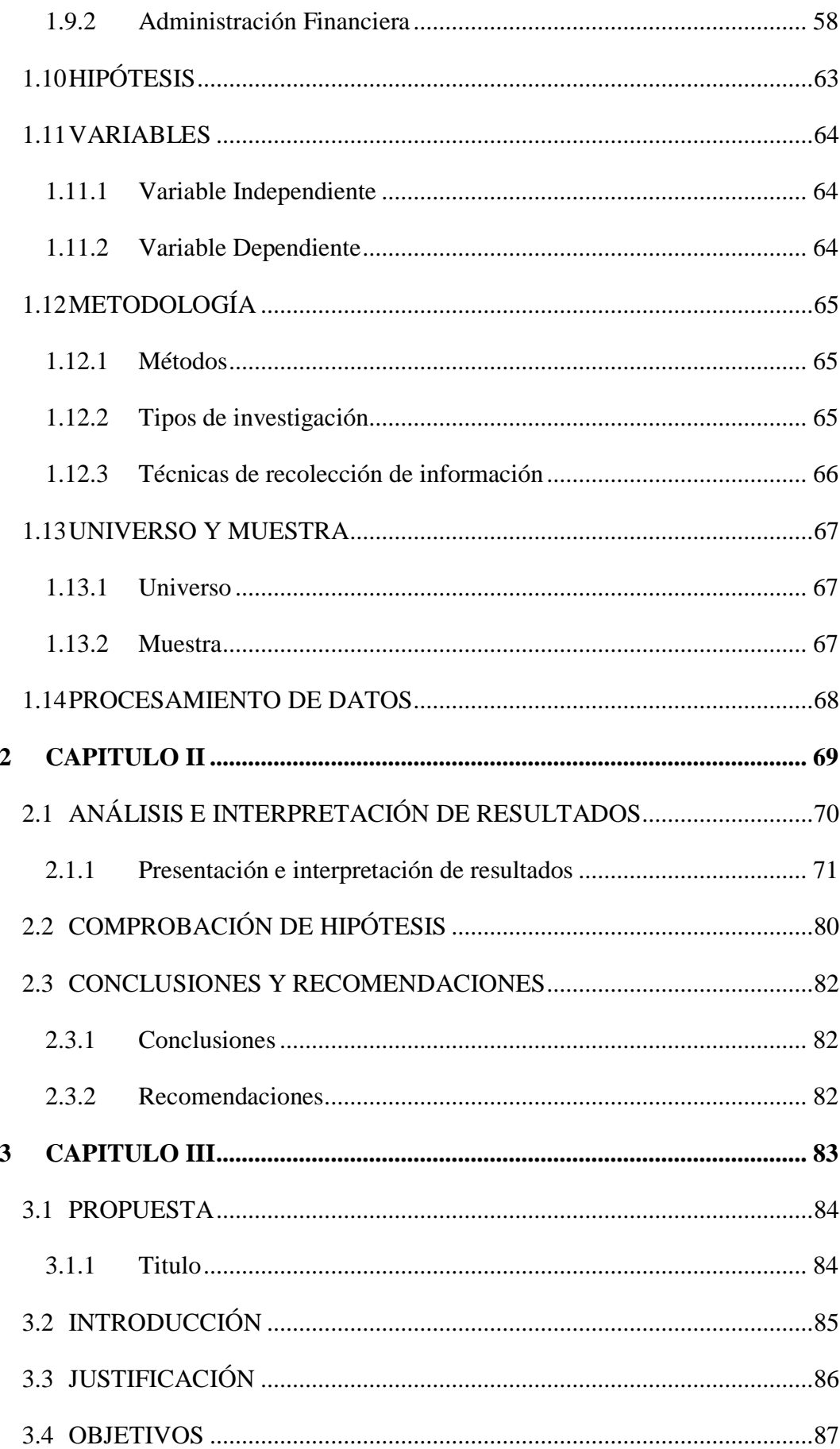

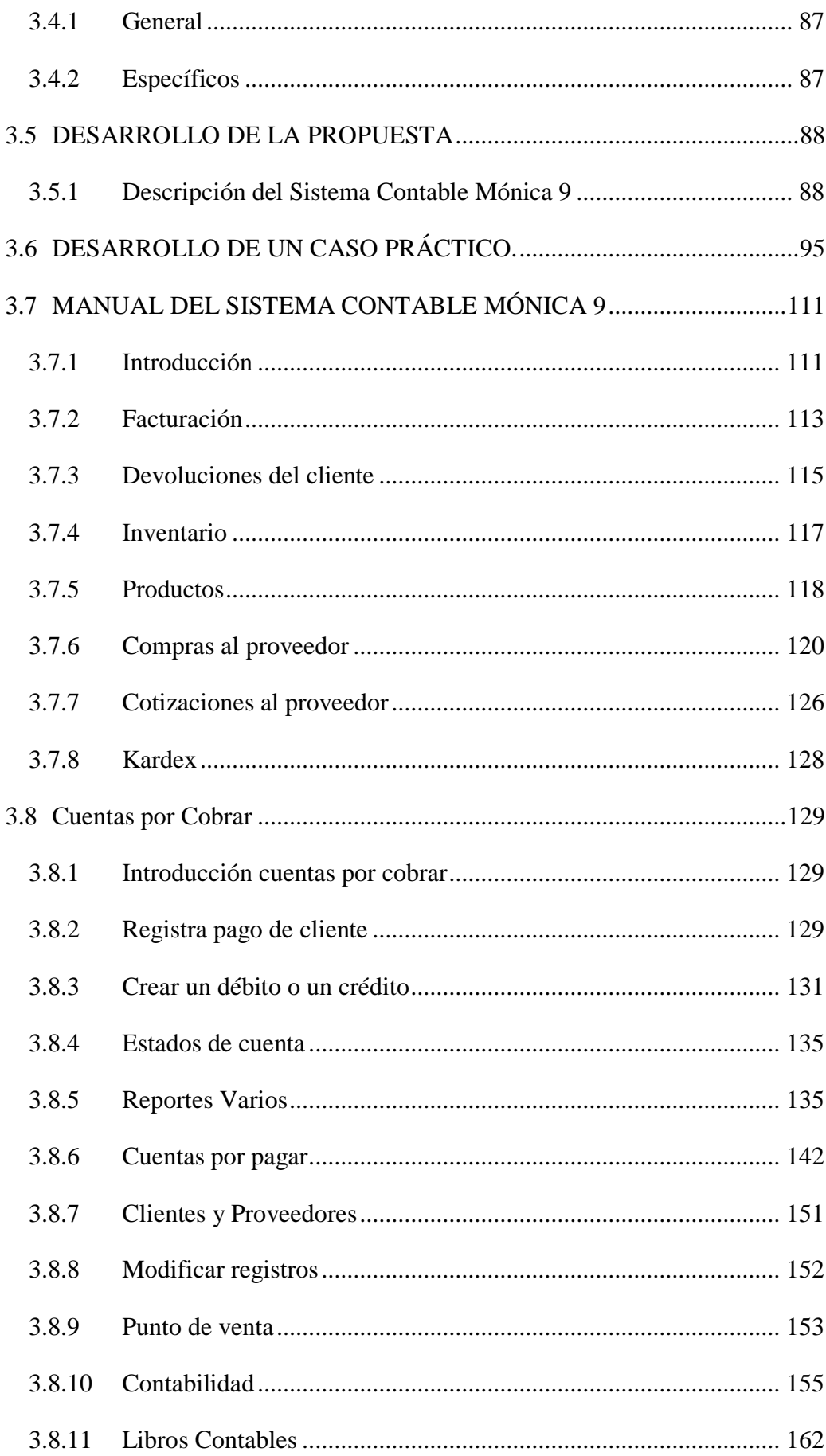

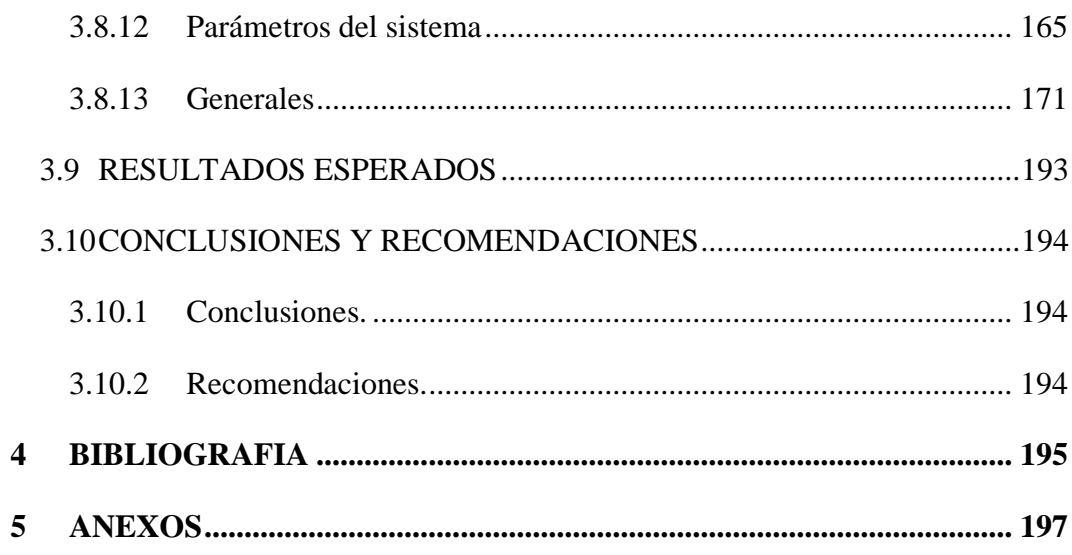

# <span id="page-12-0"></span>**VII. LISTA DE TABLAS**

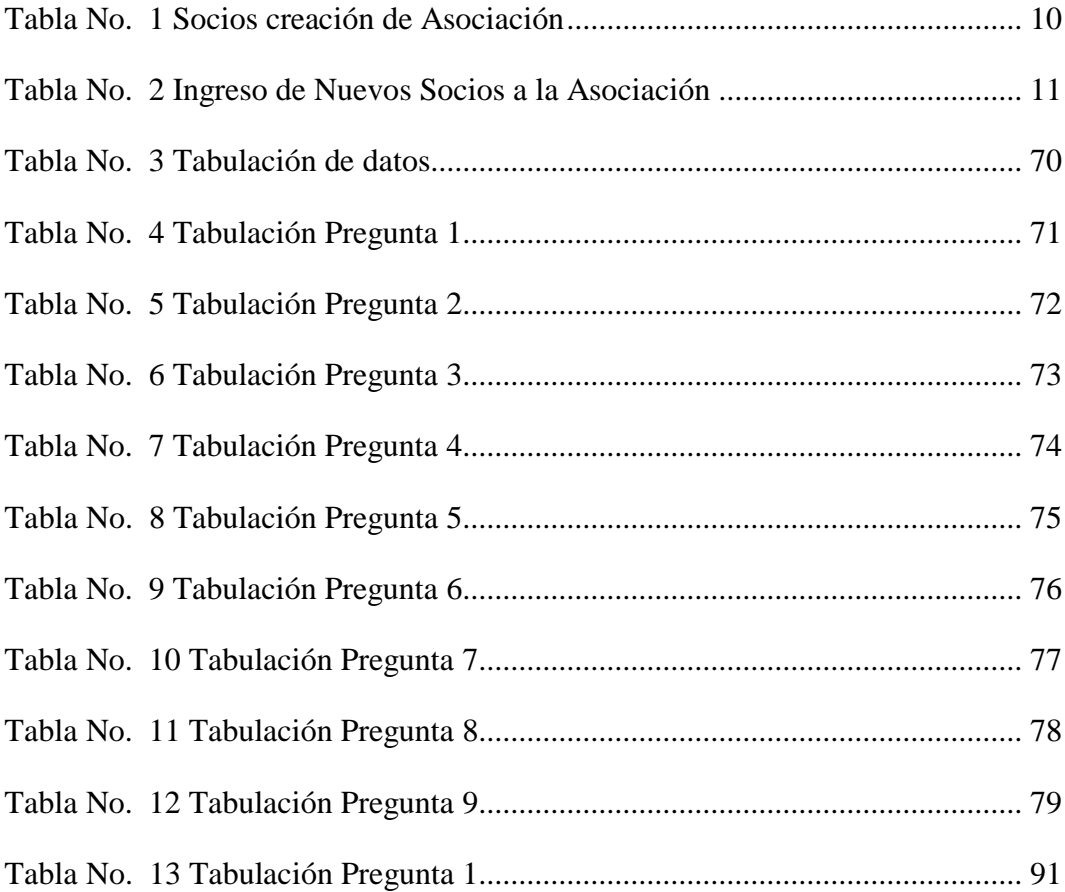

# <span id="page-13-0"></span>VIII. LISTA DE GRAFICOS

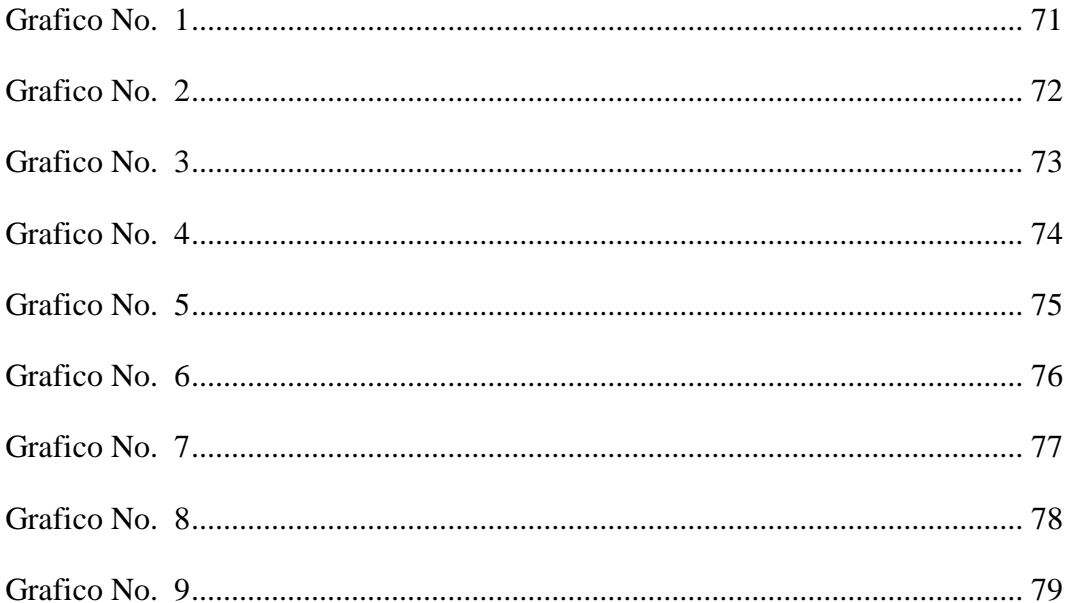

# <span id="page-14-0"></span>**IX. LISTA DE ANEXOS**

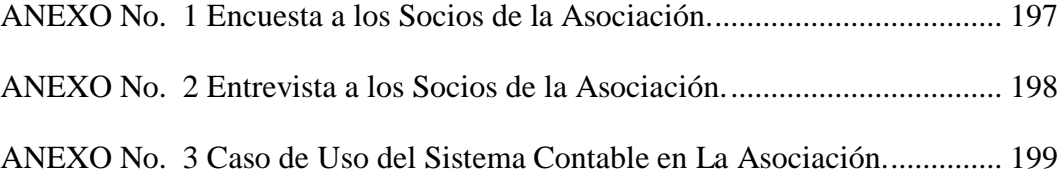

### <span id="page-15-0"></span>**X. RESUMEN EJECUTIVO:**

Sistema de [contabilidad](http://www.monografias.com/Administracion_y_Finanzas/Contabilidad/) es una [estructura](http://www.monografias.com/trabajos15/todorov/todorov.shtml#INTRO) organizada mediante la cual se recoge la información de [una empresa](http://www.monografias.com/trabajos11/empre/empre.shtml) como resultado de sus operaciones, valiéndose de [recursos](http://www.monografias.com/trabajos4/refrec/refrec.shtml) como formularios, reportes, [libros](http://www.monografias.com/trabajos16/contabilidad-mercantil/contabilidad-mercantil.shtml#libros) etc. y que presentados a la [gerencia](http://www.monografias.com/trabajos3/gerenylider/gerenylider.shtml) le permitirán a la misma tomar decisiones financieras.

Para que un sistema de contabilidad funcione eficientemente es preciso que su estructura-configuración cumpla con los [objetivos](http://www.monografias.com/trabajos16/objetivos-educacion/objetivos-educacion.shtml) trazados. Esta [red](http://www.monografias.com/Computacion/Redes/) de procedimientos debe estar tan íntimamente ligada que integre de tal manera el esquema general de [la empresa](http://www.monografias.com/trabajos11/empre/empre.shtml) que pueda ser posible realizar cualquier actividad importante de la misma.

De acuerdo a este sistema de contabilidad se podrá tener una forma adecuada de llevar, manejar y administrar los recursos económicos de la Asociación.

Ya que hoy se vive un mundo globalizado y el avance tecnológico está al alcance de todo el mundo y hace que las organizaciones sean más competitivas, en donde las organizaciones se preparan para el presente y como también para el futuro para poder afrontar los desafíos que se presentaran en el transcurso de las operaciones de los negocios.

En consecuencia de toda la investigación en la Asociación de Productores Agrícolas La Esperanza del Sembrador, en el Recinto Pailaloma, se encontró problemas en la administración de Recursos financieros. Por esta razón se determinó diseñar un sistema de contabilidad agropecuaria que será una herramienta de trabajo que servirá de mucha ayuda para la toma de decisiones financieras dentro de la misma.

Para el diseño de la propuesta se consideró el Programa contable Mónica 9 ya que es ideal para negocios dedicados a la comercialización de productos de cualquier tipo, se ha determinado que este programa es de gran utilidad y que puede ser adaptado fácilmente ya que ha sido diseñado pensando en todos los negocios.

El presente trabajo de investigación se encuentra dividido en tres capítulos que son detallados a continuación:

**Primer capítulo.-** Se presenta tema, antecedentes, problema, justificación, introducción, objetivos y marco teórico que se divide en referencial en el cual consta la historia sobre la Asociación, Marco referencial el lugar donde se encuentra localizada la investigación, marco Legal, marco conceptual conceptos tomados de varios autores, marco teórico científico el desarrollo de la investigación tomando criterios de varios autores, la metodología a usarse y aplicar dentro de la investigación,

**Segundo capitulo.-** Este capítulo consiste en la aplicación de las técnicas de recolección de datos, análisis e interpretación de resultados, comprobación de hipótesis, conclusiones y recomendaciones.

**Tercer Capítulo.-** En este capítulo se define la propuesta objeto de la investigación que se encuentra basada en el Diseño de un sistema de contabilidad agropecuaria para mejorar la administración de los recursos financieros de la Asociación de Productores Agrícolas La Esperanza del Sembrador.

### <span id="page-17-0"></span>**XI. INTRODUCCIÓN:**

El trabajo de investigación se llevó a cabo en la Asociación de Productores Agrícolas La Esperanza del Sembrador, en el Recinto Pailaloma, Parroquia Bilován, durante la investigación realizada se denota que existe un gran problema en la administración de sus recursos financieros.

No cuentan con un sistema contable adecuado que les permita conocer en forma clara los ingresos y egresos de los miembros de la mencionada Asociación.

De acuerdo a esta situación se ha propuesto realizar el diseño de un sistema de contabilidad agropecuaria por medio del cual se podrá ayudar a esta asociación desenvolverse mejor en el manejo de sus recursos. Debido a que la contabilidad es la técnica aplicada para llevar cuentas y razón de las actividades económicas de una entidad este sistema será de mucha ayuda.

Además la administración financiera es el proceso de coordinación de recursos para obtener la máxima productividad, calidad, eficacia, eficiencia y competitividad en el logro de los objetivos de una organización.

Con el diseño del sistema contable la Asociación tendrá una herramienta de trabajo que les será de mucha utilidad al brindar una ayuda en la administración de los recursos financieros ya que les permitirá conocer con exactitud sus utilidades.

Se ha determinado la factibilidad para realizar nuestra investigación por el continuo apoyo de todos los miembros de la Asociación quienes proporcionaron toda la información necesaria para que el trabajo se realice con éxito.

<span id="page-18-0"></span>**CAPÍTULO I** 

### <span id="page-19-0"></span>**1.1 TEMA**

Diseño de un Sistema de Contabilidad Agropecuaria en la Asociación de Productores Agrícolas La Esperanza del Sembrador, en el Recinto Pailaloma, parroquia Bilován, Cantón San Miguel, Provincia Bolívar, Año 2014.

#### <span id="page-20-0"></span>**1.2 ANTECEDENTES**

La contabilidad se viene dando desde hace mucho tiempo en donde los administradores tuvieron la necesidad de tener un control de la producción y venta de los productos de su negocio, es por eso que se ha convertido en un elemento indispensable en las pequeñas, medianas y grandes empresas industriales– agrícolas.

La contabilidad se ha convirtiendo en una herramienta de planeación, lo cual demanda la necesidad de crear formas de anticiparse a conocer todo lo que está relacionado a contabilidad agrícola, ya que esta permitirá obtener datos anticipados de la producción.

Por la importancia que tiene el sistema de contabilidad, se la identifica como una herramienta clave para brindar la información sobre la producción a la gerencia, esto implica la existencia de archivos útiles para la fijación de precios adecuados en mercados competitivos.

Además proporciona a la administración la información necesaria para la presupuestación, los estudios económicos, y las decisiones especiales relacionadas con inversiones a largo y corto plazo, además nos permite conocer los márgenes de rentabilidad.

Siendo esta una de las razones por las cuales se ha inclinado a estudiar y aplicar la contabilidad agrícola, en donde se pretende ofrecer a la Asociación de Productores Agrícolas La esperanza del sembrador, un sistema de contabilidad agropecuaria basado en normas y procedimientos contables a fin de que se logre administrar de mejor manera los recursos económicos y financieros de los que dispone de acuerdo a su condición de empresa.

Hasta el momento en la Asociación no se ha divisado cambios mejorativos satisfactorios debido a la falta de conocimiento sobre el manejo de los recursos económicos que existen en la asociación, debido a esto la Asociación está dispuesta a someterse, adaptarse al sistema de contabilidad agropecuaria que se

está elaborando ya que ellos con esto tendrán mejoras satisfactorias y tendrán mejor rentabilidad dentro de la misma.

La propuesta de diseñar un Sistema de Contabilidad Agropecuaria, se da con el fin de resaltar la importancia de la administración financiera ya que se ha convertido en un elemento indispensable en las pequeñas, medianas y grandes empresas industriales–agrícolas.

## <span id="page-22-0"></span>**1.3 FORMULACIÓN DEL PROBLEMA**

¿De qué manera incide el sistema de contabilidad agropecuaria en la administración financiera de los Socios de la Asociación de Productores Agrícolas la Esperanza del Sembrador?

### <span id="page-23-0"></span>**1.4 JUSTIFICACIÓN**

Es acuerdo a la importancia que tiene la contabilidad agrícola que se realizará este trabajo de investigación con la finalidad de contribuir a la Asociación, con un sistema de contabilidad agropecuaria, el cual le permitirá proporcionar información para evaluar y controlar la actividad productiva.

La contabilidad como instrumento en la ejecución financiera se ha convertido en un elemento indispensable de la administración para la preparación de la información económica y al mismo tiempo tener una clara información de las utilidades obtenidas.

Con el conocimiento que obtendrá la asociación acerca de los elementos de producción tendrán un gran beneficio, ya que les permitirá conocer una información detallada de la inversión en la producción de sus cultivos, con esto no existirá ningún problema en la administración financiera convirtiéndose en una asociación productora de excelencia y competitiva

Para elaborar el trabajo investigativo contamos con el apoyo de la Asociación para obtener la información acerca de la misma y tener clara la situación en la que se encuentran por falta de un sistema de contabilidad.

Por lo consiguiente nosotros aportaremos todo el conocimiento en la materia para poder realizar el trabajo investigativo con éxito y con esto poder brindar a la comunidad un sistema de manejo adecuado de la producción. Se desarrollara la tesis con la finalidad de contribuir a la Asociación con un sistema de contabilidad agropecuaria, ya que es una herramienta y punto de partida importante para obtener la información confiable sobre el entorno que involucra al proceso de la producción, estableciendo adecuados controles y reuniendo información que sirva a éste para la toma de decisiones, teniendo así un mejor conocimiento para determinar si debe seguir en el cultivo actual, diversificarlo, combinarlo o arrendar la tierra.

Es por eso que toda asociación agrícola debe hacer uso de la contabilidad, ya que así obtendría una mayor comprensión del resultado económico dentro de esta.

Por esta razón se debe diseñar un sistema de contabilidad agropecuaria cuyo objetivo es dar a conocer a los agricultores una forma de llevar una información económica clara, precisa y oportuna de la asociación.

La contabilidad agropecuaria también tendrá otros fines como obtener información necesaria y correcta para cumplir con los requisitos del pago del impuesto de la renta; con lo que éste tendrá mayor conocimiento sobre la gestión empresarial y la rentabilidad del negocio, de acuerdo a los beneficios obtenidos en la producción.

También, se podrá obtener la información necesaria para hacer comparaciones entre periodos y determinar si ha habido errores que en el futuro pueden ser corregidos de acuerdo a las experiencias vividas, brindar la información necesaria para reunir los requisitos solicitados por los entes financieros para el trámite de créditos**.** 

### <span id="page-25-0"></span>**1.5 OBJETIVOS**

### <span id="page-25-1"></span>**1.5.1 Objetivo General**

Diseñar un Sistema de Contabilidad Agropecuaria para la administración Financiera de la Asociación de Productores Agrícolas La Esperanza del Sembrador**.**

### <span id="page-25-2"></span>**1.5.2 Objetivos específicos:**

- Analizar las diferentes teorías referentes a sistemas contables y administración financiera.
- Realizar un diagnóstico sobre los procesos contables que lleva la asociación en los actuales momentos.
- Proponer un sistema de contabilidad agropecuaria que mejore la administración financiera de Asociación de Productores Agrícolas La Esperanza del Sembrador.

### <span id="page-26-0"></span>**1.6 MARCO TEÓRICO**

#### <span id="page-26-1"></span>**1.6.1 Marco Referencial**

La Asociación de Productores Agrícolas La Esperanza del Sembrador fue creada mediante el acta de Constitución de la Pre-Asociación La Esperanza del Sembrador realizada en el Recinto Las Guardias perteneciente a la Parroquia Bilován Cantón San Miguel de Bolívar el día 28 de enero del 2007 08:00 a petición del Sr. Wilian Alberto Yánez Arteaga se reúnen varios agricultores de la zona con la finalidad de formar una Asociación de Productores Agrícolas para lo cual se nombra como director de Asamblea al Dr. Wilian Yánez y como secretario al Lic. John Lucio, en la cual se discute las necesidades de los agricultores y los beneficios que se obtendría al trabajar como organizados.

De la misma manera se procede a formar una Directiva Provisional para Tramites externos, Presidente, Dr. Wilian Alberto Yánez Arteaga; Vicepresidente, Sr. Libano Raúl Paredes Gallegos; Tesorero, Sr. Remigio Javier Albán Albán; Secretario, Lic., John Pablo Lucio Echeverría; Vocales Principales, Cesar Napoleón Gómez Bonilla, José Gualberto Lucio Echeverría y Holmes Vinicio Jiménez Albán; Vocales Suplentes, Vicente Edilberto Yánez Moyano, Marco Serafín Gaibor Mora, Bolívar Simón Romero Pérez y como Sindico de la Organización Abg. Simón Yánez Olalla.

Seguidamente se procede a nombrar una comisión para que se encargue de la elaboración de los Estatutos quedando comprometidos a presentar el borrador para la próxima asamblea el Sr. Presidente y Secretario conjuntamente con el Abg. Simón Yánez, acto seguido se procede a deliberar sobre el nombre que llevaría la Asociación y por unanimidad se acoge el nombre de "Asociación de Productores Agrícolas La Esperanza del Sembrador", la misma que se crea con los siguientes Socios:

| $N^{\circ}$    | <b>SOCIOS</b>                   | <b>CEDULA</b> |
|----------------|---------------------------------|---------------|
| 1              | Remigio Javier Albán Albán      | 020122813-7   |
| $\overline{2}$ | Líbano Raúl Paredes Gallegos    | 020051339-8   |
| 3              | Cesar Napoleón Gómez Bonilla    | 020064342-7   |
| 4              | Wilian Alberto Yánez Arteaga    | 170982483-1   |
| 5              | José Gualberto Lucio Echeverría | 180160501-3   |
| 6              | John Pablo Lucio Echeverría     | 180256556-2   |
| 7              | Holmes Vinicio Jiménez Albán    | 020068768-9   |
| 8              | Xavier Danilo Lucio Echeverría  | 180199985-3   |
| 9              | Vicente Edilberto Yánez Moyano  | 020081677-5   |
| 10             | Marco Serafín Gaibor Mora       | 020029516-0   |
| 11             | Bolívar Simón Romero Pérez      | 020029104-5   |
| 12             | Leónidas Simón Yánez Olalla     | 020076011-4   |
| 13             | Lía Genoveva Toro Trujillo      | 020098636-2   |

<span id="page-27-0"></span>**Tabla No. 1 Socios creación de Asociación**

En sesión ordinaria del día 29 de abril del 2007 se aprueba el ingreso de un nuevo socio, Sr. Gerardo Sánchez.

En sesión ordinaria del 5 de octubre del 2008 se realiza la aprobación del ingreso de nuevos socios:

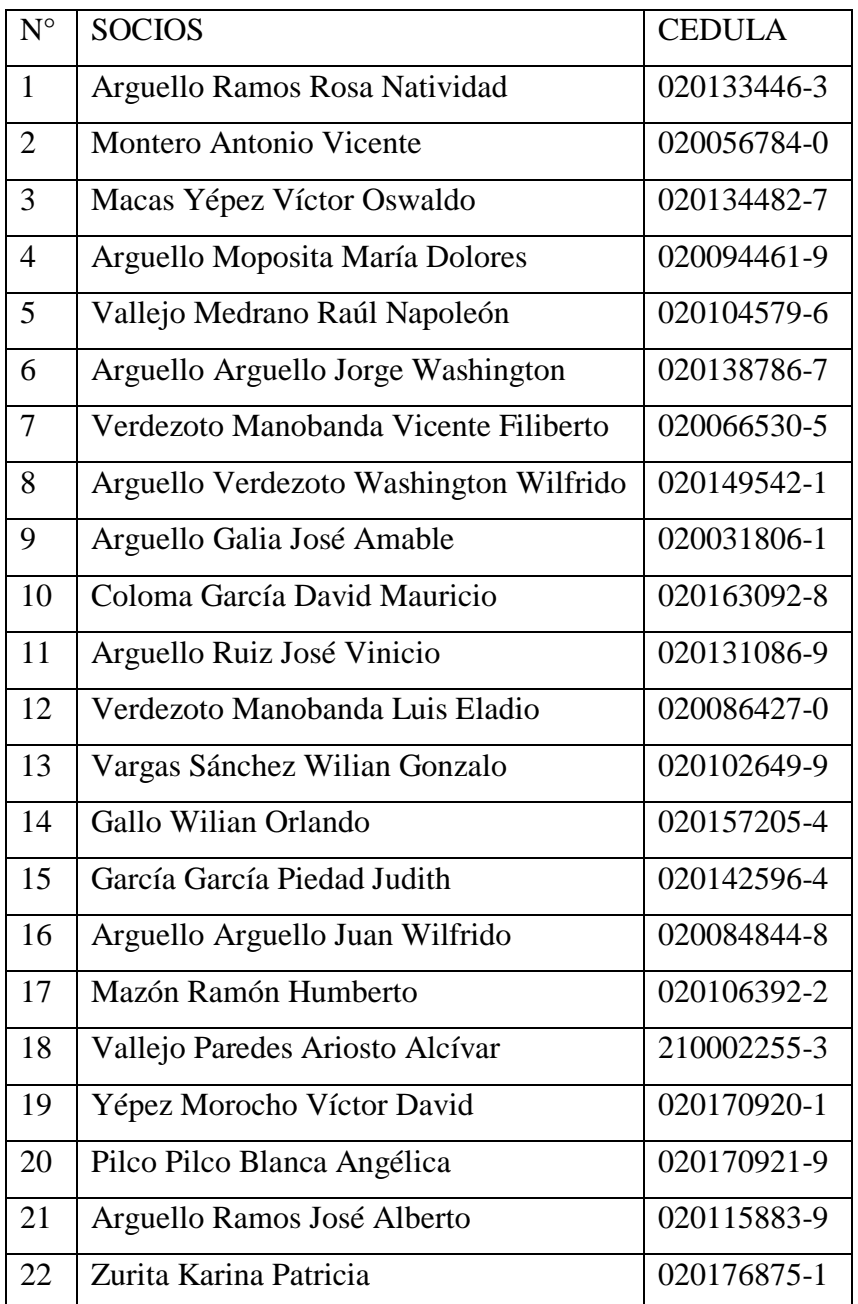

### <span id="page-28-0"></span>**Tabla No. 2 Ingreso de Nuevos Socios a la Asociación**

En sesión ordinaria del día 29 de abril del 2009 se procede a la elección de la directiva para el periodo 2009- 2010 nombrando como:

Presidente, Sr. Libano Raúl Paredes Gallegos; Vicepresidente, Sr. Coloma García David Mauricio; Secretaria, Sra. Lía Genoveva Toro Trujillo; Tesorero, Sr. Luis Eladio Verdezoto Manobanda; Vocales Principales, Sr. José Vinicio Arguello Ruiz, Sra. Rosa Natividad Arguello Ramos, Sr. José Amable Arguello Galia; Vocales Suplentes, Sr José Alberto Arguello Ramos, Sra. María Dolores Arguello

Moposita, Sr. Juan Wilfrido Arguello Arguello; se nombra como Sindico al Dr. Simón Yánez Olalla.

En sesión ordinaria del día 7 de enero del 2011 se aprueba el ingreso de nuevos socios: Antonio Ortega, Franklin García, Miguel Toro e Hidalgo Alarcón.

Hasta la fecha actual se han pasado a formar parte de la Asociación nuevos agricultores así como también han tomado la decisión de retirarse varios de ellos, la directiva que se encuentra en vigencia es la siguiente:

#### **Junta Directiva**

**Presidente:** Luis Eladio Verdezoto Manobanda

**Vocales Principales:** Rosa Natividad Arguello Ramos

Vicente Filiberto Verdezoto Manobanda

Cesar Napoleón Gomes Bonilla

#### **Junta de Vigilancia**

**1mer. vocal principal:** Wilian Gonzalo Vargas Sánchez

**2do. vocal principal:** David Mauricio Coloma García

**3cer. vocal principal:** José Vinicio Arguello Ruiz

**1mer. vocal suplente:** Wilian Orlando Gallo

2do. vocal suplente: Ney Arguello

**3cer. vocal suplente:** Remigio Javier Albán Albán

Administrador

Arguello Ramos José Alberto

### **Secretaria**

Lía Genoveva Toro Trujillo

#### **1.6.2 Marco Georeferencial**

La Asociación de Productores Agrícolas La Esperanza del Sembrador está establecida en el Recinto Pailaloma perteneciente a la Parroquia Bilován a 8 km. del recinto Las Guardias.

<span id="page-30-0"></span>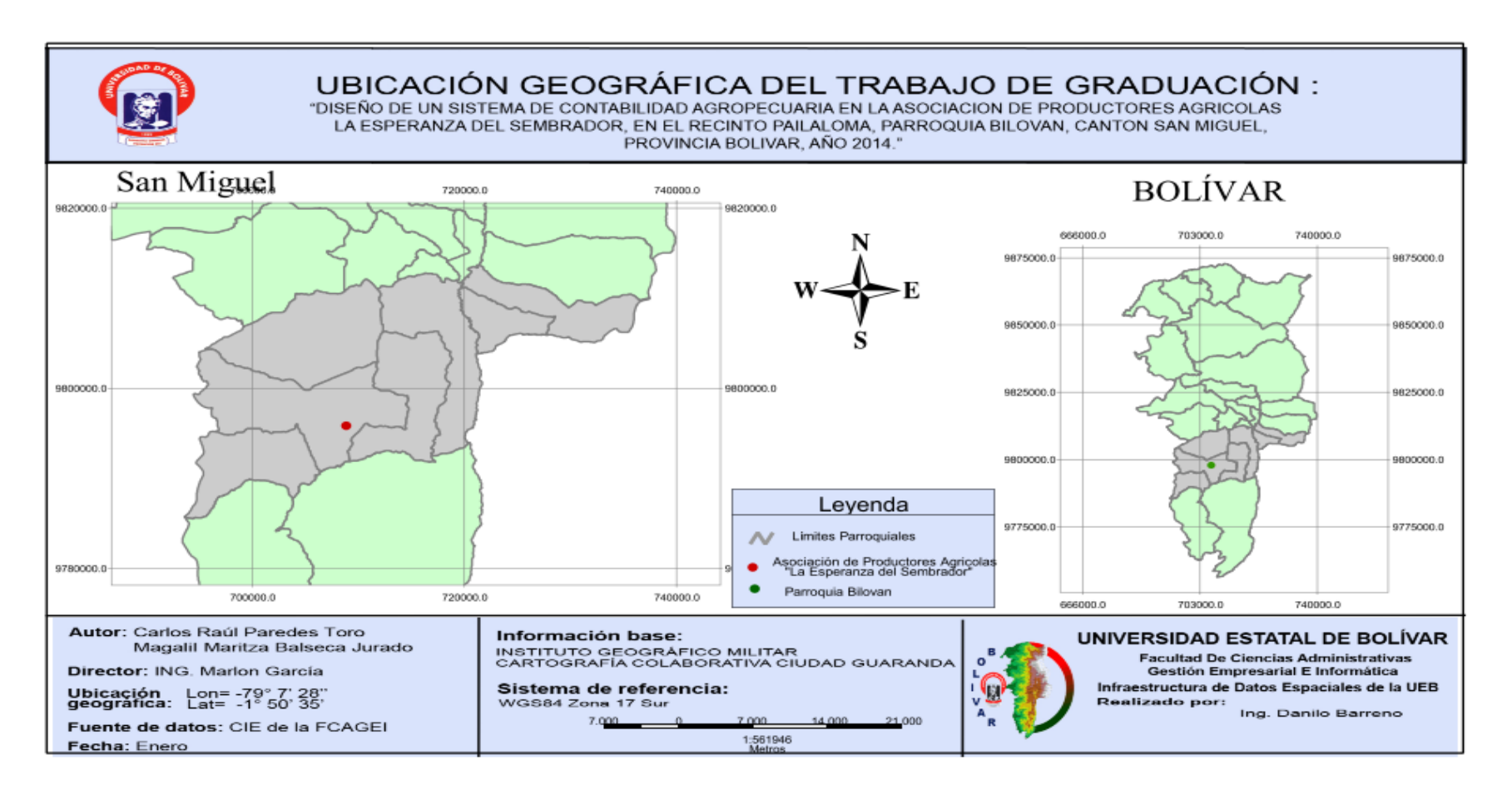

#### <span id="page-31-0"></span>**1.6.3 Marco Legal**

El presente trabajo se sustentara en las siguientes leyes y reglamentos establecidos como son los siguientes:

Constitución de la República del Ecuador**<sup>1</sup>**

**Art. 350.-** El sistema de educación superior tiene como finalidad la formación académica y profesional con visión científica y humanista; la investigación científica y tecnológica; la innovación, promoción, desarrollo y difusión de los saberes y las culturas; la construcción de soluciones para los problemas del país, en relación con los objetivos del régimen de desarrollo.

**Art. 351.-**El sistema de educación superior estará articulado al sistema nacional de educación y al Plan Nacional de Desarrollo; la ley establecerá los mecanismos de coordinación del sistema de educación superior con la Función Ejecutiva. Este sistema se regirá por los principios de autonomía responsable, cogobierno, igualdad de oportunidades, calidad, pertinencia, integralidad, autodeterminación para la producción del pensamiento y conocimiento, en el marco del diálogo de saberes, pensamiento universal y producción científica tecnológica global.

**Art. 281.-** La soberanía alimentaria constituye un objetivo estratégico y una obligación del Estado para garantizar que las personas, comunidades, pueblos y nacionalidades alcancen la autosuficiencia de alimentos sanos y culturalmente apropiados de forma permanente.

**Art. 282.-** El Estado normará el uso y acceso a la tierra que deberá cumplir la función social y ambiental. Un fondo nacional de tierra, establecido por ley, regulará el acceso equitativo de campesinos y campesinas a la tierra.

Se prohíbe el latifundio y la concentración de la tierra, así como el acaparamiento o privatización del agua y sus fuentes.

 $1$  Constitución de la República del Ecuador, Registro oficial #449 octubre 2008

El Estado regulará el uso y manejo del agua de riego para la producción de alimentos, bajo los principios de equidad, eficiencia y sostenibilidad ambiental.

**Art. 319**.- Se reconocen diversas formas de organización de la producción en la economía, entre otras las comunitarias, cooperativas, empresariales públicas o privadas, asociativas, familiares, domésticas, autónomas y mixtas.

El Estado promoverá las formas de producción que aseguren el buen vivir de la población y desincentivará aquellas que atenten contra sus derechos o los de la naturaleza; alentará la producción que satisfaga la demanda interna y garantice una activa participación del Ecuador en el contexto internacional.

**Art. 320.-** En las diversas formas de organización de los procesos de producción se estimulará una gestión participativa, transparente y eficiente.

La producción, en cualquiera de sus formas, se sujetará a principios y normas de calidad, sostenibilidad, productividad sistémica, valoración del trabajo y eficiencia económica y social.

**Art. 401**.- Se declara al Ecuador libre de cultivos y semillas transgénicas. Excepcionalmente, y sólo en caso de interés nacional debidamente fundamentado por la Presidencia de la República y aprobado por la Asamblea Nacional, se podrán introducir semillas y cultivos genéticamente modificados. El Estado regulará bajo estrictas normas de bioseguridad, el uso y el desarrollo de la biotecnología moderna y sus productos, así como su experimentación, uso y comercialización. Se prohíbe la aplicación de biotecnologías riesgosas o experimentales.

**Art. 410.-** El Estado brindará a los agricultores y a las comunidades rurales apoyo para la conservación y restauración de los suelos, así como para el desarrollo de prácticas agrícolas que los protejan y promuevan la soberanía alimentaria.

Ley Orgánica de Educación Superior**<sup>2</sup>**

<sup>2</sup> Ley Orgánica de Educación Superior 2010

**Art. 35.- Asignación de recursos para investigación, ciencia y tecnología e innovación.-** Las instituciones del Sistema de Educación Superior podrán acceder adicional y preferentemente a los recursos públicos concursables de la pre asignación para investigación, ciencia, tecnología e innovación establecida en la Ley correspondiente.

**Art. 144.- Tesis Digitalizadas.-** Todas las instituciones de educación superior estarán obligadas a entregar las tesis que se elaboren para la obtención de títulos académicos de grado y posgrado en formato digital para ser integradas al Sistema Nacional de Información de la Educación Superior del Ecuador para su difusión pública respetando los derechos de autor.

Reglamento de Régimen Académico del Sistema Nacional de Educación Superior**<sup>3</sup>**

Art. 23. En el Tercer Nivel o de pregrado se requiere:

**23.1** Para obtener el grado académico de licenciado o título profesional universitario o politécnico, la aprobación de un mínimo de doscientos veinticinco (225) créditos del programa académico.

Además, se debe realizar el trabajo de titulación correspondiente, con un valor de veinte (20) créditos y cumplir con las horas de pasantías pre profesionales y de vinculación con la colectividad en los campos de su especialidad, definidas, planificadas y tutoradas en el área específica de la carrera, para lo cual cada institución deberá designar un docente que garantice su cumplimiento.

**Art. 34.** El trabajo de graduación o titulación constituye uno de los requisitos obligatorios para la obtención del título o grado en cualquiera de los niveles de formación. Dichos trabajos pueden ser estructurados de manera independiente o como consecuencia de un seminario de fin de carrera, de acuerdo a la normativa de cada institución.

<sup>3</sup> Reglamento de Régimen Académico del Sistema Nacional de Educación Superior

**Art. 35.** El estudiante, una vez egresado, dispondrá como máximo de un año para el nivel técnico superior y de dos años para el tercer nivel o de pregrado, para culminar su trabajo de titulación o graduación; pasado este tiempo se someterá a los requerimientos de actualización de conocimientos determinados por la institución y los relacionados con el trabajo de titulación o graduación. Los programas de cuarto nivel o de postgrado se regirán por su propio reglamento.

**Art. 36.** Las instituciones de educación superior pueden autorizar la denuncia del tema de graduación o titulación, una vez que el estudiante de tercer nivel o de pregrado haya aprobado al menos el 80% del programa académico.

**Art. 37** Los trabajos de graduación o titulación se definen de la siguiente manera de acuerdo a los títulos o grados que se otorgan:

**37.2** Para la obtención del grado académico de Licenciado o del Título Profesional universitario o politécnico, el estudiante debe realizar y defender un proyecto de investigación conducente a una propuesta para resolver un problema o situación práctica, con características de viabilidad, rentabilidad y originalidad en los aspectos de acciones, condiciones de aplicación, recursos, tiempos y resultados esperados.

**Art. 38.** Las instituciones de educación superior deberán verificar, con la base de datos del CONESUP, los temas de trabajos de titulación o graduación, con el fin de propender a la innovación, diversificación y calidad en los trabajos investigativos, y no repetir investigaciones ya realizadas.

**Art. 39.** Los casos de plagio de trabajos de graduación o titulación serán sancionados en acuerdo a lo dispuesto en el artículo 101 de la Ley Orgánica de Educación Superior.

Ley de Economía Popular y Solidaria del Sistema Financiero**<sup>4</sup>**

 $\overline{a}$ 

**Art. 6.-** Registro.- Las personas y organizaciones amparadas por esta Ley, deberán inscribirse en el Registro Público que estará a cargo del ministerio de Estado que

<sup>4</sup> Ley de Economía Popular y solidaria del Sistema Financiero, registro oficial 444, mayo 2011

tenga a su cargo los registros sociales. El registro habilitará el acceso a los beneficios de la presente Ley.

**Art. 75.-** Emprendimientos unipersonales, familiares y domésticos.- Son personas o grupos de personas que realizan actividades económicas de producción, comercialización de bienes o prestación de servicios en pequeña escala efectuadas por trabajadores autónomos o pequeños núcleos familiares, organizadas como sociedades de hecho con el objeto de satisfacer necesidades, a partir de la generación de ingresos e intercambio de bienes y servicios. Para ello generan trabajo y empleo entre sus integrantes.

**Art. 76.-** Comerciantes minoristas.- Es comerciante minorista la persona natural, que de forma autónoma, desarrolle un pequeño negocio de provisión de artículos y bienes de uso o de consumo y prestación de servicios, siempre que no exceda los límites de dependientes asalariados, capital, activos y ventas, que serán fijados anualmente por la Superintendencia.

Reglamento para la aplicación de la Ley Orgánica de Régimen Tributario Interno**<sup>5</sup>**

**Art. 1.- Cuantificación de los ingresos**.- Para efectos de la aplicación de la ley, los ingresos obtenidos a título gratuito o a título oneroso, tanto de fuente ecuatoriana como los obtenidos en el exterior por personas naturales residentes en el país o por sociedades, se registrarán por el precio del bien transferido o del servicio prestado o por el valor bruto de los ingresos generados por rendimientos financieros o inversiones en sociedades. En el caso de ingresos en especie o servicios, su valor se determinará sobre la base del valor de mercado del bien o del servicio recibido.

La Administración Tributaria podrá establecer ajustes como resultado de la aplicación de los principios del sistema de precios de transferencia establecidos en la ley, este reglamento y las resoluciones que se dicten para el efecto.

<sup>5</sup> Reglamento de la Ley Orgánica de Régimen Tributario Interno.
Ley de Desarrollo Agropecuario**<sup>6</sup>**

**Art. 2.- OBJETIVOS**. La presente Ley tiene por objeto el fomento, desarrollo y protección integrales del sector agrario que garantice la alimentación de todos los ecuatorianos e incremente la exportación de excedentes, en el marco de un manejo sustentable de los recursos naturales y del ecosistema.

Art. 4.- CAPACITACION.- El Ministerio de Agricultura y Ganadería deberá arbitrar las medidas para que en la infraestructura física existente en las áreas rurales del país, y en las del Ministerio de Educación y Culturas, se desarrollen. cursos prácticos para indígenas, montubios, afroecuatorianos y campesinos en general, relativos a la preparación del suelo, selección de semillas, cultivo, fumigación, cosecha, preservación, o almacenamiento y comercialización de productos e insumos agrícolas, en orden a mejorar sus niveles de rendimiento en cantidad y calidad.

**Art. 32.- ORGANIZACION EMPRESARIAL CAMPESINA**.- Es deber fundamental del Gobierno Nacional promover las organizaciones empresariales campesinas de producción agropecuaria, para el mejoramiento integral del campesino como beneficiario preferencial de su acción directa.

Ley de centros agrícolas, cámaras de agricultura y asociaciones de productores**<sup>7</sup>**

**Art. 2.-** Todo productor agropecuario propietario de predios rústicos tiene derecho de pertenecer al Centro Agrícola de su respectiva jurisdicción cantonal y/o a la Asociación de Productores del principal producto que se genere en su propiedad. En el evento de que el productor cultive diferentes productos, podrá afiliarse a diferentes asociaciones. A través de la afiliación a estas entidades, los productores estarán afiliados a su respectiva Cámara de Agricultura.

 $\overline{a}$ 

<sup>6</sup> Ley de Desarrollo Agropecuario, abril 2006

<sup>7</sup> Ley de centros agrícolas, cámaras de agricultura y asociaciones de productores.

El mismo derecho se reconoce a quien sin ser propietario del predio, estuviere a cargo de su explotación en virtud de contrato de arrendamiento celebrado legalmente.

Si el propietario del predio fuere una persona jurídica su participación en las organizaciones a que se refiere esta Ley se hará a través del representante legal.

Si el predio perteneciere pro - indiviso a varias personas, solamente una de ellas, previo acuerdo con las demás o por sorteo si el acuerdo no se produjere, formará parte de las organizaciones reguladas por esta Ley.

**Art. 3**.- En cada cantón los productores agropecuarios conformarán un Centro Agrícola o una Asociación de Productores Agropecuarios.

Se consideran productores agropecuarios a los propietarios de predios rústicos, sean éstos personas naturales o jurídicas, así como quienes sin ser propietarios tuvieren a su cargo la explotación del predio en virtud de contrato de arrendamiento.

**Art. 7.-** Las Asociaciones de Productores se constituirán con el carácter de nacionales, regionales o zonales, aplicando para las dos últimas la división que caracteriza al Ecuador en las regiones Litoral, Interandina, Amazónica e Insular o la que corresponde a las Cámaras Zonales que establece la presente Ley, respectivamente. Reunirán en su seno a todos los productores de un producto agropecuario determinado. Se regirán por sus propios estatutos aprobados por el Ministerio de Agricultura y Ganadería

# **1.7 MARCO CONCEPTUAL**

#### **1.7.1 Contabilidad**

"Es un sistema de información que permite describir y comprender la actividad económica de la empresa de manera resumida para tomar decisiones." (Zabozzi Frank J, 1997, Pág. 23)

#### **1.7.2 Contabilidad Agrícola**

Es aquella que tiene por objeto el registro de manera técnica, aplicando procedimientos de las operaciones que se desarrollen en el sector agrícola y ganadero. (Zabozzi Frank J, 1997, Pág. 24)

## **1.7.3 Sistema**

"Es un conjunto de normas, principios y procedimientos que ordenadamente enlazados entre sí, contribuyen a alcanzar un objetivo determinado." (Zabozzi Frank J, 1997, Pág. 29)

# **1.7.4 Sistema de contabilidad**

"Es la clasificación de las cuentas, libros de contabilidad, procedimientos y controles que sirven para contabilizar y controlar todas las transacciones de tipo económico efectuados por una entidad." (Zabozzi Frank J, 1997, Pág. 31)

#### **1.7.5 Balance de situación general**

"Es el que muestra la situación financiera de la empresa o ente económico, en una fecha determinada." (Zabozzi Frank J, 1997, Pág. 40)

## **1.7.6 Estado de resultados**

"Es el componente que muestra la utilidad o pérdida de un periodo contable." (Zabozzi Frank J, 1997, Pág. 41)

#### **1.7.7 Información financiera**

"Información de carácter periódico sobre la posición financiera de una organización o de alguna de sus actividades, incluyendo la presentación de resultados, actividades desarrolladas, cifras de ventas, etc." (Daniel García, Diccionario Contable, Pág. 15)

#### **1.7.8 Inventario**

Zabozzi (1997) encontró lo siguiente:

Son activos poseídos para ser vendidos en el curso normal de las operaciones; con el proceso de cara a la venta, o en la forma de materiales o suministros, para ser consumidos en el proceso de producción, o en el suministro de servicios. (Pág. 35)

## **1.7.9 Empresa**

"En economía, agente económico o unidad autónoma de control y decisión que al utilizar insumos o factores productivos los transforma en bienes y servicios o en otros insumos." (Daniel García, Diccionario Contable, Pág. 9)

#### **1.7.10 Transacción**

"Compra o venta de algún instrumento financiero." (Daniel García, Diccionario Contable, Pág. 23)

# **1.7.11 Activo**

"Incluye todos los Bienes y Derechos que la empresa posee y que tienen valor monetario." (Guillermo González Saavedra, 2003, Pág. 15)

# **1.7.12 Activo fijo**

**"**Representa los recursos de naturaleza relativamente duradera, que no están destinados a la venta dentro del giro ordinario del negocio." (Daniel García, Diccionario Contable, Pág. 1)

# **1.7.13 Activo corriente**

"Son los recursos que se pueden convertir en efectivo, vender o consumir durante un ciclo normal de operaciones contables correspondientes a un año." (Daniel García, Diccionario Contable, Pág. 1)

# **1.7.14 Activo financiero**

"Cualquier título de contenido patrimonial, crediticio o representativo de Mercancías." (Daniel García, Diccionario Contable, Pág. 1)

## **1.7.15 Materias primas**

**"**Productos agrícolas, forestales o minerales que han sufrido poca o ninguna transformación y que formarán un producto terminado." (Daniel García, Diccionario Contable, Pág. 18)

# **1.7.16 Comercialización**

"Proceso cuyo objetivo es hacer llegar los bienes desde el productor al Consumidor." (Daniel García, Diccionario Contable, Pág. 4)

# **1.7.17 Consumo**

**"**Acción por la cual los diversos bienes y servicios son usados o aplicados a los fines a que están destinados, ya sea satisfaciendo las necesidades de los individuos o sirviendo los propósitos de la producción." (Daniel García, Diccionario Contable, Pág. 5)

#### **1.7.18 Contribuyente**

**"**Es el sujeto respecto de quien se realiza el hecho generador de la obligación sustancial." (Daniel García, Diccionario Contable, Pág. 5)

## **1.7.19 Crédito**

"Obtención de recursos en el presente sin efectuar un pago inmediato, bajo la promesa de restituirlos en el futuro en condiciones previamente establecidas." (Daniel García, Diccionario Contable, Pág. 6)

## **1.7.20 Devengar:**

"Acto de adecuarse algo, aunque no haya transcurrido el plazo que haga exigible la deuda." (Daniel García, Diccionario Contable, Pág. 8)

## **1.7.21 Efectivo**

"Vocablo de sentido amplio asociado con cualquier transacción comercial que implique la utilización de dinero" (Daniel García, Diccionario Contable, Pág. 9)

# **1.7.22 Impuestos directos**

"Impuestos que gravan directamente el ingreso de las personas y las empresas. El impuesto a la renta de personas y sociedades, los impuestos al patrimonio y, los impuestos a la propiedad hacen parte de los impuestos directos." (Daniel García, Diccionario Contable, Pág. 14)

# **1.7.23 Impuestos indirectos**

**"**Impuestos que gravan a los bienes y servicios, y por ende afectan indirectamente el ingreso del consumidor o del productor. Entre éstos impuestos encontramos los impuestos a las ventas, y los aranceles a las importaciones." (Daniel García, Diccionario Contable, Pág. 14)

#### **1.7.24 Pasivo**

"Comprende todas las obligaciones financieras de la empresa." (Guillermo González Saavedra, 2003, Pág. 15)

## **1.7.25 Pasivo a largo plazo**

"Son obligaciones de la empresa que serán liquidadas en plazos superiores a un año a partir de la fecha de los estados financieros." (Daniel García, Diccionario Contable, Pág. 21)

## **1.7.26 Pasivo exigible**

"Representa deudas con personas naturales o jurídicas distintas de los dueños de la empresa. Estos a su vez se clasifican de acuerdo con el plazo de su vencimiento en pasivos exigidos de corto, mediano y largo plazo." (Daniel García, Diccionario Contable, Pág. 21)

## **1.7.27 Pasivo no exigible**

"Representa las deudas que tiene la empresa respecto de sus dueños, en cuanto constituye una persona jurídica distinta de las personas naturales o jurídicas que son sus propietarios." (Daniel García, Diccionario Contable, Pág. 21)

#### **1.7.28 Capital**

"Representa los derechos del o de los propietarios de la Empresa. Dicho de otra forma, es lo que la Empresa debe al o los dueños." (Guillermo González Saavedra, 2003, Pág. 18)

#### **1.7.29 Patrimonio:**

"Es el valor líquido del total de los bienes de una persona o una empresa. Contablemente es la diferencia entre los activos de una persona, sea natural o jurídica. Y los pasivos contraídos con terceros. Equivale a la riqueza neta de la sociedad." (Daniel García, Diccionario Contable, Pág. 21)

#### **1.7.30 Déficit**

"Resultado que arroja un balance efectuando el término de un ejercicio que se caracteriza por que existe un saldo correspondiente a egresos que no alcanzaron a ser cubiertos por los ingresos de dicho ejercicio." (Daniel García, Diccionario Contable, Pág. 7)

# **1.7.31 Superávit**

"Si el balance arroja un sobrante de ingresos luego de cubiertos los egresos del ejercicio." (Daniel García, Diccionario Contable, Pág. 7)

## **1.7.32 Gastos de administración y ventas**

"Incluye gastos de ventas tales como remuneraciones y comisiones pagadas al personal de ventas, propaganda, promoción, etc. Asimismo, comprende todos los gastos de administración tales como remuneraciones del personal administrativo, impuestos, suscripciones, etc." (Daniel García, Diccionario Contable, Pág. 12)

# **1.7.33 Gastos directos**

**"**Pagos a empelados, suministradores, beneficiarios y otros receptores privados de los pagos del gobierno." (Daniel García, Diccionario Contable, Pág. 12)

#### **1.7.34 Gastos fijos**

"Los que no están relacionados con el nivel de actividad de una empresa." (Daniel García, Diccionario Contable, Pág. 12)

# **1.7.35 Gastos financieros:**

"Gastos incurridos por la empresa en la obtención de recursos financieros y que están representados por los intereses y primas sobre pagarés, bonos, debentures, etc. emitidos por la empresa." (Daniel García, Diccionario Contable, Pág. 12)

## **1.7.36 Gastos variables**

"Los que varían con el nivel de la producción o la capacidad de la planta. Generalmente son gastos controlables." (Daniel García, Diccionario Contable, Pág. 12)

## **1.7.37 Plan de cuentas**

"Plan de cuentas es una agrupación ordenada y sistemática de todas las cuentas que utiliza la empresa para el registro de sus actividades económicas." (Guillermo González Saavedra, 2003, Pág. 33)

#### **1.7.38 Asiento**

"Asiento es un tecnicismo que permite expresar los hechos económicos en un lenguaje apropiado para el registro contable." (Guillermo González Saavedra, 2003, Pág. 37)

# **1.7.39 Libro de contabilidad**

"Se llama libro de contabilidad al registro ordenado y metódico en la que se deja constancia de todas las transacciones de una empresa." (Guillermo González Saavedra, 2003, Pág. 40)

## **1.7.40 Libro diario**

"Es el registro contable principal, en el que se anotan todas las operaciones en forma de asiento." (Pedro Zapata,…, Pág. 50)

# **1.7.41 Mayorización**

Zapata Pedro (…...) encontró lo siguiente:

Acción de trasladar sistemáticamente y de manera clasificada los valores que se encuentran jornalizados, respetando la ubicación de las cifras, de tal manera que si un valor está en él Debe, pasará al Debe de la cuenta correspondiente. (Pág. 52)

## **1.7.42 Libro mayor**

"Es el segundo registro principal que se mantiene por cada cuenta, con el propósito de conocer su movimiento y saldo en forma particular." (Pedro zapata,…., Pág. 52)

## **1.7.43 Ingresos de explotación**

"Ventas totales efectuadas por la empresa durante el período cubierto por el estado de resultados." (Daniel García, Diccionario Contable, Pág. 16)

#### **1.7.44 Ingreso monetario**

"Cantidad de dinero recibido por trabajo realizado." (Daniel García, Diccionario Contable, Pág. 16)

## **1.7.45 Egresos fuera de la explotación**

"Deducciones de los resultados no relacionados directamente con el costo de la explotación, tales como pérdidas en venta de inversiones, en venta de activos fijos, etc." (Daniel García, Diccionario Contable, Pág. 9)

# **1.7.46 Mercado**

"Conjunto de transacciones que se realizan entre los compradores y vendedores de un bien o servicio; vale decir, es el punto de encuentro entre los agentes económicos que actúan como oferentes y demandantes de bienes y servicios." (Daniel García, Diccionario Contable, Pág. 19)

# **1.7.47 Mercancía**

"En un sentido general, sinónimos de bien. Es su acepción más restringida corresponde a aquel bien en cuyo comercio se especializa un intermediario determinado." (Daniel García, Diccionario Contable, Pág. 19)

#### **1.7.48 Inversión**

"Es el flujo de producto de un período dado que se usa para mantener o incrementar el stock de capital de la economía." (Daniel García, Diccionario Contable, Pág. 16)

# **1.7.49 Control de Costos**

"Medios administrativos empleados en la ejecución de cualquier operación necesaria con el objeto alcanzar objetivos de calidad, cantidad y tiempo de ejecución

establecidos previamente con el desembolso menor en la producción de mercaderías y servicios." (Zabozzi Frank J, 1997, Pág. 33)

# **1.7.50 Administración**

González Saavedra (2003) encontró lo siguiente:

Es la ciencia que norma, regula y orienta a la empresa en su creación, crecimiento, desarrollo y logro de objetivos a través de un proceso que involucra las etapas de: planeación, organización, dirección, ejecución y control, sin excluir las acciones de coordinación. (Pág. 6)

# **1.7.51 Finanzas**

"Rama de la administración de empresas que se preocupa de la obtención y determinación de los flujo de fondos que requiere la empresa, además de distribuir y administrar esos fondos entre los diversos activos, plazos y fuentes de financiamiento con el objetivo de maximizar el valor económico de la empresa." (Daniel García, Diccionario Contable, Pág. 11)

# **1.8 MARCO TEÓRICO CIENTÍFICO**

## **1.8.1 Sistema de Contabilidad Agropecuaria**

#### *1.8.1.1 La Contabilidad*

La Contabilidad es la técnica aplicada para llevar cuenta y razón de las actividades económicas de una entidad financiera.

#### *1.8.1.2 Utilidad de la Contabilidad.*

La Contabilidad es esencialmente útil para la toma adecuada de decisiones respecto de la entidad económica, por tanto ésta requiere de ser pronta y oportuna, relevante y significativa, coherente y consistente.

#### *1.8.1.3 Interesados de la Contabilidad.*

Hoy por hoy, los interesados de la Información Financiera de una empresa no son sólo los Accionistas o Socios de la Empresa, sino que también, inversionistas participantes vía bolsa de valores, Clientes (Como es el caso de los Bancos, Afores, Casas de Ahorro, etc.), Proveedores, y el mismo Estado, quien con los atributos que las Leyes en materia fiscal le otorgan información privilegiada en función del carácter de interés público.

# *1.8.1.4 Breve Historia de la Contabilidad*

La contabilidad nace con el comercio, al comienzo fueron simples registros, en 1445, el monje franciscano **Luca Pacciolí** (italiano) crea la partida doble como hoy la conocemos sentando las bases de la contabilidad.

#### *1.8.1.5 La Teoría de la Partida Doble*

**Causalidad.** A toda causa corresponde uno o varios efectos, esto se explica por la dualidad de las cosas, los fenómenos que se ven de manifiesto en la naturaleza muestran que nada existe aislado, que la causalidad siempre trae consigo efectos encadenados. Lo mismo sucede en el ámbito de lo Social y en lo Económico.

**Aspecto Económico.** En la Contabilidad hablamos de lo mismo sólo que atendiendo el carácter meramente económico. En la contabilidad la forma de expresión invariablemente será mediante unidades monetarias porque nuestro objetivo es siempre llevar cuenta y razón de sus operaciones financieras.

**Partida Doble.** En la técnica contable los registros siempre se realizan por partida doble, uno soporta a la contraparte y viceversa, ambos en conjunto dan una razón congruente de una causa y efecto financiero.

**Correspondencia y Equilibrio.** Cuando se dice en la contabilidad que a un cargo corresponde uno o Varios Abonos y Viceversa, hablamos de la partida doble. Y que la suma de los Cargos deberá ser siempre igual a la suma de los abonos, hablamos de la correspondencia y equilibrio aritmético.

## *1.8.1.6 Principios de Contabilidad.*

En cada país existen organismos como Colegios de Contadores Públicos quienes regulan la práctica contable. Éstos emiten normas y procedimiento aplicables al ejercicio profesional. De tal modo que en cada país existen los Principios de contabilidad generalmente aceptados. A continuación incorporo los 14 principios de contabilidad generalmente aceptados (P.C.G.A.) aprobados por la VII Conferencia Interamericana de Contabilidad y la VII Asamblea nacional de graduados en ciencias económicas efectuada en Mar del Plata en 1965.

- Equidad
- Ente
- Bienes Económicos
- Moneda de Cuenta
- Empresa en Marcha
- Valuación al Costo
- Ejercicio
- Devengado
- Objetividad
- Realización
- Prudencia
- Uniformidad
- Materialidad (significación o importancia relativa)
- $Exposition<sup>8</sup>$

# *1.8.1.7 Objetivos de la Contabilidad*

A continuación se presentan algunos objetivos que tienen la Contabilidad:

- **a)** Registrar sistemáticamente todas las transacciones de una empresa o negocio.
- **b)** Controlar en forma efectiva todos los bienes o recursos así como las obligaciones.
- **c)** Presentar en un momento determinado la situación financiera.
- **d)** Analizar e interpretar cada una de los hechos económicos, lo que permitirá conocer el desarrollo o estacionamiento del negocio.
- **e)** Comprobar que los estados financieros presentados son confiables ante los organismos de control y ante terceros.
- **f)** Determinar las utilidades o pérdidas de cada ejercicio económico
- **g**) Dar cumplimiento a las obligaciones tributarias<sup>910</sup>

# *1.8.1.8 La cuenta contable*

 $\overline{a}$ 

Cuenta es el nombre o denominación objetiva usado en contabilidad para registrar, clasificar y resumir en forma ordenada los incrementos y disminuciones de naturaleza similar (originados en las transacciones comerciales) que corresponden a los diferentes rubros integrantes del Activo, el Pasivo, el Patrimonio, las Rentas, los Costos y los Gastos.

<sup>8</sup> SERRATO Acevedo, Daniel. Contabilidad Financiera. Contabilidad Serrato, 2009

<sup>&</sup>lt;sup>9</sup> [http://repositorio.ute.edu.ec/bitstream/123456789/11023/1/37770\\_1.pdf](http://repositorio.ute.edu.ec/bitstream/123456789/11023/1/37770_1.pdf)

<sup>10</sup> SERRATO Acevedo, Daniel. Contabilidad Financiera. Contabilidad Serrato, 2009

## **Condiciones para denominar una cuenta**

El nombre o denominación de una cuenta que asigne el contador a un grupo de bienes, valores, obligaciones, derechos, servicios y demás acontecimientos, requerirá de las siguientes exigencias:

- El nombre de la cuenta debe ser explícito, es decir, su sola denominación debe permitir entender y apreciar la naturaleza y alcance de la cuenta. Ejemplos: Bancos, Arriendos, etc.
- El nombre debe ser completo, con el fin de evitar dudas o malas interpretaciones. Ejemplos: Bancos moneda nacional, Arriendos ganados, etc.

# **El plan general de cuentas**

"Es la lista de cuentas ordenada metódicamente, creada e ideada de manera específica para una empresa o ente, que sirve de base al sistema de procesamiento contable para el logro de sus fines"

El plan de cuentas es un instrumento de consulta que permite presentar a la gerencia estados financieros y estadísticos de importancia trascendente para la toma de decisiones, y posibilitar un adecuado control. Se diseña en función de las necesidades de información y el control que desea la gerencia de la empresa y se elabora atendiendo los conceptos de contabilidad generalmente aceptados y las normas de contabilidad.

# **El código de cuentas**

Es la expresión resumida de una idea a través de la utilización de números, letras y símbolos; en consecuencia, el código viene a ser el equivalente a la denominación de una cuenta. Con la codificación de cuentas se obtienen las siguientes ventajas:

- Facilita el archivo y la rápida ubicación de las fichas o registros que representan las cuentas.
- Permite la incorporación de nuevas cuentas dentro del plan, como consecuencia de nuevas operaciones.
- Posibilita, mediante la asignación de código, que se puedan distinguir las  $\bullet$ clases de cuentas. (Ejemplo: se asigna el dígito 1 al Activo; una cuenta que lleve el número 1101 indicará que forma parte del Activo).
- Permite el acceso, con relativa facilidad, al procesamiento automático de datos.

El código de cuentas debe acoger a las siguientes características:

- Ser flexible: capacidad de aceptar la intercalación de nuevos ítems.
- Ser amplio: capacidad de aceptar la intercalación de nuevas categorías o jerarquías.
- Ser funcional: capacidad para funcionar a través de cualquier medio.  $\bullet$

# *1.8.1.9 El ciclo financiero de las operaciones*

El proceso contable es dinámico y está plenamente vinculado conforme se evidencia en el siguiente gráfico.

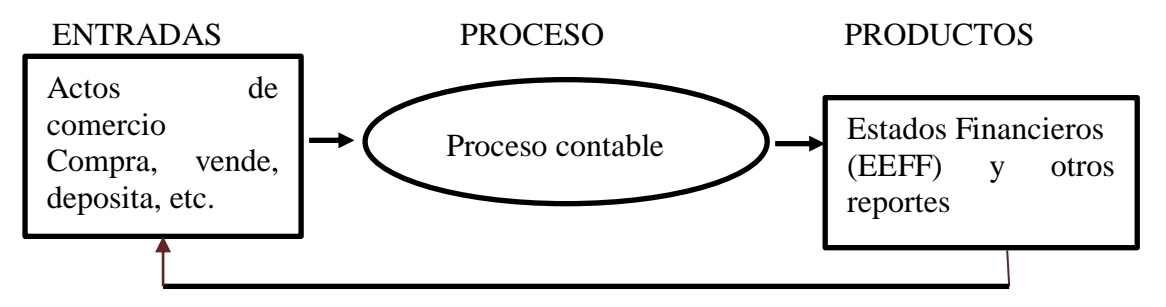

Gerente fundamentado en la información de EEFF, toma decisiones

De todo proceso se esperan productos de calidad, para el caso de la contabilidad, serán los estados financieros totalmente oportunos y plenamente confiables. Para ello será indispensable:

- Disponer de insumos de calidad, es decir que las transacciones ejecutadas  $\bullet$ estén debidamente sustentadas y soportadas mediante los documentos pertinentes, suficientes y legales.
- Contar con un proceso contable ágil y seguro, ayudado por un paquete informático versátil, que cuente con un ambiente laboral agradable, provisto

de materiales e insumos a tiempo y principalmente operado por profesionales contables competentes, que estén dispuestos a constituirse en asesores financieros de la gerencia.

# *1.8.1.10 El proceso contable*

El proceso contable es el siguiente:

- Reconocimiento de la operación (Documentos Fuente)
- Jornalización o registro inicial (Libro diario)
- Mayorización (Libro mayor)
- Comprobación (Ajustes, Balance)
- Estructuración de informes (Estados financieros)  $\bullet$

## **Reconocimiento de la operación**

Implica entrar en contacto con la documentación de sustento (facturas, recibos, notas de crédito, etc.) y efectuar el análisis que conlleve a identificar la naturaleza, el alcance de la operación y las cuentas contables afectadas.

Los documentos fuente constituyen la evidencia escrita que da origen a los registros contables y respaldan todas las transacciones que realiza la empresa.

# **Jornalización o registro inicial**

#### Asiento contable

El asiento contable es la fórmula técnica de anotación de las transacciones bajo partida doble.

# Libro diario

Es el registro contable principal, en el que se anotan todas las operaciones en forma de asiento.

# **Mayorización**

Acción de trasladar sistemáticamente y de manera clasificada los valores que se encuentran jornalizados, respetando la ubicación de las cifras, de tal manera que si un valor está en él Debe, pasará al Debe de la cuenta correspondiente.

# Libro mayor

Es el segundo registro principal que se mantiene por cada cuenta, con el propósito de conocer su movimiento y saldo en forma particular.

Existen dos tipos de Libro mayor:

- Libro mayor principal para las cuentas de control general
- Libro mayor auxiliar para las subcuentas y auxiliares

# **Comprobación**

Mensualmente se debe verificar el cumplimiento del concepto de partida doble y otros relacionados con la valuación, consistencia, etc.; para esto será necesario elaborar un Balance de comprobación, el mismo que se prepara con los saldos de las diferentes cuentas que constan en el Libro mayor principal.

Relatividad del Balance de comprobación  $\bullet$ 

Conseguir en este balance que los saldos deudores se equiparen a los acreedores constituye un avance significativo; sin embargo, es en este preciso instante cuando el criterio y conocimiento del contador se debe evidenciar, ya que es el momento de analizar y comprobar la precisión y actualidad de los saldos, puesto que muchos de ellos, por diversas causas, están desactualizados o incompletos o simplemente mal determinados.

- Error en la cantidad.
- Desactualización automática de saldos**.** Muchas cuentas se desactualizan, debido al paso del tiempo, al uso o cambio en las condiciones económicas de la empresa, etc.; por tal motivo, ameritan ser depuradas.

En este sentido, cuentas como Arriendos y Seguros prepagados deben ser depuradas o amortizadas y actualizadas periódicamente, pues su valor se va consumiendo conforme transcurre el tiempo. Lo mismo sucede con los precobrados, y en general con el valor de activos y pasivos, especialmente si son permanentes o de largo plazo.

- Omisión de operaciones**.** Debido a diversas circunstancias (especialmente relacionadas con el flujo de la documentación), se suelen perder o confundir los documentos omitiéndose el registro de las correspondientes transacciones.
- Ajustes y reclasificaciones contables

**E**n el proceso contable (manual electrónico) se filtran errores, omisiones y desactualizaciones que afectan la razonabilidad de las cuentas.

Ante estos hechos, las normas contables han desarrollado la metodología denominada ajustes y reclasificaciones que se resume y ejemplifica a continuación.

Los ajustes permiten presentar saldos razonables mediante la depuración oportuna y apropiada de todas las cuentas que, por diversas causas, no presentan valores que puedan ser comprobados y, por ende, no denotan la real situación económica y financiera de la empresa.

Estudio de los principales ajustes  $\bullet$ 

A fin de sistematizar el estudio, se propone un agrupamiento natural de los tipos de ajustes:

- Ajustes por omisión
- Ajustes por errores
- Ajustes por usos indebidos
- Ajustes por pérdidas fortuitas
- Ajustes por prepagados y precobrados
- Ajustes por gastos y rentas pendientes de pago y cobro, respectivamente
- Ajustes por desgaste de propiedad, planta y equipo
- Ajustes por provisiones para posibles incobrables

Los saldos de ciertas cuentas también se ajustan por revaluaciones, deterioros y amortizaciones.

# **Estados financieros**

Son reportes que se elaboran al finalizar un periodo contable, con el objeto de proporcionar información sobre la situación económica y financiera de la empresa, la cual permite examinar los resultados obtenidos y evaluar el potencial económico de la entidad.

Los estados financieros deben servir para:

- Tomar decisiones de inversión y crédito.  $\bullet$
- Formular juicios sobre los resultados financieros de la administración, en cuanto a la rentabilidad, solvencia, generación de fondos y capacidad de desarrollo empresarial.
- Evaluar la gestión gerencial, la solvencia y la liquidez de la empresa, así como su capacidad para generar fondos.
- Conocer el origen y las características de sus recursos, para estimar la capacidad financiera de crecimiento.

Características cualitativas de los estados financieros

Con el fin de que los estados financieros cumplan a cabalidad con el propósito principal para el que se han creado, deben reunir las siguientes características de calidad:

- Comprensibilidad
- Relevancia
- Confiabilidad
- Comparabilidad

# Usuarios de los estados financieros

Las personas interesadas en los estados financieros, así como la información fundamental que ellos presentan, son:

- Accionistas y propietarios
- Administradores
- Acreedores
- Inversionistas potenciales

## Clases de estados financieros

Existen dos grupos de estados financieros: los que miden la situación económica (Estado de resultados y estado de evolución del patrimonio), y los que miden la situación financiera (Balance general o Estado de situación financiera, y Estado de flujo del efectivo).

En los siguientes apartados se estudiarán y ejemplificarán los considerados estados básicos, que son el Estado de resultados y el Balance general.

- **Cierre o clausura del ciclo contable** El propósito de clausurar el ejercicio económico y cerrar las cuentas de resultados es medir el grado de gestión, la posición financiera y evaluar los logros alcanzados. Es necesario efectuar dos actividades secuenciales importantes:
	- **1.** Presentación y entrega de los estados financieros
	- **2.** Cierre de cuentas cuya naturaleza transitoria obliga al contador a dejar en saldo cero (0), específicamente se cierran las Cuentas de Rentas, Costos y Gastos.
		- **a.** Las cuentas de rentas (de saldo acreedor) se deben debitar o cerrar contra Resumen de Pérdidas y Ganancias (Resumen P y G).
		- **b.** Las cuentas de gastos y costos (de saldo deudor) se deben acreditar o cerrar contra Resumen de Pérdidas y Ganancias.
		- **c.** La cuenta Resumen de Pérdidas y Ganancias puede reflejar un saldo acreedor (o crédito), que significa que existe utilidad, o un saldo deudor (o débito), que representa la presencia indeseable de pérdida.
		- **d.** La utilidad, resultado esperado y deseado, dará origen a obligaciones empresariales con trabajadores, socios, fisco y reservas, para lo que

será necesario provisionar estos conceptos tomándolos de la Utilidad.**<sup>11</sup>**

# **Estados financieros de empresas de manufactura**

Considerando las características de los usuarios a quienes van dirigidos los estados financieros estos se clasifican en:

**Estados financieros de propósito general***.* Son aquellos que se preparan al cierre de un periodo para satisfacer el interés común del público que desea evaluar la capacidad de un ente económico. Son estados financieros de propósito general los estados financieros básicos, los cuales comprenden:

- Estado de situación financiera
- El estado de resultados
- El estado de cambios en el patrimonio
- Estado de cambios en la situación financiera
- El estado de flujos de efectivo

# **Estado de situación financiera**

La preparación del balance general de una empresa de manufactura puede ser más compleja que el de una empresa comercial. Una empresa comercial básicamente dispone de un tipo de inventario, mercancías. Por su parte, los negocios industriales disponen de tres tipos de inventario, materia prima, productos en proceso y productos terminados. Si se compara el activo corriente de una empresa comercial con el de una empresa industrial, las cuentas de inventario constituyen la única diferencia en los balances generales de los dos tipos de empresa.

# **Estado de resultados**

 $\overline{a}$ 

El resultado del estado de costo de ventas se resta de los ingresos operacionales por ventas para determinar la utilidad bruta en ventas.<sup>12</sup>

<sup>11</sup> ZAPATA, Pedro. Contabilidad, 7ma edición.

#### **Estado de cambios en el patrimonio**

Es el informe financiero que muestra en forma detallada las variaciones-aumentos y disminuciones en el valor del patrimonio de la empresa a lo largo del patrimonio.<sup>13</sup>

#### **Estado de cambios en la situación financiera**

Es el estado que proporciona información correspondiente a un periodo determinado, presentando las fuentes de generación o utilización de recursos en la entidad, clasificados en sus diferentes actividades de operación, inversión o financiamiento.<sup>14</sup>

#### **El estado de flujos de efectivo**

Es aquel que en forma anticipada, muestra las salidas y entradas en efectivo que se darán en una empresa mediante un periodo determinado.<sup>15</sup>

#### *1.8.1.11 Contabilidad Agropecuaria*

 $\overline{a}$ 

Contabilidad agrícola es el registro y ordenamiento de la información de las transacciones practicadas en unidades económicas dentro de las empresas agropecuarias con el objeto de cuantificarlas para tomar decisiones de carácter administrativo.

El uso de la contabilidad en las empresas agrícolas permitirá obtener una mayor comprensión del resultado económico y a la vez un mejor conocimiento para determinar, si se debe seguir en su cultivo actual, diversificarlo, combinarlo y/o arrendar la tierra.

<sup>12</sup> SINISTERRA Valencia, Gonzalo. Contabilidad de Costos; Eco ediciones, Primera Edición, 2010.

<sup>13</sup> SINISTIERRA V. Gonzalo, Luis Enrique. Contabilidad Administrativa; Eco ediciones, Primera edición, 2007.

<sup>14</sup> RAMIREZ, José S. Principios de contabilidad; ISEF EMPRESA LIDER, Quevedo, Primera Edición, 2003

<sup>15</sup> MANGONES Hernández, Gustavo. Diccionario de economía.

En las empresas agrícolas además de conocer los mecanismos para determinar los costos de producción deben tener un sistema que pueda señalar las faltas y los errores a fin de q sea posible corregirlos y evitar sus repeticiones.<sup>16</sup>

## **Norma Internacional de Contabilidad nº 41 (NIC 41) Agricultura**

#### **Objetivo**

El objetivo de esta Norma es prescribir el tratamiento contable, la presentación en los estados financieros y la información a revelar en relación con la actividad agrícola.

## **Alcance**

 $\overline{a}$ 

Esta Norma debe aplicarse para la contabilización de lo siguiente, siempre que se encuentre relacionado con la actividad agrícola:

- (a) activos biológicos;
- (b) productos agrícolas en el punto de su cosecha o recolección; y
- (c) subvenciones oficiales.

Esta Norma no es de aplicación a:

- (a) los terrenos relacionados con la actividad agrícola (véase la NIC 16 Inmovilizado material, así como la NIC 40 Inversiones inmobiliarias); y
- (b) los activos inmateriales relacionados con la actividad agrícola (véase la NIC 38 Activos intangibles).

Esta Norma se aplica a los productos agrícolas, que son los productos obtenidos de los activos biológicos de la empresa, pero sólo en el punto de su cosecha o recolección. A partir de entonces será de aplicación la NIC 2, Existencias, u otras Normas Internacionales de Contabilidad relacionadas con los productos obtenidos. De acuerdo con ello, esta Norma no trata del procesamiento de los productos agrícolas tras la cosecha o recolección; por ejemplo, el que tiene lugar con las uvas

<sup>16</sup> <http://dspace.ups.edu.ec/bitstream/123456789/1267/13/UPS-CT002119.pdf>

para su transformación en vino por parte del viticultor que las ha cultivado. Aunque tal procesamiento pueda constituir una extensión lógica y natural de la actividad agrícola y los eventos que tienen lugar guardan alguna similitud con la transformación biológica, tales procesamientos no están incluidos en la definición de actividad agrícola empleada en esta Norma.

La tabla siguiente suministra ejemplos de activos biológicos, productos agrícolas y productos que resultan del procesamiento tras la cosecha o recolección:

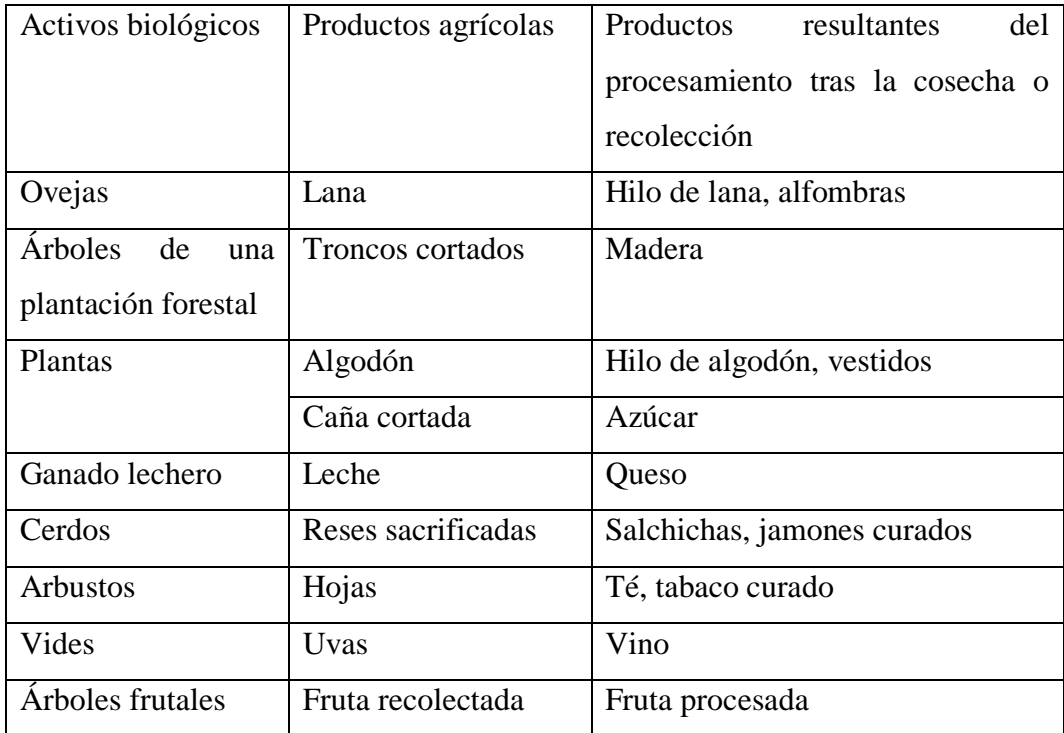

## **Definiciones**

# **Agricultura – Definiciones relacionadas**

Los siguientes términos se usan, en la presente Norma, con el significado que a continuación se especifica:

**Actividad agrícola** es la gestión, por parte de una empresa, de las transformaciones de carácter biológico realizadas con los activos biológicos, ya sea para destinarlos a la venta, para dar lugar a productos agrícolas o para convertirlos en otros activos biológicos diferentes.

**Producto agrícola** es el producto ya recolectado, procedente de los activos biológicos de la empresa.

**Un activo biológico** es un animal vivo o una planta**.** 

**La transformación biológica** comprende los procesos de crecimiento, degradación, producción y procreación que son la causa de los cambios cualitativos o cuantitativos en los activos biológicos.

**Un grupo de activos biológicos** es una agrupación de animales vivos o de plantas que sean similares.

**La cosecha o recolección** es la separación del producto del activo biológico del que procede o bien el cese de los procesos vitales de un activo biológico.

La actividad agrícola abarca una gama de actividades diversas: por ejemplo el engorde del ganado, la silvicultura, los cultivos de plantas anuales o perennes, el cultivo en huertos y plantaciones, la floricultura y la acuicultura (incluyendo las piscifactorías). Entre esta diversidad se pueden encontrar ciertas características comunes:

- (a) **Capacidad de cambio.** Tanto las plantas como los animales vivos son capaces de experimentar transformaciones biológicas;
- (b) **Gestión del cambio.** La gerencia facilita las transformaciones biológicas promoviendo o al menos estabilizando, las condiciones necesarias para que el proceso tenga lugar (por ejemplo, niveles de nutrición, humedad, temperatura, fertilidad y luminosidad). Tal gestión distingue a la actividad agrícola de otras actividades. Por ejemplo, no constituye actividad agrícola la cosecha o recolección de recursos no gestionados previamente (tales como la pesca en el océano y la tala de bosques naturales); y
- (c) **Valoración del cambio.** Tanto el cambio cualitativo (por ejemplo adecuación genética, densidad, maduración, cobertura grasa, contenido proteínico y fortaleza de la fibra) como el cuantitativo (por ejemplo, número de crías, peso, metros cúbicos, longitud o diámetro de la fibra y número de

brotes) conseguido por la transformación biológica, es objeto de valoración y control como una función rutinaria de la gerencia.

La transformación biológica da lugar a los siguientes tipos de resultados:

- (a) cambios en los activos, a través de (i) crecimiento (un incremento en la cantidad o una mejora en la calidad de cierto animal o planta); (ii) degradación (un decremento en la cantidad o un deterioro en la calidad del animal o planta), o bien (iii) procreación (obtención de plantas o animales vivos adicionales); o bien
- (b) obtención de productos agrícolas, tal como el látex, la hoja de té, la lana y la leche.

## **Definiciones generales**

Los siguientes términos se usan, en la presente Norma, con el significado que a continuación se especifica:

**Un mercado activo** es un mercado en el que se dan todas las condiciones siguientes:

- *(a)* los bienes o servicios intercambiados en el mercado son homogéneos;
- *(b)* se pueden encontrar en todo momento compradores o vendedores para un determinado bien o servicio, y
- *(c)* los precios están disponibles para el público**.**

**Importe en libros** es el importe por el que se reconoce un activo en el balance.

**Valor razonable** es la cantidad por la cual puede ser intercambiado un activo o liquidado un pasivo, entre partes interesadas y debidamente informadas, que realizan una transacción libre.

**Subvenciones oficiales** son las definidas en la NIC 20 Contabilización de las subvenciones oficiales e información a revelar sobre ayudas públicas.

El valor razonable de un activo se basa en su ubicación y condición, referidas al momento actual. Como consecuencia de ello, por ejemplo, el valor razonable del ganado vacuno en una granja es el precio del mismo en el mercado correspondiente, menos el coste del transporte y otros costes de llevar las reses a ese mercado.

#### **Reconocimiento y valoración**

La empresa debe proceder a reconocer un activo biológico o un producto agrícola cuando, y sólo cuando:

- (a) la empresa controla el activo como resultado de sucesos pasados;
- (b) es probable que fluyan a la empresa beneficios económicos futuros asociados con el activo; y
- (c) el valor razonable o el coste del activo puedan ser valorados de forma fiable.

En la actividad agrícola, el control puede ponerse en evidencia mediante, por ejemplo, la propiedad legal del ganado vacuno y el marcado con hierro o por otro medio de las reses en el momento de la adquisición, el nacimiento o el destete. Los beneficios futuros se evalúan, normalmente, por la valoración de los atributos físicos significativos.

Un activo biológico debe ser valorado, tanto en el momento de su reconocimiento inicial como en la fecha de cada balance, según su valor razonable menos los costes estimados en el punto de venta, excepto en el caso, descrito en el párrafo 30, de que el valor razonable no pueda ser determinado con fiabilidad.

Los productos agrícolas cosechados o recolectados de los activos biológicos de una empresa deben ser valorados, en el punto de cosecha o recolección, según su valor razonable menos los costes estimados en el punto de venta. Tal valoración es el coste en esa fecha, cuando se aplique la NIC 2 Existencias, u otra Norma Internacional de Contabilidad que sea de aplicación**.** 

Los costes en el punto de venta incluyen las comisiones a los intermediarios y comerciantes, los cargos que correspondan a las agencias reguladoras y a las bolsas o mercados organizados de productos, así como los impuestos y gravámenes que recaen sobre las transferencias. En los costes en el punto de venta se excluyen los transportes y otros costes necesarios para llevar los activos al mercado.

La determinación del valor razonable de un activo biológico, o de un producto agrícola, puede verse facilitada al agrupar los activos biológicos o los productos agrícolas de acuerdo con sus atributos más significativos, como por ejemplo, la edad o la calidad. La empresa seleccionará los atributos que se correspondan con los usados en el mercado como base para la fijación de los precios.

A menudo, las empresas realizan contratos para vender sus activos biológicos o productos agrícolas en una fecha futura. Los precios de estos contratos no son necesariamente relevantes a la hora de determinar el valor razonable, puesto que este tipo de valor pretende reflejar el mercado corriente, en el que un comprador y un vendedor que lo desearan podrían acordar una transacción. Como consecuencia de lo anterior, no se ajustará el valor razonable de un activo biológico ni de un producto agrícola, como resultado de la existencia de un contrato del tipo descrito. En algunos casos, el contrato para la venta de un activo biológico, o de un producto agrícola, puede ser un contrato oneroso, según se ha definido en la NIC 37 Provisiones, activos contingentes y pasivos contingentes. La citada NIC 37 será de aplicación para los contratos onerosos.

Si existiera un mercado activo para un determinado activo biológico o para un producto agrícola, el precio de cotización en tal mercado será la base adecuada para la determinación del valor razonable del activo en cuestión. Si la empresa tuviera acceso a diferentes mercados activos, usará el más relevante. Por ejemplo, si la empresa tiene acceso a dos mercados activos diferentes, usará el precio existente en el mercado en el que espera operar.

Si no existiera un mercado activo, la empresa utilizará uno o más de los siguientes datos para determinar el valor razonable, siempre que estuviesen disponibles:

- (a) el precio de la transacción más reciente en el mercado, suponiendo que no ha habido un cambio significativo en las circunstancias económicas entre la fecha de la transacción y la del balance;
- (b) los precios de mercado de activos similares, ajustados de manera que reflejen las diferencias existentes; y

(c) las referencias del sector, tales como el valor de los cultivos de un huerto expresado en función de la superficie en fanegas o hectáreas; o de la producción en términos de envases estándar para exportación u otra unidad de capacidad; o el valor del ganado expresado en kilogramo de carne.

En algunos casos, las fuentes de información enumeradas en la lista anterior pueden llevar a diferentes conclusiones sobre el valor razonable de un activo biológico o de un producto agrícola. La empresa tendrá que considerar las razones de tales diferencias, a fin de llegar a la estimación más fiable del valor razonable, dentro de un rango relativamente estrecho de estimaciones razonables.

En algunas circunstancias, pueden no estar disponibles precios, determinados por el mercado, para un activo biológico en su condición actual. En tales casos, la empresa utilizará, para determinar el valor razonable, el valor actual de los flujos netos de efectivo esperados del activo, descontados a un tipo antes de impuestos definido por el mercado.

El objetivo del cálculo del valor actual de los flujos netos de efectivo esperados es determinar el valor razonable del activo biológico en su ubicación y condición actuales. La empresa considerará esto al determinar tanto los flujos de efectivo estimados, como el tipo de descuento adecuado que vaya a utilizar. La condición actual de un activo biológico excluye cualquier incremento en el valor por causa de su transformación biológica adicional, así como por actividades futuras de la empresa, tales como las relacionadas con la mejora de la transformación biológica futura, con la cosecha o recolección, o con la venta.

La empresa no incluirá flujos de efectivo destinados a la financiación de los activos, ni flujos por impuestos o para restablecer los activos biológicos tras la cosecha o recolección (por ejemplo, los costes de replantar los árboles en una plantación forestal después de la tala de los mismos).

Al acordar el precio de una transacción libre, los vendedores y compradores debidamente informados que quieran realizarla, consideran la posibilidad de variación de los flujos de efectivo. De ello se desprende que el valor razonable refleja la posibilidad de que se produzcan tales variaciones. De acuerdo con esto, la empresa

incorpora las expectativas de posibles variaciones en los flujos de efectivo sobre los propios flujos de efectivo esperados, sobre los tipos de descuento o sobre alguna combinación de ambos. Al determinar el tipo de descuento, la empresa aplicará hipótesis coherentes con las que ha empleado en la estimación de los flujos de efectivo esperados con el fin de evitar el efecto de que algunas hipótesis se tengan en cuenta por duplicado o se ignoren.

Los costes pueden, en ocasiones, ser aproximaciones del valor razonable, en particular cuando:

- (a) haya tenido lugar poca transformación biológica desde que se incurrieron en los primeros costes (por ejemplo, para semillas de árboles frutales plantadas inmediatamente antes de la fecha del balance); o
- (b) no se espera que sea importante el impacto de la transformación biológica en el precio (por ejemplo, para las fases iniciales de crecimiento de los pinos en una plantación con un ciclo de producción de 30 años).

Los activos biológicos están, a menudo, físicamente adheridos a la tierra (por ejemplo los árboles de una plantación forestal). Pudiera no existir un mercado separado para los activos plantados en la tierra, pero haber un mercado activo para activos combinados, esto es, para el paquete compuesto por los activos biológicos, los terrenos no preparados y las mejoras efectuadas en dichos terrenos. Al determinar el valor razonable de los activos biológicos, la empresa puede usar la información relativa a este tipo de activos combinados. Por ejemplo, se puede llegar al valor razonable de los activos biológicos restando del valor razonable que corresponda a los activos combinados, el valor razonable de los terrenos sin preparar y de las mejoras efectuadas en dichos terrenos.

#### **Ganancias y pérdidas**

Las ganancias o pérdidas surgidas por causa del reconocimiento inicial de un activo biológico según su valor razonable menos los costes estimados en el punto de venta, así como las surgidas por todos los cambios sucesivos en el valor razonable menos los costes estimados en el punto de su venta, deben incluirse en la ganancia o pérdida neta del ejercicio contable en que aparezcan.

Puede aparecer una pérdida, tras el reconocimiento inicial de un activo biológico, por ejemplo a causa de la necesidad de deducir los costes estimados en el punto de venta, al determinar el importe del valor razonable menos estos costes para el activo en cuestión. Puede aparecer una ganancia, tras el reconocimiento inicial de un activo biológico, por ejemplo, a causa del nacimiento de un becerro.

Las ganancias o pérdidas surgidas por el reconocimiento inicial de un producto agrícola, que se contabiliza según su valor razonable menos los costes estimados en el punto de venta, deben incluirse en la ganancia o pérdida neta del ejercicio en el que éstas aparezcan.

Puede aparecer una ganancia o una pérdida, tras el reconocimiento inicial del producto agrícola, por ejemplo, como consecuencia de la cosecha o recolección.

#### **Imposibilidad de determinar de forma fiable el valor razonable**

Se presume que el valor razonable de un activo biológico puede determinarse de forma fiable. No obstante, esta presunción puede ser refutada solamente en el momento del reconocimiento inicial, de un activo biológico para el que no estén disponibles precios o valores fijados por el mercado, para los cuales se haya determinado claramente que no son fiables otras estimaciones alternativas del valor razonable. En tal caso, estos activos biológicos deben ser valorados según su coste menos la amortización acumulada y cualquier pérdida acumulada por deterioro del valor. Una vez que el valor razonable de tales activos biológicos se pueda determinar con fiabilidad, la empresa debe proceder a valorarlos según su valor razonable menos los costes estimados en el punto de venta. Una vez que el activo biológico no corriente cumpla los criterios para ser clasificado como mantenido para la venta (o esté incluido en un grupo enajenable de elementos clasificado como mantenido para la venta) de acuerdo con la NIIF 5 Activos no corrientes mantenidos para la venta y actividades interrumpidas, se presume que el valor razonable puede determinarse de forma fiable.

La presunción sólo puede ser rechazada en el momento del reconocimiento inicial. La empresa que hubiera valorado previamente el activo biológico según su valor razonable menos los costes estimados en el punto de venta, continuará haciéndolo así hasta el momento de la enajenación.

En todos los casos, la empresa valorará el producto agrícola, en el punto de cosecha o recolección, según su valor razonable menos los costes estimados en el punto de venta. Esta Norma refleja el punto de vista de que el valor razonable del producto agrícola, en el punto de su cosecha o recolección, puede determinarse siempre de forma fiable.

Al determinar el coste, la depreciación acumulada y las pérdidas acumuladas por deterioro del valor, la empresa aplicará la NIC 2 Existencias, la NIC 16 Inmovilizado material, y la NIC 36 Deterioro del valor de los activos.

# **Subvenciones oficiales**

Las subvenciones oficiales incondicionales, relacionadas con un activo biológico que se valora según su valor razonable menos los costes estimados en el punto de venta, deben ser reconocidas como ingresos cuando, y sólo cuando, tales subvenciones se conviertan en exigibles.

Si la subvención oficial, relacionada con un activo biológico que se valora según su valor razonable menos los costes estimados en el punto de venta está condicionada, lo que incluye las situaciones en las que la subvención exige que la empresa no emprenda determinadas actividades agrícolas, la empresa debe reconocer la subvención oficial cuando, y sólo cuando, se hayan cumplido las condiciones ligadas a ella.

Los términos y las condiciones de las subvenciones oficiales pueden ser muy variadas. Por ejemplo, una determinada subvención oficial puede exigir a la empresa trabajar la tierra en una ubicación determinada por espacio de cinco años, de forma que tenga que devolver toda la subvención recibida si trabaja la tierra por un ejercicio inferior a cinco años. En este caso, la subvención oficial no se reconocerá como ingreso hasta que hayan pasado los cinco años. No obstante, si la subvención oficial permitiera retener parte de la subvención a medida que transcurriese el

tiempo, la empresa reconocería como ingreso la subvención oficial en proporción al tiempo transcurrido.

Si la subvención oficial se relaciona con un activo biológico, que se valora según su coste menos la depreciación acumulada y las pérdidas por deterioro del valor acumuladas, resulta de aplicación la NIC 20 Contabilización de las subvenciones oficiales e información a revelar sobre ayudas públicas.

Esta Norma exige un tratamiento diferente del previsto en la NIC 20 si la subvención oficial se relaciona con un activo biológico valorado según su valor razonable menos los costes estimados en el punto de venta, o bien si la subvención exige que la empresa no realice una actividad agrícola específica. La NIC 20 es de aplicación sólo a las subvenciones oficiales relacionadas con los activos biológicos que se valoren según su coste menos la depreciación acumulada y las pérdidas por deterioro del valor acumuladas.

## **Información a revelar**

#### **General**

La empresa debe revelar la ganancia o pérdida total surgida durante el ejercicio corriente por el reconocimiento inicial de los activos biológicos y los productos agrícolas, así como por los cambios en el valor razonable menos los costes estimados en el punto de venta de los activos biológicos.

La empresa debe presentar una descripción de cada grupo de activos biológicos.

La revelación exigida puede ser en forma de una descripción narrativa o cuantitativa.

Se aconseja a las empresas presentar una descripción cuantitativa de cada grupo de activos biológicos, distinguiendo, cuando ello resulte adecuado, entre los que se tienen para consumo y los que se tienen para producir frutos, o bien entre los maduros y los que están por madurar. Por ejemplo, la empresa puede revelar el importe en libros de los activos biológicos consumibles y de los que se tienen para producir frutos, por grupo de activos. La empresa puede, además, dividir esos importes en libros entre los activos maduros y los que están por madurar. Tales

distinciones suministran información que puede ser de ayuda al evaluar el calendario de los flujos de efectivo futuros. La empresa revelará las bases que haya empleado para hacer tales distinciones.

Son activos biológicos consumibles los que van a ser recolectados como productos agrícolas o vendidos como activos biológicos. Son ejemplos de activos biológicos consumibles las cabezas de ganado de las que se obtiene la carne, o las que se tienen para vender, así como el pescado en las piscifactorías, los cultivos, tales como el maíz o el trigo, y los árboles que se tienen en crecimiento para producir madera. Son activos biológicos para producir frutos todos los que sean distintos a los de tipo consumible; por ejemplo el ganado para la producción de leche, las cepas de vid, los árboles frutales y los árboles de los que se cortan ramas para leña, mientras que el tronco permanece. Los activos biológicos para producir frutos no son productos agrícolas, sino que se regeneran a sí mismos.

Los activos biológicos pueden ser clasificados como maduros o por madurar. Los activos biológicos maduros son aquéllos que han alcanzado las condiciones para su cosecha o recolección (en el caso de activos biológicos consumibles), o son capaces de sostener producción, cosechas o recolecciones de forma regular (en el caso de los activos biológicos para producir frutos).

Si no es objeto de revelación en otra parte, dentro de la información publicada con los estados financieros, la empresa debe describir:

- (a) la naturaleza de sus actividades relativas a cada grupo de activos biológicos;
	- y
- (b) las valoraciones no financieras, o las estimaciones de las mismas, relativas a las cantidades físicas de:
	- i. cada grupo de activos biológicos al final del ejercicio; y
	- ii. la producción agrícola del ejercicio.

La empresa debe revelar los métodos y las hipótesis significativas aplicadas en la determinación del valor razonable de cada grupo de productos agrícolas en el punto de cosecha o recolección, así como de cada grupo de activos biológicos.

La empresa debe revelar el valor razonable menos los costes estimados en el punto de venta, de los productos agrícolas cosechados o recolectados durante el ejercicio, determinando el mismo en el punto de recolección.

#### **La empresa debe revelar:**

- (a) la existencia y el importe en libros de los activos biológicos sobre cuya titularidad tenga alguna restricción, así como el importe en libros de los activos biológicos pignorados como garantía de deudas;
- (b) la cuantía de los compromisos para desarrollar o adquirir activos biológicos; y
- (c) las estrategias de gestión del riesgo financiero relacionado con la actividad agrícola.

La entidad presentará una conciliación de los cambios en el importe en libros de los activos biológicos entre el comienzo y el final del ejercicio corriente. No se exige dar información comparativa. La conciliación debe incluir:

- (a) la ganancia o pérdida surgida de cambios en el valor razonable menos los costes estimados en el punto de venta;
- (b) los incrementos debidos a compras;
- (c) las disminuciones debidas a ventas y los activos biológicos clasificados como mantenidos para la venta (o incluidos en un grupo enajenable de elementos clasificado como mantenido para la venta) de acuerdo con la NIIF 5;
- (d) los decrementos debidos a la cosecha o recolección;
- (e) los incrementos que procedan de combinaciones de negocios;
- (f) diferencias netas de cambio derivadas de la conversión de los estados financieros a una moneda de presentación diferente, así como las que se derivan de la conversión de un negocio en el extranjero a la moneda de presentación de la entidad que informa; y
- (g) otros cambios.

El valor razonable menos los costes estimados en el punto de venta, para los activos biológicos, puede variar por causa de cambios físicos, así como por causa de cambios en los precios de mercado. La revelación por separado de los cambios físicos y de los cambios en los precios, es útil en la evaluación del rendimiento del ejercicio
corriente y al hacer proyecciones futuras, en particular cuando el ciclo productivo se extiende más allá de un año. En tales casos, se aconseja a la empresa que revele, por grupos o de otra manera, la cuantía del cambio en el valor razonable menos los costes estimados en el punto de venta, que se ha incluido en la ganancia o la pérdida neta del ejercicio y que es debido tanto a los cambios físicos como a los cambios en los precios. Esta información es, por lo general, menos útil cuando el ciclo de producción es menor de un año (por ejemplo, cuando la actividad consiste en el engorde de pollos o el cultivo de cereales).

La transformación biológica produce una variedad de cambios de tipo físico – crecimiento, degradación, producción y procreación, cada uno de las cuales es observable y valorable. Cada uno de esos cambios físicos tiene una relación directa con los beneficios económicos futuros. El cambio en el valor razonable de un activo biológico debido a la cosecha o recolección, es también un cambio de tipo físico.

La actividad agrícola a menudo está expuesta a riesgos naturales como los que tienen relación con el clima o las enfermedades. Si se produjese un evento de este tipo, que diese lugar a una partida de gastos o ingresos con importancia relativa, se revelará la naturaleza y la cuantía de la misma, de acuerdo con lo establecido en la NIC 1 Presentación de estados financieros. Entre los ejemplos de los eventos citados están la declaración de una enfermedad virulenta, las inundaciones, las sequías o las heladas importantes y las plagas de insectos.

# **Revelaciones adicionales para activos biológicos cuyo valor razonable no puede ser determinado con fiabilidad**

Si la empresa valora, al final del ejercicio, los activos biológicos a su coste menos la amortización acumulada y las pérdidas por deterioro del valor, debe revelar en relación con tales activos biológicos:

- (a) una descripción de los activos biológicos;
- (b) una explicación de la razón por la cual no puede determinarse con fiabilidad el valor razonable;
- (c) si es posible, el rango de estimaciones entre las cuales es altamente probable que se encuentre el valor razonable;
- (d) el método de depreciación utilizado;
- (e) las vidas útiles o los tipos de amortización utilizados; y
- (f) el valor bruto en libros y la depreciación acumulada (a la que se agregarán las pérdidas por deterioro del valor acumuladas), tanto al principio como al final del ejercicio**.**

Si la empresa, durante el ejercicio corriente, valora los activos biológicos según su coste menos la amortización acumulada y las pérdidas por deterioro del valor acumuladas, debe revelar cualquier ganancia o pérdida que haya reconocido por causa de la enajenación de tales activos biológicos y, en la conciliación exigida por el párrafo 50, debe revelar por separado las cuantías relacionadas con esos activos biológicos. Además, la conciliación debe incluir las siguientes cuantías que, relacionadas con tales activos biológicos, se hayan incluido en la ganancia o la pérdida neta:

- (a) pérdidas por deterioro del valor;
- (b) reversiones de las pérdidas por deterioro del valor; y
- (c) depreciación.

Si, durante el ejercicio corriente, la empresa ha podido determinar con fiabilidad el valor razonable de activos biológicos que, con anterioridad, había valorado según su coste menos la amortización acumulada y las pérdidas por deterioro del valor acumuladas, debe revelar, en relación con tales elementos:

- (a) una descripción de los activos biológicos;
- (b) una explicación de las razones por las que el valor razonable se ha vuelto determinable con fiabilidad; y
- (c) el efecto del cambio.

#### **Subvenciones oficiales**

La empresa debe revelar la siguiente información, relacionada con la actividad agrícola cubierta por esta Norma:

(a) la naturaleza y alcance de las subvenciones oficiales reconocidas en los estados financieros;

- (b) las condiciones no cumplidas y otras contingencias anexas a las subvenciones oficiales; y
- (c) los decrementos significativos esperados en el nivel de las subvenciones oficiales.

#### **Fecha de vigencia y transición**

Esta Norma Internacional de Contabilidad tendrá vigencia para los estados financieros anuales que abarquen ejercicios que comiencen a partir del 1 de enero de 2003. Se aconseja su aplicación anticipada. Si una empresa aplica esta Norma en ejercicios que comiencen antes del 1 de enero de 2003, debe revelar este hecho.

En esta Norma no se establecen disposiciones transitorias. La adopción de esta Norma se contabilizará de acuerdo con la NIC 8 Políticas contables, cambios en las estimaciones contables y errores.

#### **1.8.2 Administración Financiera**

#### *1.8.2.1 Administración*

La administración es el proceso de coordinación de recursos para obtener la máxima productividad, calidad, eficacia, eficiencia y competitividad en el logro de los objetivos de una organización.<sup>17</sup>

La tarea de la administración consiste en interpretar los objetivos de la empresa y transformarlos en acción empresarial mediante planeación, organización, dirección y control de las actividades realizadas en las diversas áreas y niveles de la empresa para conseguir tales objetivos. Por tanto administración es el proceso de planear, organizar, dirigir y controlar el empleo de los recursos organizacionales para conseguir determinados objetivos con eficiencia y eficacia.<sup>18</sup>

#### *1.8.2.2 Proceso administrativo*

 $\overline{a}$ 

La administración comprende una serie de fases, etapas o funciones, cuyo conocimiento resulta esencial para aplicar el método, los principios y las técnicas de esta disciplina correctamente.

En la administración de cualquier empresa existen dos fases: una estructural, en la que a partir de uno o más fines se determina la mejor forma de obtenerlos; y otra operacional, en la que se ejecutan todas las actividades necesarias para lograr lo establecido durante el periodo de estructuración.

Lyndall F. Urwick llama a estas dos fases de la administración mecánica y dinámica. La mecánica administrativa es la parte de diseño y arquitectura de la administración en la que se establece lo que debe hacerse. Mientras que durante la dinámica se implanta lo establecido durante la mecánica, en pocas palabras se refiere a la operación de la empresa.

 $17$  MUNCH, Lourdes. Administración Gestión organizacional, enfoques y proceso administrativo; Editorial PEARSON EDUCACIÓN, México, Primera Edición, 2010. Pág. 23

<sup>&</sup>lt;sup>18</sup> CHIAVENATO, Idalberto. Administración Teoría, proceso y práctica; Editorial McGRAW-HILL INTERAMERICANA. S.A, Bogotá-Colombia, Tercera Edición, 2001. Pág. 3

#### *1.8.2.3 Etapas del proceso administrativo*

Existen diversos criterios acerca del número de etapas que constituyen el proceso administrativo aunque, de hecho, para todos los autores los elementos o funciones de la administración sean los mismos.

#### **Fase mecánica o estructural**

**Planeación.** Es cuando se determinan los escenarios futuros y el rumbo hacia donde se dirige la empresa, así como la definición de los resultados que se pretenden obtener y las estrategias para lograrlos minimizando riesgos.

**Organización.** Consiste en el diseño y determinación de las estructuras, procesos, funciones y responsabilidades, así como el establecimiento de métodos, y la aplicación de técnicas tendientes a la simplificación del trabajo.

#### **Fase dinámica u operativa**

**Integración.** Es la función a través de la cual se eligen y obtienen los recursos necesarios para poner en marcha las operaciones.

**Dirección.** Consiste en la ejecución de todas las fases del proceso administrativo mediante la conducción y orientación de los recursos, y el ejercicio del liderazgo.

**Control.** Es la fase del proceso administrativo a través de la cual se establecen estándares para evaluar los resultados obtenidos con el objetivo de corregir desviaciones, prevenirlas y mejorar continuamente las operaciones.<sup>19</sup>

#### *1.8.2.4 La finalidad de la administración*

 $\overline{a}$ 

**El Objeto:** Es indiscutible que quién realiza por sí mismo una función no merece ser llamado [administrador.](http://www.monografias.com/trabajos10/habi/habi.shtml) Pero desde el momento que delega en otros, (siempre y cuando estas [funciones](http://www.monografias.com/trabajos7/mafu/mafu.shtml) que realizan se lleven a cabo en un organismo social,

<sup>&</sup>lt;sup>19</sup> MUNCH, Lourdes. Administración Gestión organizacional, enfoques y proceso administrativo; Editorial PEARSON EDUCACIÓN, México, Primera Edición, 2010.

dirigiendo y coordinando lo que los demás realizan) comienza a recibir el nombre de administrador.

**La Finalidad:** La administración busca en forma directa, la obtención de resultados de máxima eficiencia en la [coordinación,](http://www.monografias.com/trabajos/hipoteorg/hipoteorg.shtml) y sólo a través de ella se aprovecharan los recursos de la empresa. Como por ejemplo:

- a) Recursos materiales
- b) Recursos financieros
- c) Recursos humanos (o factor humano)
- d) Recursos Técnicos

El buen administrador se caracteriza por sus cualidades y [técnicas](http://www.monografias.com/trabajos6/juti/juti.shtml) que posee específicamente para coordinar a todos esos elementos o recursos de una manera más eficiente.

Se considera, que la coordinación es la esencia de la Administración, toda vez que abarca:

- a) La [acción](http://www.monografias.com/trabajos35/categoria-accion/categoria-accion.shtml) de quién está administrando.
- b) La actividad misma que resulta de la Administración; ya sea para dirigir planes, organizar y controlar de una manera coordinada, que permita la obtención de los objetivos trazados.

Pero sobre todo, tratándose de lo que tiene [naturaleza](http://www.monografias.com/trabajos36/naturaleza/naturaleza.shtml) práctica, (como ocurre en la administración), el fin debe ser a juicio de los expertos, decisivo. Es por esto, que al hablar de los términos, [dirección,](http://www.monografias.com/trabajos15/direccion/direccion.shtml) manejo, cooperación etc. Parecen insuficientes, ya que solamente se consideran [medios](http://www.monografias.com/trabajos14/medios-comunicacion/medios-comunicacion.shtml) o instrumentos para obtener la coordinación.<sup>20</sup>

## *1.8.2.5 Administración financiera*

La administración financiera se ocupa de la adquisición, el financiamiento y la administración de bienes con alguna meta global en mente. Así, la función de

 $\overline{a}$ 

<sup>20</sup> [http://www.monografias.com/trabajos93/sobre-administracion-financiera/sobre-administracion](http://www.monografias.com/trabajos93/sobre-administracion-financiera/sobre-administracion-financiera.shtml#ixzz3Pf2mg1QM)[financiera.shtml#ixzz3Pf2mg1QM](http://www.monografias.com/trabajos93/sobre-administracion-financiera/sobre-administracion-financiera.shtml#ixzz3Pf2mg1QM)

decisión de la administración financiera puede desglosarse en tres áreas importantes de inversión, financiamiento y administración de bienes.

#### **Principales áreas y oportunidades de las finanzas**

Las principales áreas de las finanzas se resumen al revisar las oportunidades de carrera en finanzas. Por conveniencia, estas oportunidades se dividen en dos grandes áreas: servicios financieros y finanzas administrativas.

#### **Las finanzas administrativas**

 $\overline{a}$ 

Se ocupan de las tareas del administrador financiero en la empresa de negocios. Los administradores financieros administran activamente los asuntos financieros de cualquier tipo de empresa, financiera o no, privada o pública, grande o pequeña, lucrativa o sin fines de lucro. Realizan tareas financieras tan diversas como la planificación, la extensión de crédito a clientes, la evaluación de fuertes gastos propuestos y la recaudación de dinero para financiar las operaciones de la empresa.

## **La función de las finanzas administrativas**

Las personas que trabajan en todas las tareas de responsabilidad de la empresa deben interactuar con el personal y los procedimientos financieros para realizar sus trabajos.

Con el fin de que el personal financiero realice pronósticos y tome decisiones útiles, debe estar dispuesto y ser capaz de platicar con personas de otras áreas de la empresa. Por ejemplo, al considerar un nuevo producto, el administrador financiero requiere que el personal de marketing le proporcione los pronósticos de ventas, las normas de precios y los cálculos de presupuestos de publicidad y promoción. La función de las finanzas administrativas puede describirse ampliamente al considerar su papel dentro de la organización, su relación con la economía y la contabilidad, y las principales actividades del administrador financiero. $21$ 

<sup>21</sup> GITMAN Gitman, Lawrence J. Principios de administración financiera; PEARSON EDUCACIÓN, México, Decimo primera edición, 2007.

**Importancia.** La administración financiera se ocupa de la planificación, organización, dirección y control de los recursos monetarios, la planificación cuenta con el control para saber si los resultados satisfacen los objetivos. El vínculo entre ambos garantiza que las actividades reales se ajusten a las planeadas de allí que el objetivo trazado en la investigación fuese: Mostrar las técnicas para el control financiero a corto plazo.

La importancia de la administración financiera ha ido creciendo, ya que anteriormente solo tenía que allegarse de recursos para ampliar las plantas, cambiar equipos y mantener los inventarios, ahora forma parte del proceso de control y de decisión, las cuales ejercen gran influencia en la planeación financiera.<sup>22</sup>

 $\overline{a}$ 

<sup>22</sup> http://es.slideshare.net/Cartoncita\_Rosa/administracin-financiera-unidad-1

# **1.9 HIPÓTESIS**

¿Un sistema contable agropecuario permitirá mejorar la administración financiera de los socios de la Asociación de Productores Agrícolas La Esperanza del Sembrador?

## **1.10 VARIABLES**

# **1.10.1 Variable Independiente**

 $\checkmark$  Sistema de Contabilidad Agropecuaria

# **1.10.2 Variable Dependiente**

 $\checkmark$  Administración Financiera

## **1.11 METODOLOGÍA**

#### **1.11.1 Métodos**

**Inductivo** Este método permitirá descubrir los aspectos importantes e indispensables que es un sistema de contabilidad agropecuaria para de la Asociación de Productores Agrícolas La Esperanza del Sembrador y de tal manera se pueda brindar el mejor sistema que ayude a la administración de los recursos económicos de la misma..

**Deductivo** Este método permitirá conocer la situación actual que se encuentra la Asociación de Productores Agrícolas La Esperanza del Sembrador, para poder determinar un sistema de contabilidad agropecuaria y poder controlar las actividades que realiza en base a la actividad que realiza.

**Científico** Se utilizará este método ya que para el estudio del tema se ha dividido al mismo en varios subtemas para lograr mayor entendimiento teórico y luego poder emitir una conclusión fundamentada teóricamente.

#### **1.11.2 Tipos de investigación**

#### *1.11.2.1 Por el lugar:*

**De campo** Mediante la utilización de la investigación de campo nos permitirá obtener información en el lugar de los hechos ya que para conseguir los datos necesarios debemos movilizarnos personalmente hasta el Recinto Pailaloma donde reside la Asociación, ya que es indispensable para la realización de nuestro trabajo.

**Bibliográfica** Se obtendrá información científica para el trabajo de investigación dando un soporte importante, en base a libros, tesis realizadas, internet, la misma que será de suma importancia para llevar acabo el trabajo.

## *1.11.2.2 Por el Alcance:*

**Descriptiva** Nos permite describir los aspectos más relevantes de un sistema de contabilidad agropecuaria y de administración de recursos económicos, lo cual nos servirá para poner en proceso un sistema de contabilidad en dicha Asociación.

## *1.11.2.3 Por el Tiempo:*

**Longitudinal** El periodo para la elaboración del sistema de contabilidad agropecuaria en la Asociación de Productores Agrícolas se llevara a cabo en el primer trimestre del año 2015

## **1.11.3 Técnicas de recolección de información**

**Encuesta** Permite recolectar información mediante un cuestionario a un grupo determinado de involucrados dentro del tema de investigación para su utilización coherente.

**Entrevista** Con esta técnica se puede conocer la información de la Asociación de Productores Agrícolas La Esperanza del Sembrador del Recinto Pailaloma, la misma que será aplicada al presidente de la Asociación antes mencionada.

#### **1.12 UNIVERSO Y MUESTRA**

#### **1.12.1 Universo**

Cuando se habla de población se refiere al conjunto de unidades o fuente de datos, que es preciso reducir a proporciones manejables para poder explorar.

Cada uno de estos datos o unidades no son más que cada uno de los elementos de información que se recogen durante el desarrollo de una investigación y sobre la base de los cuales, convenientemente sintetizados, podrían extraerse conclusiones de relevancia al problema inicial planteado.

La población Objeto de estudio de esta investigación estuvo conformada por cuarenta (40) asociados, que son aquellas personas relacionadas tanto directa como indirectamente con el sistema de contabilidad agropecuaria actual de dicha Asociación.

## **1.12.2 Muestra**

Los instrumentos de investigación que utilizaremos son encuesta y entrevista, dado que la población de estudio no es muy extenso se aplicara al universo de investigación, el cual comprende a los directivos de la Asociación y socios de la misma.

#### *1.12.2.1 Fórmula para calcular el tamaño de la muestra*

$$
m=\frac{N}{e^2 N-1+1}
$$

Esta es la fórmula que se utilizaría para calcular el tamaño de la muestra, pero en este caso no es necesario calcularla ya que el universo de estudio no comprende un número considerable de personas.

## **1.13 PROCESAMIENTO DE DATOS**

En esta etapa de la investigación se utilizará la entrevista como principal fuente de información, ya q es el método más versátil para obtener datos y observaciones más relevantes acerca del tema investigado, además de encuestas formuladas a los socios de la organización.

**CAPITULO II**

# **2.1 ANÁLISIS E INTERPRETACIÓN DE RESULTADOS**

El análisis e interpretación de resultados de las encuestas que se han realizado a los socios de la Asociación de Productores Agrícolas La esperanza del Sembrador son resultado de la aplicación de las siguientes preguntas:

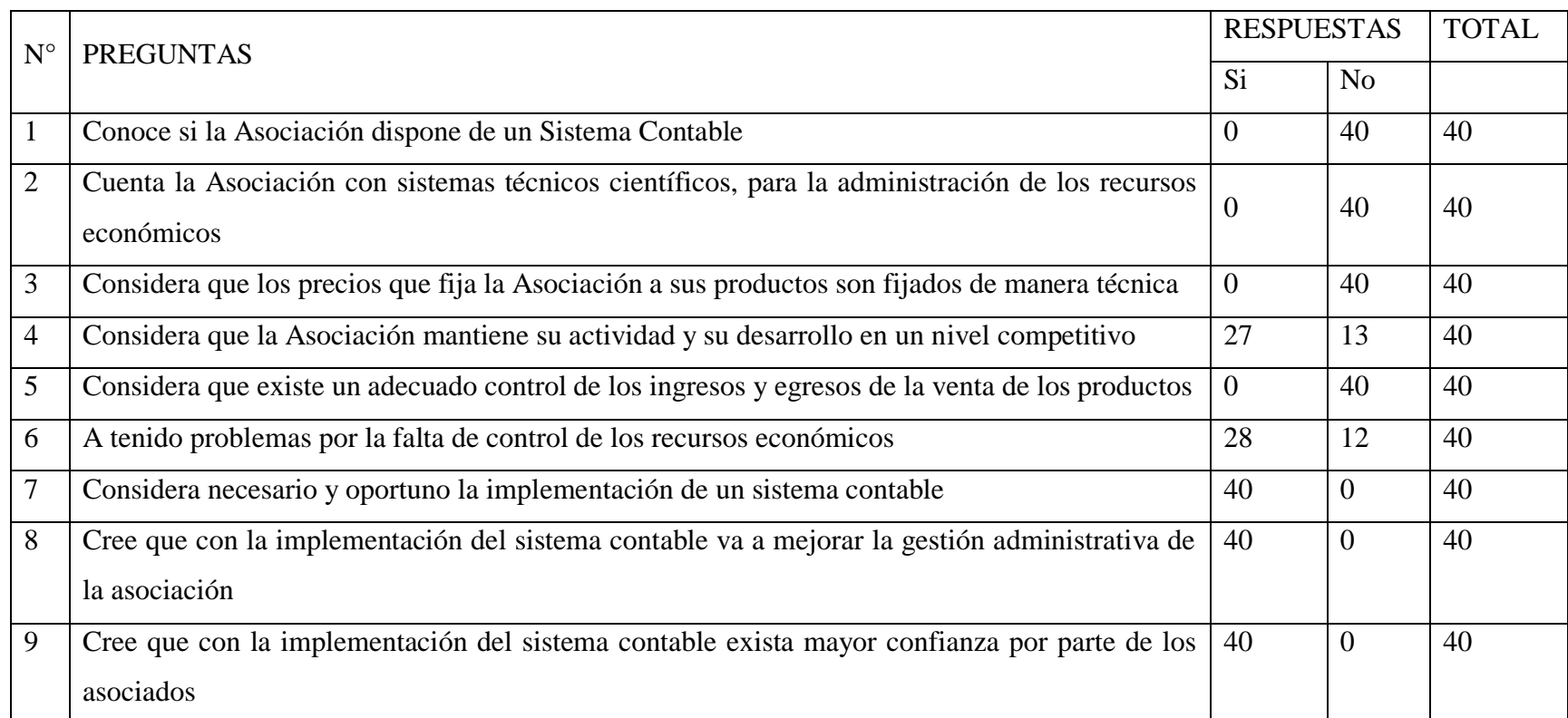

# **Tabla No. 3 Tabulación de datos**

## **2.1.1 Presentación e interpretación de resultados**

Pregunta Nº 1

¿Conoce si la Asociación dispone de un Sistema Contable?

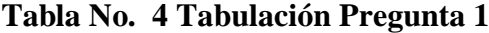

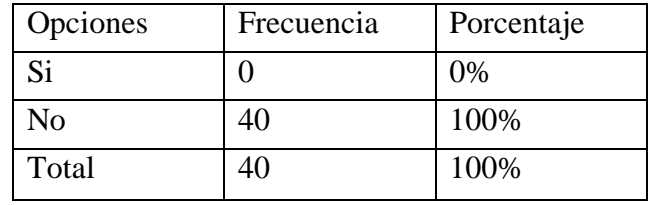

## **Grafico No. 1**

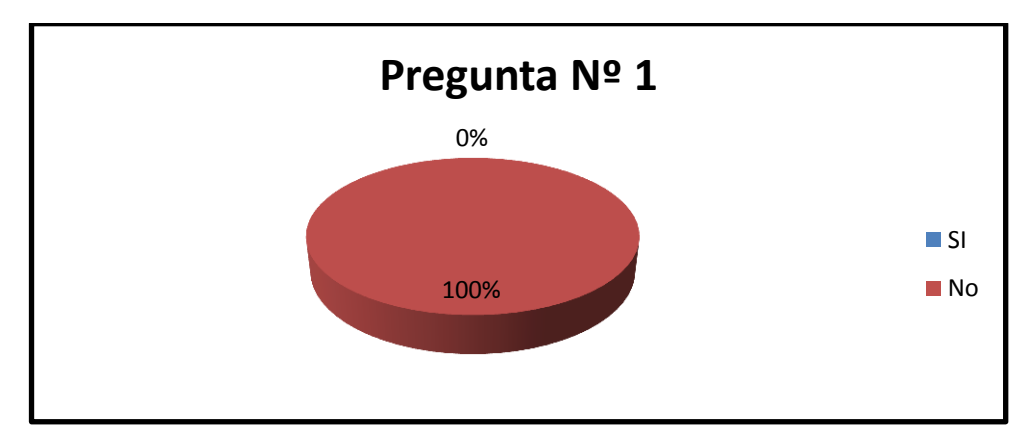

Elaborado por: Carlos Paredes - Magali Balseca

Según las encuestas aplicadas a los miembros de la Asociación se ha determinado que el total de los socios manifiesta que la Asociación no dispone de un sistema contable lo que nos permite identificar con gran facilidad que la Asociación no dispone de un sistema contable que les permita controlar sus operaciones.

¿Cuenta la Asociación con sistemas técnicos científicos, para la administración de los recursos económicos?

| Opciones | Frecuencia | Porcentaje |
|----------|------------|------------|
| Si       |            | 0%         |
| No       | 40         | 100%       |
| Total    | 40         | 100%       |

**Tabla No. 5 Tabulación Pregunta 2**

## **Grafico No. 2**

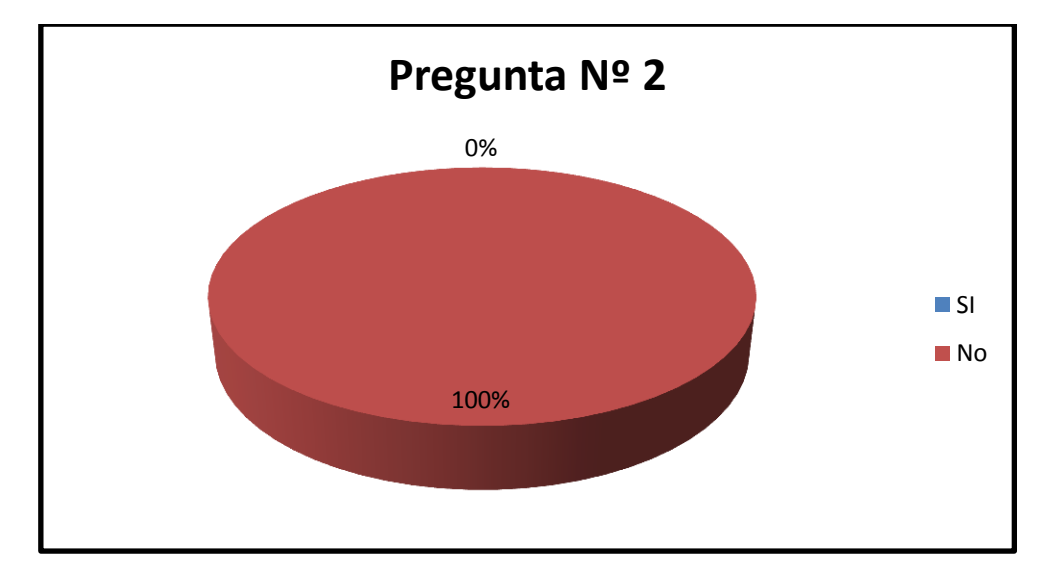

Elaborado por: Carlos Paredes - Magali Balseca

De la población destinada a esta investigación se determinó que el 1a totalidad de los socios considera que la Asociación no cuenta con sistemas técnicos científicos para la administración de los recursos económicos.

¿Considera que los precios que fija la Asociación a sus productos son fijados de manera técnica?

**Tabla No. 6 Tabulación Pregunta 3**

| Opciones       | Frecuencia | Porcentaje |
|----------------|------------|------------|
| <b>Si</b>      |            | 0%         |
| N <sub>o</sub> | 40         | 100%       |
| Total          | 40         | 100%       |

#### **Grafico No. 3**

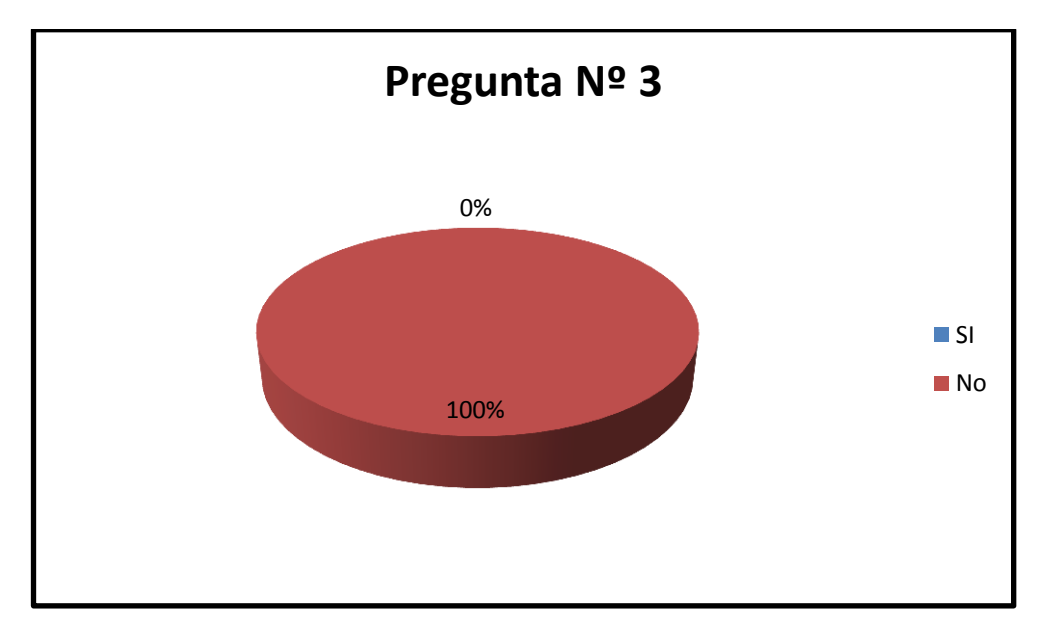

Elaborado por: Carlos Paredes - Magali Balseca

Se determinó que la totalidad de la población analizada considera que los precios fijados a sus productos no se fijan de manera técnica. Por lo que se asume q los precios son fijados por mercado en función de la oferta y la demanda.

¿Considera que la Asociación mantiene su actividad y su desarrollo en un nivel competitivo?

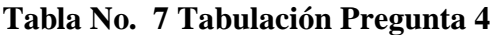

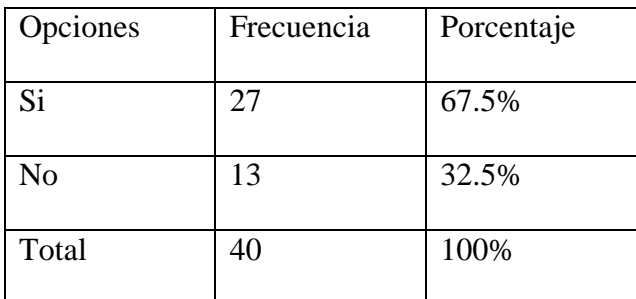

## **Grafico No. 4**

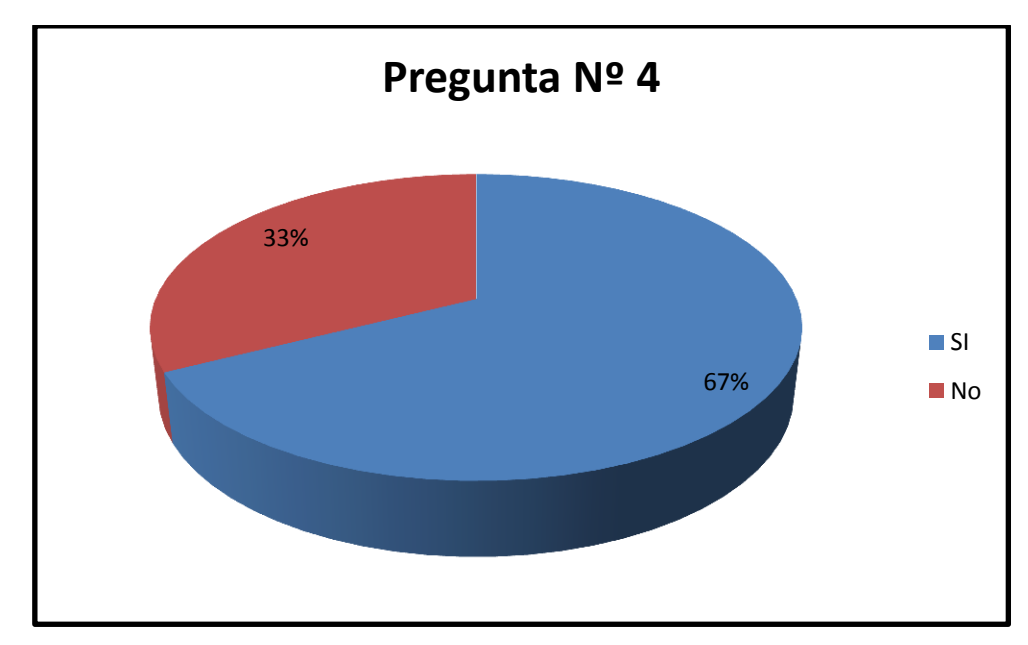

Elaborado por: Carlos Paredes - Magali Balseca

Según los datos tabulados se determinaron que dos de cada tres socios manifiestan que la Asociación mantiene su actividad y desarrollo en un nivel competitivo por lo que se considera que su nivel de competitividad es alto.

¿Considera que existe un adecuado control de los ingresos y egresos de la venta de los productos?

**Tabla No. 8 Tabulación Pregunta 5**

| Opciones       | Frecuencia | Porcentaje |
|----------------|------------|------------|
| Si             |            | 0%         |
| N <sub>o</sub> | 40         | 100%       |
| Total          | 40         | 100%       |

#### **Grafico No. 5**

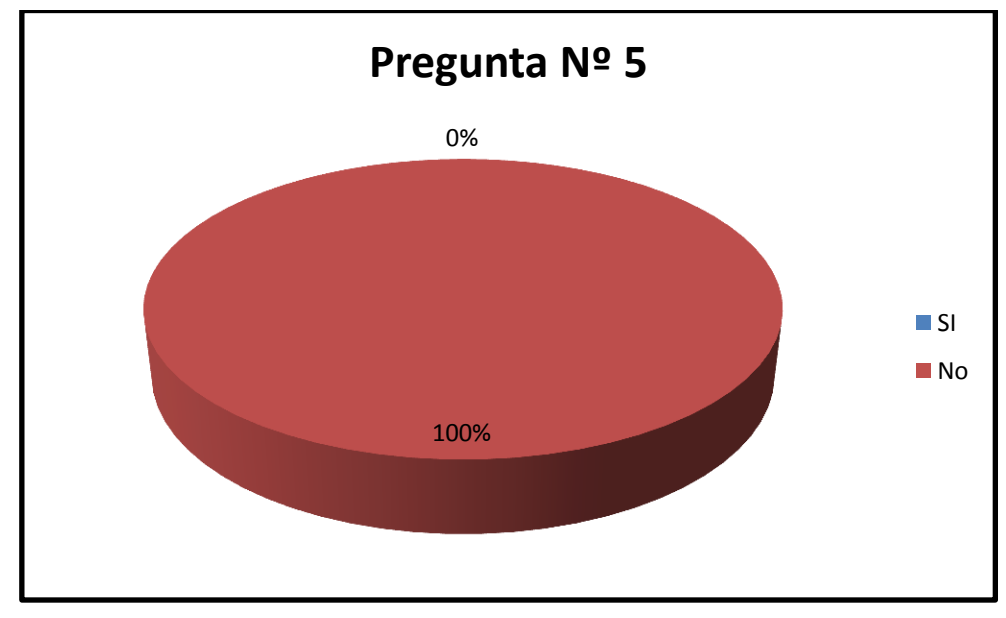

Elaborado por: Carlos Paredes - Magali Balseca

Se puede observar que la totalidad de los socios desconocen los ingresos y egresos por la venta de su producción de un periodo. Por lo que se considera que la implementación de un sistema de contabilidad les permitirá conocer los resultados de su producción.

¿Ha tenido problemas por la falta de control de los recursos económicos?

**Tabla No. 9 Tabulación Pregunta 6**

| Opciones       | Frecuencia | Porcentaje |
|----------------|------------|------------|
| Si             | 28         | 70%        |
| N <sub>0</sub> | 12         | 30%        |
| Total          | 40         | 100%       |

## **Grafico No. 6**

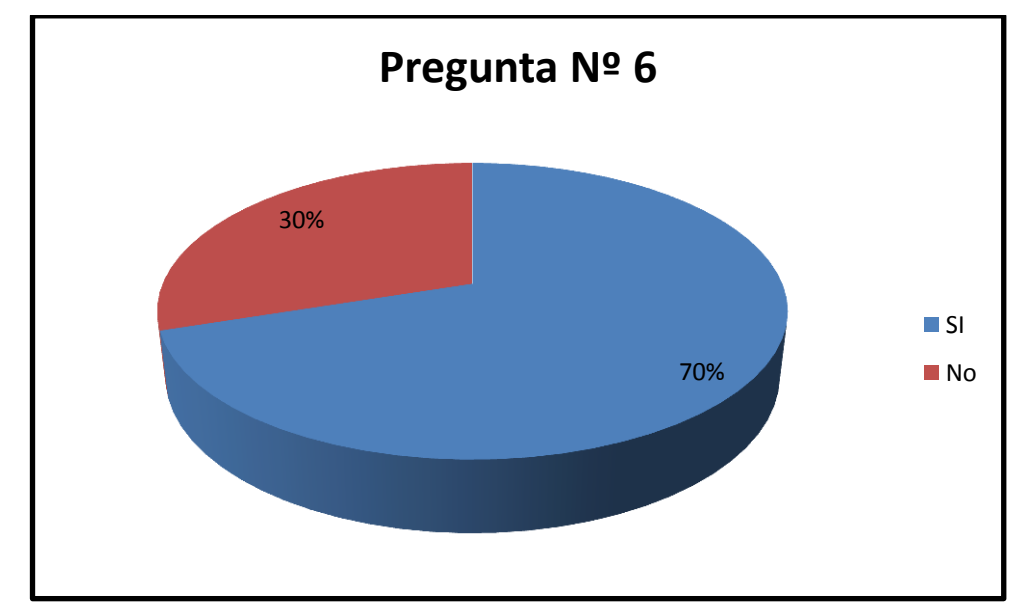

Elaborado por: Carlos Paredes - Magali Balseca

Según lo hemos analizado se ha podido verificar que a mayoría d los socios indican que tiene problemas por la falta de control de los recursos económicos.

¿Considera necesario y oportuno la implementación de un sistema contable?

| Opciones       | Frecuencia | Porcentaje |
|----------------|------------|------------|
| Si             | 40         | 100%       |
| N <sub>0</sub> |            | 0%         |
| Total          | 40         | 100%       |

**Tabla No. 10 Tabulación Pregunta 7**

**Grafico No. 7**

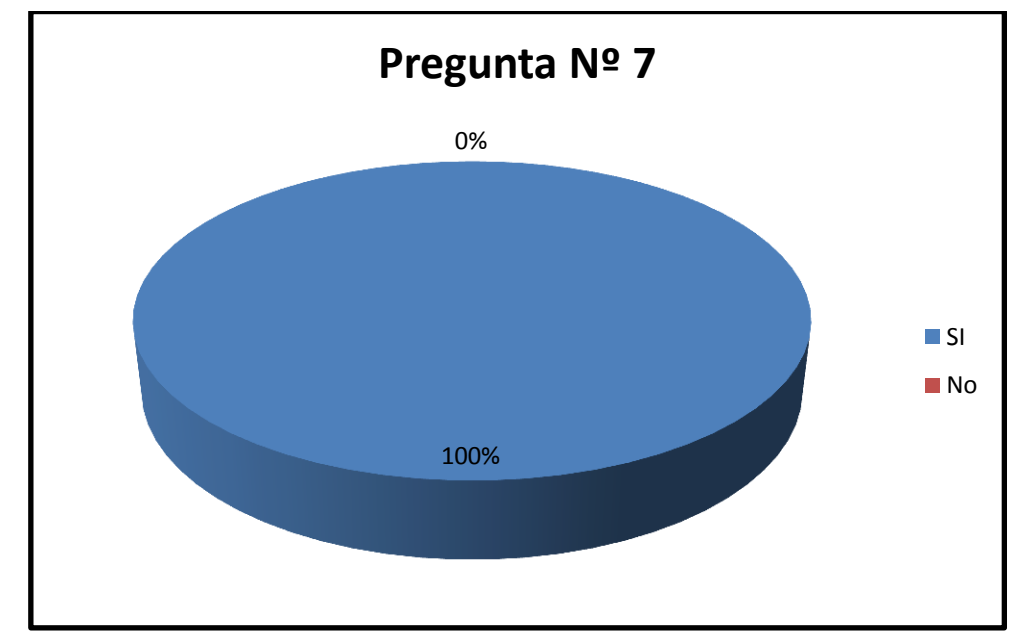

Elaborado por: Carlos Paredes - Magali Balseca

La totalidad de la población analizada está de acuerdo en que es necesario y oportuno la implementación de un sistema contable para la Asociación. Por lo que es factible la implementación de un sistema contable en la Asociación.

¿Cree que con la implementación del sistema contable va a mejorar la gestión administrativa de la asociación?

**Tabla No. 11 Tabulación Pregunta 8**

| Opciones       | Frecuencia | Porcentaje |
|----------------|------------|------------|
| Si             | 40         | 100%       |
| N <sub>o</sub> |            | 0%         |
| Total          | 40         | 100%       |

**Grafico No. 8**

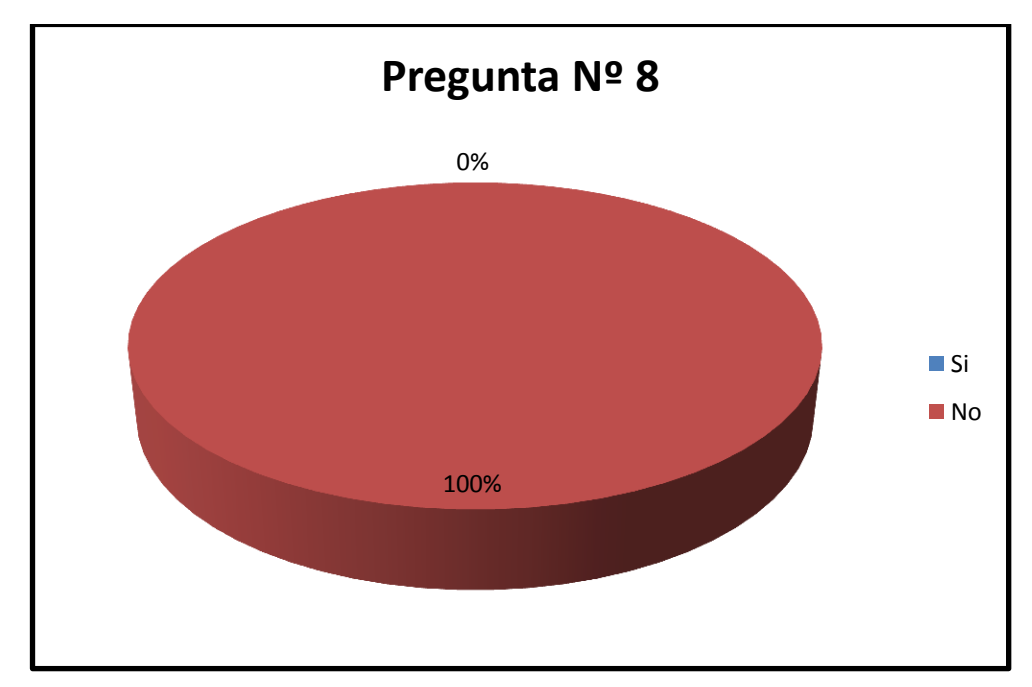

Elaborado por: Carlos Paredes - Magali Balseca

Todos los encuestados consideran que con la implementación de un sistema contable se va a mejorar la gestión administrativa de la asociación.

¿Cree que con la implementación del sistema contable exista mayor confianza por parte de los asociados?

**Tabla No. 12 Tabulación Pregunta 9**

| Opciones | Frecuencia | Porcentaje |
|----------|------------|------------|
| Si       | 40         | 100%       |
| No       |            | 0%         |
| Total    | 40         | 100%       |

# **Grafico No. 9**

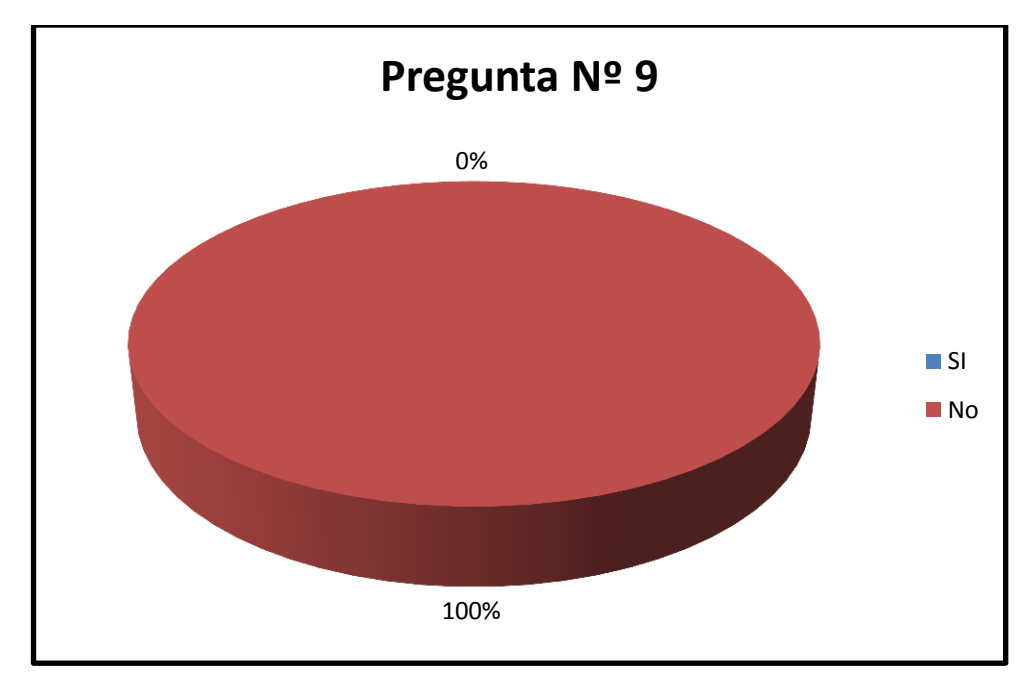

Elaborado por: Carlos Paredes - Magali Balseca

La totalidad de la población tomada como referencia para este estudio coincidió en que con la implementación de un sistema contable existirá mayor confianza por parte de los asociados ya que tendrán un control de sus recursos económicos.

# **2.2 COMPROBACIÓN DE HIPÓTESIS**

La hipótesis planteada para esta investigación es la siguiente: ¿Un sistema contable agropecuario permitirá mejorar la administración financiera de los socios de la Asociación de Productores Agrícolas La Esperanza del Sembrador?

El método estadístico que se va utilizar para comprobar la hipótesis es Chi-cuadrada  $(X^2)$  ya que es una prueba que permite medir tanto aspecto cualitativo como cuantitativos de los resultados del estudio realizado y de esta manera comparar la relación entre las variables de la hipótesis en estudio. Chi-cuadrada se calcula mediante la siguiente formula:

$$
x^2 = \frac{o_i - e_i^2}{e_i}
$$

 $x^2$ =Chi-cuadrada

 $o_i$ =Frecuencia observada

 $e_i$ =Frecuencia esperada

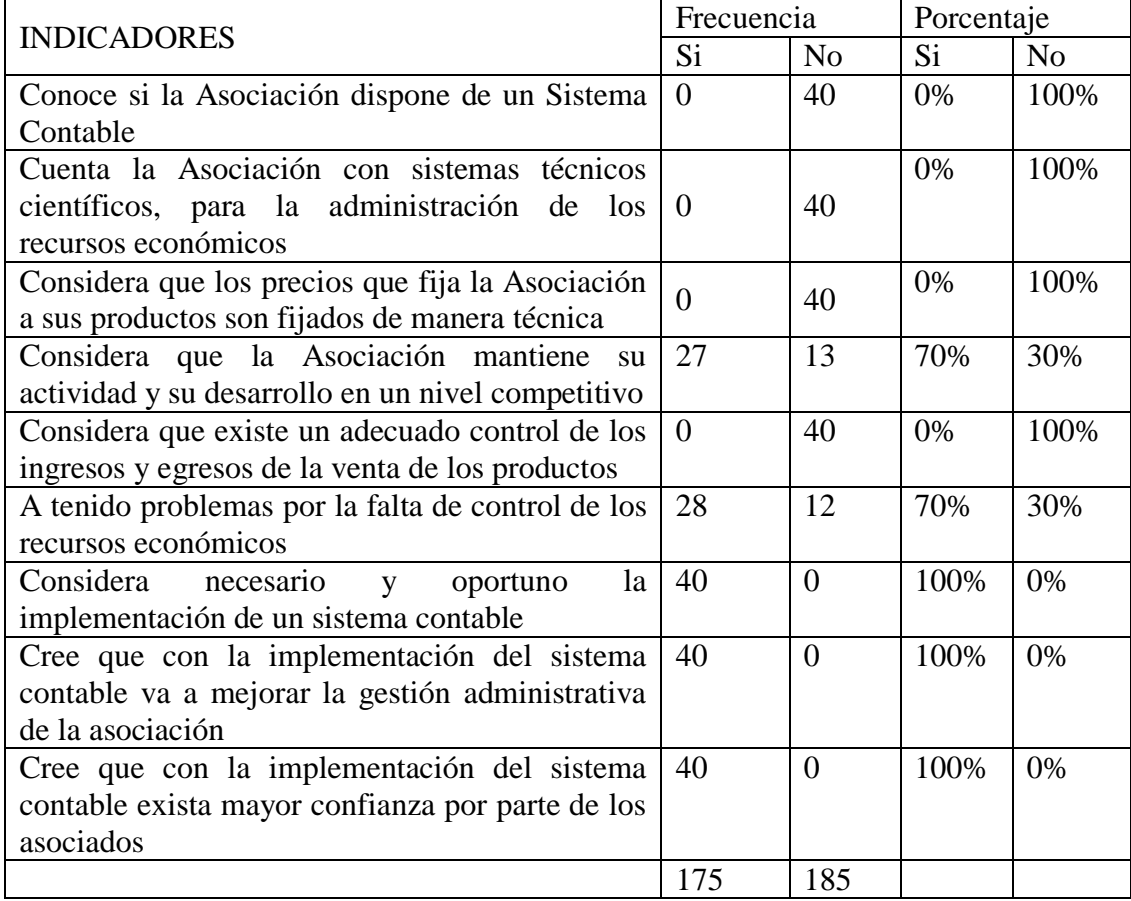

$$
x^{2} = \frac{o_{i} - e_{i}^{2}}{e_{i}}
$$

$$
x^{2} = \frac{175 - 185^{2}}{185}
$$

$$
x^{2} = \frac{10}{185}
$$

$$
x^{2} = 0.054
$$

Cuanto mayor sea el valor de  $x^2$ , menos verosímil es que la hipótesis sea correcta. De la misma forma, cuanto más se aproxima a cero el valor de chi-cuadrado, más ajustadas están ambas distribuciones.<sup>23</sup>

De acuerdo a la prueba realizada se puede visualizar que la hipótesis planteada es aceptada por lo que se ha determina que la implementación de un sistema contable ayudara a mejorar la administración de los recursos, determinar los costos y gastos de producción para establecer precios que justifiquen dichos egresos y obtener utilidades.

 $\overline{a}$ 

<sup>23</sup> [http://es.em.wikipedia.org/wiki/Prueba\\_%CF%87%C2%B2\\_de\\_Pearson](http://es.em.wikipedia.org/wiki/Prueba_%CF%87%C2%B2_de_Pearson)

#### **2.3 CONCLUSIONES Y RECOMENDACIONES**

#### **2.3.1 Conclusiones**

- La Asociación de Productores Agrícolas La Esperanza del Sembrador no cuenta con un sistema de contabilidad, razón por la cual no les permite conocer si los socios han obtenido una rentabilidad después de la producción y venta de su cosecha.
- $\checkmark$  Al no contar con un sistema contable que les permita conocer los ingresos y egresos de la Asociación.
- $\checkmark$  La falta de un sistema contable no permite conocer el incremento económico por la producción y venta de su cosecha de un periodo a otro.

#### **2.3.2 Recomendaciones**

.

- $\checkmark$  Se recomienda implementar un Sistema de Contabilidad Agropecuaria en la Asociación de Productores Agrícolas La Esperanza del sembrador que permita conocer la situación económica y financiera de sus socios que les ayude a administrar sus recursos de forma eficiente.
- $\checkmark$  Contar con un sistema de contabilidad específico permitirá conocer con exactitud las utilidades de los socios de la asociación.
- $\checkmark$  El sistema contable permite conocer si la producción es rentable además suministrar información de la producción de un periodo a otro para tomar la decisión de mantener o cambiar la variedad de productos en el siguiente periodo.

**CAPITULO III**

# **3.1 PROPUESTA**

# **3.1.1 Titulo**

IMPLEMENTACIÓN DEL SISTEMA CONTABLE MÓNICA 9 QUE PERMITA MEJORAR LA ADMINISTRACIÓN FINANCIERA DE LA ASOCIACIÓN DE PRODUCTORES AGRÍCOLAS LA ESPERANZA DEL SEMBRADOR DEL RECINTO PAILALOMA.

## **3.2 INTRODUCCIÓN**

El fin de implantar el sistema contable Mónica 9 para la Asociación de Productores Agrícolas La Esperanza del Sembrador del recinto Pailaloma es con la única intención de que el alcance de este trabajo sirva de instrumento útil en la administración de los recursos financieros de la pequeña y mediana empresa y para los estudiantes de esta rama de especialización.

Considerando que en la actualidad la contabilidad se constituye en una herramienta indispensable en la toma de decisiones en el desarrollo de la organización, se implementara el sistema contable Mónica 9 en esta asociación, para con esto facilitarles la administración de los recursos financieros

Puesto que la contabilidad es la disciplina que se encarga de estudiar, medir y analizar el [patrimonio,](http://es.wikipedia.org/wiki/Patrimonio) la realidad económica y financiera de las [organizaciones](http://es.wikipedia.org/wiki/Organizaciones) , con el fin de facilitar la dirección y el control; presentando la información, previamente registrada, de manera [sistemática](http://es.wikipedia.org/wiki/Sistem%C3%A1tica) para las distintas partes interesadas.

## **3.3 JUSTIFICACIÓN**

En el siguiente trabajo se determina cuán importante es la contabilidad, ya que brinda información financiera de una manera real y detallada de la realidad de una organización, porque permite ayudar a preparar planes para el futuro por medio de los cuales se puedan alcanzar los objetivos y metas trazadas.

El sistema contable es una estructura ordenada y coherente mediante el cual recoge la información necesaria de una entidad como resultado de sus operaciones dentro de un periodo determinado, permitiendo tomar decisiones adecuadas para la misma.

Razón por la cual se determina proponer implementar el sistema contable Mónica 9 ya que este programa permite realizar las facturas, controlar el inventario, realizar listas de precios, tener un archivo de clientes, proveedores, manejar las cuentas por cobrar, las cuentas corrientes, y la contabilidad básica de su empresa.

De esta manera la asociación por medio de este sistema tendrá la administración adecuada y clara de sus recursos económicos.

## **3.4 OBJETIVOS**

## **3.4.1 General**

Diseñar el Sistema Contable Mónica 9 que satisfaga las necesidades de la Asociación de Productores Agrícolas La Esperanza del Sembrador en la obtención de la información que permita administrar los recursos financieros de los socios.

## **3.4.2 Específicos**

- o Contar con un guía para mejorar la administración financiera de los recursos de los socios en la producción.
- o Obtener información confiable que se puede utilizar en la toma de decisiones organizacionales.
- o Corregir posibles desviaciones tanto de recursos materiales como financieros.

## **3.5 DESARROLLO DE LA PROPUESTA**

Sistema Contable Mónica 9

## **3.5.1 Descripción del Sistema Contable Mónica 9**

### *3.5.1.1 Datos generales.*

- **1. Nombre de la Institución:** Asociación de Productores Agrícolas La Esperanza del Sembrador.
- **2. Dirección:** Recinto Pailaloma, Cantón Bilován, Provincia Bolívar.
- **3. Actividad principal:** Producción y venta de productos agrícolas.
- 4. Número de identificación tributaria:
- 5. Representante legal:

#### *3.5.1.2 Datos del sistema.*

- **1.** El periodo contable será del 01 de enero al 31 de diciembre de cada año, durante su vigencia.
- **2.** Los Inventarios compuestos por productos agrícolas, que la empresa ha cosechado o recolectado de sus activos biológicos, se medirán para su reconocimiento inicial, al valor razonable menos los costos estimados hasta el punto de venta, al momento de su cosecha. Los inventarios distintos a los productos agrícolas, serán medidos al Costo o al Valor Neto Realizable, al cual sea más bajo.
- **3.** El sistema de registro de inventarios será el Permanente. Bajo este sistema de registro se podrá conocer el importe del inventario final y del costo de venta, a la vez los inventarios se podrán validar a través de un recuento físico al finalizar del periodo económico o al elaborar los estados financieros.
- **4.** Los activos biológicos serán medidos tanto en el momento de su reconocimiento inicial como en la fecha de cada balance, a su valor razonable menos los costos estimados hasta el punto de venta.
- **5.** Para la propiedad, planta y equipo el método de depreciación a utilizar será el de línea recta.

#### *3.5.1.3 Datos del sistema contable.*

- 1. La contabilidad se llevará en libros empastados y foliados.
- 2. La contabilidad se llevara de forma automatizada utilizando el sistema contable MÓNICA 9
- 3. Los libros legalizados serán:
	- a. Registro de asociados.
	- b. Actas de asamblea general.
	- c. Actas de junta directiva.
	- d. Libro diario-mayor
	- e. Estados financieros

#### *3.5.1.4 Políticas contables*

A continuación se describen las principales políticas contables que se utilizarán para el registro de las operaciones:

- a) Para el registro contable de las operaciones se observarán las normas internacionales de información financiera.
- b) Las operaciones serán registradas en dólares estadounidenses.
- c) Las inversiones serán registradas al costo original o de adquisición y los productos generados por éstas serán reconocidas como ingresos en el Estado de Resultado.
- d) La valuación de los inventarios de agroquímicos se hará con base a su costo de adquisición, y serán registrados bajo el sistema permanente. La Asociación debe conciliar los saldos en libros con los respectivos inventarios físicos al menos una vez al año.
- e) Las cuentas por cobrar serán registradas a sus costos. Los cargos por provisión de cuentas incobrables son registradas como gastos en el período. La Asociación tiene como política provisionar el cien por ciento de los saldos de las cuentas por cobrar a mayores de 360 días.
- f) Las Propiedades, Planta y Equipo será valorada al costo de adquisición y las donaciones en especie al precio fijado por el donante, al precio más bajo del mercado o el establecido por un perito evaluador autorizado.
- g) Los bienes o artículos con un valor unitario de \$120.00 en adelante y una vida útil igual o superior a dos años serán capitalizados (activos). Los bienes que no superen los dos años de vida útil serán considerados como gastos.
- h) La depreciación se calculará bajo el método de la línea recta sobre la vida útil estimada de los activos, los años de vida útil estimados para cada categoría de activos, son los siguientes.

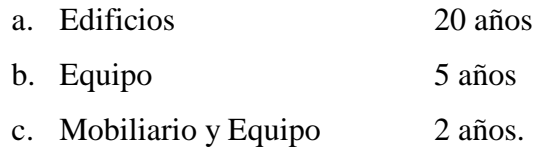

- i) Las amortizaciones se calcularán bajo el método de la línea recta de la vida útil estimada de los activos intangibles. El cálculo para la amortización de cada periodo estará reconocido como gasto.
- j) Para gastos menores se abrirá un fondo de caja chica que será inicialmente de \$100.00 y ajustable de acuerdo a las necesidades de la entidad.
- k) El monto máximo de pago para el fondo de caja chica será de \$30.00.
- l) Las cuentas por pagar y otros pasivos serán registrados a su costo.
- m) Para compras menores de \$350.00 se harán por libre gestión, por el administrador de la entidad. De \$350.00 a \$5000.00 se harán cinco cotizaciones escritas.

## *3.5.1.5 Catálogo de cuentas*

Estructura de codificación

Para la elaboración del presente catálogo de cuentas se utilizara la codificación numérico decimal y se hará de la siguiente manera:

- 1. Un digito representara los grupos principales de cada cuenta:
- 2. Dos dígitos representan los rubros de agrupación:
- 3. Cuatro dígitos representan las cuentas:
- 4. Cinco dígitos representa las subcuentas:
**1. ACTIVO**

## **1.1. ACTIVO CORRIENTE**

# **1.1.1. Activo Disponible**

1.1.1.1. Caja

1.1.1.1.1. Caja Chica

- **2. PASIVO**
- **3. PATRIMONIO**
- **4. INGRESOS**
- **5. COSTOS**
- **6. GASTOS**
- **7. CUENTAS DE CIERRE**

# **Tabla No. 13 Tabulación Pregunta 1**

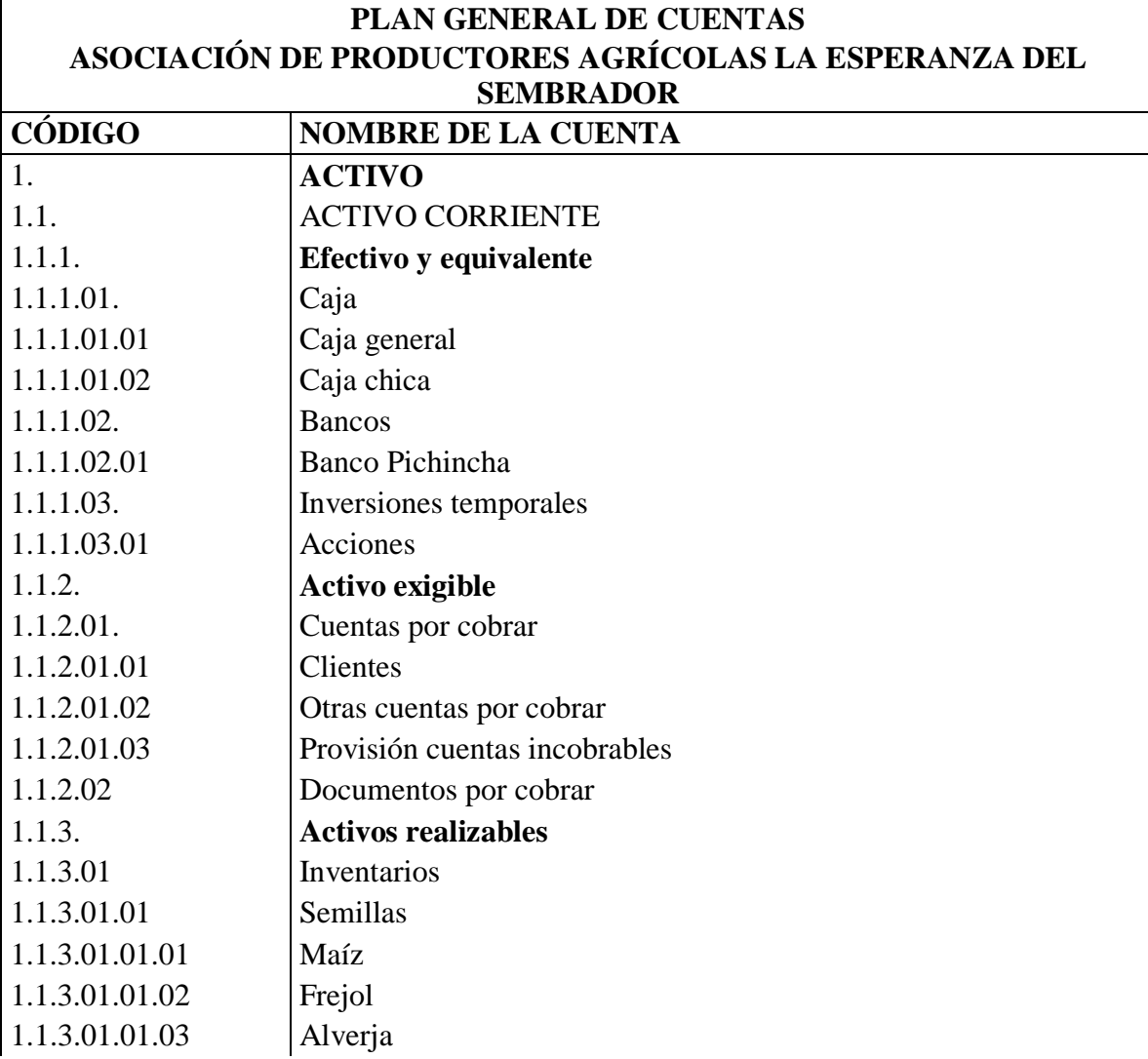

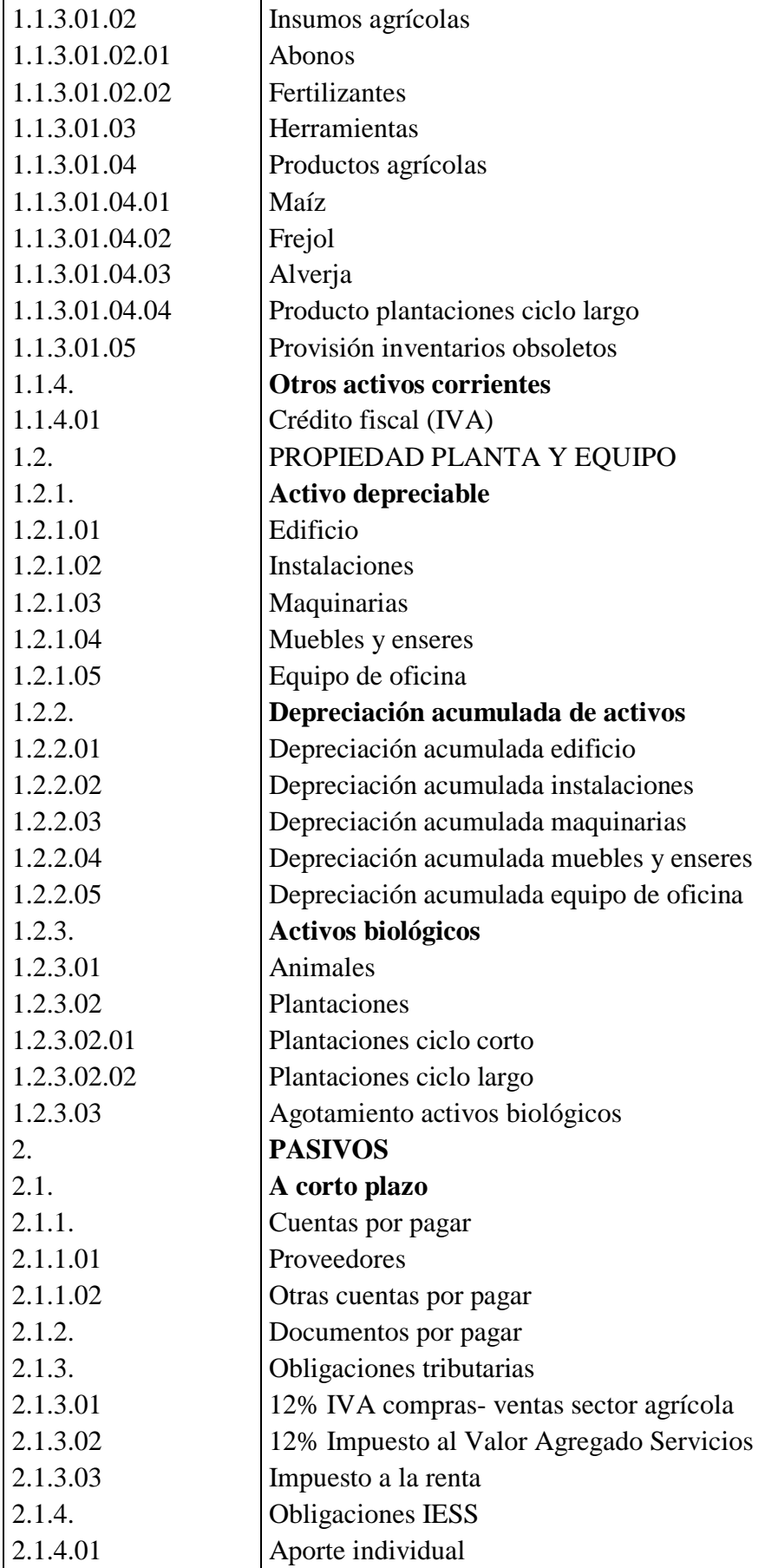

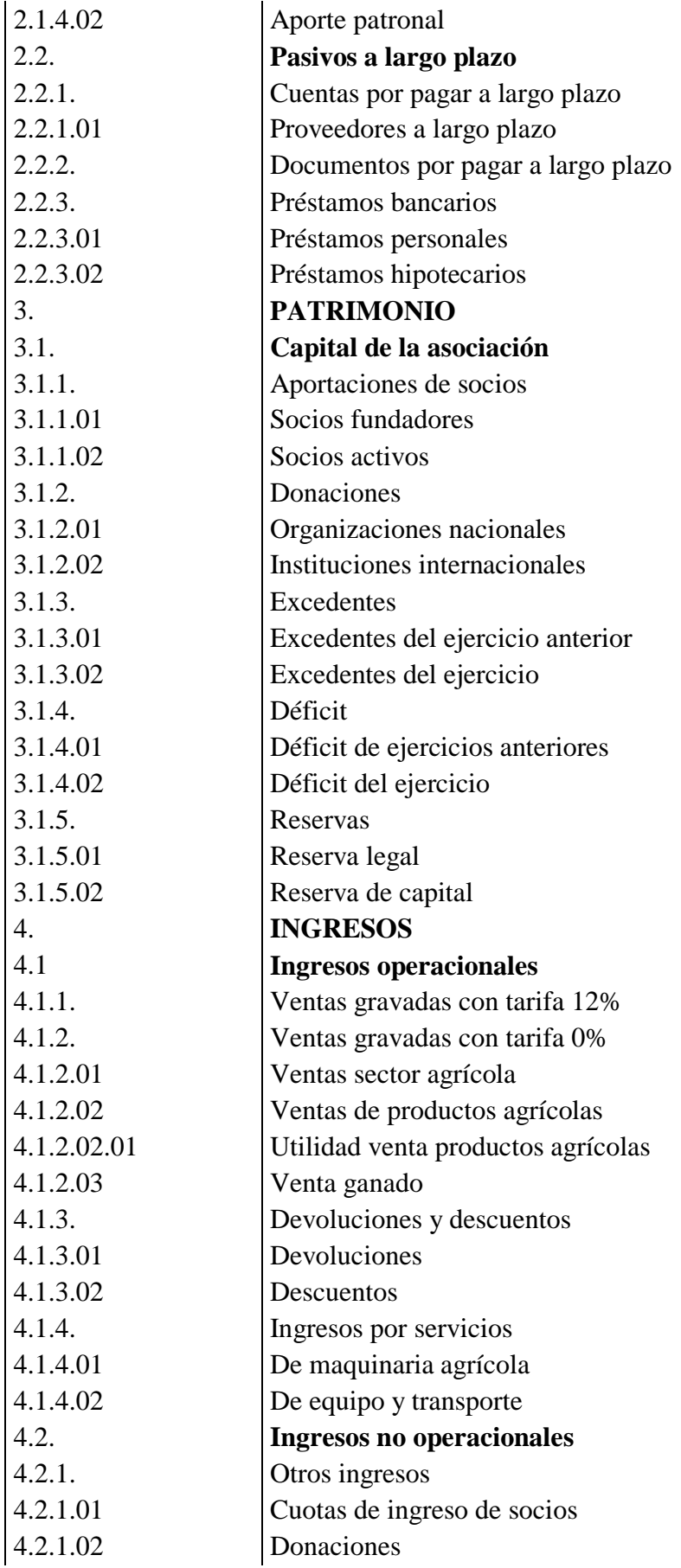

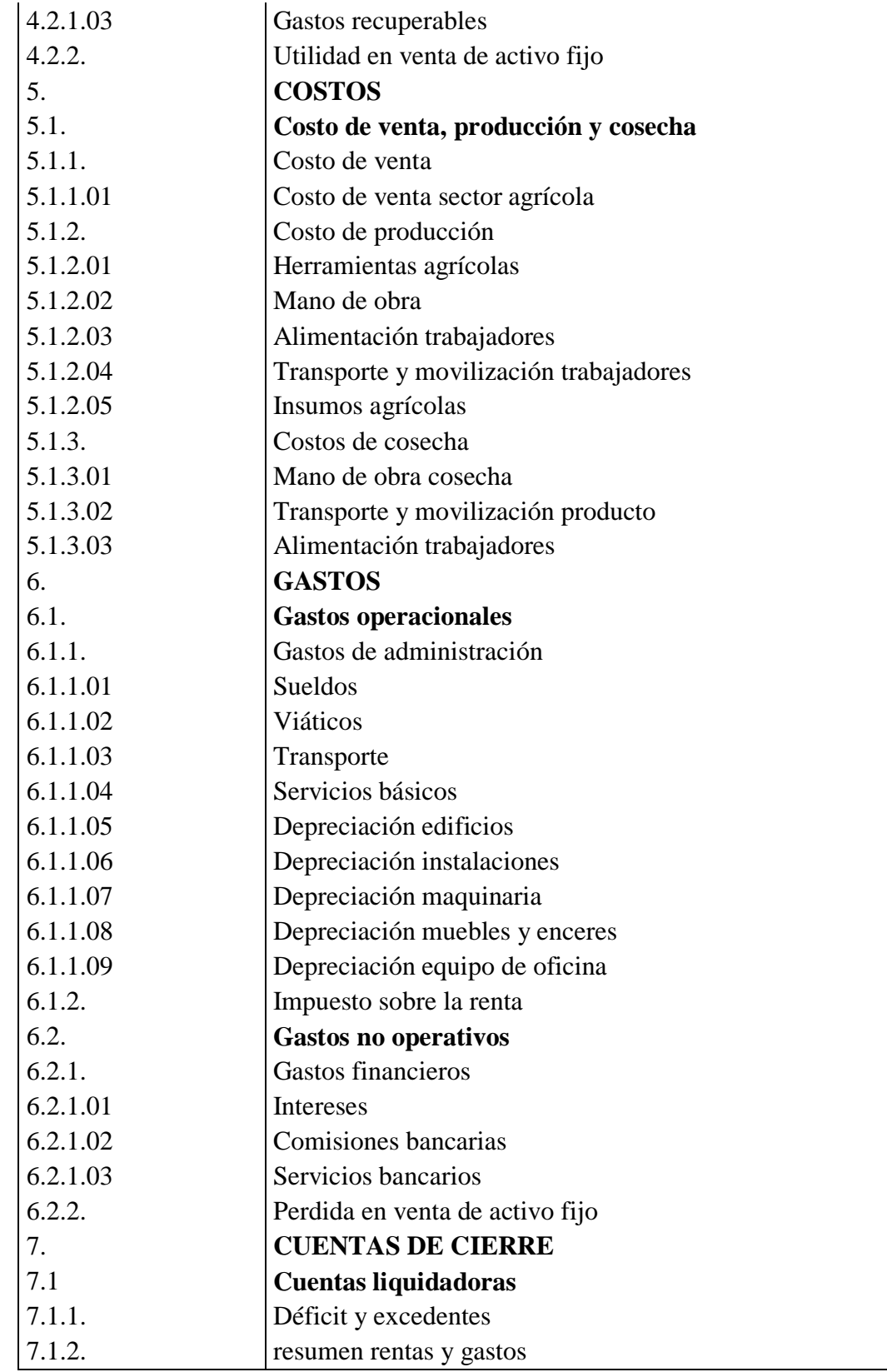

## **3.6 DESARROLLO DE UN CASO PRÁCTICO.**

Para el siguiente caso práctico se tomaran datos ficticios para desarrollar un modelo sistema contable acorde a las actividades económicas y productivas de la Asociación de Productores Agrícolas La Esperanza del Sembrador. A continuación se elaborara un ejemplo del proceso contable de forma manual y luego se procederá a elaborarlo en el sistema contable MÓNICA 9

#### **Datos**:

La Asociación de Productores Agrícolas "La Esperanza del Sembrador" comienza sus actividades económicas por el mes de mayo del 2015 con los siguientes movimientos:

Mayo/1.- Datos para el Balance

- Caja \$450.00
- Caja chica \$100.00
- Bancos \$2500.00
- Inventario de Semillas \$560.00 (Maíz 500libs. A \$0,50, Fréjol 300libs. a \$0.80, Alverja 200libs. a \$0.35)
- Herramientas \$250.00
- Edificios \$10000.00
- Instalaciones \$1500.00
- Plantaciones \$1700.00
- Proveedores \$765.00
- Préstamos hipotecarios \$3500.00

Mayo/1.- Se compra abonos y fertilizantes: 10 galones de fertilizantes a \$6.50 c/u y 40qq de abono a \$35.00 c/u. Se paga con cheque.

Mayo/2.- Venta de productos de plantación por \$500.00, nos cancelan en efectivo

Mayo/5.- Se utiliza Semillas para el sembrío: Maíz 200libs; Fréjol 100libs; Alverja 100libs.

Mayo/5.- Se utiliza abonos y Fertilizantes: 5 galones de fertilizantes y 21qq. de abono.

Mayo/09.- Se paga por jornales de una semana por un valor de \$240.00 se paga en efectivo.

Mayo/09.- Compra de semillas: Maíz 300libs. a \$0.50 c/u; Fréjol 200libs. a. \$0.80 c/u; Alverja 100libs. a \$0.35c/u, con cheque.

Mayo/10.- Venta de productos de plantación por \$470.00, nos cancelan con cheque.

Mayo/15.- Se utiliza semillas para sembrío: Maíz 150libs; Fréjol 150libs; Alverja 50libs

Mayo/15.- Se utiliza 3 galones de fertilizantes y 13qq. de abono.

Mayo/16.- Pago por jornales de una semana \$120, en efectivo.

Mayo/18.- Se utiliza para sembrío Maíz 50libs. Fréjol 25libs. Alverja 15libs.

Mayo/18.- Compra de abonos y fertilizantes: 5 galones de fertilizantes a \$6.50 c/u; y 15qq. de abono \$35.00, cancelamos con cheque.

Mayo/18.- Se utiliza 1 galón de fertilizante y 5qq.de abono.

Mayo/23.- Pago por jornales de una semana \$50.00, en efectivo.

Mayo/24.- Venta de productos de plantación por \$320.00, nos cancelan con cheque.

#### **Datos para ajustes:**

1.- Los costos se distribuyen de acuerdo a la siguiente escala: 35% Maíz; 40% fréjol; 25% Alverja.

2.- La producción del Periodo ha sido: Maíz 90QQ; Fréjol 70QQ; Alverja 20QQ. Con un costo estimado de \$30,00, \$65,00 y \$20,00 respectivamente.

3.- De la producción del periodo se realiza la venta de: Maíz 55QQ; Fréjol 40QQ; Alverja 18QQ. Incrementando un 35% de utilidad.

# **ASOCIACIÓN DE PRODUCTORES AGRÍCOLAS LA ESPERANZA DEL SEMBRADOR ESTADO DE SITUACIÓN FINANCIERA AL 01 DE MAYO DEL 2015**

# **CÓDIGO**

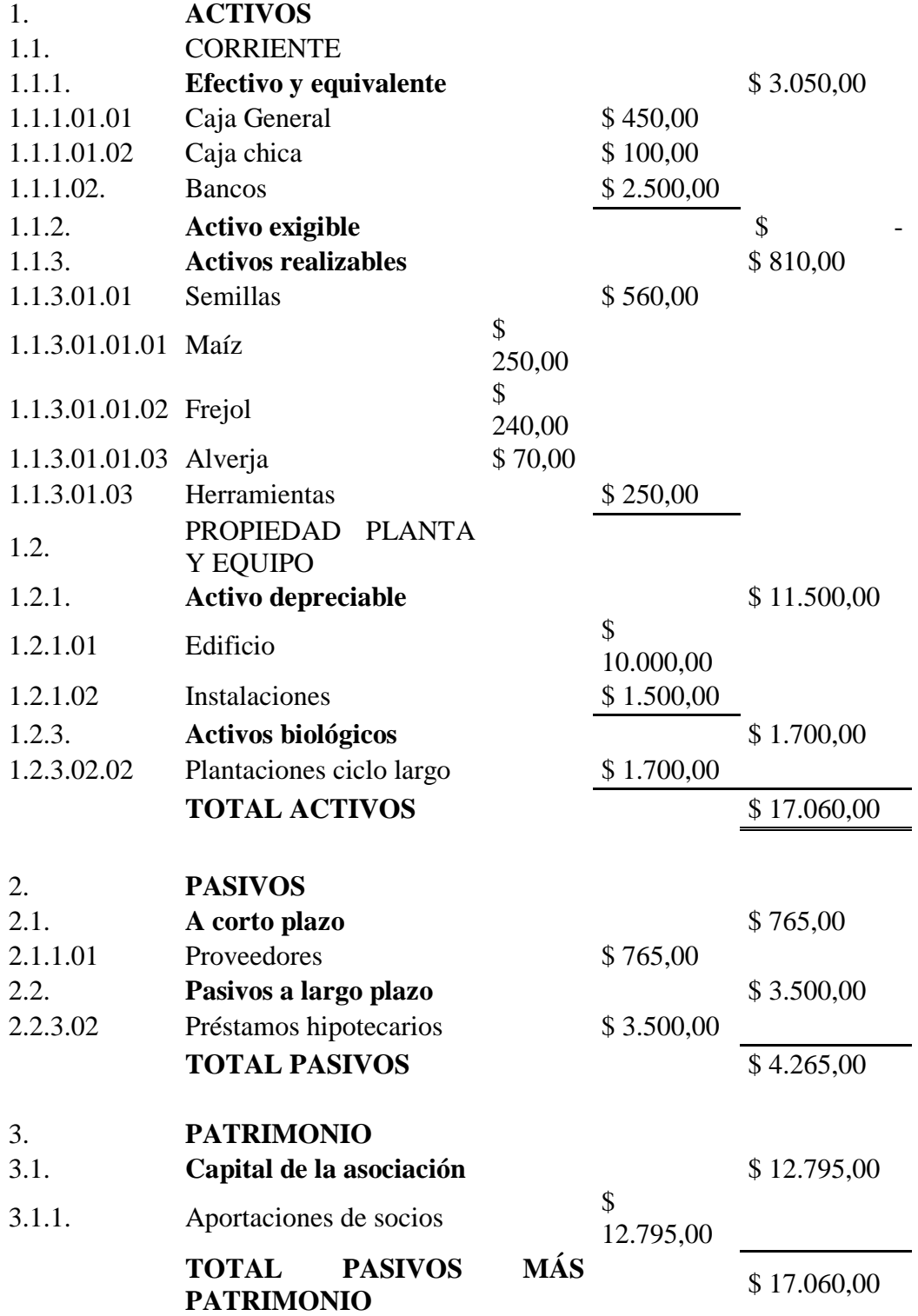

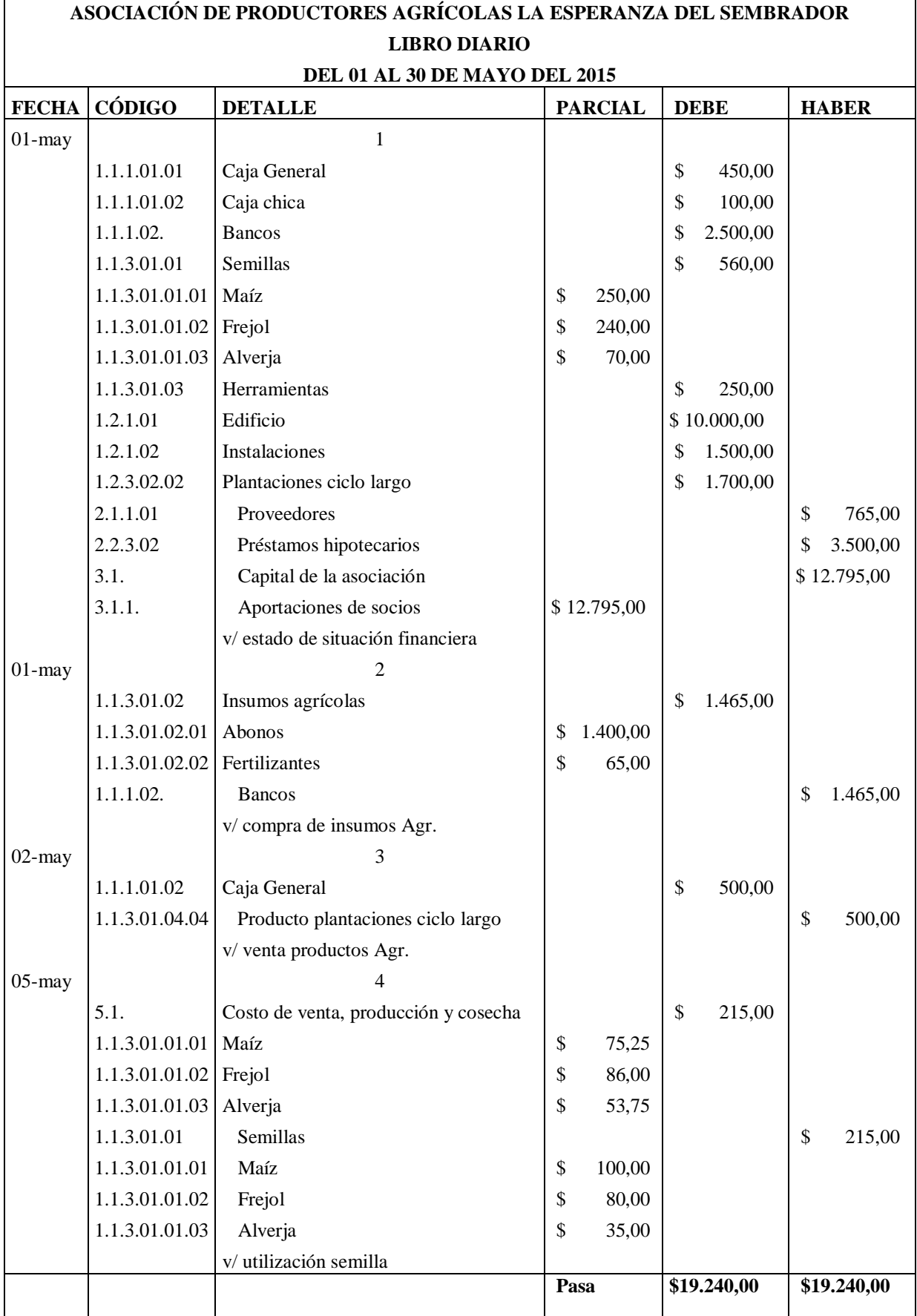

 $\mathbf{r}$ 

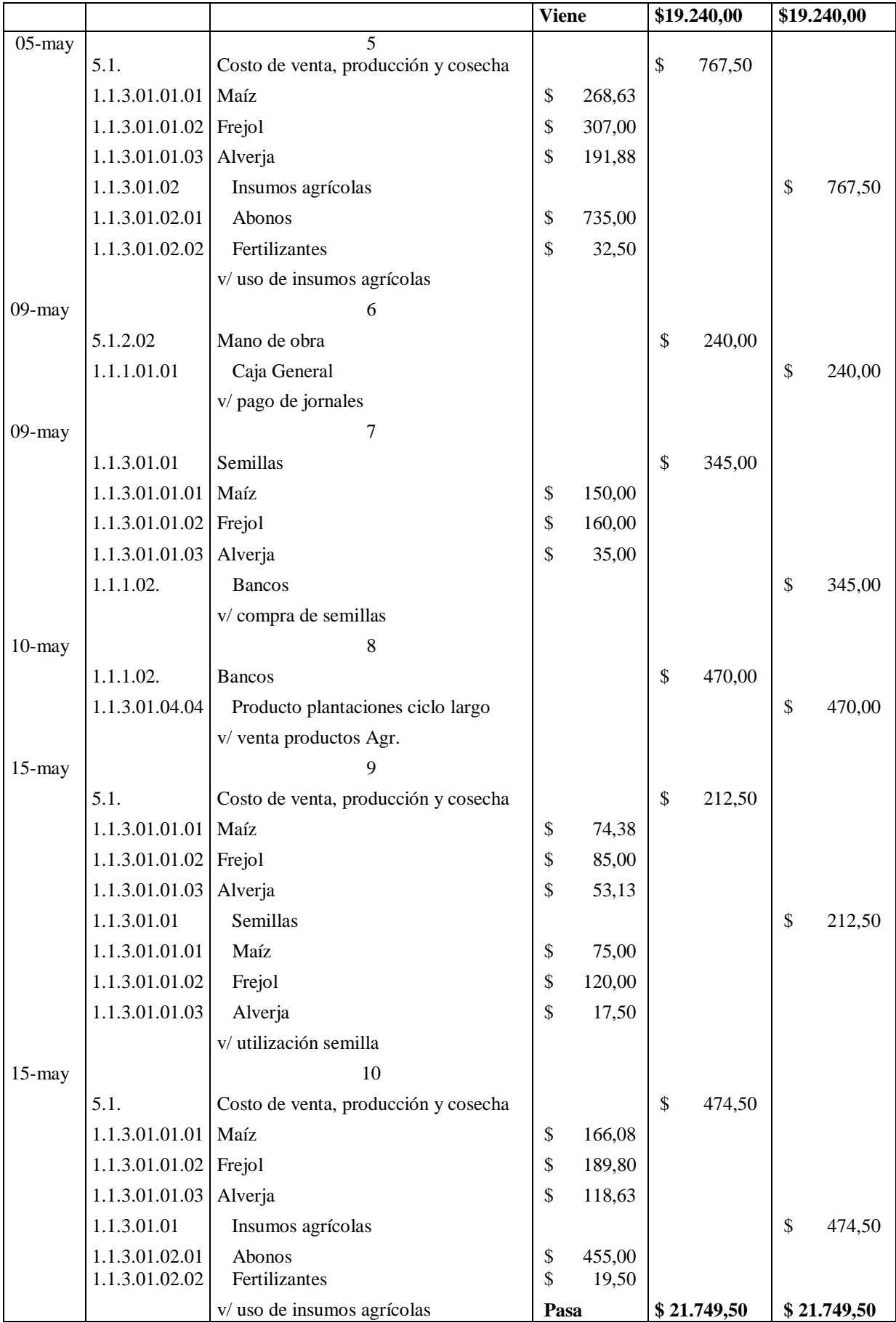

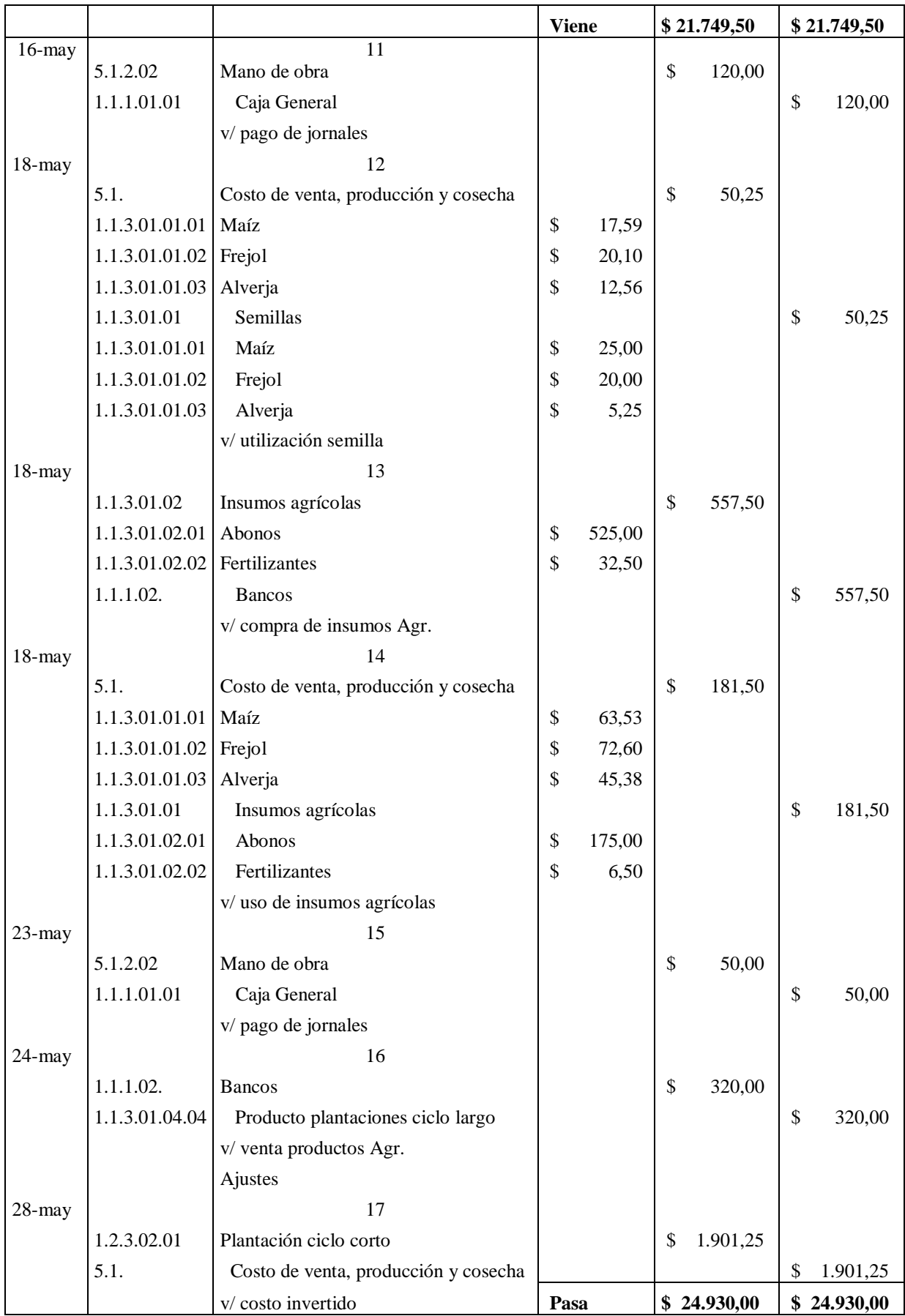

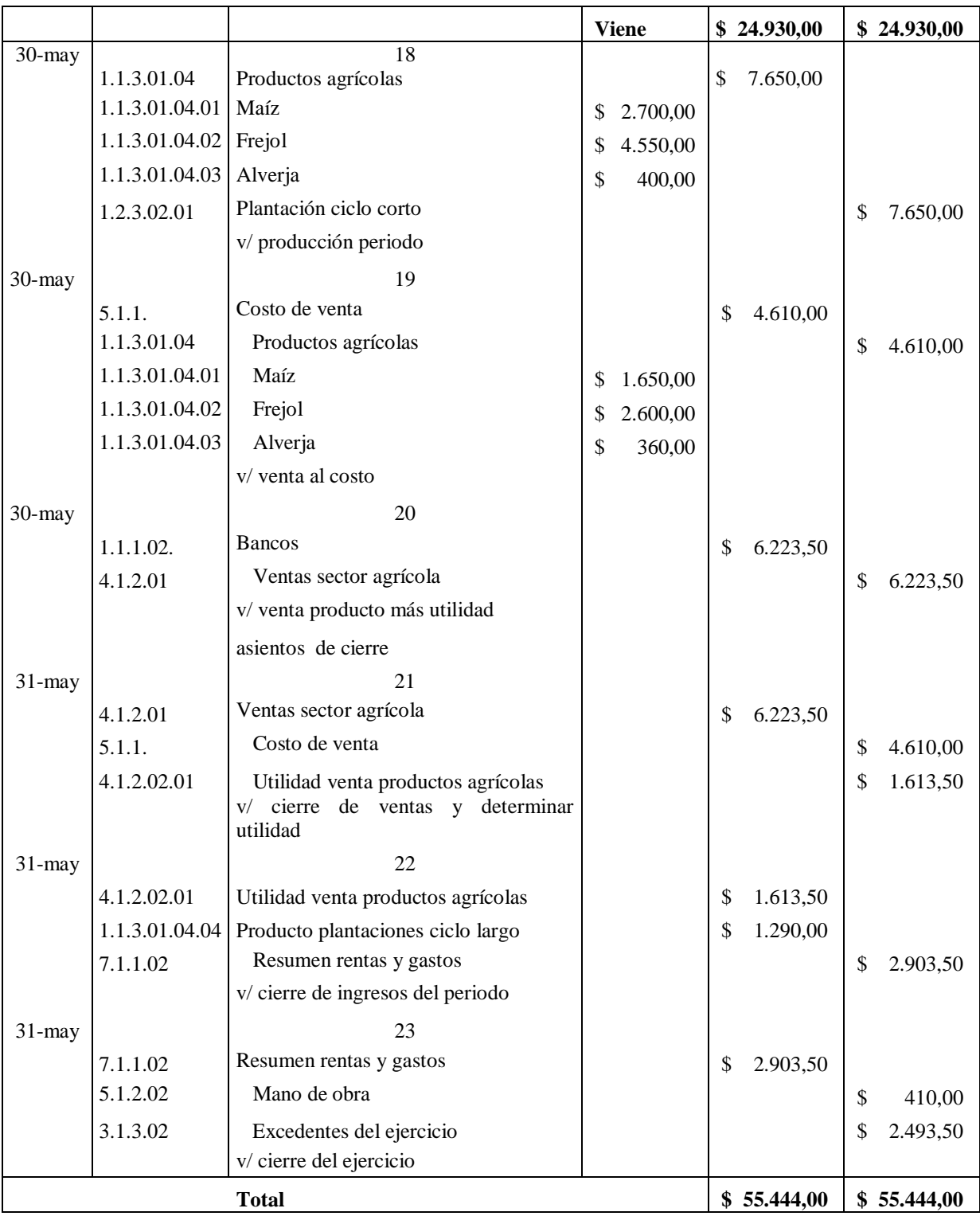

### **ASOCIACIÓN DE PRODUCTORES AGRÍCOLAS LA ESPERANZA DEL SEMBRADOR**

### **MAYORIZACIÓN**

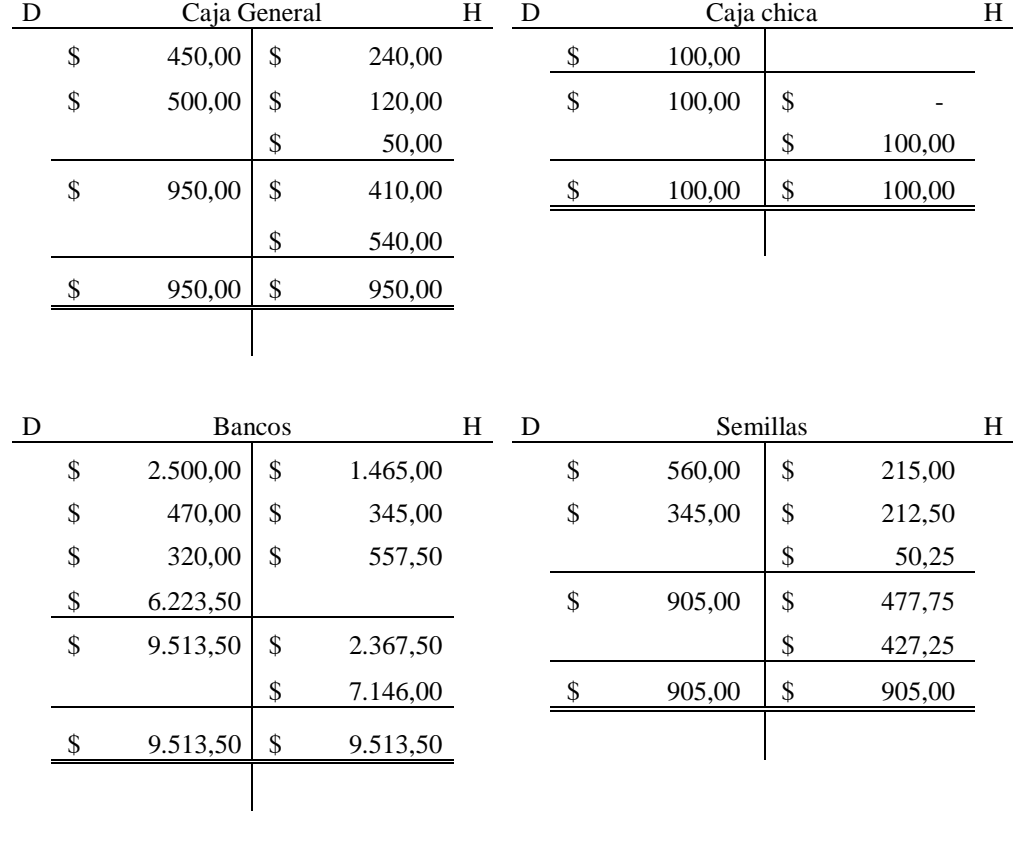

#### **DEL 01 AL 30 DE MAYO DEL 2015**

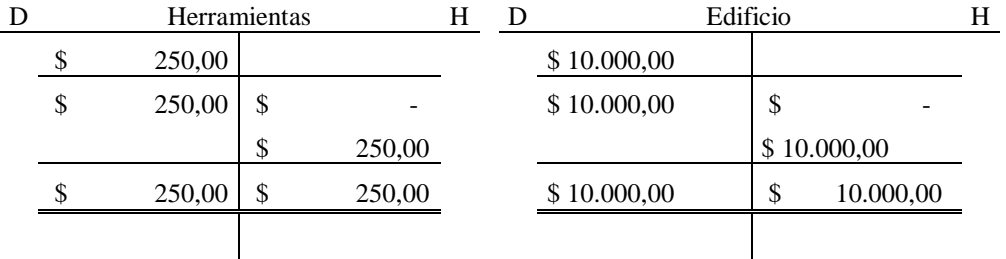

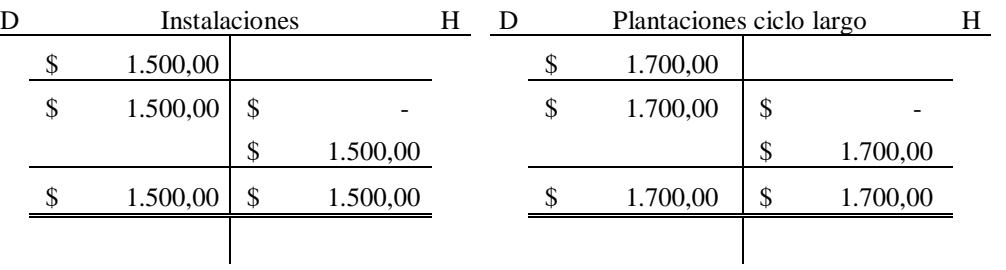

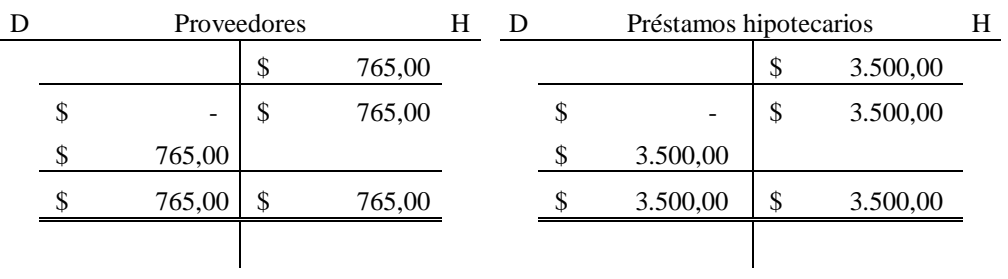

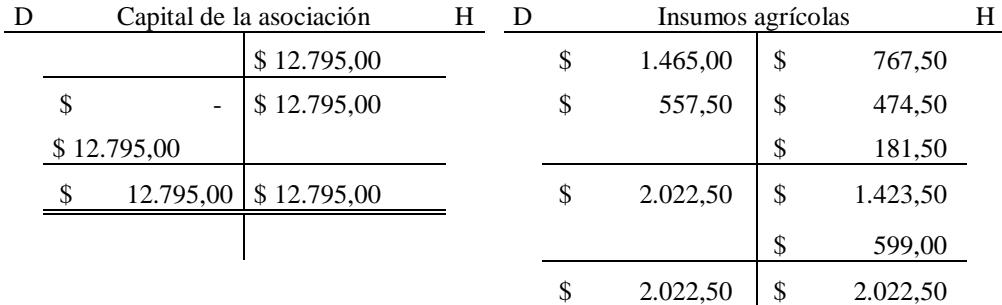

D Producto plantaciones ciclo largo H D Costo de venta, producción y cosecha H

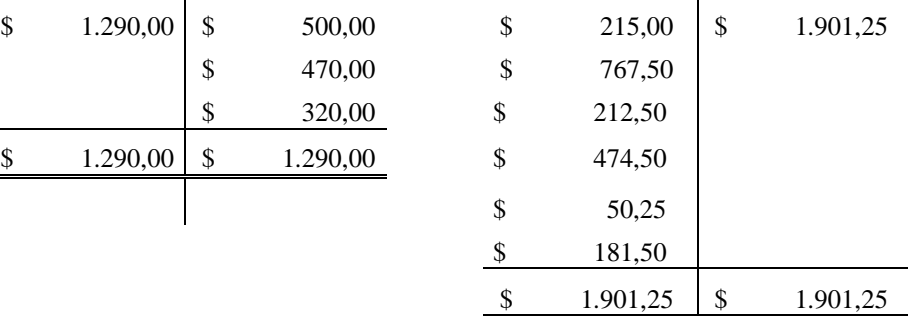

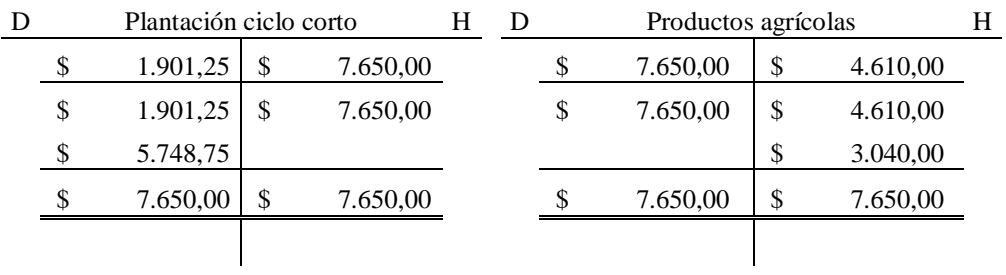

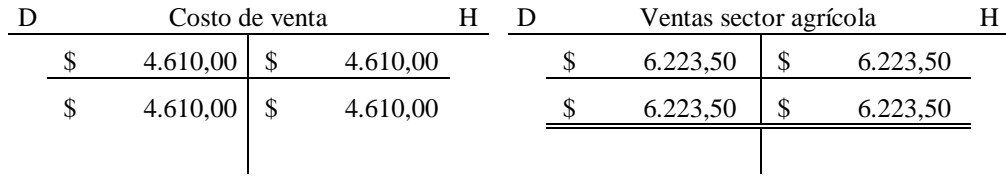

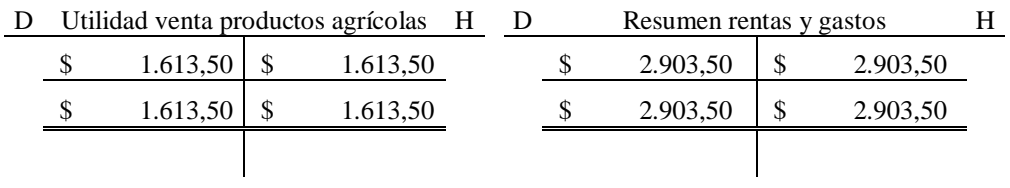

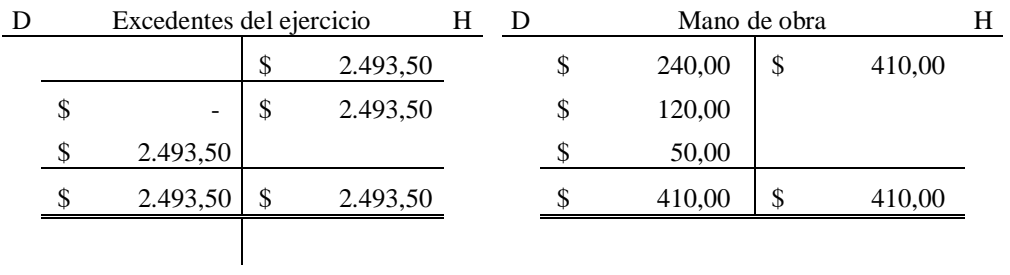

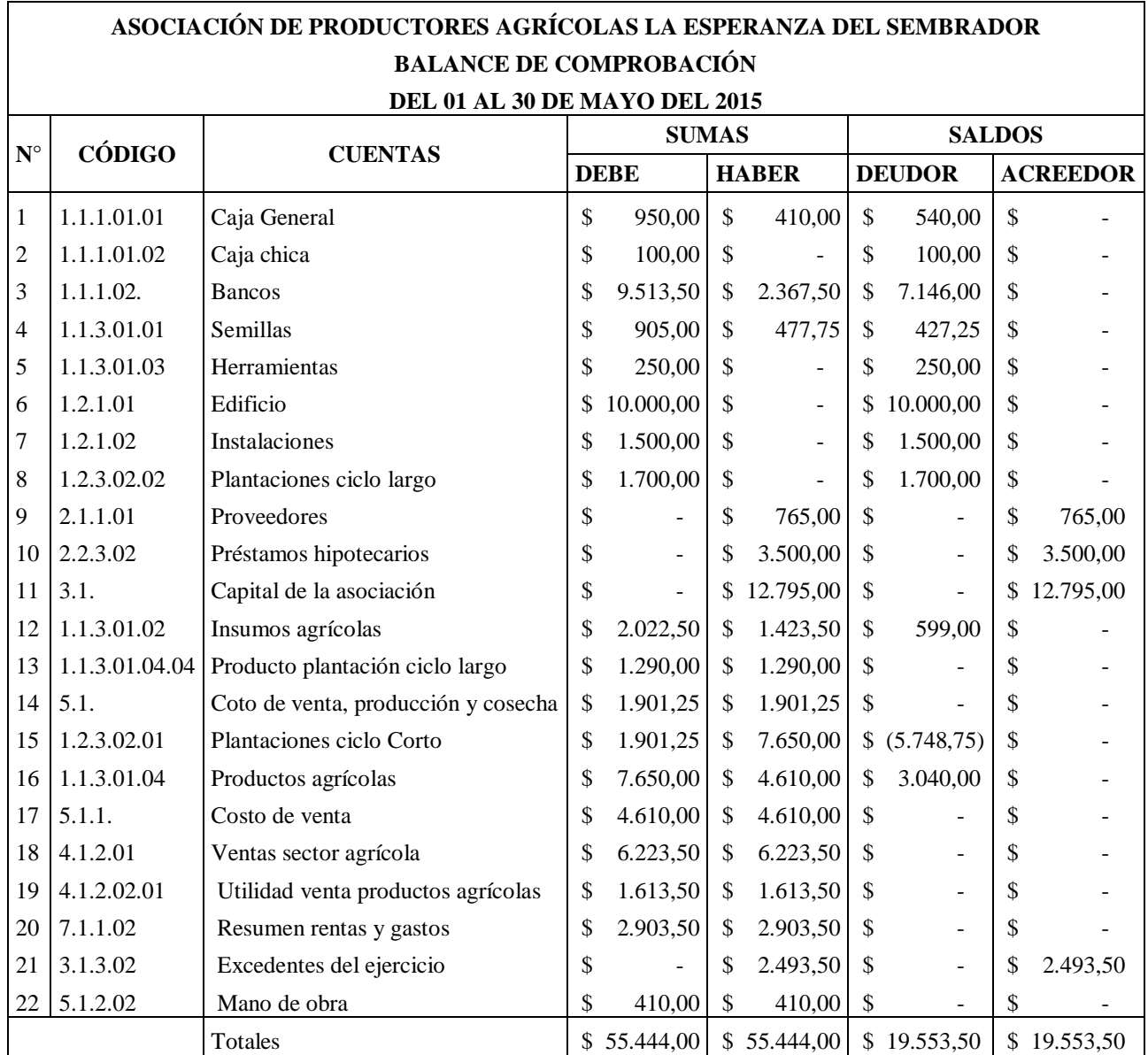

## **ASOCIACIÓN DE PRODUCTORES AGRÍCOLAS LA ESPERANZA DEL SEMBRADOR ESTADO DE SITUACIÓN FINANCIERA AL 30 DE MAYO DEL 2015**

#### **CÓDIGO**

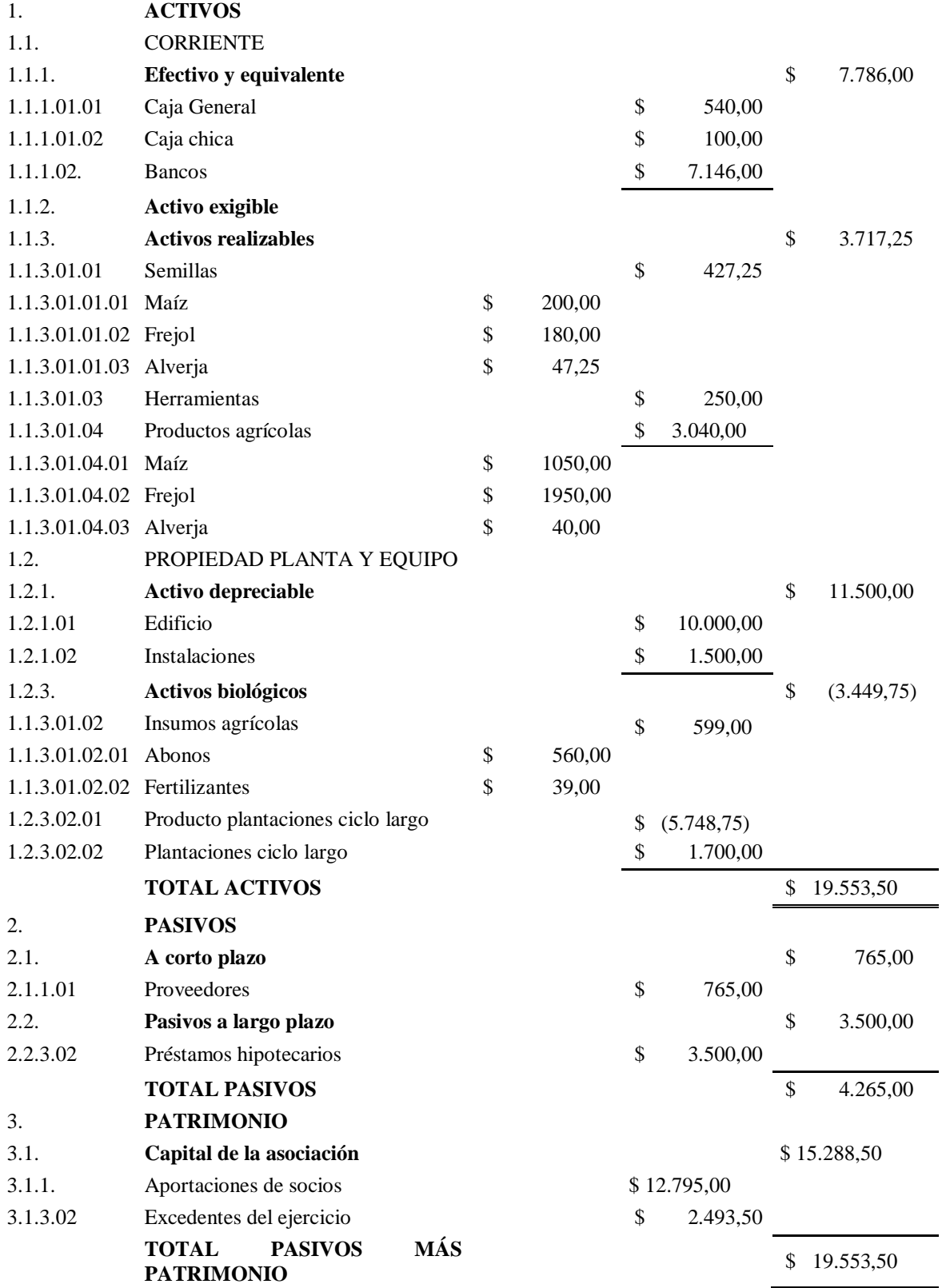

# **ASOCIACIÓN DE PRODUCTORES AGRÍCOLAS "LA ESPERANZA DEL SEMBRADOR" CONTROL DE INVENTARIOS SEMILLAS**

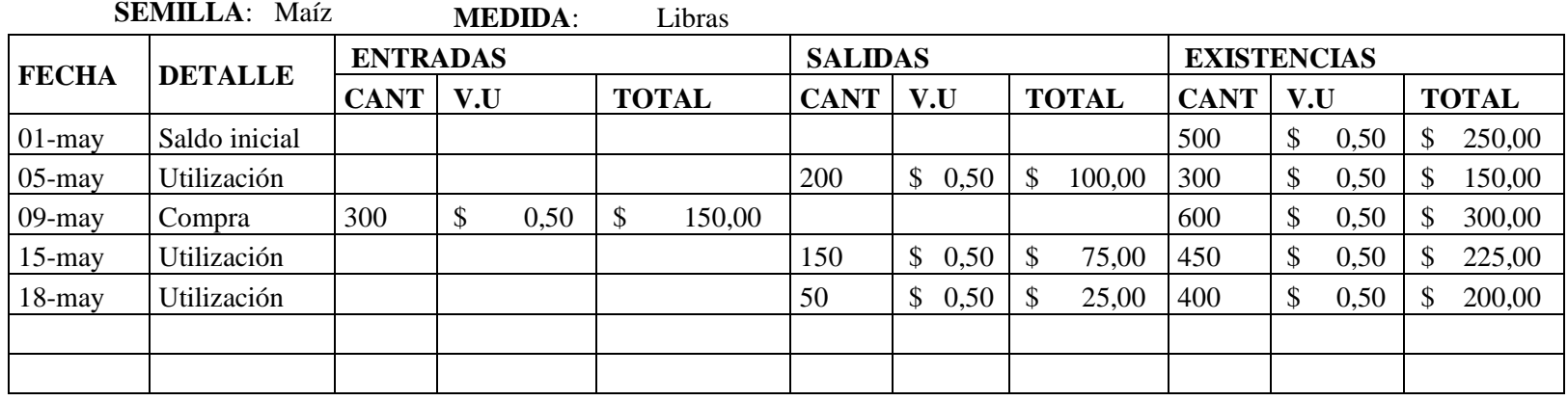

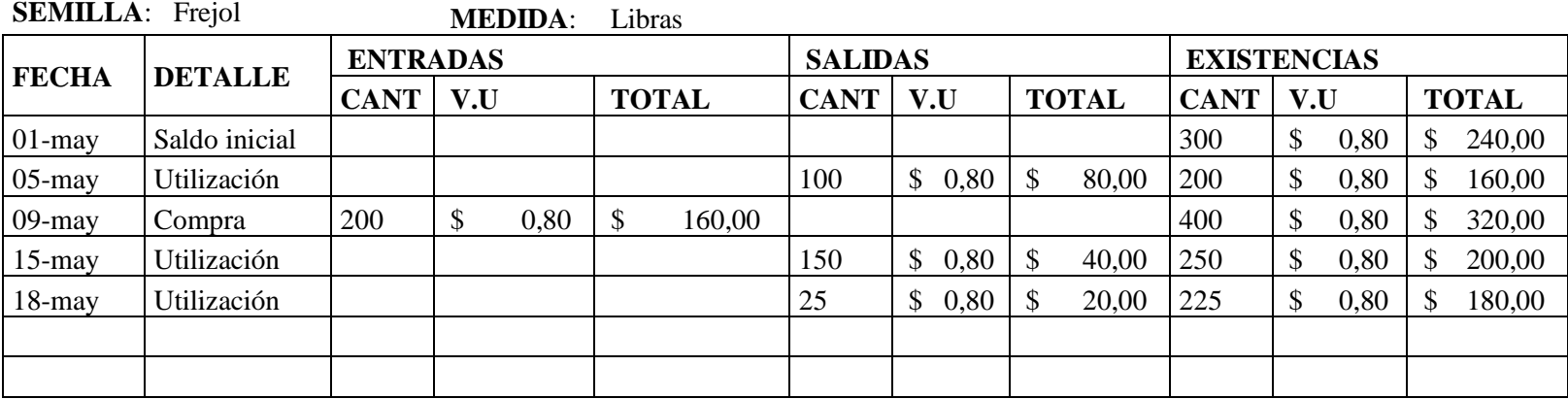

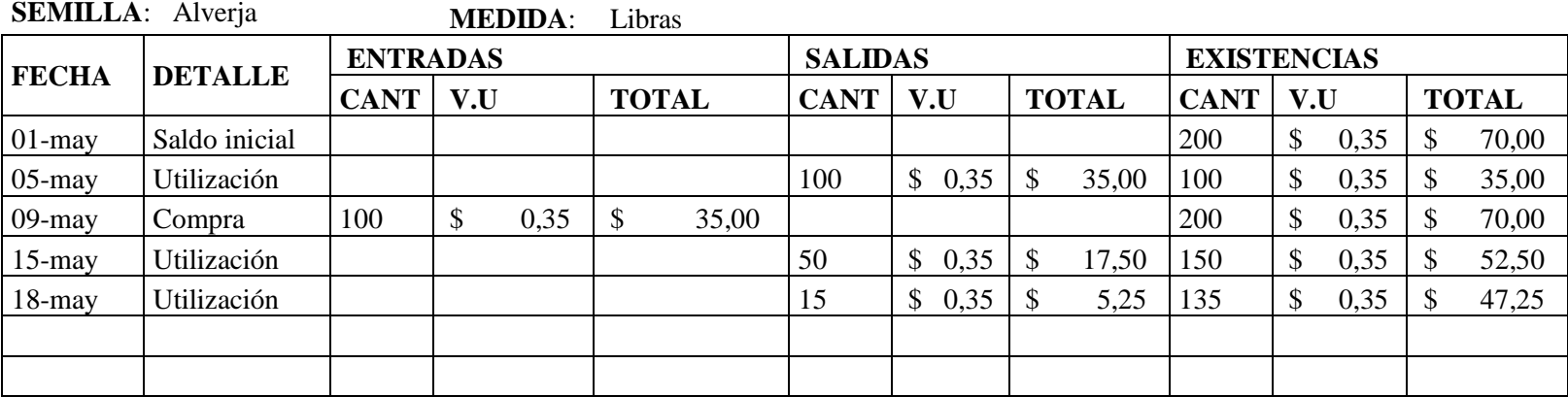

# **ASOCIACIÓN DE PRODUCTORES AGRICOLAS "LA ESPERANZA DEL SEMBRADOR"**

### **CONTROL DE INVENTARIOS DE ABONOS Y FERTILIZANTES**

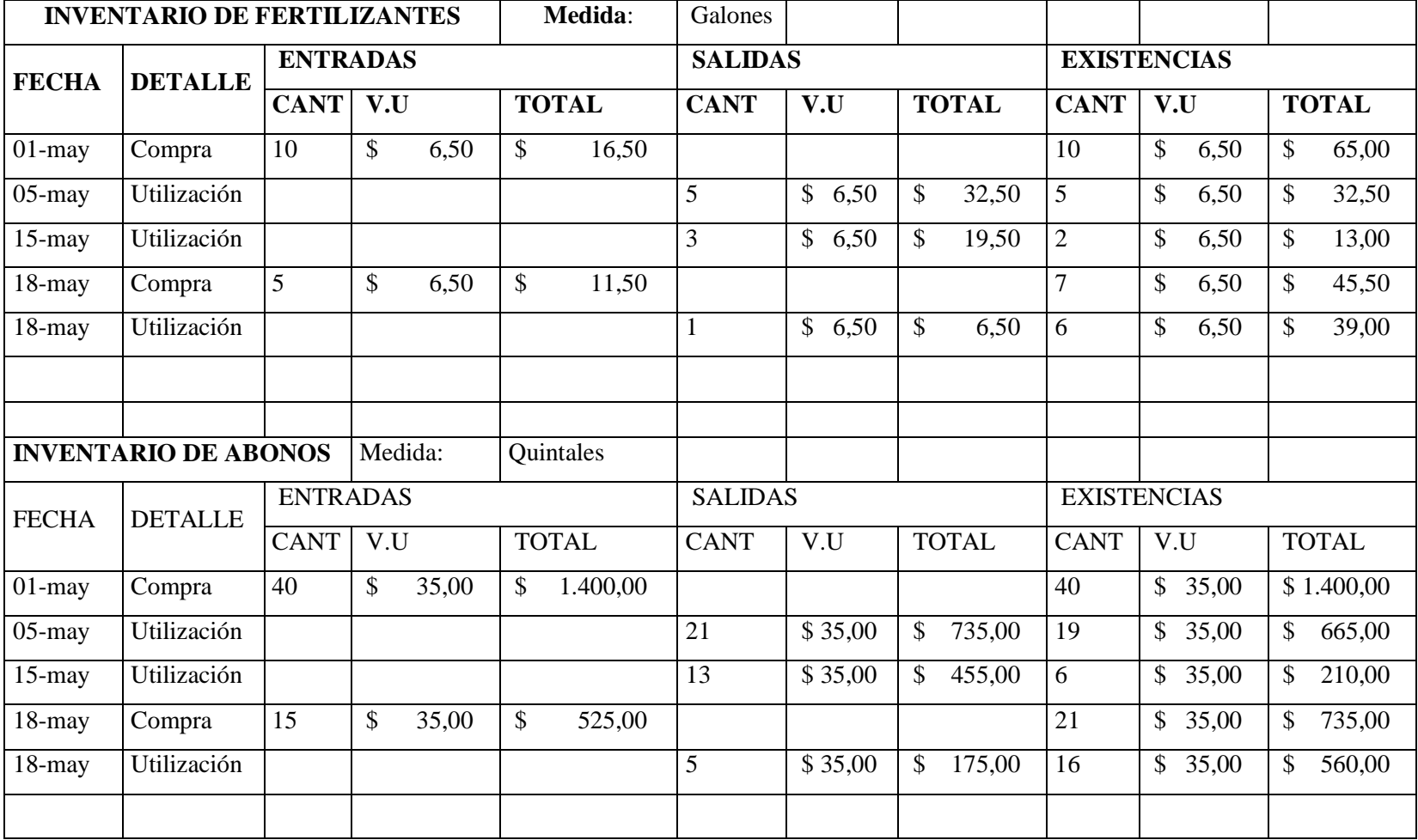

# **ASOCIACIÓN DE PRODUCTORES AGRÍCOLAS "LA ESPERANZA DEL SEMBRADOR" CONTROL DE INVENTARIOS PRODUCCIÓN PROPIA COSECHA INVENTARIO PRODUCCIÓN**: Producto maíz

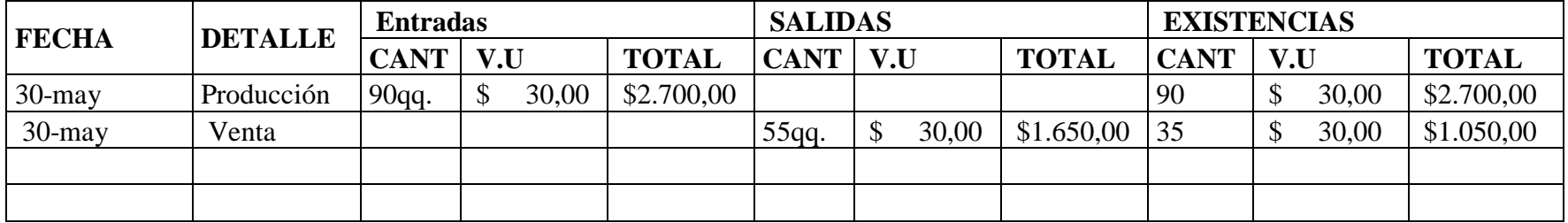

# **INVENTARIO PRODUCCIÓN**: Producto frejol

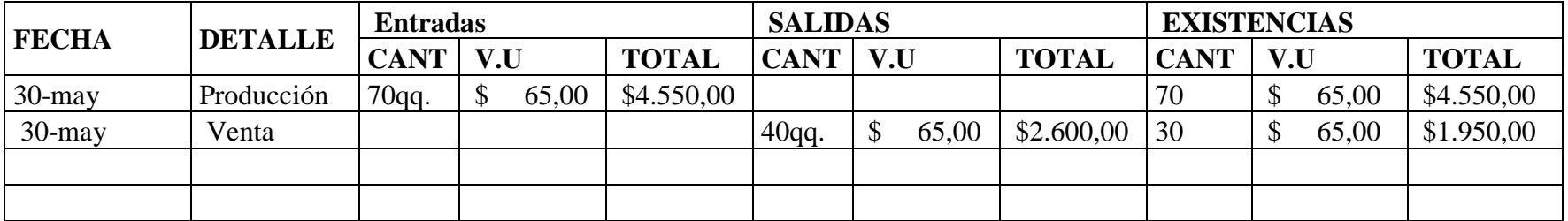

# **INVENTARIO PRODUCCIÓN**: Producto alverja

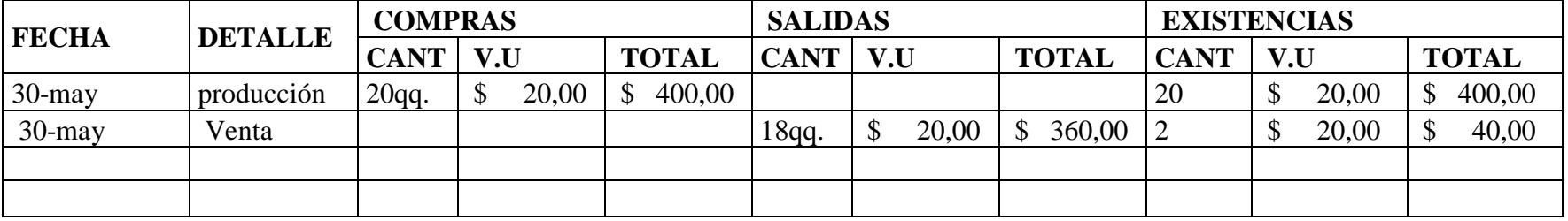

### **3.7 MANUAL DEL SISTEMA CONTABLE MÓNICA 9**

#### **3.7.1 Introducción**

Gracias por haber preferido a MONICA, para Windows, como su asistente en los negocios. Le permitirá resolver muchos de las tareas asociadas con un negocio pequeño o mediano. MONICA ha sido diseñada para servirle de una manera fácil y rápida, pero a la vez dándole la información lo más detalladamente posible.

MONICA es un conjunto de programas que le permitirán realizar:

**Facturación.-** Crea facturas, lleva el control de éstas, obtiene totales de ventas por clientes, por fechas, por ítem, por vendedor. Permite versatilidad en la impresión de facturas (forma pre-impresa, hoja simple/media pág.). Permite realizar estimados, así como la facilidad de imprimir las facturas y estimados en inglés y/o castellano. Puede realizar devoluciones. Cuando hace una factura el inventario automáticamente queda actualizado.

**Inventario.-** Ud. puede llevar el control de los ítems de su inventario: asignando códigos, conociendo en cualquier momento el precio, el costo, y la cantidad disponible de un determinado ítem. Así mismo tiene la capacidad de determinar el movimiento de ítems para un período determinado (Cuánto se vendió, montos, etc.). Determina el costo de su inventario. Lleva el kardex de los productos.

**Clientes.-** Ud. puede determinar mediante el auxilio de MONICA cuales han sido sus ventas por clientes, cuáles son sus mejores clientes, cuanto les ha vendido y cuando

**Cuentas por cobrar (Cartera).-** Permite manejar las ventas al crédito que realiza con sus clientes: Vencimiento de facturas, Cargos financieros, puede obtener los estados de cuenta por cada cliente. Cierre de periodos que le permite determinar cuánto le debe cada uno de sus clientes.

**Cuentas por pagar.-** Maneja las compras a sus suplidores, MONICA le permite realizar cotizaciones (Averiguación del precio de un producto) y luego realizar la orden de compra (Formalizar la compra del producto). Ud. puede saber cuánto le debe a un abastecedor, si la compra fue al crédito, cuando se vence la factura, etc.

**Cheques.-** Lleva un control preciso de los montos girados, los cheques que han sido cobrados, aquellos que faltan ser cobrados, montos totales para un período.

Asimismo Ud. puede imprimir directamente los cheques con total seguridad (montos en números y en letras), utilizando formato pre impreso y numeración dada por computador. También puede obtener un reporte de reconciliación bancaria. Permite saber cuál es su saldo. Ud. puede tener desde una o más Ctas. Ctes. La impresión de cheques puede ser en Castellano/Inglés.

Libro Diario. Registra las actividades de la empresa mediante asientos contables (Método de la partida doble). Lo cual involucra un plan contable (Cuentas) que es prácticamente ilimitado, con códigos de hasta 14 caracteres y multinivel. MONICA le proporciona una tabla de cuentas para la mayoría de países del habla hispana. Ud. puede así mismo modificar estas cuentas de acuerdo a la modalidad del negocio.

Análisis de Cuentas. Le permite al contador analizar en cualquier momento las diferentes cuentas que conforman el plan contable de la empresa y de esta manera determinar la situación de la empresa. La transferencia de asientos del 'Libro diario' al libro 'Mayor' se hace automáticamente.

Reportes Contables. El Contador tiene a su alcance y en cualquier momento el Libro Diario, Reporte de Análisis de cuentas, y el Balance de Comprobación, El Balance General de la empresa, el Estado de Ganancias y Pérdidas. MONICA permite obtener estos reportes en forma interactiva, es decir, tan pronto Ud. ingresa un asiento en el libro diario, se verá reflejado inmediatamente en los reportes, no es necesario el cierre de un período para poder tener los reportes, así mismo, Ud. tiene acceso a reportes históricos ya que no existe límite en el número de períodos que puede tener en su computador (la limitación viene dada por la rapidez y capacidad de procesamiento de su computador).

Así mismo MONICA le ofrece una gran versatilidad en el manejo de la información ya que tiene pantallas intuitivas que no necesitan mayor explicación en los cuales no

necesita grandes conocimientos en computación de los que probablemente ya tiene. MONICA le permite tener hasta 99 empresas en su computador y puede trabajar como punto de venta.

Si Ud. ha realizado una factura en forma manuscrita, entonces Ud. puede realizarlo en su computador utilizando a MONICA sin mayores problemas. La mayor parte de las opciones son auto explicativas.

No se preocupe si Ud. comete un error al utilizar a MONICA, ya que puede ser corregido sin mayores contratiempos, sea que realiza una nueva factura, un asiento contable, etc.

#### **3.7.2 Facturación**

#### *3.7.2.1 Introducción a la facturación*

Una factura, en general se refiere a un documento de compra-venta de mercadería, en algunos países se refiere como ticket de venta, recibo, factura cambiaria de compraventa, etc. Es el documento que se entrega al cliente y en muchos países tiene validez legal, por lo tanto su uso y diseño esta normado por las oficinas de impuestos de cada país.

Este módulo le permite realizar las facturas prácticamente a cualquier formato que se requiere en su país. Por ejemplo puede realizar facturas con impuesto, sin impuesto, aplicar el impuesto a un producto o a varios, diferentes impuestos para diferentes productos.

Así mismo puede averiguar fácilmente el precio de un producto, para un cliente en particular o la estadística de ventas. Igualmente puede definir hasta tres diferentes tipos de facturas. Por ejemplo en Perú se utiliza la factura y la boleta, en Argentina facturas tipo A, B, C. En el Salvador la factura de crédito fiscal y boleta de venta. Cada una de estas facturas puede tener un formato y forma de facturar que difieren. Con Mónica se pueden establecer estos tipos de formatos y procedimientos de pagos (pueden diferir inclusive en diferentes impuestos). Para un procedimiento detallado acerca de cómo definir estos tipos de formatos vea la opción de parámetros.

En este capítulo se muestra los procedimientos para crear facturas, modificarlas y eliminarlas, también puede realizar devoluciones, facturas en lotes y reportes varios. Cuando realiza una factura, ésta es automáticamente actualizada en el inventario y en el módulo de cuentas por cobrar. Así mismo el movimiento de los productos se registran en el kardex y quedan actualizadas las cantidades disponibles en almacén.

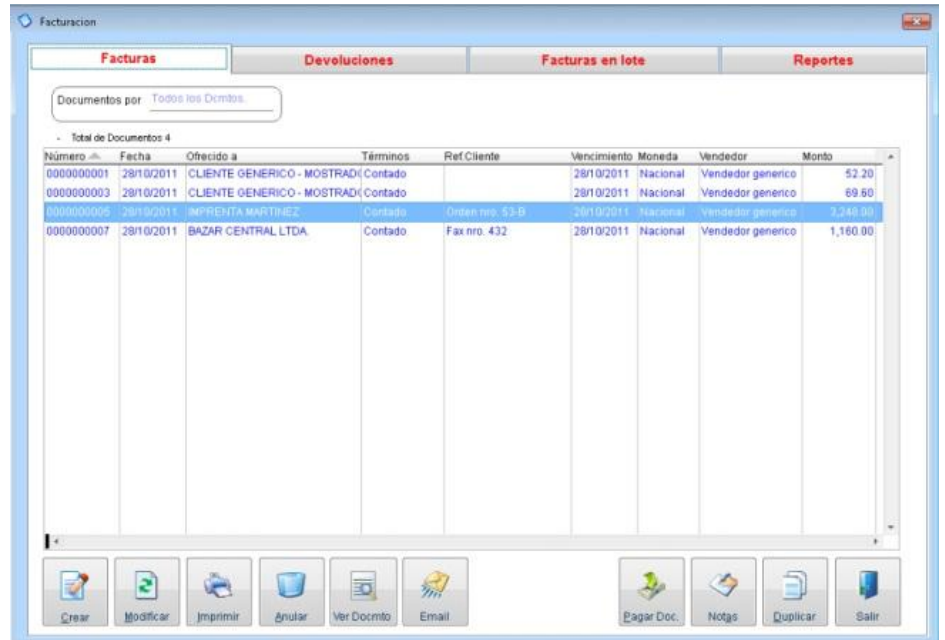

También tiene la posibilidad de emitir automáticamente el respectivo asiento contable si lo desea. Cuando Ud. ingresa al módulo de facturación se muestra la lista de facturas emitidas. Desde esta pantalla Ud. puede realizar las funciones de crear, modificar, eliminar, etc. las diferentes facturas. .

#### *3.7.2.2 Crear una factura*

Uno de los documentos más importantes en un negocio es la factura (quizás el más importante). La factura es el documento de compra-venta entre la empresa y su cliente. Mónica ha puesto especial énfasis en la elaboración de una factura. La cual es sencilla de realizar, pero al mismo tiempo le proporciona una amplitud de opciones que permite tener prácticamente cualquier tipo de factura. Adjunto se muestra el video correspondiente a la creación de una factura.

Del menú principal presionar Facturas, luego se muestra la pantalla general de facturas, de allí presionar el botón de crear, después de algunos segundos se muestra la pantalla para crear las facturas. En esta pantalla se muestran los diferentes campos, los cuales deben ser completados a fin de salvar en el disco de su computador la factura en pantalla. Para saltar de campo en campo, puede utilizar la tecla de ENTER, o el tabulador. Para una mejor explicación vea el video de como ingresar o modificar una factura

#### *3.7.2.3 Anular una factura*

De la pantalla del menú de facturación, seleccionar el botón de eliminar. Luego ingresar el Nro. de la factura (se muestra un número que previamente puede ser seleccionado mediante el ratón).

Presionar aceptar y después se muestra una pantalla de confirmación para la eliminación. Se debe anotar que la eliminación de una factura no puede ser realizada si se encuentra dentro de un período contable que ha sido cerrado. Así mismo ver la sección de reportes para tener una relación de facturas eliminadas, es decir, si por ejemplo Ud. eliminó una factura y desea saber después de algún tiempo que facturas han sido eliminadas del sistema, entonces ingresar a la sección de reportes para obtener una relación de facturas que han sido eliminadas.

Si el módulo de facturación está conectado al módulo de contabilidad, el asiento contable asociado a dicha factura es automáticamente eliminado. Las facturas eliminadas ya no se muestran en listado de facturas, a menos que tenga activado la opción de poder ver facturas anuladas.

En algunas configuraciones, la factura no puede ser anulada. Por ejemplo si tiene impresora fiscal, la factura no puede ser anulada ni modificada.

#### **3.7.3 Devoluciones del cliente**

Cuando un cliente quiere realizar una devolución de un producto, por alguna razón: producto dañado, producto incompleto, etc. entonces Ud. puede realizar una devolución de mercadería. Para ello simplemente hacer un clic sobre la pestaña de Devoluciones en la pantalla general de la facturación. Después de algunos segundos se muestra la pantalla con la lista de devoluciones. El procedimiento para crear, modificar y/o eliminar una devolución es similar a realizar una factura, por ello si

Ud. sabe cómo realizar una factura, entonces no va a tener ningún problema al manejar una devolución.

Cuando se realiza una devolución, esta se registra en la sección de cuentas por cobrar, como un crédito. Si se le ha asignado un pago entonces se registra un pago también en las cuentas por cobrar (como un débito). Igualmente sobre estas devoluciones, Ud. puede realizar anotaciones por cada devolución, ordenarlas de acuerdo a las fechas de emisión, por cliente, por términos, etc. Así mismo los productos que se retornan al inventario quedan registrados en el kardex.

Una devolución puede ser aplicada a una factura. Por ejemplo si el cliente retorna algún producto, Ud. genera la devolución y después le puede indicar al cliente que dicha devolución se aplica a una futura compra. Cuando realiza la factura para ese cliente presione el botón de pagos previos y se debe mostrar el monto de dicha devolución (siempre que la devolución haya este aún abierta y se haya creado con "pago" cero, es decir no se le devolvió dinero en la devolución)

#### *3.7.3.1 Enlace a la contabilidad*

El módulo de facturación esta enlazado con la contabilidad de tal manera que al emitir una factura, automáticamente emite su correspondiente asiento contable. Es necesario, sin embargo, definir exactamente de qué manera se va a generar el asiento contable. Es decir que cuentas contables serán afectadas al realizar una factura.

Por ejemplo si Ud. está usando el almacén, entonces al vender un producto, el inventario queda afectado. Si está recibiendo dinero en la facturación, quizás desee afectar la cuenta de caja general (o caja chica como le conoce contablemente en algunos países).

Para definir el enlace a la contabilidad debe definir el asiento contable automático. Para ello vea la sección de Cuentas de enlace en el capítulo de Contabilidad

Una vez que ha definido el enlace contable entre la facturación y la contabilidad, solamente tiene que emitir la respectiva factura. Mónica, se encarga automáticamente de generar el asiento respectivo. Igualmente si modifica la factura, el asiento contable también refleja este cambio. Por ejemplo si realiza una factura y unos

minutos después (o días después) tiene que aumentar algunos productos adicionales a la factura, la adición de dichos productos se refleja en el asiento asociado para esta factura. Asimismo, si elimina una factura, el asiento respectivo también es eliminado de los libros contables.

#### **3.7.4 Inventario**

#### *3.7.4.1 Introducción al inventario*

Esta opción le permite manejar todo lo relativo a los productos del inventario: Crear nuevos productos, modificarlos, eliminarlos, crear cotizaciones, órdenes de compra, devoluciones al proveedor, manejar el kardex, etc. De la pantalla principal de MONICA hacer un clic en Inventario el cual, después de algunos segundos, le muestra la pantalla general del inventario. Desde esta pantalla Ud. puede crear nuevos productos a ser ingresados al inventario, modificarlos, cambiar precios, etc. También puede ordenar los productos por categoría, por suplidor, etc. simplemente hacer un clic en la flecha que está situada junto a seleccione orden. Así mismo también puede manejar el kardex del producto, realizar cotizaciones, órdenes de compras para sus suplidores, y reportes varios.

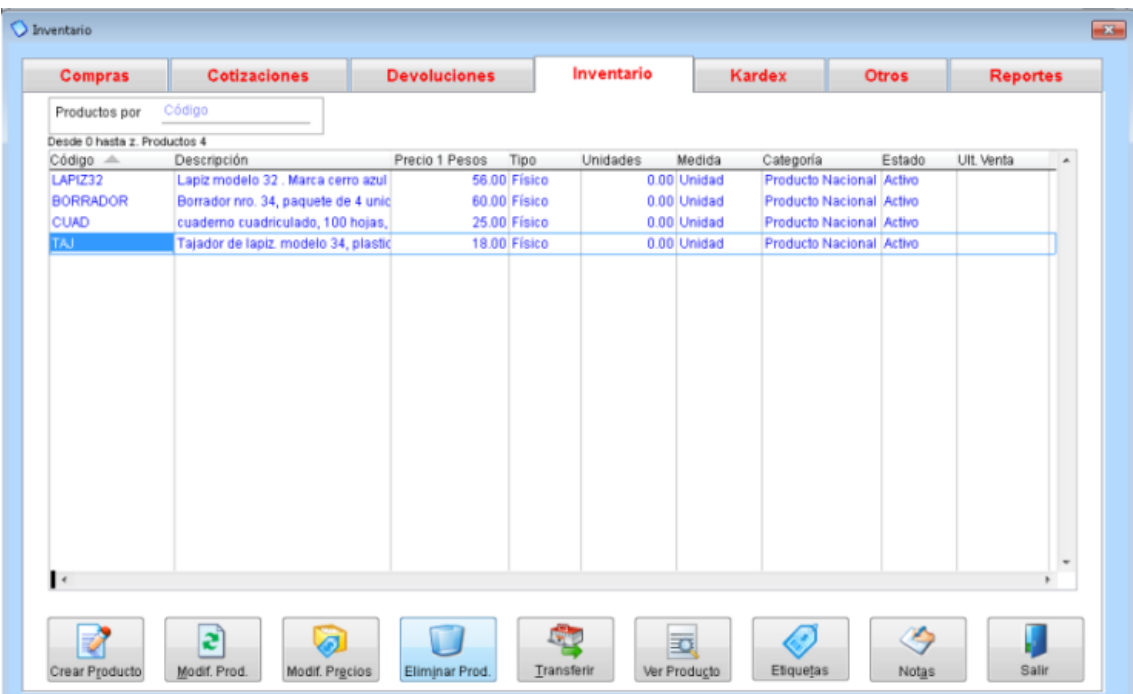

#### **3.7.5 Productos**

#### *3.7.5.1 Crear un producto*

Utilizar esta opción para crear un nuevo artículo o producto. Los productos se usan para realizar la facturación. También puede crear el artículo cuando está realizando una factura, un estimado, una orden de compra, una cotización.

#### *3.7.5.2 Modificar/eliminar un producto*

Para modificar un producto, del inventario de la pantalla general del inventario, presionar Modifica y luego ingresar el código del producto (también puede hacer un clic sobre el producto a modificar y luego presionar Modifica). Luego se muestra una pantalla para realizar la correspondiente modificación. Se pueden modificar todos los campos excepto el costo y la cantidad en almacén.

Por ejemplo si desea cambiar la descripción simplemente mover el cursor a este campo y realizar el cambio deseado.

Ud. puede cambiar por ejemplo nuevos precios, un proveedor diferente, una nueva imagen, códigos contables que han sido cambiados, etc.

Asimismo si desea eliminar un producto del inventario, igualmente debe presionar el botón de Eliminar. Sin embargo la eliminación de un producto solamente se puede dar si no existen productos en el almacén, es decir se tiene un inventario cero, para dicho producto.

Si desea eliminar dicho producto del almacén aun teniendo productos, debe ir a la función de Kardex y retirar las unidades correspondientes del producto hasta tener cero productos y solamente después se puede eliminar el producto del inventario.

Cuando elimina un producto, se muestra la pantalla de dicho producto y si está de acuerdo en eliminarlo presionar "Aceptar", y le pide confirmación de su selección. Después de eliminar un producto, ya no puede volver a usarlo. Si lo desea usar tiene que reingresarlo nuevamente.

#### *3.7.5.3 Cambiar precios de compra*

Un producto en el inventario tiene un precio de compra (precio al cual su negocio adquiere el producto de su proveedor) y un precio de venta, el cual es el precio al cual su negocio le vende al cliente. Obviamente, el precio de venta a su cliente tiene que ser mayor al precio al cual Ud. compra a su suplidor a fin de que tenga un margen de ganancia.

El precio de compra de un producto puede depender del suplidor al cual está solicitándole cotizaciones. Muy a menudo, Ud. puede recibir listas de precios de su proveedor indicándole que sus precios han sido variados. Ud. puede ingresar la lista de precios de su suplidor, de tal manera que cuando haga una orden de compra o una cotización siempre tenga actualizado el correcto precio de ventas.

Así mismo Ud. puede elaborar listas de precios para diferentes clientes. Por ejemplo, Ud. puede tener una lista de precios para el cliente ABC, el cual es un buen cliente y por lo tanto tiene una lista de precios de sus productos que puede ser diferente para el cliente XYZ.

Generar lista de precios para su cliente

Para generar una lista de precios debe dirigirse al módulo de inventario, en la pestaña INVENTARIO en la parte inferior encuentra el botón de MODIFICAR PRECIOS y luego escoge pestaña PRECIOS POR CLIENTE. En ese modulo busca el nombre de su cliente, le aparecerán todos los productos, sino desea que le aparecen todos puede filtrar esta información en PRODUCTOS POR: Código, descripción, rango, etc., y le da clic en MOSTRAR.

Ahí podrá modificar los precios de manera manual en la columna PRECIO CLTE. el precio 1 no se puede modificar porque es referencial de cómo lo ingreso en su inventario.

Una vez que haya hecho los cambios en el precio da clic en ACEPTAR, puede enviar esa lista a su cliente generándola en LISTA DE PRECIOS.

Existen casos en los cuales Ud. quiere copiar los mismos precios de otro cliente, lo puede hacer en la opción COPIAR LISTA DE, ahí ingresa el nombre del cliente referencial que va a copiar.

Ingresar una lista de precios del suplidor

Muchas veces es importante tener en el sistema la lista de precios de nuestros suplidores para poder elaborar una orden de compra, de esta forma ahorramos tiempo y es más fácil la elaboración de este pedido. Otra forma es cambiando el precio cuando elaboramos la orden de compra.

Para ingresar una lista de precios nos dirigimos al módulo de inventario, en la pestaña OTROS en ese modulo escogemos LISTA PREC. DIST. Buscamos el código del suplidor, aparecerán los productos que nos venda si lo hemos ingresado anteriormente cuando creamos el producto y seleccionamos a este proveedor, caso contrario adicionamos productos con los precios dados, una vez terminada la lista de nuestro proveedor le damos clic en ACEPTAR.

Una vez cambiado los precios, se guarda la información y se refleja cuando haga una nueva orden de compra, en las antiguas órdenes no se modifican estos precios.

#### **3.7.6 Compras al proveedor**

#### *3.7.6.1 Creación de una compra*

Utilizar esta sección para ordenar compras a sus suplidores. Para ingresar a esta opción, en el menú principal ir a INVENTARIO, escoja la pestaña de COMPRAS y en este módulo escoge la opción CREAR para elaborar una orden de compra (ver figura adjunta).

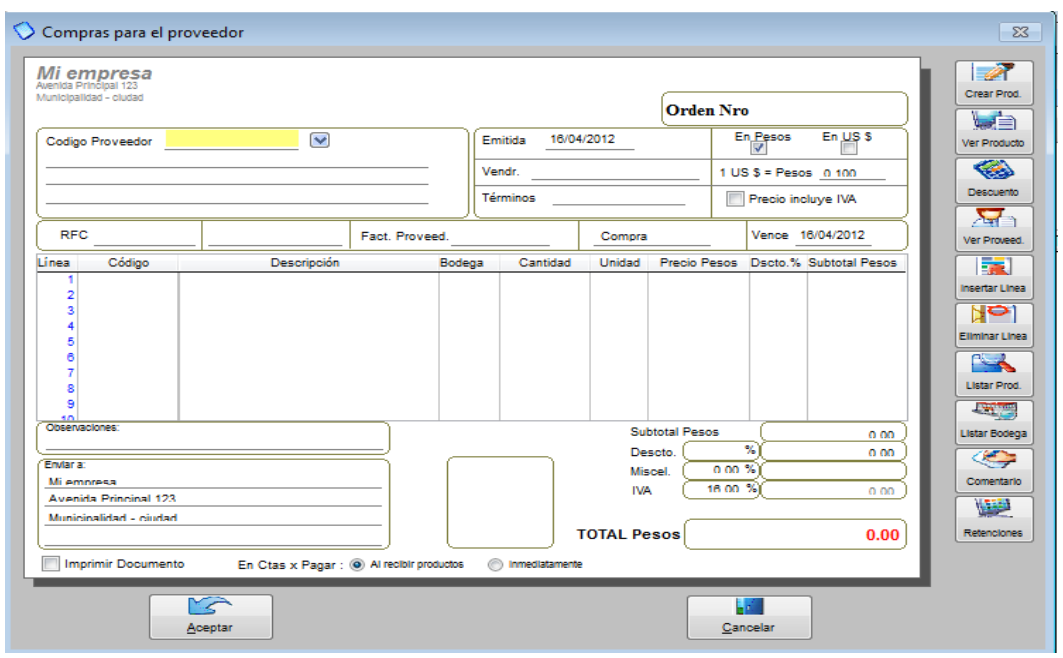

Elaborar una orden de compra es tan sencillo como crear una factura, primero selecciona a su proveedor, completa el resto de información de la cabecera como: Vendedor, términos de la compra (efectivo/crédito) y si el proveedor nos emitió una factura se coloca el número de la está en el campo FACT. PROVEED.

Luego llenamos el cuerpo, donde dice código, escogemos el producto, en donde dice bodega, se coloca si va a la bodega principal o secundaria (en caso de tenerlo), las cantidades, precio y descuento en caso de haberlo.

En la parte inferior de la compra donde está el recuadro en blanco usted tiene la posibilidad de agregar una foto del producto. Por último Ud. puede escoger si desea que automáticamente se genere el pago en la cuentas por pagar a este proveedor dándole un 'clic' donde dice INMEDIATAMENTE o; si desea espera a que el producto llegue y le da clic a AL RECIBIR PRODUCTOS, una vez finalizado le da clic en ACEPTAR y la orden ya está creada.

En la parte derecha tenemos una serie de botones que nos ayudarán a la elaboración de esta orden como son:

**Crear producto**: Con esta opción Ud. puede crear un producto de manera rápida.

- **Ver producto**: Aquí podrá revisar sus productos, sobre todo si maneja diferentes precios.
- **Descuento**: Aquí podrá aplicar descuentos a los productos.
- **Ver proveedor**: Aparecerán todos los datos de su proveedor.
- **Insertar línea**: Le permite añadir líneas a su orden.
- **Eliminar línea**: Le permite borrar líneas de su orden.
- **Lista de productos**: Con esta opción le aparecerá toda la lista de sus productos.
- **Listar bodegas**: Le permite ver sus bodegas y dentro de esta opción también las puede crear, modificar o eliminar.
- **Comentario**: Puede agregar comentarios sobre sus productos o su orden en general.
- **Retenciones**: Le permite colocar el porcentaje que le va a retener a su proveedor como impuesto.

### *3.7.6.2 Recibir una Compra*

Esta opción se utiliza para dar entrada a sus productos en el inventario, sin necesidad de escribir nuevamente los productos en él.

Cuando Ud. realiza una orden de compra al suplidor/proveedor y éste le envía después de algunos días la mercadería solicitada, es entonces cuando debe usar el botón de: recibir mercadería (ver cuadro adjunto).

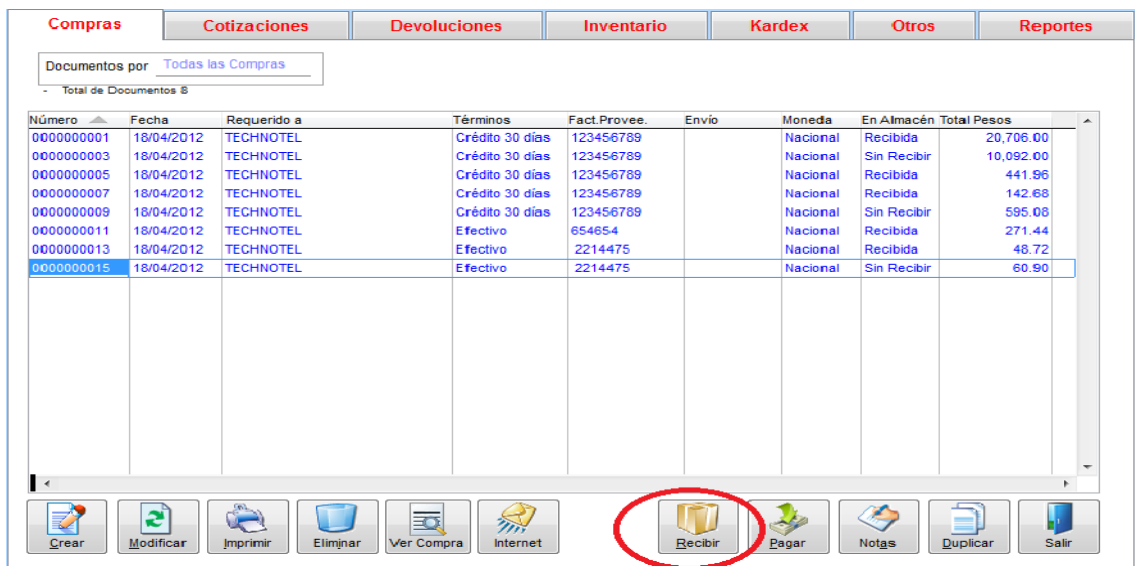

Damos clic en RECIBIR y nos aparecerá la siguiente pantalla:

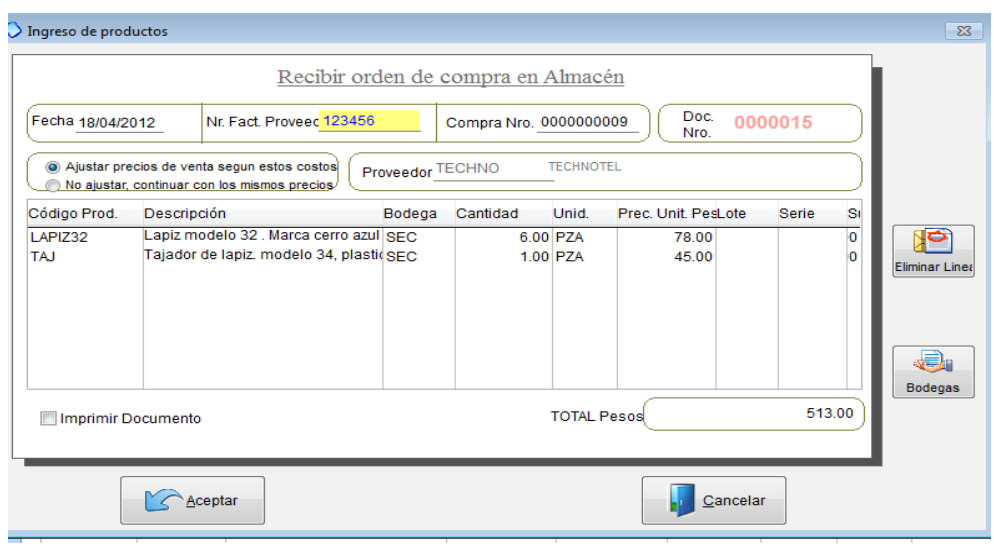

Aquí tenemos la opción de colocar el número de factura de nuestro proveedor, ajustar los precios de venta según nuestros costos (El programa calcula automáticamente esto de acuerdo a nuestro porcentaje de ganancia), o simplemente no hacer ningún ajuste. Si le presionamos clic en ACEPTAR, automáticamente se cargaran estos productos a nuestro inventario y a los saldos a las cuentas por pagar, sólo en caso de haber escogido la opción de que se generen cuando recibimos el producto.

### *3.7.6.3 Pago de una compra*

En este módulo Ud. realiza los pagos a sus proveedores. En el menú principal de Mónica ingresamos a CUENTAS POR PAGAR (ver imagen adjunta).

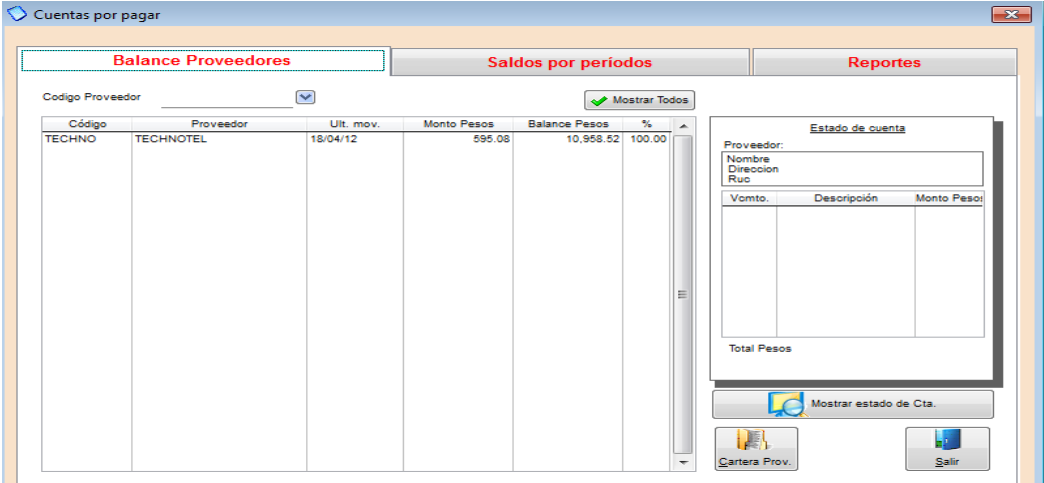

Para realizar un pago, nos dirigimos a la pestaña BALANCE PROVEEDOR, en CODIGO PROVEEDOR seleccionamos al proveedor que le vamos a cancelar, una vez que lo hemos escogido le damos clic en el botón de CARTERA PROV. (que se encuentra en la parte inferior derecha). Y nos aparecerá la siguiente pantalla (ver imagen adjunta).

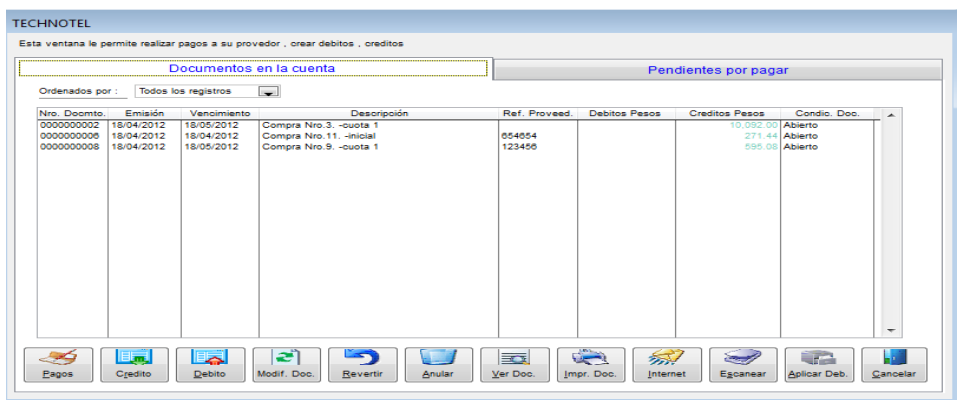

Aquí aparecen todas las facturas adeudadas a este suplidor, para realizar un pago simplemente escogemos en la parte inferior el botón que dice PAGOS, y luego registramos el valor a cancelar (ver imagen adjunta).

En este mismo módulo además de hacer pagos Ud. podrá generar documentos como:

- **Notas de crédito:** Valores a favor de su proveedor.
- **Notas de débito:** Valores que su proveedor le tiene que cancelar.
- **Modificar documentos:** Puede modificar notas de crédito, débito, pagos, etc.
- **Revertir**: algún documento o pago.
- **Anular**: Cualquier documento
- **Ver Documentos:** Le muestra los documentos que género.
- **Imprimir Doc.:** Le permite imprimir documentos o generarlos en archivos PDF.
- **Internet:** Le permite enviar por correo electrónico los documentos generados en este módulo.
- **Escanear:** Puede escanear alguna imagen asociada a cualquier documento.
- **Aplicar Deb:** Aquí realiza los cruces de notas de crédito con facturas o notas de débito.

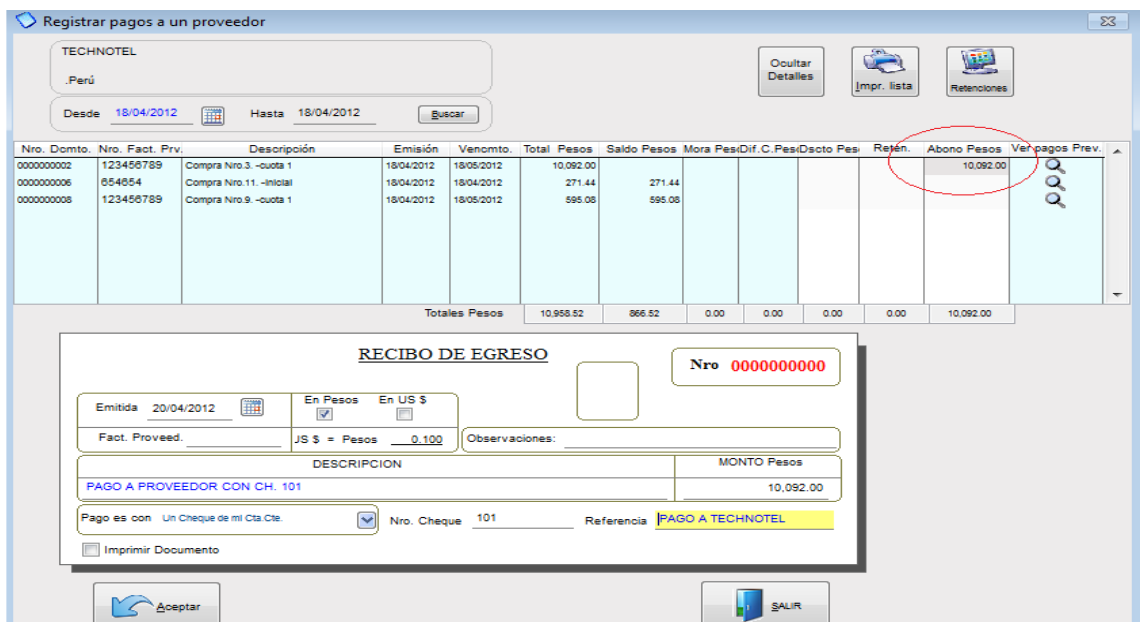

También podemos hacer pagos totales o parciales de las facturas de nuestros suplidores, si es un pago total donde dice ABONOS PESOS (ver imagen de arriba) presionamos F2 y automáticamente toma el valor total de la factura, y si es parcial simplemente en ese mismo campo coloca el monto que va abonar. En el RECIBO DE EGRESO escribimos una descripción del pago y el monto, también podemos escoger si el pago es efectivo, con tarjeta, con cheque, u otros. Una vez terminado el pago le damos clic en ACEPTAR, si el pago fue hecho con dinero la cuenta corriente automáticamente se genera el cheque y esto Ud. lo puede revisar en CUENTAS CORRIENTES, donde podrá imprimir fácilmente el cheque generado para este pago. (Ver imagen adjunta).

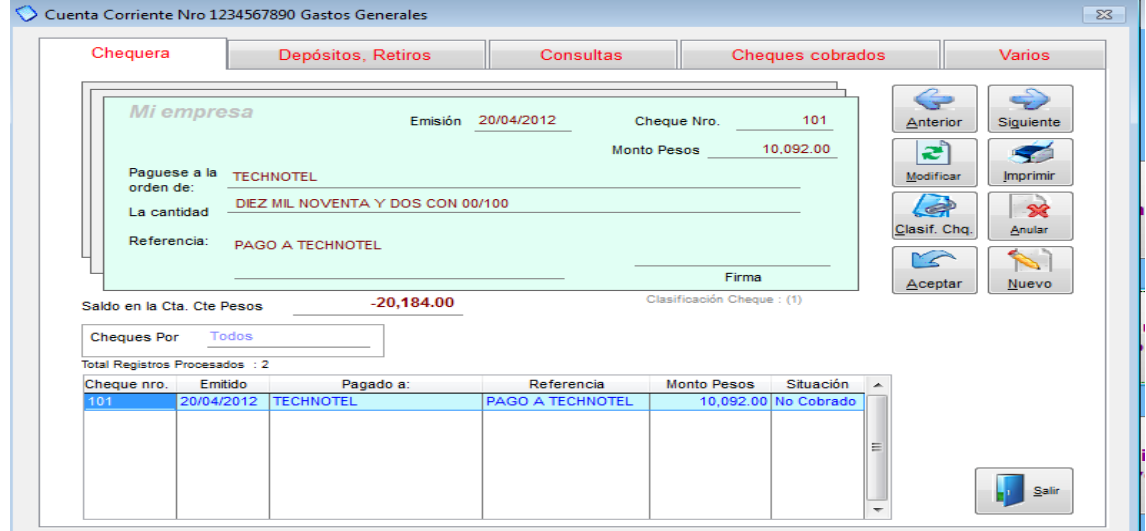

ш

Otra manera sencilla de hacer un pago es en mismo módulo donde se generan las órdenes de compra, Ud. escoge la factura que va a cancelar y en la parte inferior selecciona el botón PAGAR, y sigue los mismos pasos.

#### **3.7.7 Cotizaciones al proveedor**

#### *3.7.7.1 Crear una cotización*

Esta opción le permite realizar requerimientos a su suplidor para que le estimen precios sobre mercaderías que intenta comprar. Una cotización no afecta ni al inventario, ni las cuentas pagar o cobrar y no genera asientos contables.

Así mismo las cotizaciones, pueden ser duplicadas, modificadas o eliminadas. También pueden ser convertidas automáticamente en órdenes de compra. La diferencia con una orden de compra es que ésta última es una confirmación de la compra de los ítems, además la orden de compra afecta los módulos de inventario y cuentas por pagar.

Para realizar una cotización del menú principal del Mónica vamos a INVENTARIO ahí seleccionamos la pestaña de COTIZACION y CREAR.

Ingresamos la información (ver imagen adjunta) como: Código del proveedor, vendedor, términos. En la descripción ingresamos los ítems que vamos a solicitar, la cantidad, el precio, descuento en caso de haberlo.

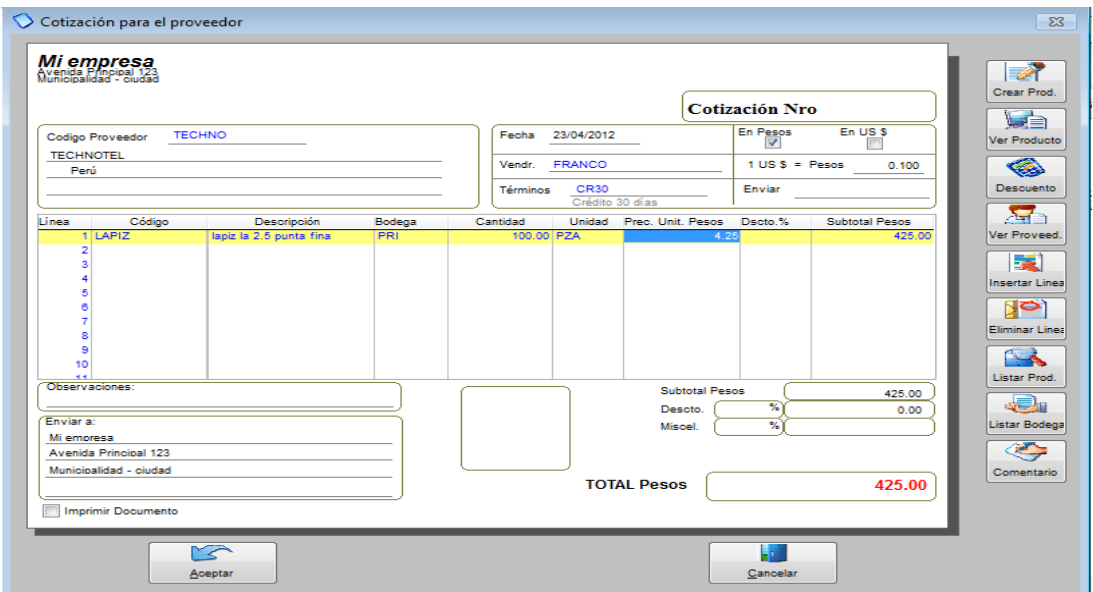
En la parte inferior de la cotización donde está el recuadro en blanco usted tiene la posibilidad de agregar una foto del producto.

En la parte derecha tenemos una serie de botones que nos ayudarán a la elaboración de la cotización como son:

- **Crear producto**: Con esta opción Ud. puede crear un producto de manera rápida.
- **Ver producto**: Aquí podrá revisar sus productos, sobre todo si maneja diferentes precios.
- **Descuento**: Aquí podrá aplicar descuentos a los productos.
- **Ver proveedor:** Aparecerán todos los datos de su proveedor.
- **Insertar línea**: Le permite añadir líneas a su orden.
- **Eliminar línea**: Le permite borrar líneas de su orden.
- **Lista de productos:** Con esta opción le aparecerá toda la lista de sus productos.
- **Listar bodegas:** Le permite ver sus bodegas y dentro de esta opción también las puede crear, modificar o eliminar.
- **Comentario:** Puede agregar comentarios sobre sus productos o su orden en general.

## *3.7.7.2 Modificar cotizaciones*

Para modificar una cotización de la lista de cotizaciones (ver imagen adjunta), simplemente selecciona la cotización y presiona el botón MODIFICAR. El procedimiento de modificar es muy similar a crear una cotización, si por ejemplo Ud. desea eliminar un producto de la cotización, simplemente presiona el botón eliminar, así mismo si desea adicionar un comentario presiona el botón de comentario y añade el comentario a su cotización.

Para eliminar una cotización, de la lista de cotizaciones selecciona la cotización (haciendo un clic sobre dicha lista, por su puesto puede usar opciones de clasificar por: fecha, por suplidor, etc. para facilitar la ubicación si tiene un gran número de cotizaciones) y presiona el botón de ELIMINAR.

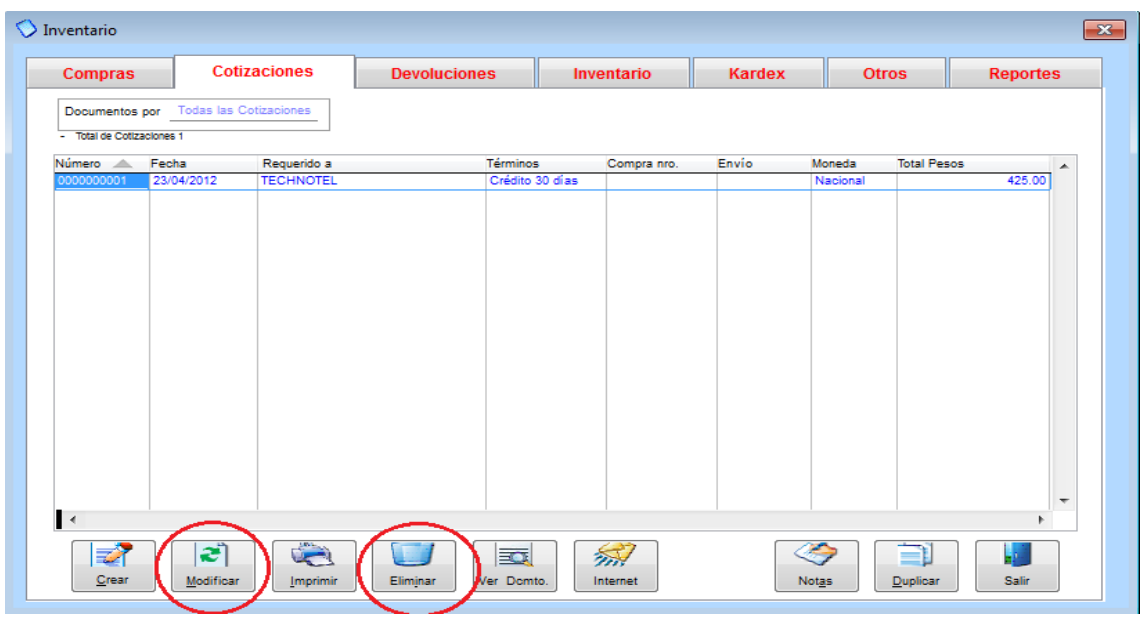

### **3.7.8 Kardex**

El Kardex sirve para mantener un control de los ítems que entran y salen del almacén, Mónica mantiene un control por cada uno de los productos que se ingresan al inventario. Cada vez que se ingresa un nuevo artículo al inventario Mónica automáticamente abre un nuevo registro para ese producto, es decir; no es necesario realizar ningún tipo de procedimiento por parte del usuario.

Para ingresar a ver el Kardex para un producto, simplemente escoge el producto y le da clic en VER KARDEX (ver imagen adjunta). Ud. puede recibir productos, retirar, modificar, eliminar, generar reportes.

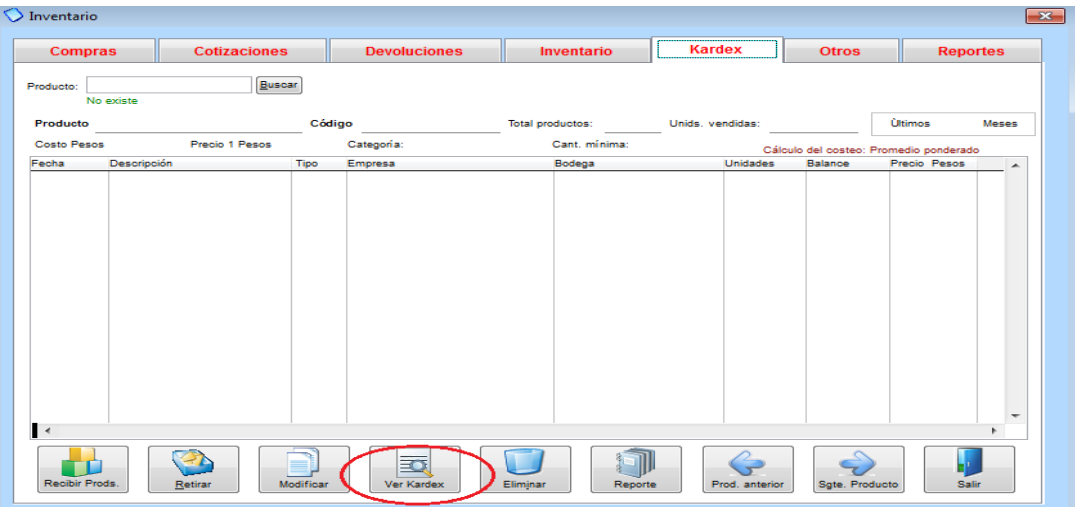

# **3.8 Cuentas por Cobrar**

# **3.8.1 Introducción cuentas por cobrar**

Esta sección también es conocida como CARTERA, este módulo le permite llevar un control de las ventas a crédito, pagos, débito y crédito que tiene con sus clientes. Para ingresar a esta sección simplemente del menú principal de Mónica ingrese a cuentas por cobrar (ver imagen adjunta).

Las cuentas por cobrar registran los documentos de las ventas, es decir pagos de los clientes, por ejemplo cuando Ud. crea una factura, se registra un documento que representa esta venta (cada documento tiene un numero asignado por Mónica), si tiene un pago asignado a esta factura, entonces se genera un documento en Ctas. Por cobrar.

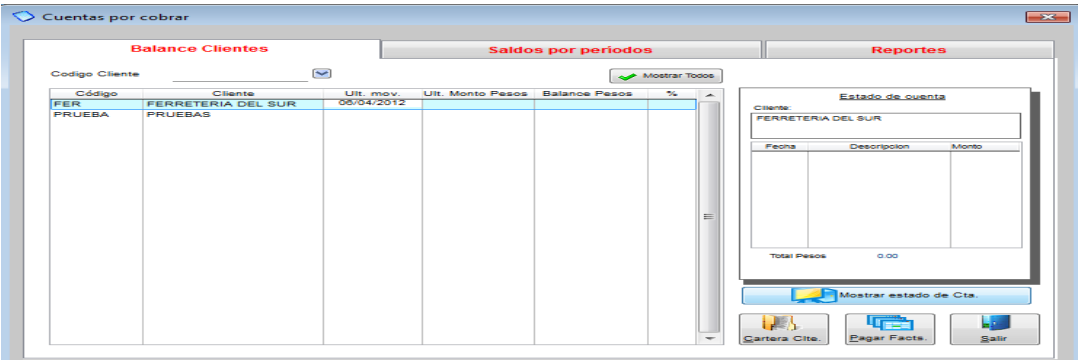

## **3.8.2 Registra pago de cliente**

Para registrar un pago de cliente, ingresamos al módulo de CUENTAS POR COBRAR en CODIGO CLIENTE busca el nombre de su cliente.

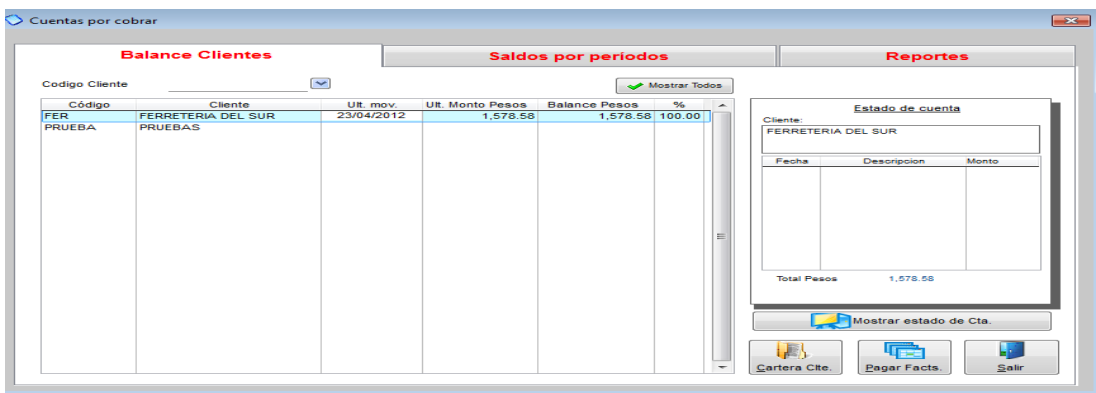

Una vez seleccionado el cliente le damos clic en Cartera Clte. (Que se encuentra en la parte inferior derecha). y nos aparecerá la siguiente pantalla (ver imagen adjunta)

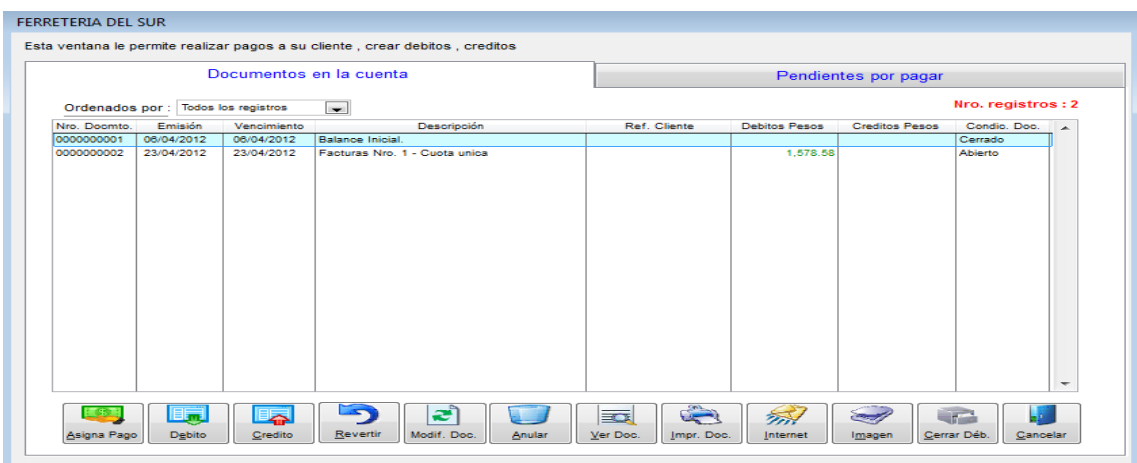

Aquí aparecen todas las facturas de este cliente, para realizar un pago simplemente escogemos en la parte inferior el botón que dice ASIGNA PAGOS, y luego registramos el valor a cancelar (ver imagen adjunta).

En este mismo módulo además de hacer cobros Ud. podrá generar documentos como:

- **Notas de crédito**: Valores a favor de su cliente.
- **Notas de débito**: Valores que su cliente le tiene que cancelar.
- **Modificar documentos**: Puede modificar notas de crédito, débito, pagos, etc.
- **Revertir:** algún documento o pago.
- **Anular**: Cualquier documento
- **Ver Documentos**: Le muestra los documentos que género.
- **Imprimir Doc.**: Le permite imprimir documentos o generarlos en archivos PDF.
- **Internet**: Le permite enviar por correo electrónico los documentos generados en este módulo.
- **Escanear**: Puede escanear alguna imagen asociada a cualquier documento.
- **Aplicar Deb**: Aquí realiza los cruces de notas de crédito con facturas o notas de débito.

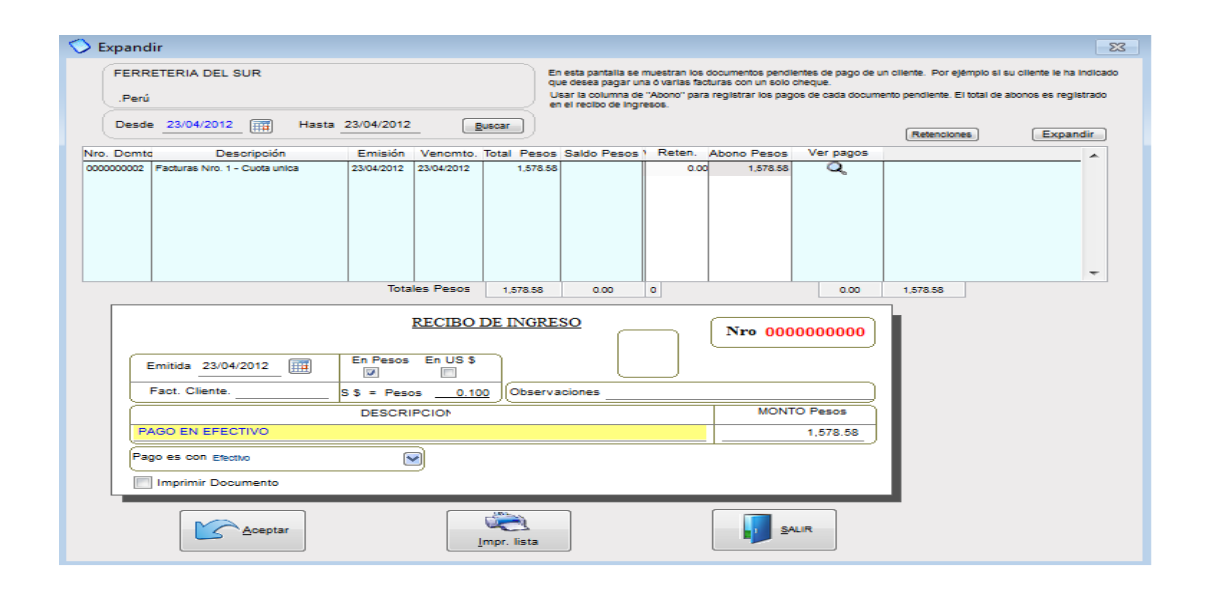

Aquí podemos hacer cobros totales o parciales de las facturas de nuestros clientes, si es un cobro total donde dice ABONOS PESOS (ver imagen de arriba) presionamos F2 y automáticamente toma el valor total de la factura, y si es parcial simplemente en ese mismo campo coloca el monto que va abonar. En el RECIBO DE INGRESO escribimos una descripción del cobro y el monto, también podemos escoger si el cobro es en efectivo, con tarjeta, con cheque, depósito a nuestra cuenta corriente u otros. Una vez terminado el cobro le damos clic en ACEPTAR.

## **3.8.3 Crear un débito o un crédito**

Para crear un débito o un crédito, nos dirigimos a CUENTAS POR COBRAR, seleccionamos al cliente por el código o de la lista, escogemos CUENTA CLTE. Y nos aparecerá el siguiente módulo (ver pantalla adjunta)

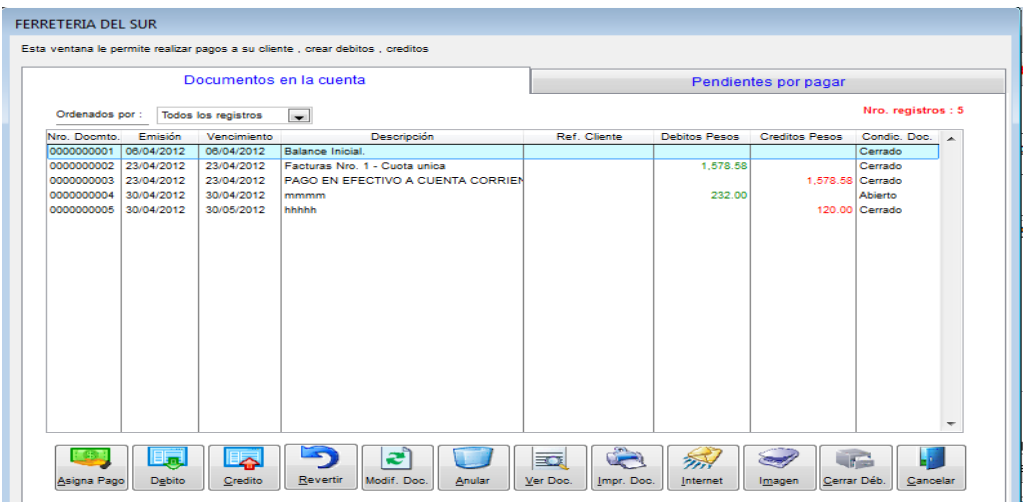

**CRÉDITO**: Las notas de crédito son valores a favor de nuestros cliente, para crear un crédito seleccionamos el botón de CRÉDITO (ver pantalla adjunta)

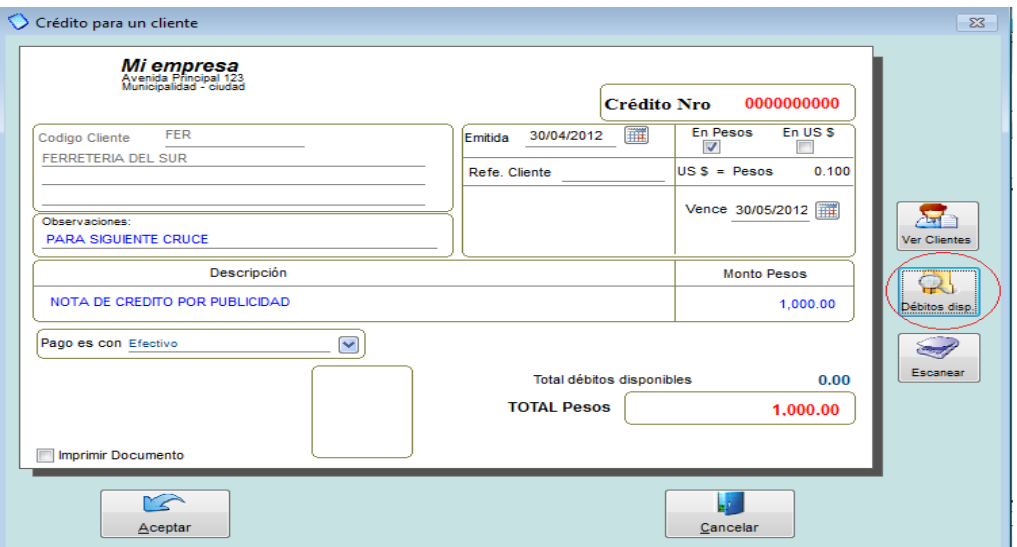

Llenamos los campos tales como: Observación, descripción, monto y fecha, también podemos VER los débitos disponibles para realizar cruces. (Ver pantalla adjunta), nosotros aquí podemos cubrir los débitos que tenemos al final nos dará el saldo que nos queda en esa nota de crédito y luego damos clic en ACEPTAR.

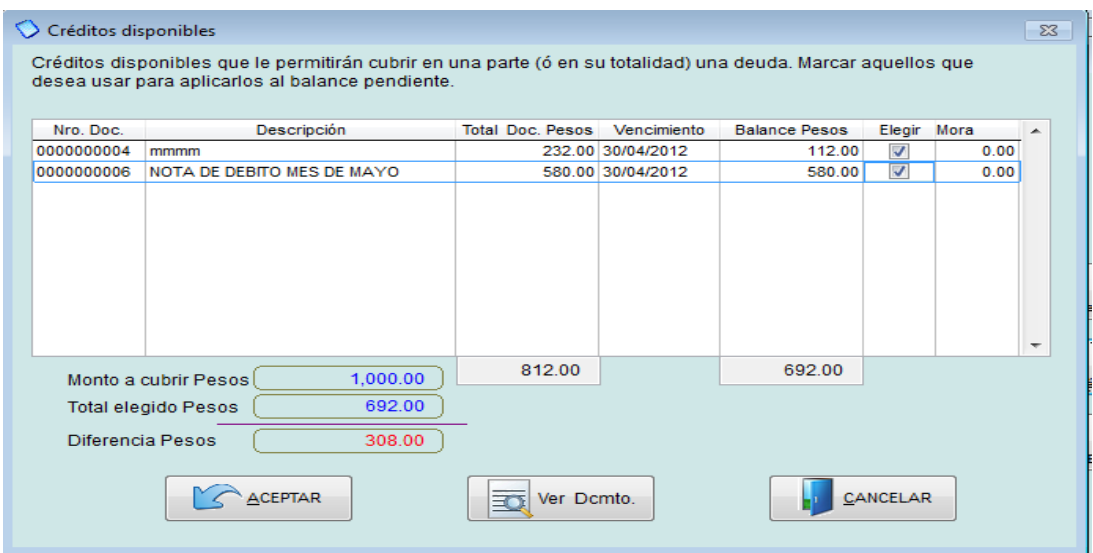

**DÉBITO**: Las notas de débito son valores que nuestros cliente nos deben cancelar, para crear un débito seleccionamos el botón DÉBITO (ver pantalla adjunta)

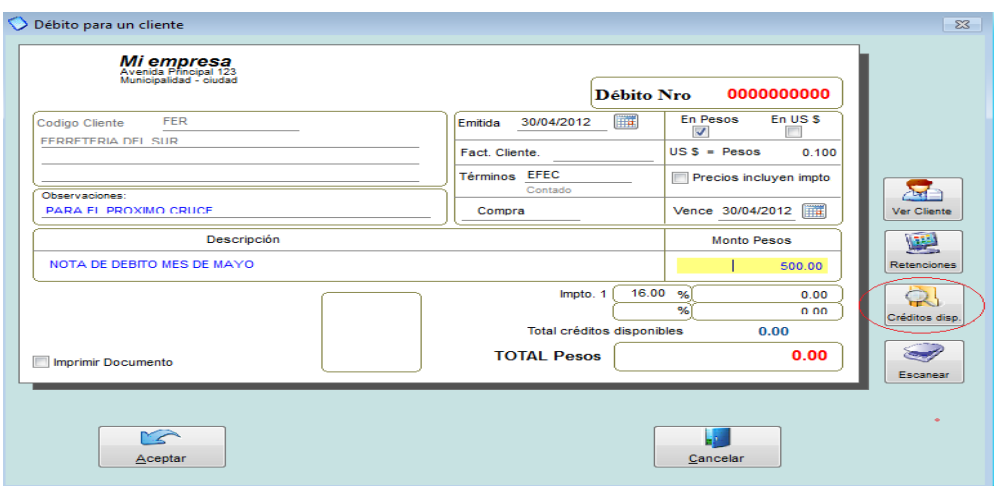

Llenamos los campos tales como: Observación, descripción, monto y fecha, también podemos VER los créditos disponibles para realizar cruces, de la misma forma como se hizo con la nota de crédito.

Como modificar, revertir o anular un documento

Para modificar un documento, revertirlo o anularlo, seleccionamos los botones correspondientes (ver pantalla adjunta)

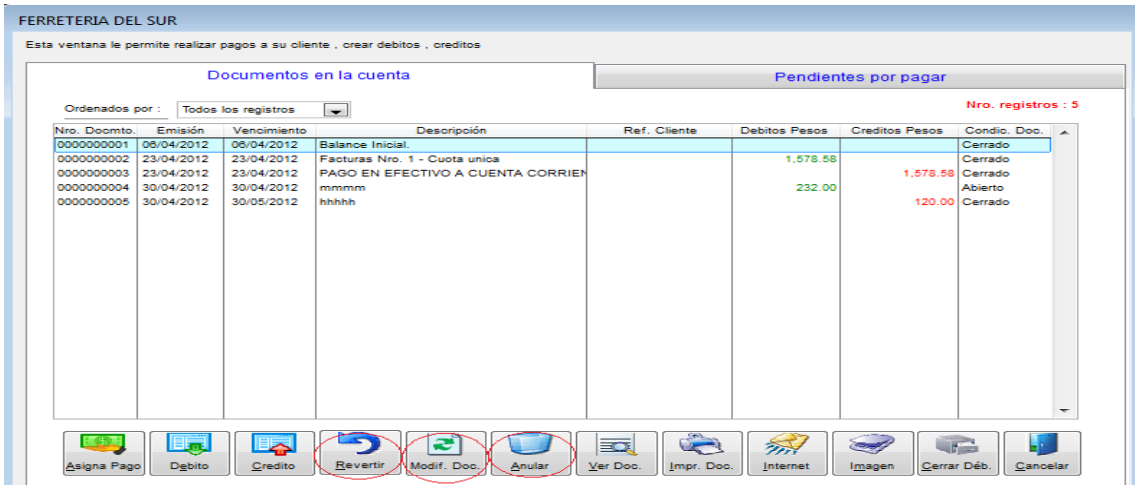

Para revertir un documento primero seleccionamos el documento damos clic en el botón REVERTIR, es importante aclarar que los documentos que se pueden revertir son aquellos que aún se encuentren abiertos, cuando decimos revertir significa que vamos a eliminar los cruces que se hayan hecho con estos documentos. Una vez seleccionados damos clic en ACEPTAR. (Ver imagen adjunta).

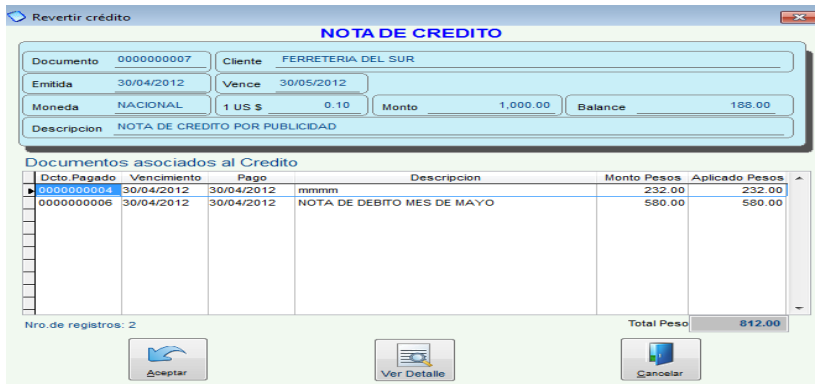

Para modificar un documento primero seleccionamos el documento y damos clic en MODIFICAR, aquí podemos hacer modificaciones como por ejemplo: un detalle importante que no hayamos escrito en la descripción, o si de pronto escribimos mal el monto de un nota de débito. (Ver imagen adjunta). Es importante aclara que estas modificaciones se pueden realizar siempre y cuando no hayan utilizado este documento para ningún cruce, sino habría que primero reversarlo.

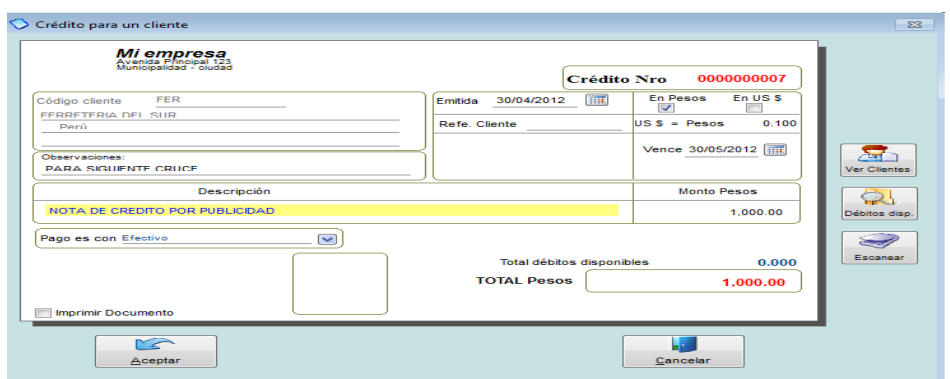

Para anular un documento primero seleccionamos el documento y damos clic en damos clic en ANULAR, aquí escribimos un referencia o un motivo de anulación (ver imagen adjunta) y damos clic en ACEPTAR.

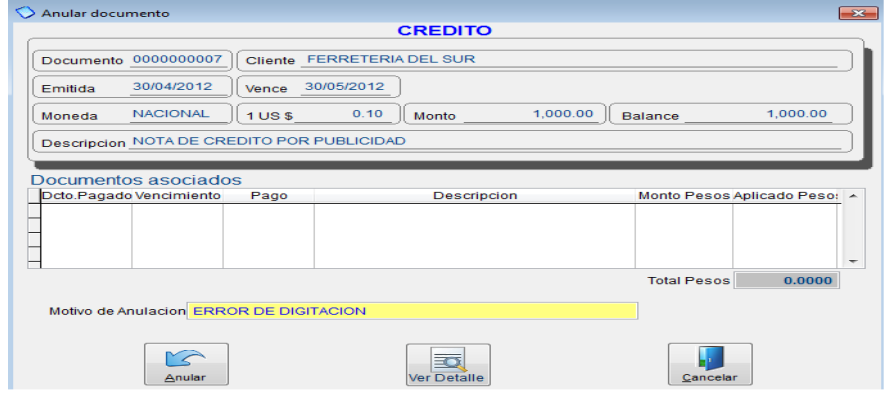

#### **3.8.4 Estados de cuenta**

Para generar un estado de cuenta a un cliente ingresamos a cuentas por cobrar seleccionamos a nuestro cliente y damos clic en el botón MOSTRAR ESTADO DE CTA (ver imagen adjunta)

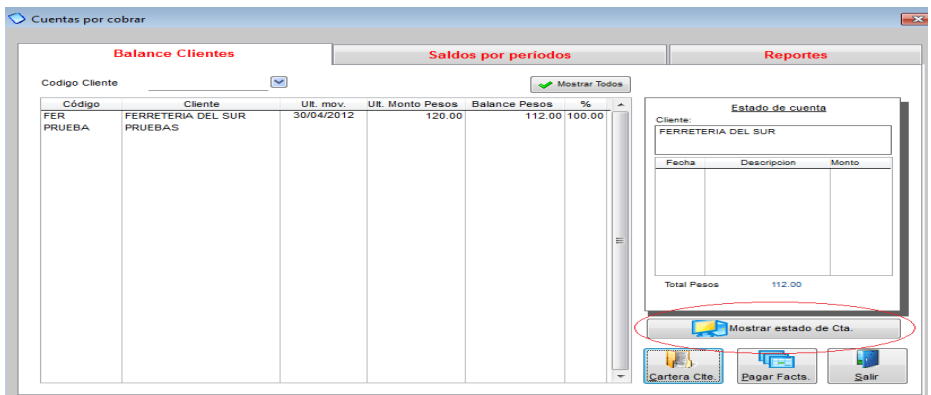

Aquí nos mostrará todos los movimientos de la cuenta del cliente (ver imagen adjunta) y se puede imprimir dando clic en el botón IMPRIMIR ahí mismo Ud. lo puede ver en vista previa y generarlo como archivo de Excel, Word o PDF. En el botón VER DOCUMENTO puede revisar cada uno de los documentos del estado de cuenta como por ejemplo: notas de crédito, débito, pagos, o facturas.

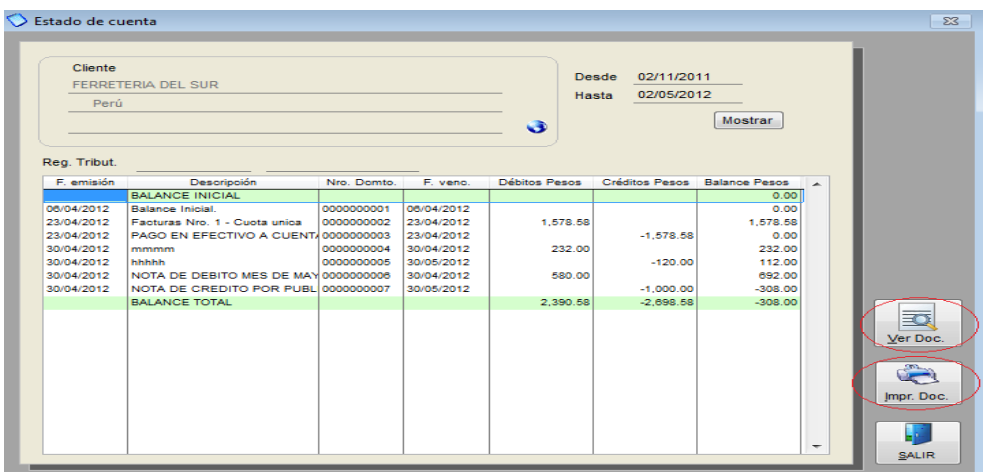

#### **3.8.5 Reportes Varios**

Mónica 9 le permite generar un gran cantidad de reportes en sus cuentas por cobrar, para poder acceder a estos ingresamos a cuentas por cobrar y seleccionamos la pestaña de REPORTE (ver imagen adjunta)

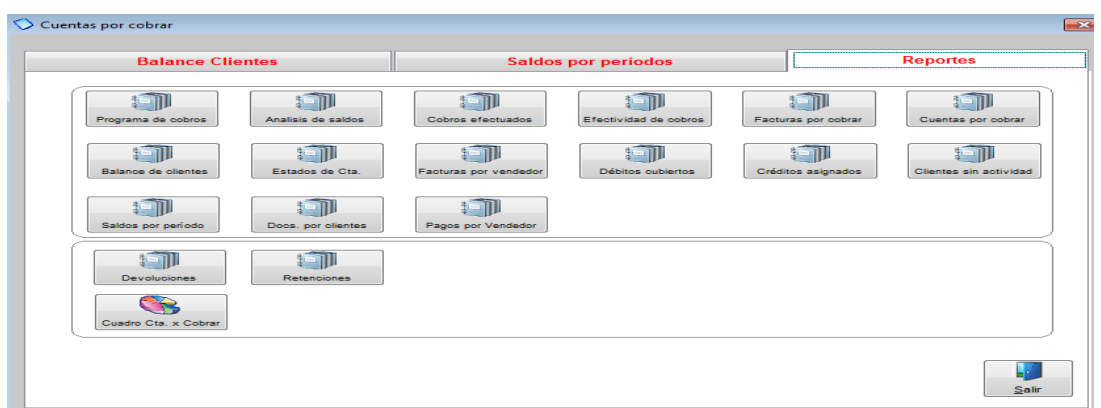

**Programa de cobros**: como su nombre lo dice aquí Ud. podrá programar sus cobros ya sea de manera diaria, semanal, mensual, etc. (ver imagen adjunta), Ud. puede listar la información por cliente o vendedor, define un rango, si desea que le aparezcan todos los clientes o todos los vendedores selecciona DEFINIDO POR RANGO donde dice INICIAR EN: coloca el 1 y donde dice HASTA: coloca la Z, luego selecciona el periodo y da clic en ACEPTAR, le aparecerán las opciones de imprimir y vista previa (donde lo puede convertir en documento de Word, Excel o PDF).

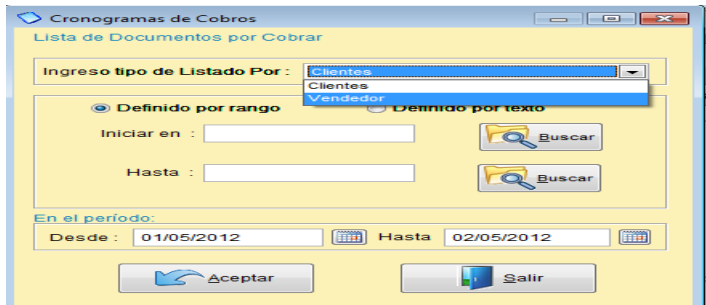

**Análisis de saldo**: Este reporte detalla los saldos totales que tenemos por cada cliente indicando el número de comprobante indicándonos los días transcurridos, y los montos sin vencer y montos vencidos según las cuotas asignadas.

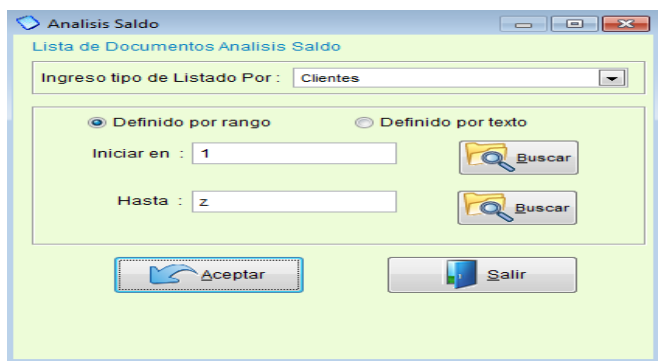

**Cobros efectuados**: Nos detalla los pagos realizado de los clientes en un determinado periodo, nos agrupa por cada cliente que generó pagos en la fecha indicada.

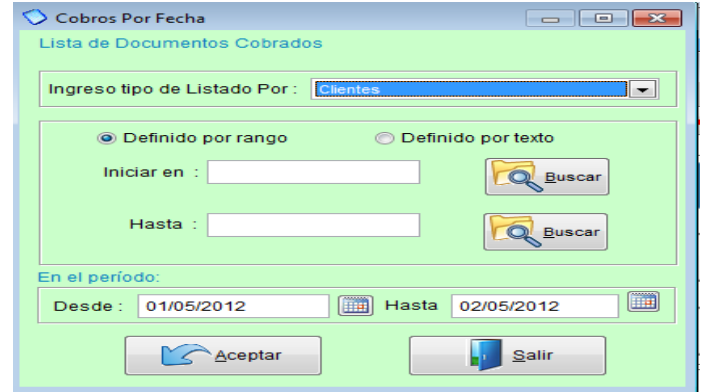

**Efectividad de cobros:** Aquí listamos a cada cliente que tiene documentos que están pendientes de pago con su fecha de vencimiento y el saldo pendiente.

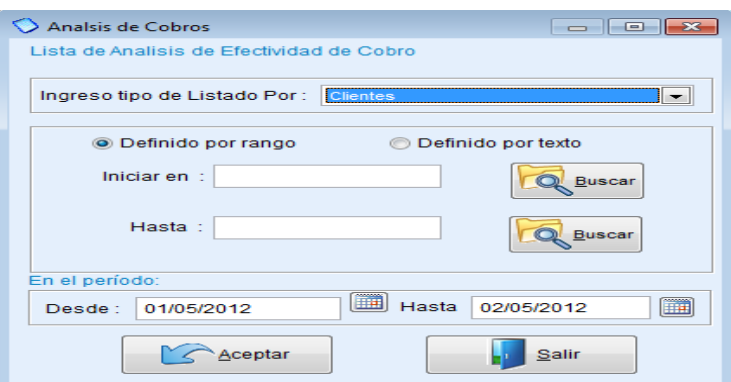

**Facturas por cobrar**: Aquí podrá sacar el lista de todas las facturas pendientes de cobro, lo puede hacer por cliente o rango abierto (iniciar en: 1 hasta: Z) donde aparecerán todas las facturas y escoge el periodo.

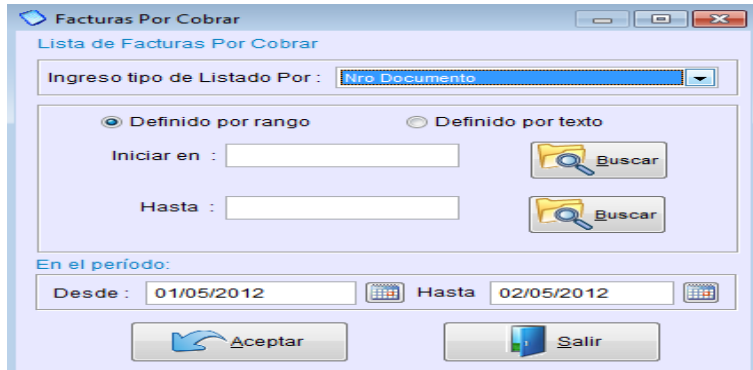

**Cuentas por cobrar**: Aquí podrá sacar su reporte de cuentas por cobrar, ya sea por cliente o por vendedor de todos o uno en especial.

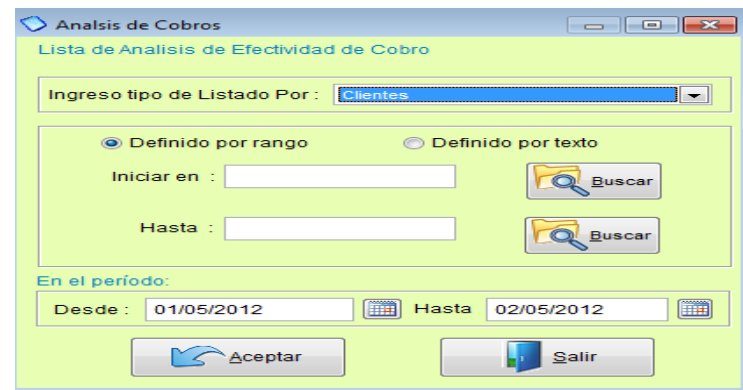

**Balance de clientes**: Aquí podrá generar el balance de sus clientes de uno o de todos, también lo puede hacer por vendedor.

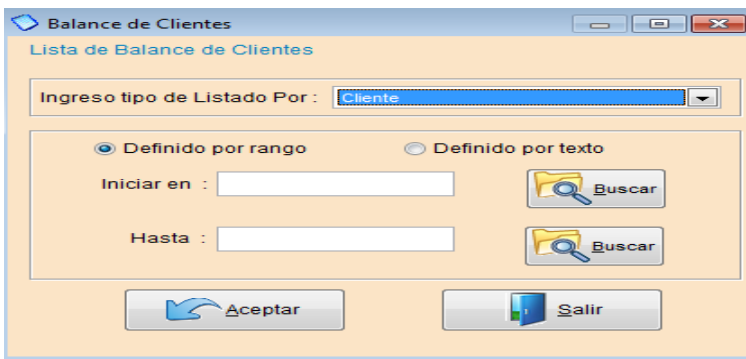

**Estados de cuenta:** Aquí podrá generar el estado de cuenta de sus clientes o vendedores, los estados de cuenta se pueden generar como archivo PDF, Excel o Word.

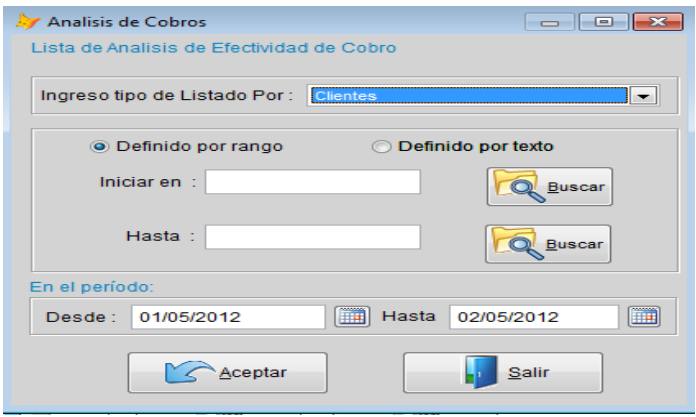

**Facturas por vendedor**: Este reporte arma un listado de todos los documentos generados por cada vendedor mostrando los totales de la factura, costos, neto y utilidades.

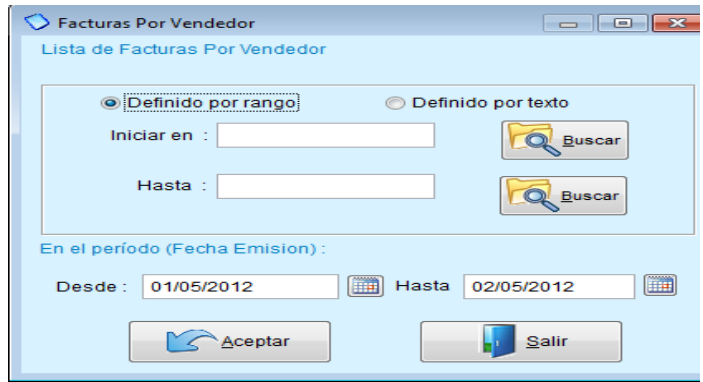

**Débitos cubiertos**: Realiza un listado de las facturas y lista por cada una el pago que se ha efectuado indicándonos la fecha de pago y monto parcial.

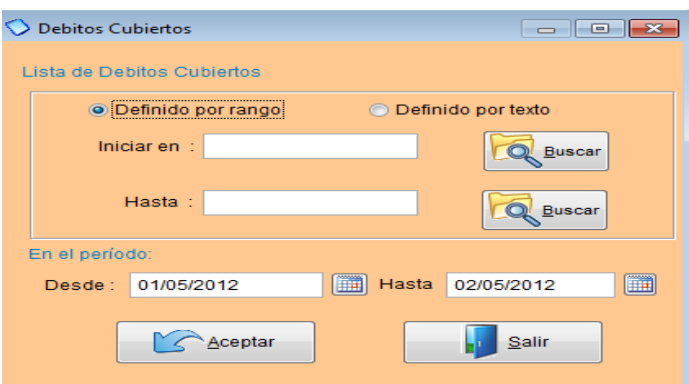

**Créditos Asignados**: Aquí nos muestra los pagos realizados de cada cliente y detalla a que factura ha generado el pago.

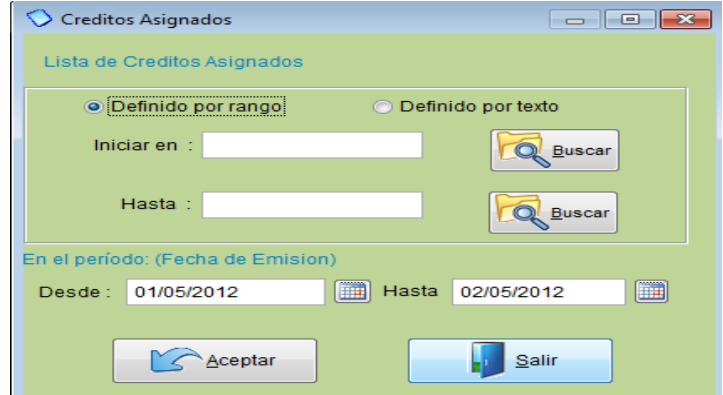

**Clientes sin actividad**: Aquí podrá generar un reporte de los clientes que no hayan tenido actividad usted selecciona el periodo que desea revisar.

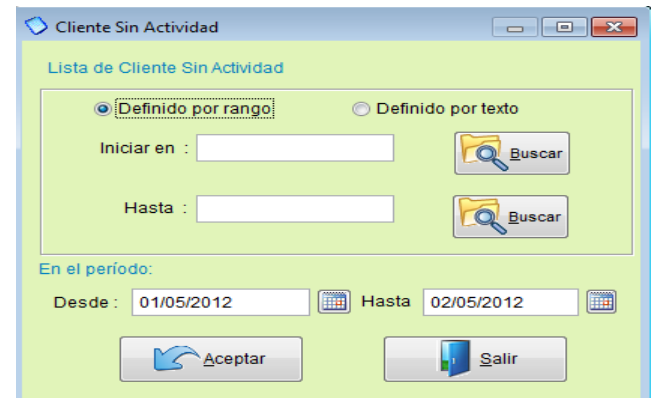

**Saldos por periodo**: Aquí podrá generar la lista de los clientes que tiene cuentas pendientes de pago, en la que nos detalla las deudas que aún no están vencidos (sin vencer) y los montos que ya están vencidos clasificándolos en periodos de 30, 60 , 90 días a más.

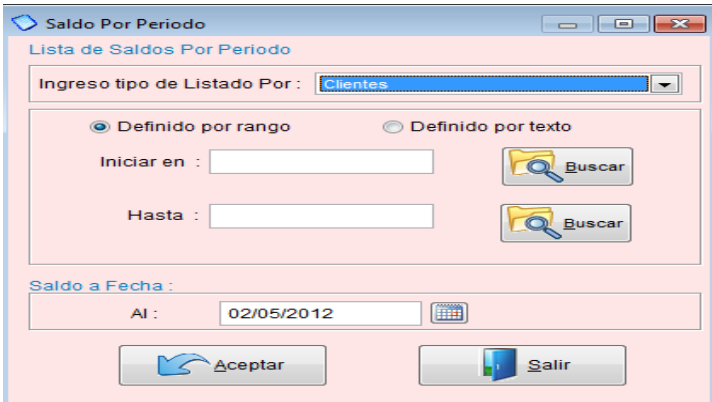

**Documentos por cliente**: Nos muestra el listado de los documentos generados en un periodo por cada cliente ya sean débitos o créditos.

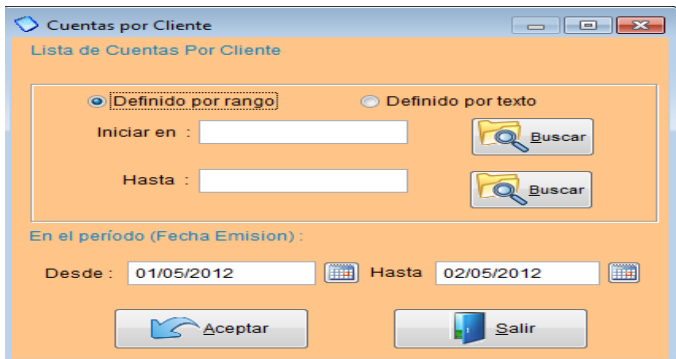

**Pagos por vendedor**: Este reporte no lista los pagos generados y los agrupa por cliente para poder calcular las comisiones de cada vendedor según el porcentaje asignado al vendedor.

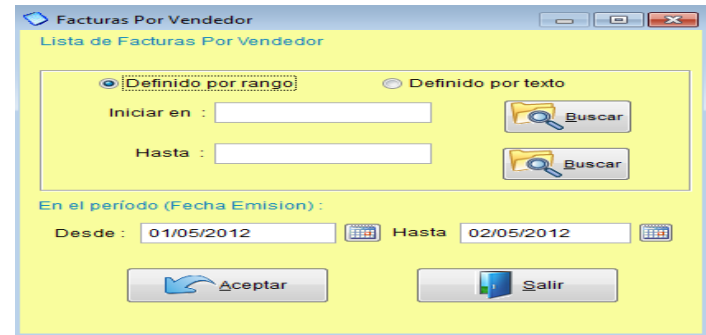

Retenciones: Este reporte genera una lista de los documentos que tuvieron retenciones en un periodo dado. Puede listar hasta tres tipos de retenciones por cada documento.

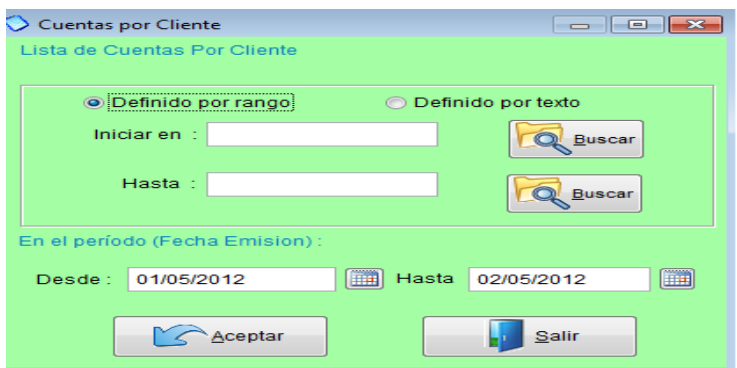

**Cuadro de cuentas por cobrar**: Aquí podrá ver las cuentas por cobrar de sus clientes de manera gráfica (ver imagen adjunta).

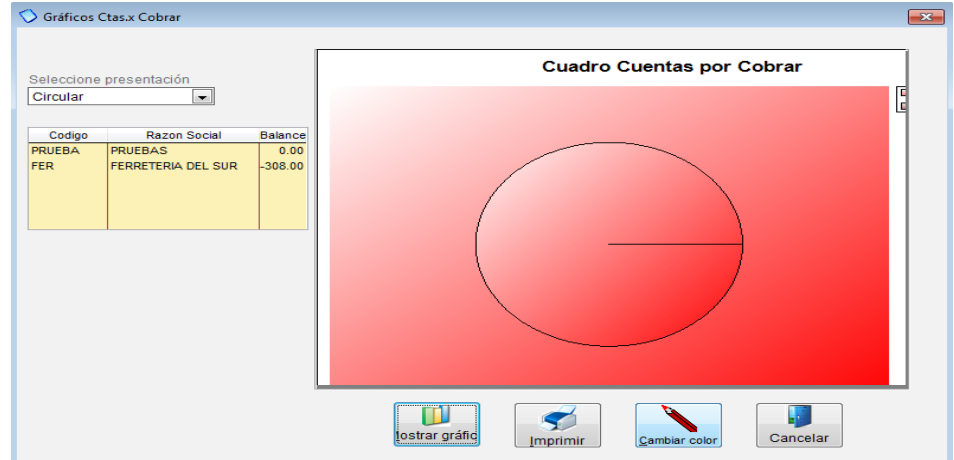

## **3.8.6 Cuentas por pagar**

## *3.8.6.1 Introducción*

Este módulo le permite manejar los pagos que realiza a sus suplidores ó abastecedores, por ejemplo: cuando usted compra a crédito puede registrar las compras así como los pagos (parciales o totales). También puede saber cuáles son las deudas que tiene por proveedor, las que están por vencer, los balances que tiene por cada suplidor (ver imagen adjunta)

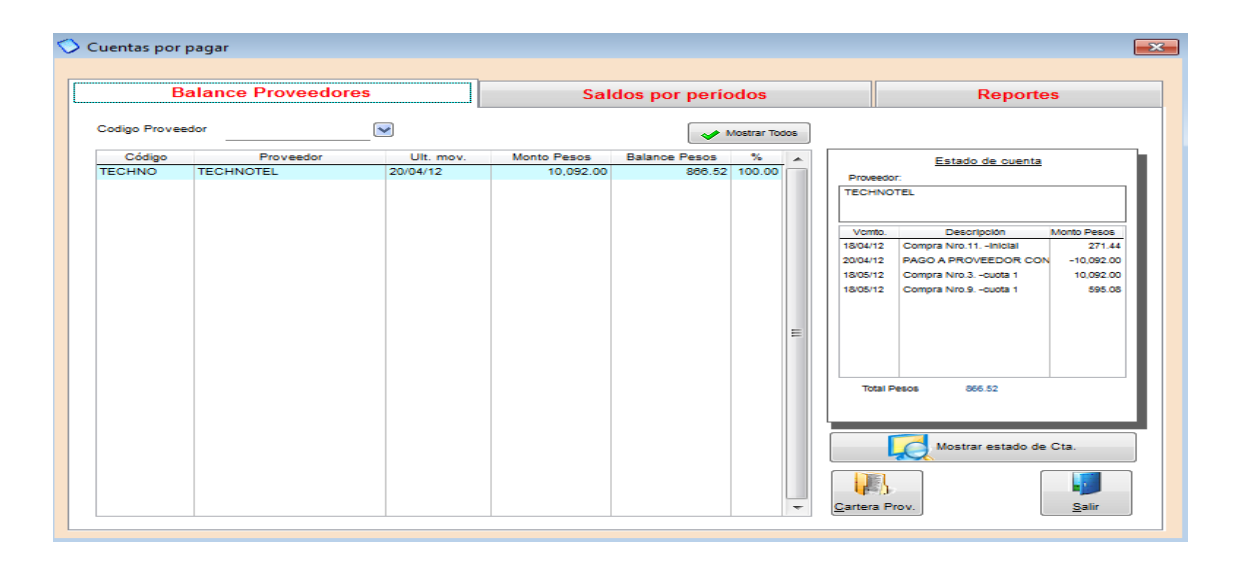

## *3.8.6.2 Pago de una compra*

En este módulo Ud. realiza los pagos a sus proveedores. En el menú principal de Mónica ingresamos a CUENTAS POR PAGAR (ver imagen adjunta).

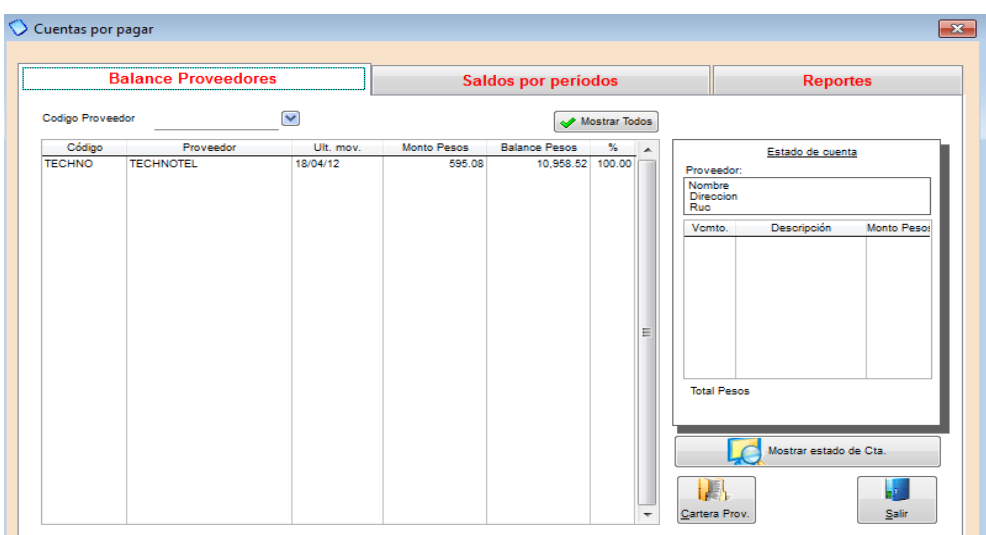

Para realizar un pago, nos dirigimos a la pestaña BALANCE PROVEEDOR, en CODIGO PROVEEDOR seleccionamos al proveedor que le vamos a cancelar, una vez que lo hemos escogido le damos clic en el botón de CARTERA PROV. (que se encuentra en la parte inferior derecha). Y nos aparecerá la siguiente pantalla (ver imagen adjunta).

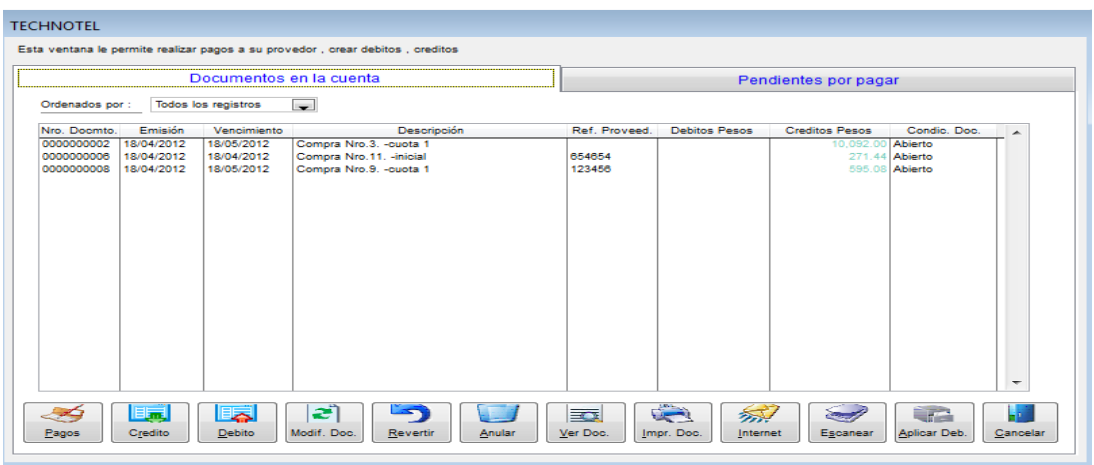

Aquí aparecen todas las facturas adeudadas a este suplidor, para realizar un pago simplemente escogemos en la parte inferior el botón que dice PAGOS, y luego registramos el valor a cancelar (ver imagen adjunta).

En este mismo módulo además de hacer pagos Ud. podrá generar documentos como:

- **Notas de crédito:** Valores a favor de su proveedor.
- **Notas de débito**: Valores que su proveedor le tiene que cancelar.
- **Modificar documentos**: Puede modificar notas de crédito, débito, pagos, etc.
- **Revertir:** algún documento o pago.
- **Anular**: Cualquier documento
- **Ver Documentos**: Le muestra los documentos que género.
- **Imprimir Doc.**: Le permite imprimir documentos o generarlos en archivos PDF.
- **Internet:** Le permite enviar por correo electrónico los documentos generados en este módulo.
- **Escanear:** Puede escanear alguna imagen asociada a cualquier documento.

**Aplicar Deb**: Aquí realiza los cruces de notas de crédito con facturas o notas  $\bullet$ de débito.

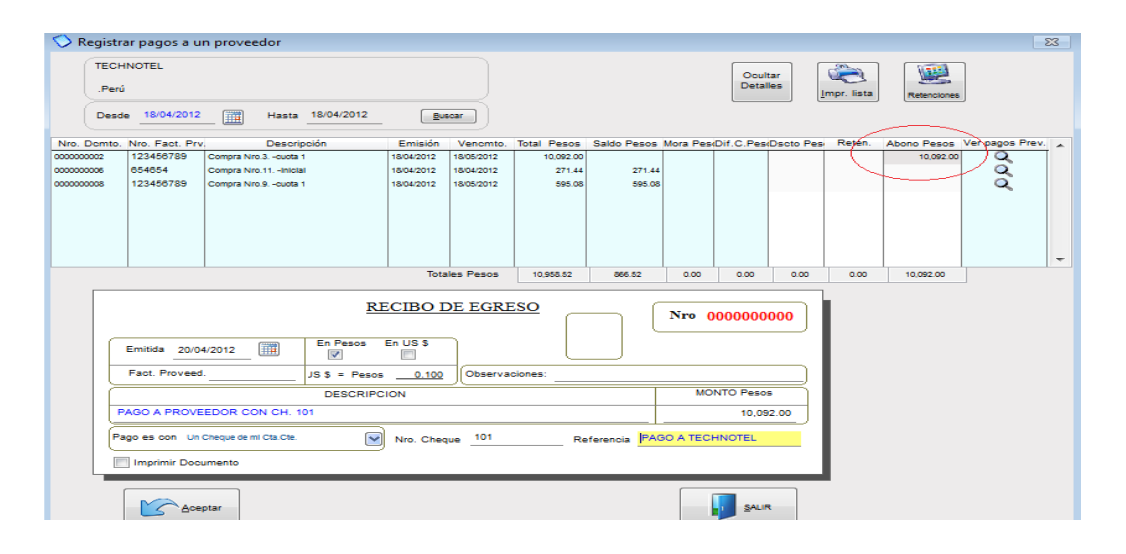

También podemos hacer pagos totales o parciales de las facturas de nuestros suplidores, si es un pago total donde dice ABONOS PESOS (ver imagen de arriba) presionamos F2 y automáticamente toma el valor total de la factura, y si es parcial simplemente en ese mismo campo coloca el monto que va abonar. En el RECIBO DE EGRESO escribimos una descripción del pago y el monto, también podemos escoger si el pago es efectivo, con tarjeta, con cheque, u otros. Una vez terminado el pago le damos clic en ACEPTAR, si el pago fue hecho con dinero la cuenta corriente automáticamente se genera el cheque y esto Ud. lo puede revisar en CUENTAS CORRIENTES, donde podrá imprimir fácilmente el cheque generado para este pago. (Ver imagen adjunta).

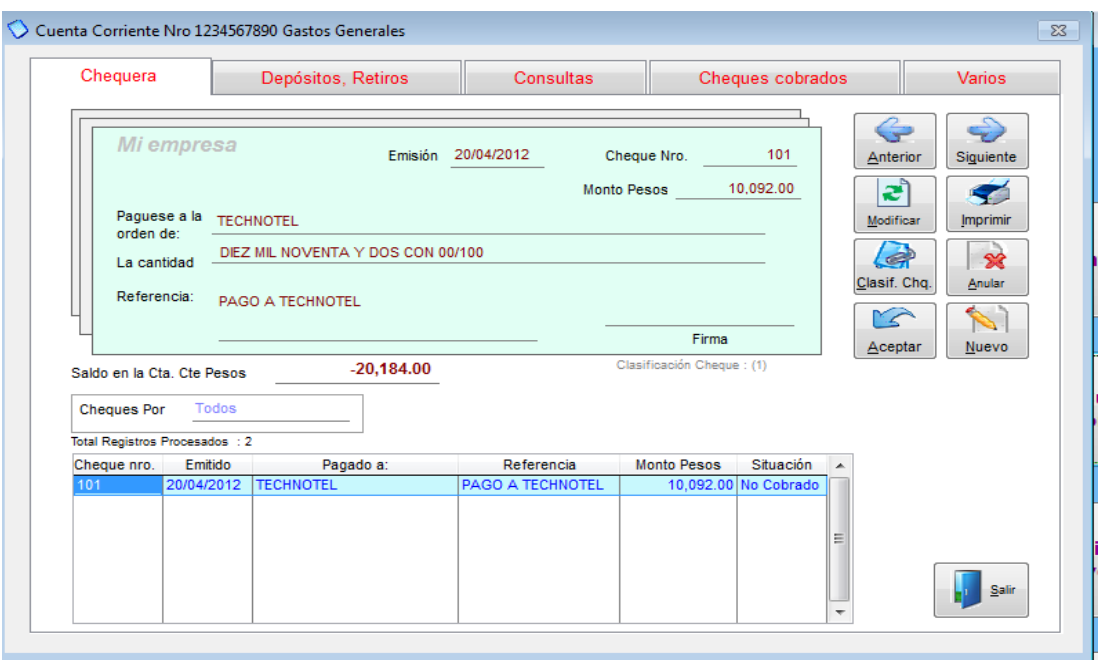

Otra manera sencilla de hacer un pago es en mismo módulo donde se generan las órdenes de compra, Ud. escoge la factura que va a cancelar y en la parte inferior selecciona el botón PAGAR, y sigue los mismos pasos.

## *3.8.6.3 Consultas*

Ud. puede ver un detalle del documento simplemente presionando la tecla de ver documento, el cual le mostrará un detalle del documento en referencia. Por ejemplo: En el estado de cuenta de un proveedor, podemos ver el detalle de un pago efectuado, primero seleccionamos el documento y luego damos clic en VER DOC. (Ver imagen adjunta).

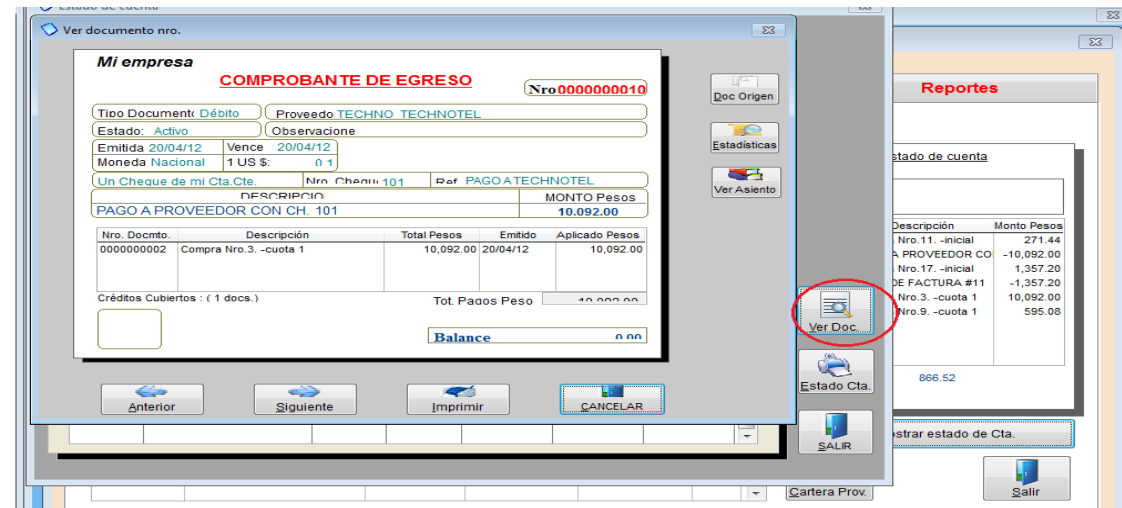

#### *3.8.6.4 Reportes*

Mónica 9 le permite generar una gran cantidad de reportes en sus cuentas por pagar (ver imagen adjunta)

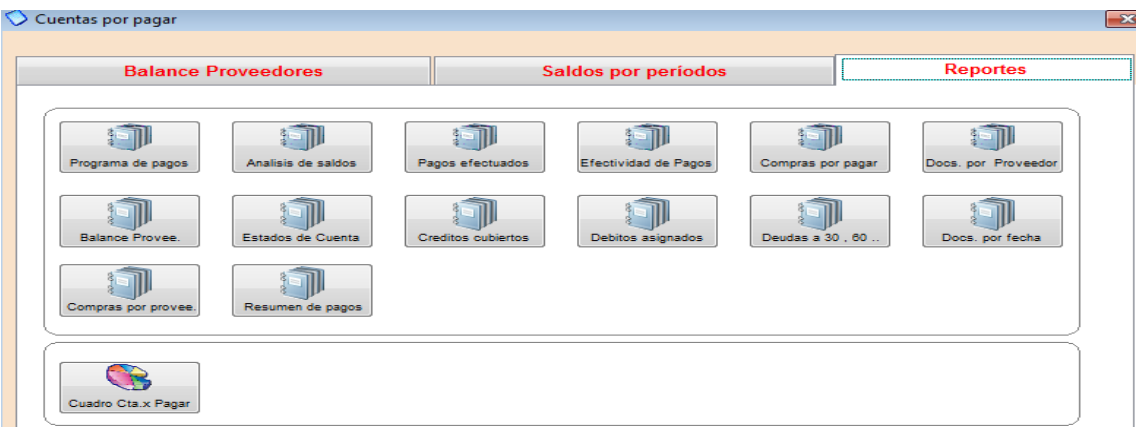

**Programa de pagos:** como su nombre lo dice aquí Ud. podrá programar los pagos a sus proveedores, ya sea de manera diaria, semanal, mensual, etc. (ver imagen adjunta), Ud. puede listar la información por cliente o vendedor, define un rango, si desea que le aparezcan todos los clientes o todos los vendedores selecciona DEFINIDO POR RANGO donde dice INICIAR EN: coloca el 1 y donde dice HASTA: coloca la Z, luego selecciona el periodo y da clic en ACEPTAR, le aparecerán las opciones de imprimir y vista previa (donde lo puede convertir en documento de Word, Excel o PDF).

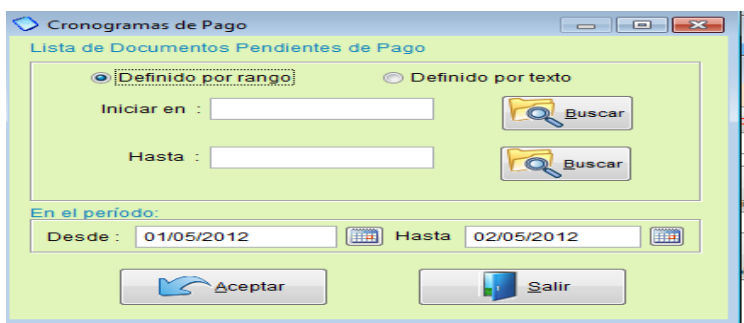

**Análisis de saldo**: Este reporte nos detalla la lista de compras efectuadas por un rango de fecha indicándonos por cada proveedor sobre nuestro estado de cuenta, los pagos efectuados y los pagos pendientes por cada orden de compra, así mismo nos detalla las cuotas vencidas.

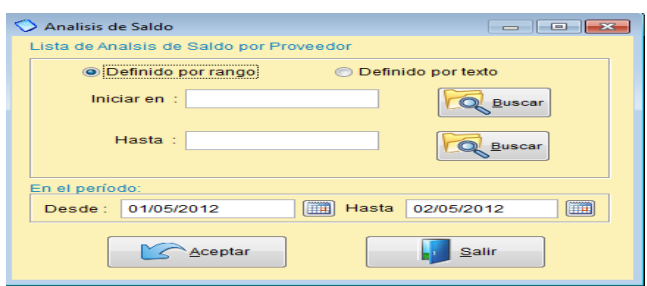

**Pagos efectuados**: Este reporte nos resume la lista de pagos que se realizaron a un proveedor, indicándonos la fecha y el monto pagado.

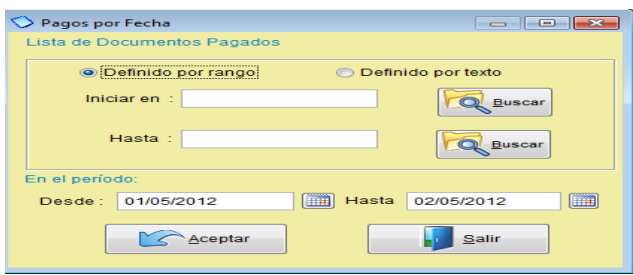

**Efectividad de pagos**: La efectividad de pagos es un cálculo que realiza el sistema para indicarnos los días transcurridos desde la fecha de emisión y la fecha actual.

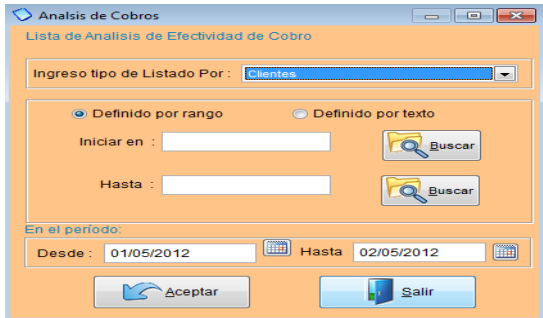

**Compras por pagar**: Aquí podrá sacar el lista de todas las facturas pendientes de pago, lo puede hacer por cliente o rango abierto (iniciar en: 1 hasta: Z) donde aparecerán todas las facturas y escoge el periodo.

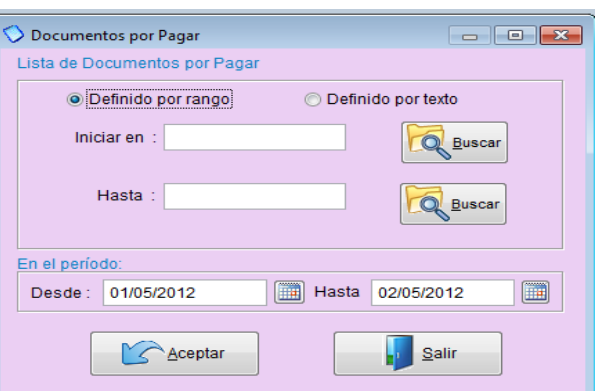

**Documentos por proveedor**: Es el listado de todos los documentos que se generó los Débitos y Créditos realizados en un periodo por cada proveedor indicándonos las condiciones que se encuentra cada documento.

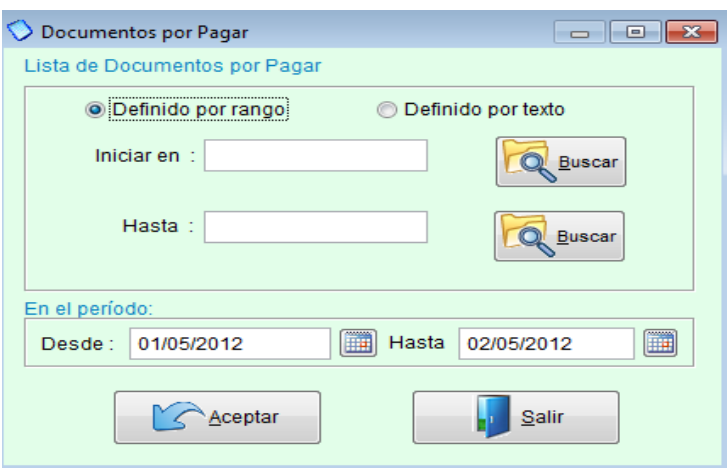

**Balance Proveedor**: Aquí usted podrá generar el balance a su proveedor, solo escoge el código de su proveedor lo pone tanto en iniciar en y hasta y le da clic en ACEPTAR.

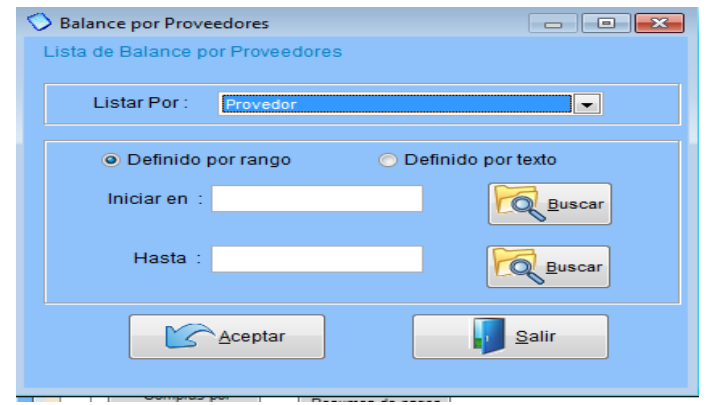

**Estados de cuenta**: Aquí genera los estados de cuenta de su proveedor.

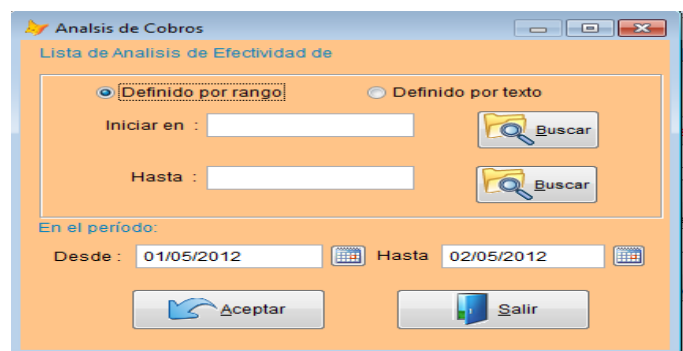

**Créditos cubiertos:** Es el listado en el que nos detalla los pagos que se efectuó por cada documento de compra indicándonos la fecha de pago y el número documento que se originó.

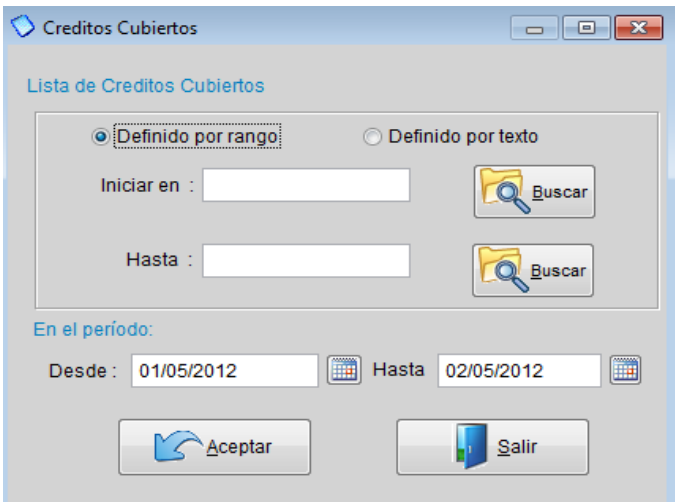

**Débitos asignados**: Este reporte nos lista los pagos asignados por número de documento a cada documento de compra.

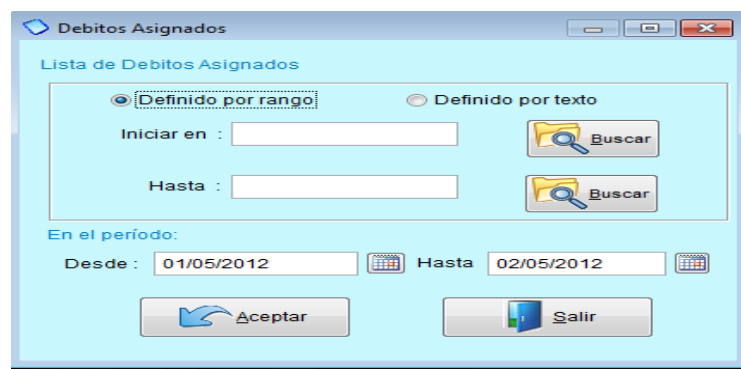

**Deudas a 30-60**: Es un consolidado o resumen de los saldos que se tiene por cada proveedor asimismo nos muestra los pagos sin vencer y los pagos vencidos calculados a 1, 2,3 o más meses.

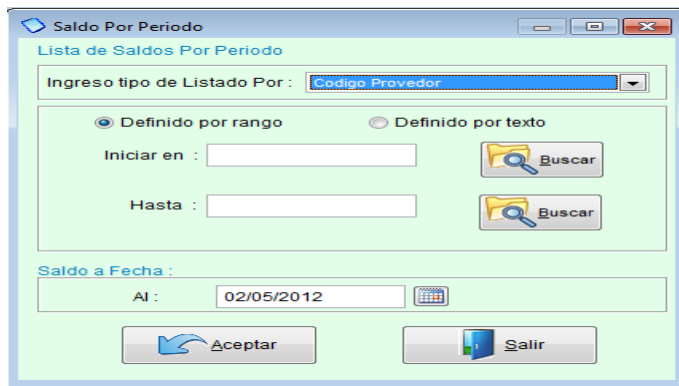

**Doc. por fecha**: Es el listado de documentos que se registró en un periodo por cada proveedor en orden cronológico.

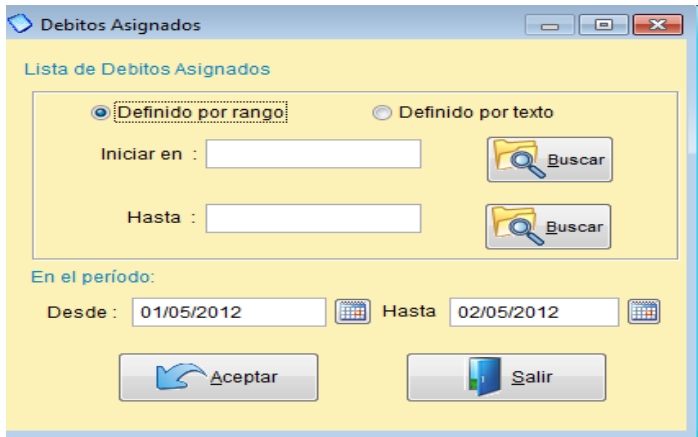

**Compras por proveedor**: Este reporte lista todas las compras efectuadas en un periodo por cada proveedor

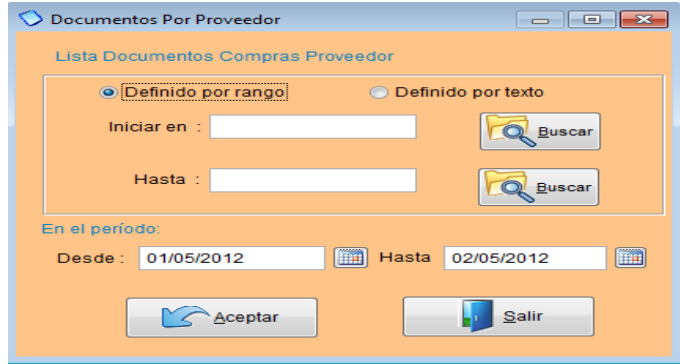

**Resumen de pagos:** Permite generar un listado de todos los proveedores con las compras efectuadas (Totales Compras ) y los pagos efectuados (Totales Pagos) y el cálculo de estos dándonos el saldo (Total Saldo).

**Cuadro de cuentas por pagar**: Aquí podrá ver las cuentas por pagar a sus proveedores de manera gráfica (ver imagen adjunta).

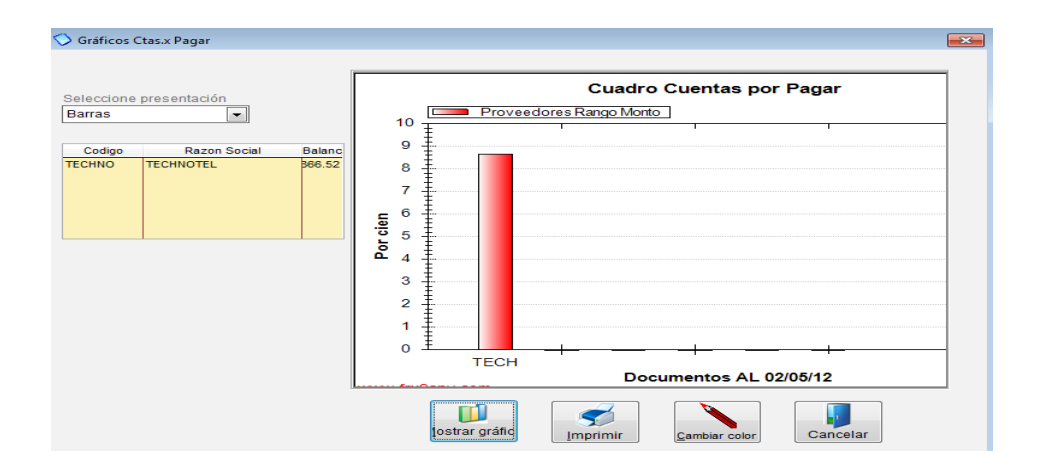

### **3.8.7 Clientes y Proveedores**

#### *3.8.7.1 Crear clientes y/o proveedores*

Para crear un cliente nos dirigimos al módulo de CLIENTES/PROVEEDORES, en la pestaña de CLIENTES escogemos la opción de CREAR CLTE. Llenamos los campos GENERALES y ADICIONALES como mínimo y obligatorio se llena el código y el nombre en (ver imagen adjunta)

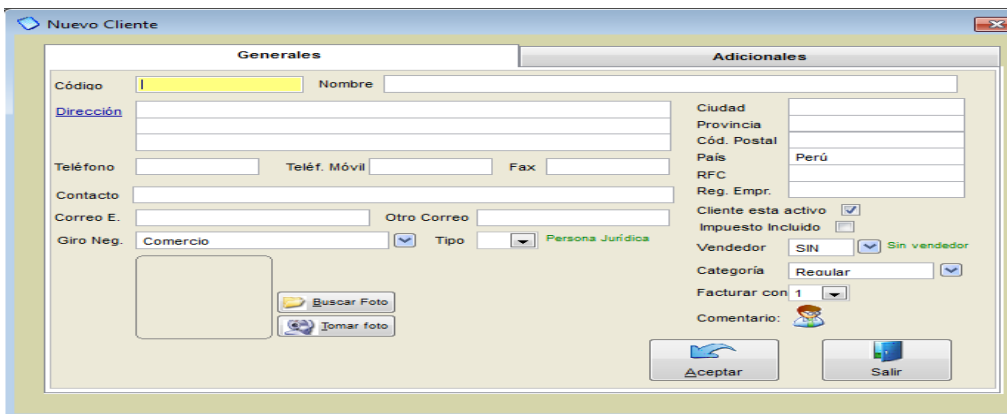

Para crear un proveedor escogemos la pestaña de PROVEEDOR escogemos la opción de CREAR PROV. llenamos los campos GENERALES y ADICIONALES como mínimo y obligatorio se llena el código y el nombre en (ver imagen adjunta).

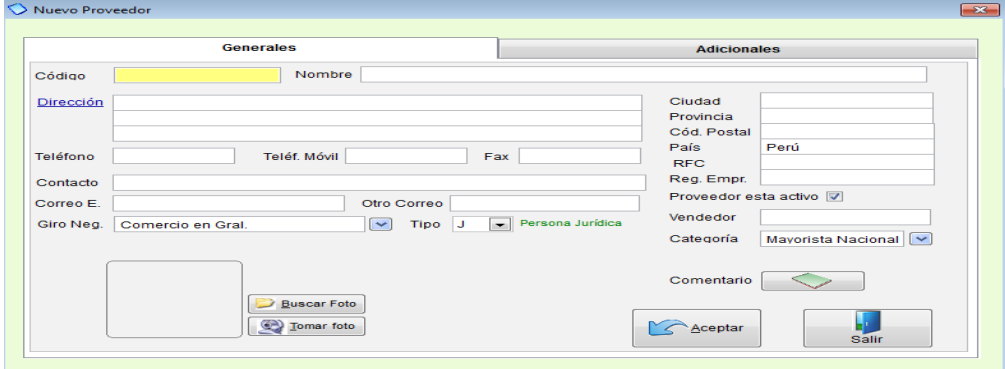

#### **3.8.8 Modificar registros**

Para realizar alguna modificación en los datos de nuestros clientes o proveedores, simplemente damos clic en BUSCAR una vez ubicado a nuestro cliente o proveedor lo seleccionamos y damos clic en MODIFICAR, ahí podemos cambiar cualquier dato o añadir cualquier información.

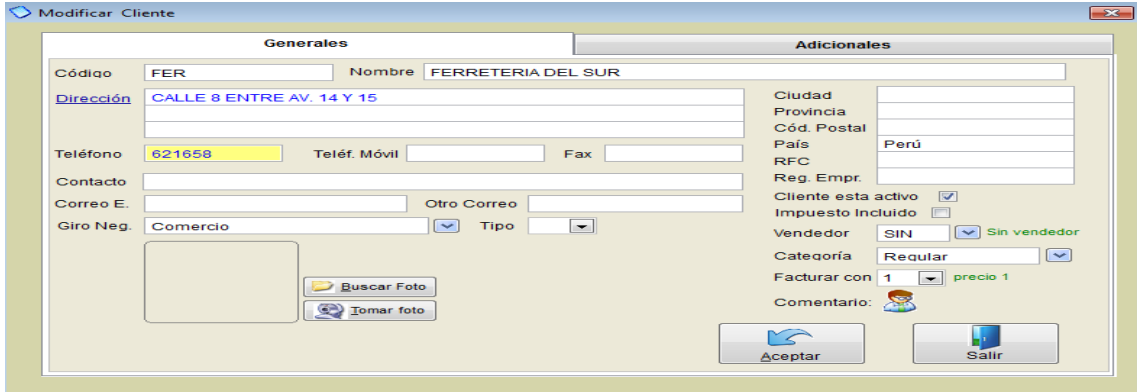

#### *3.8.8.1 Reportes varios*

En el mismo módulo de CLIENTES/PROVEEDORES, tenemos un botón de REPORTES, usando esta opción podemos generar la lista de todos nuestros clientes también de clientes por vendedores, de la misma forma en reportes de proveedores podemos obtener estos listados.

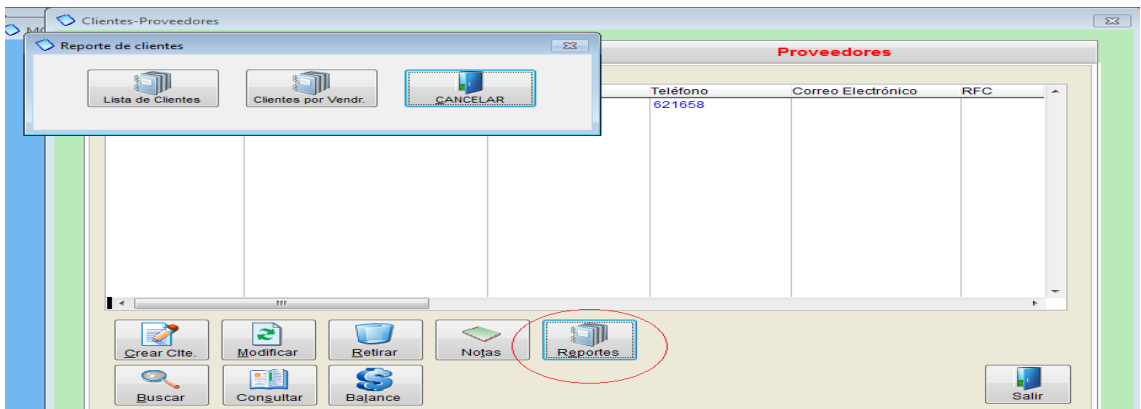

#### **3.8.9 Punto de venta**

### *3.8.9.1 Definiciones*

El punto de venta también conocido como un sistema POS (point of sale), se define como una venta rápida, de bajo monto y generalmente al contado. Por ejemplo la venta de caramelos, revistas, bebidas, pan, etc., que no justifica un detalle (como una factura completa) y minimiza el tiempo de espera al cliente.

Usualmente en casos como estos se utilizan una impresora de punto de venta o de rollo de papel, Mónica permite trabajar el computador como un sistema de punto de venta, es decir de atención rápida al cliente.

Su computador puede transformarse en un punto de venta, un sistema POS generalmente tiene los siguientes dispositivos conectados al computador:

- Una impresora de rollo de papel, es simplemente una impresora más pequeña (40 columnas ó menos)
- Una gaveta de dinero, también se conoce como cajón monedero, permite guardar de una manera segura el dinero producto de la venta
- Un lector de código de barras, a fin de agilizar el proceso de ventas, casi cualquier producto tiene una etiqueta que incluye el código de barras, el lector de código de barras permite el ingreso automático del artículo en el programa a fin de agilizar la venta.
- Una pantalla de pedestal, la cual permite visualizar al cliente el monto de la venta que está registrando la operadora ó cajera.

Un sistema de POS generalmente se instala en el mostrador del negocio y debe estar lista para poder facturar. Mónica permite cambiar el procedimiento del programa para poder trabajar en el modo de punto de venta.

 $\hat{\triangledown}$  Definicion del punto de venta Desea usar este computador como punto de venta ?  $\circ$  Si  $\circ$  No Nombre asignado  $3a$ veta de dinero $\Box$  $i$ eotada a $\bigcirc$  Puerto seríal  $\bigcirc$  Impr. Fiscal  $\bigcirc$  $\overline{\phantom{0}}$ Colligo apertura Puerto Serial<br>32,4,56 COM1 → Epson  $\overline{\mathbf{v}}$ brir Gavet  $de$  nedestal  $\Box$ ntalla de pedestal<br>Código apertura Puerto Serial Epson<br>27,64  $\overline{\mathbb{R}^n}$  $\vert - \vert$ ije de presentación Aceptar Cancelar

Vea la opción en PARAMETROS-->PUNTO DE VENTA (ver imagen adjunta)

El procedimiento para de operar un punto de venta es el siguiente:

- 1. El operador ingresa al programa Mónica, luego procede a iniciar el turno o abrir caja.
- 2. Se realizan las operaciones diarias de venta: facturación, devoluciones, impresión de facturas, etc.
- 3. Al término de sus actividades, el operador cierra su turno y procede a cerrar la caja.

Este proceso se vuelve a repetir al día siguiente o simplemente el operador siguiente vuelve a proceder a repetir su turno, como por ejemplo: en una estación de servicio de gasolina donde normalmente se trabaja de 16 a 24 horas y varios operarios deben manejar la caja.

#### **3.8.10 Contabilidad**

#### *3.8.10.1 Introducción*

La contabilidad se define como la planificación, conservación, análisis e interpretación de las actividades económico-financieras para un negocio. Cualquier transacción que puede ser expresada en términos monetarios deberá ser registrada en los libros contables.

En caso de que usted no tenga conocimientos contables, se recomienda realizar una revisión de la terminología contable a fin de poder entender con mayor claridad las siguientes secciones: Plan de cuentas, asientos contables, etc.

A continuación se dará una breve explicación de contabilidad básica y cómo se realiza en Mónica.

Para registrar las transacciones en la empresa s usa el método de "doble entrada" o partida doble; es decir, se registra de donde viene el dinero (crédito) y hacia donde se va el dinero (débito), esta doble entrada o asiento siempre debe ser igual, por ejemplo: si usted vende un producto recibe dinero por la mercadería que entrega, la mercadería se dirige al cliente (débito) y el dinero que recibe de la venta (crédito).

Para registrar las transacciones se utilizan "libros contables", el libro diario por ejemplo: registra las transacciones diarias que ocurren en la empresa como: ventas, compras, devoluciones, pagos de alquiler, gastos de oficina, etc. estas transacciones o asientos se registran utilizando las cuentas contables las cuales identifican la fuente u origen del dinero, por ejemplo: "cuentas corrientes" identifica la cuenta corriente de la empresa, "caja" identifica el dinero que tiene la empresa en efectivo.

Las cuentas contables han sido estandarizadas por cada país, y conforman lo que se llama el "sistema contable", "plan de cuentas", "tabla de cuentas", "libro de cuentas", etc. Cada cuenta en codificada y tiene clasificaciones y sub-clasificaciones (o subniveles) que hacen más fácil el uso y manejo de la contabilidad. Mónica le ofrece la contabilidad legal que usa en su país.

Los Activos son los recursos económicos de un negocio que producirán beneficios en el futuro, Por ejemplo: cuentas corrientes, inventario, propiedades, etc. Pasivos son las obligaciones económicas pagaderas a otras personas, por ejemplo: deudas o préstamos al banco, alquileres, etc. Capital representa los derechos de los propietarios de un negocio.

La ecuación que muestra la relación entre los activos y el patrimonio de una empresa se conoce como la ecuación de la contabilidad, la cual se expresa así:

 $ACTIVOS = PASIVOS + CAPITAL$ 

La marcha de un negocio se controla en base a los informes financieros basados por supuestos, en la ecuación básica de la contabilidad existen informes como el balance de comprobación, el cual representa un estado de las cuentas contables, su uso es mayormente operativo para el contador, el cual será utilizado para obtener el balance general de la empresa, el cual expresa la situación en que se encuentran los activos, pasivos y el capital en la empresa en una fecha específica.

Otro reporte importante es el de "ganancias y pérdidas", también conocido como "estado de ingresos", donde se muestran cuáles han sido las ventas, los costos, los gastos, etc. en un periodo determinado y lógicamente si hubo ganancias o pérdidas, Mónica puede preparar para usted estos reportes.

El ciclo de la contabilidad consiste en los procedimientos para realizar el ingreso de información en los libros y culmina con la emisión de los reportes financieros, para ellos se debe definir un "período" generalmente es 12 meses (llamado año fiscal) en algunos países está reglamentado el período fiscal para cierta clase de negocios, se pueden tener períodos fiscales de 4, 6,12 meses, etc.

Los asientos se registran en el libro diario, estos asientos luego son transferidos o posteados al libro mayor (el cual facilita al contador el análisis de las cuentas), es decir, los asientos son separados por cada cuenta contable, con MONICA la transferencia de asientos es automática, es decir, cuando ingresa/modifica un asiento al libro diario las cuentas automáticamente se actualizan en el mayor. Al final del

período se cierran los libros, con el fin de preparar los reportes financieros y preparar las cuentas para el siguiente período contable o año fiscal.

# *3.8.10.2 Iniciar la contabilidad*

A fin de poder aprovechar las ventajas que brinda un sistema computarizado como MONICA se debe seguir ciertos lineamientos, aunque no es necesario definir completamente la contabilidad, puede hacerlo dependiendo de la naturaleza de su negocio o las cuentas contables que más use.

Lo que primero tiene que hacer es DEFINIR EL PLAN DE CUENTAS, el segundo paso es DEFINIR LAS CUENTAS DE CIERRE, una vez concluido estos pasos puede crear asientos contables, si quiere automatizar los asientos tiene que ir a las cuentas de enlace que se encuentra en el módulo de CONTABILIDAD en la pestaña de CUENTAS DE ENLACE.

# *3.8.10.3 Tabla de cuentas (plan de cuentas)*

El Plan de cuentas es el primer paso a seguir para crear asientos contables, para definir su plan de cuenta diríjase al módulo de CONTABILIDA y seleccione la pestaña de PLAN DE CUENTAS (ver imagen adjunta)

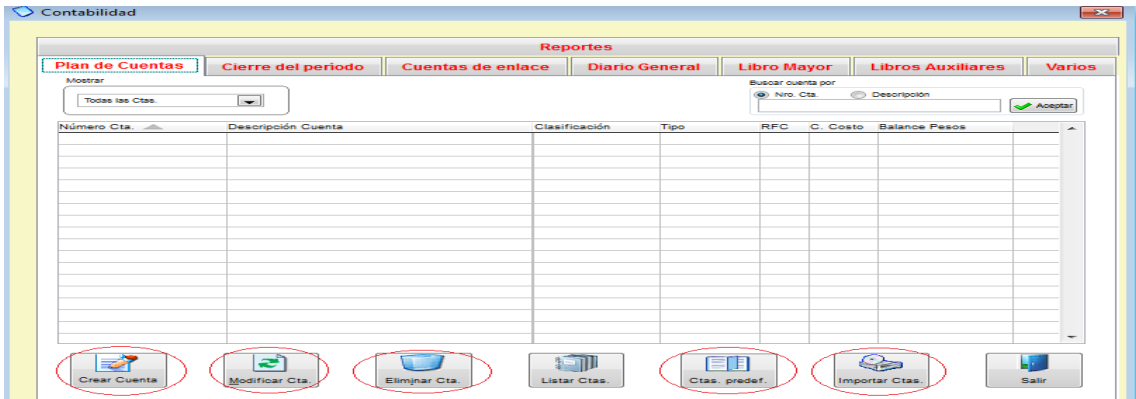

Aquí usted puede ingresar una a una sus cuentas contables en la opción de CREAR CUENTA, también las puede MODIFICAR o ELIMINAR como puede ver en la parte inferior de esta imagen.

Mónica viene con CUENTAS PREDEFINIDAS estandarizadas por cada país, si desea puede copiar este plan de cuentas, escogiendo el botón de CTAS PREDEF.

Luego damos clic en donde dice mostrar, podemos escoger todas las cuentas o seleccionar por cada una, es decir: Activos, Pasivos, Capital, etc. (ver imagen 1)

Luego damos clic en BUSCAR TABLA y escogemos nuestro país (ver imagen 2) y damos clic en adicionar tabla.

También podemos exportar de un archivo de Excel nuestro plan de cuentas escogiendo el botón de IMPORTAR CTAS.

IMAGEN 1

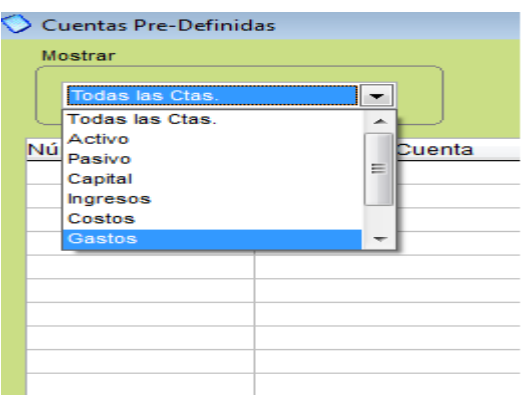

## IMAGEN 2

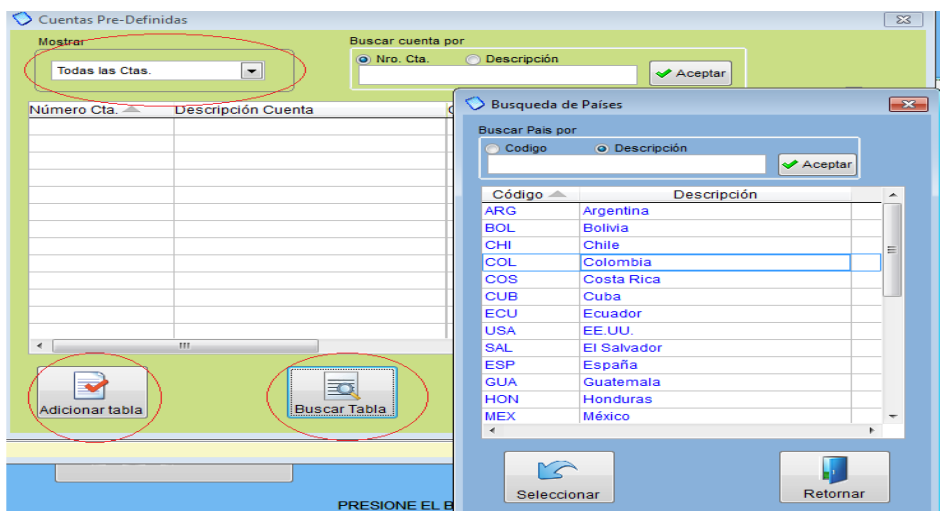

Una vez definido nuestro plan de cuentas el siguiente paso es DEFINIR LAS CUENTAS DE CIERRE, nos dirigimos a la pestaña de VARIOS (ver imagen adjunta).

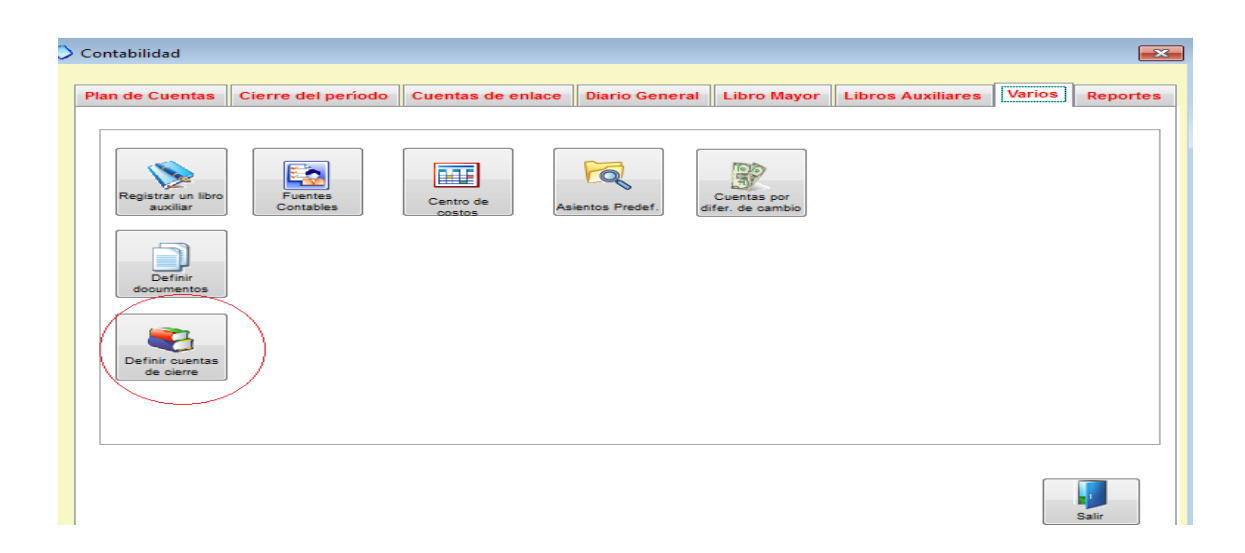

Aquí nos aparecerán las cuentas que tenemos que definir, le recomendamos que se asesore por un contador para que defina estas cuentas, las puede buscar con el botón de buscar o puede ver su plan de cuentas en el botón de TABLA CUENTAS (ver imagen adjunta). Una vez escogidas las cuentas le da clic en ACEPTAR y ya puede crear asientos contables.

| Definición de Cuentas de Cierre                                                                                                    |                              |                                                                                       |
|----------------------------------------------------------------------------------------------------|------------------------------|---------------------------------------------------------------------------------------|
| Afin de poder realizar el cierre del ejercicio así como generar reportes contables, Ud. debe<br>definir las cuentas de CAPITAL del propietario o equivalente, así como la cuenta para<br>sumarizar las cuentas al momento del CIERRE. |                              |                                                                                       |
| clasificación de estas cuentas. Para mayor información consulte su manual.                                                                                                    |                              | IMPORTANTE - Ud, no podrá definir estos parámetros si antes no tiene la descripción y |
| Cuenta de cierre:<br>(Utilidaes ó pérdidas)                                                                                                    | No existe la Cuenta Contable | <b>Buscar</b>                                                                         |
| Utilidad del ejerciio<br>anterior                                                                                                    | No existe la Cuenta Contable | <b>Buscar</b>                                                                         |
| Pérdida del<br>ejercicio anterior                                                                                                    | No existe la Cuenta Contable | <b>Buscar</b>                                                                         |
|                                                                                                    |                              |                                                                                       |
| Aceptar                                                                                                    | <b>Tabla cuentas</b>         | <b>Salir</b>                                                                          |
|                                                                                                    |                              |                                                                                       |

*3.8.10.4 Crear asientos contables*

Para crear asientos contables usted ha tenido que haber definido ya su plan de cuentas y las cuentas de cierre, una vez hechos estos pasos nos dirigimos dentro del módulo de contabilidad a la pestaña de DIARIO GENERAL, LIBRO MAYOR O LIBROS AUXILIARES, en cualquiera de ellos podemos crear asientos.

**DIARIO GENERAL:** Aquí registra de forma cronológica las transacciones económicas que la empresa realiza. Estas transacciones están relacionadas con la actividad principal de su negocio. Las operaciones se contabilizan mediante ASIENTOS CONTABLES, según se vayan produciendo.

Esta contabilización se debe ir recogiendo día a día o, en periodos no superiores a un mes. Para crear un asiento vamos a la pestaña de DIARIO GENERAL y escogemos CREAR ASIENTO (ver imagen adjunta).

Aquí ingresamos la información de la cabecera como son: fecha, referencia, el número de asiento, número de documento, libro, correlativo, fuente. Luego llenamos el cuerpo aquí ingresamos el código de la cuenta tanto para el debe como para el haber, el monto, en la parte lateral derecha tenemos una serie de botones que nos ayudaran a la creación de un asiento contable, como son:

- **Insertar línea**: Le permite añadir líneas a su asiento.  $\bullet$
- **Eliminar línea**: Puede eliminar líneas.
- **Listar cuentas**: Le muestra la lista de sus cuentas contables o plan de cuentas.
- **Listar centro de costos**: Le muestra sus centros de costos.
- **Asientos predefinidos**: Si usted ya tiene asientos creados y que normalmente  $\bullet$ usa con frecuencia, esta opción le permite copiar asientos predefinidos.

Una vez terminado el asiento damos clic en ACEPTAR.

#### IMAGEN 1

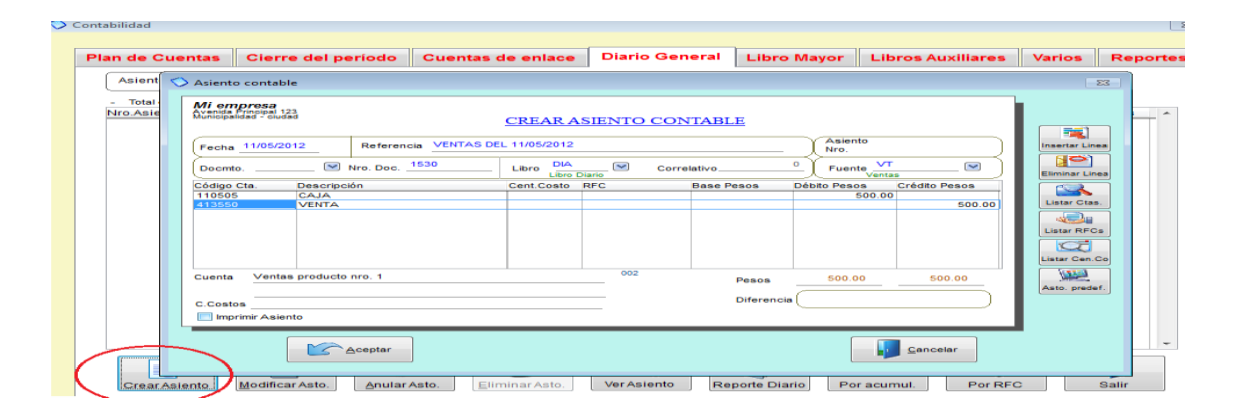

**LIBRO MAYOR**: Una vez que hemos registrado todas las cuentas en el libro diario o diario general, el siguiente paso del ciclo contable es pasar las cuentas al libro mayo con sus débitos y créditos. Para crear un asiento en el libro mayor vamos a la pestaña de LIBRO MAYOR y escogemos CREAR ASIENTO (ver imagen 2).

# IMAGEN 2

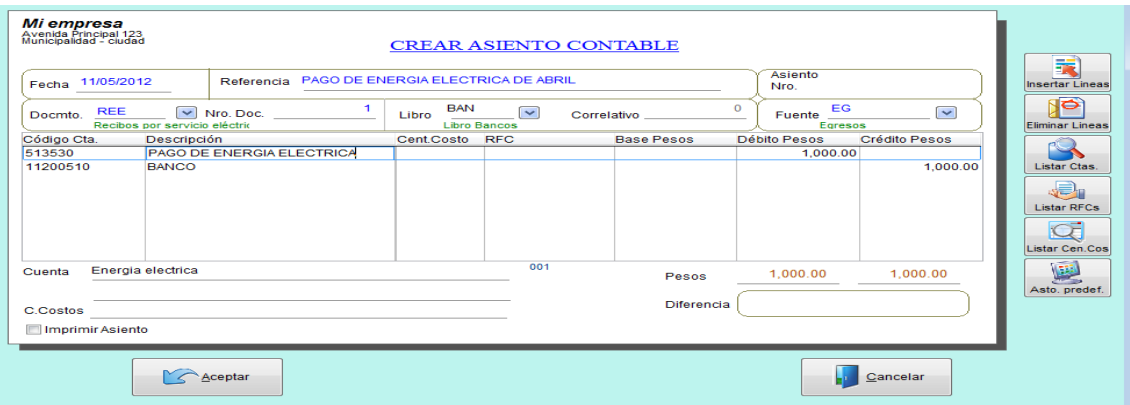

**LIBROS AUXILIARES**: Son libros complementarios a los principales libros de contabilidad. Su Función es registrar todas las operaciones que le son propias y centralizarlas en el Libro Diario mediante un solo asiento contable. Existen, entre otros, los siguientes Libros Auxiliares: Banco, devoluciones, retenciones, clientes, compra venta, etc. Para crear un asiento, ingresamos a la pestaña de LIBROS AUXILIARE, escogemos el libro donde deseamos crear el asiento y damos clic en CREAR ASIENTO, llenamos la información y damos clic en ACEPTAR.

## *3.8.10.5 Modificar o eliminar asiento*

Para MODIFICAR o ELIMINAR un asiento simplemente escogemos el asiento que deseamos modificar, damos clic en los botones de Modificar asiento o Eliminar asiento, que se encuentran en la parte inferior de los módulos de: Diario General, Libro Mayor y Libros Auxiliares.

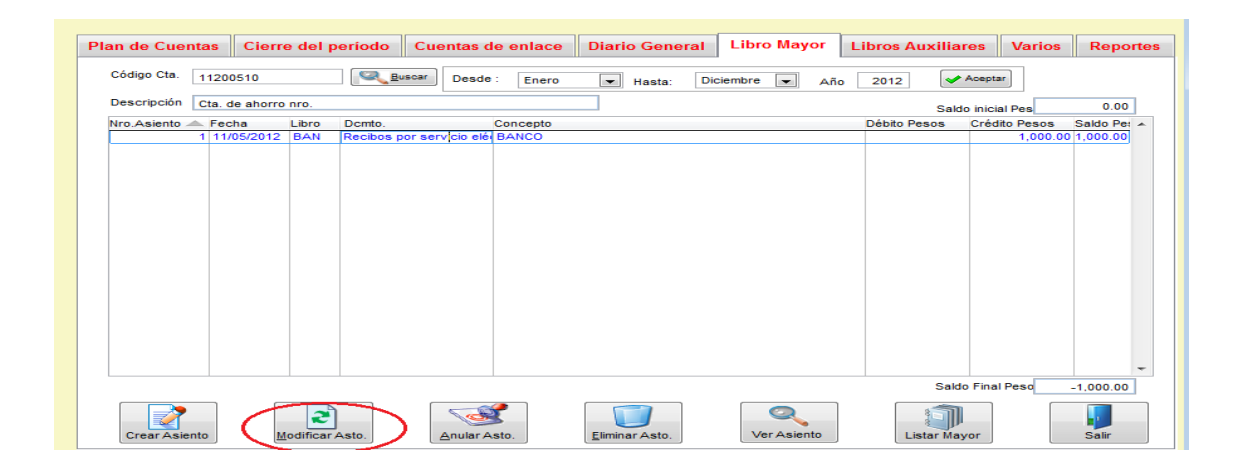

#### **3.8.11 Libros Contables**

### *3.8.11.1 Diario*

En el libro diario se muestra la relación de todos los asientos contables en forma cronológica de acuerdo a las transacciones económicas que la empresa vaya realizando. Estas transacciones están relacionadas con la actividad principal de su negocio. Las operaciones se contabilizan mediante ASIENTOS CONTABLES.

En Mónica Ud. puede crear asiento, modificar, hacer consultas acumuladas, etc. Por ejemplo: un asiento referencia a otros asientos, o puede realizar una consulta por empresa o por registro tributario.

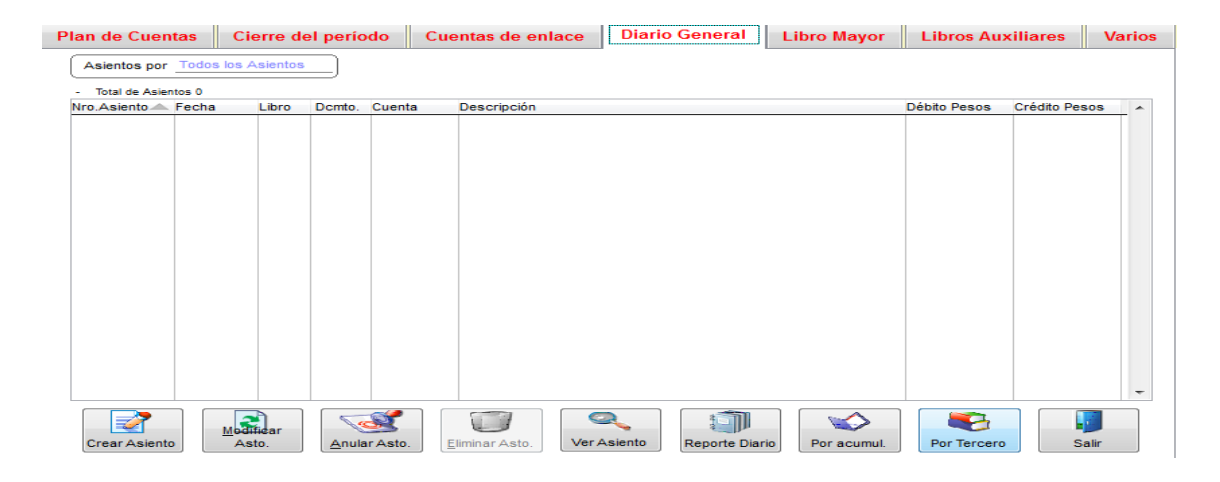

#### *3.8.11.2 Mayor*

En el libro mayor se presentan aquellos asientos que haya sido seleccionados para una cuenta, es decir, va a mostrar todos los asientos que se relacionan a una cuenta, de igual manera se pueden crear, modificar y eliminar.
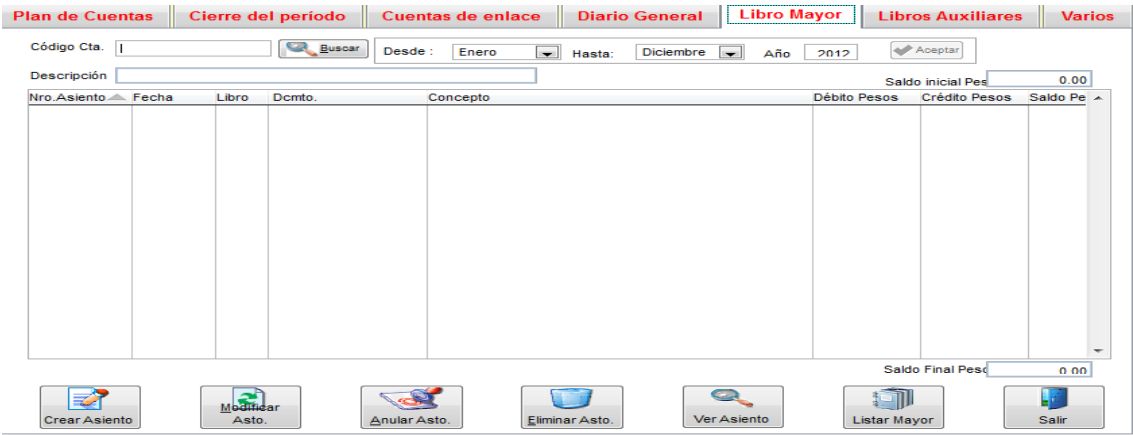

# *3.8.11.3 Otros libros*

Son libros complementarios a los principales libros de contabilidad. Su Función es registrar todas las operaciones que le son propias y centralizarlas en el Libro Diario mediante un solo asiento contable. Existen, entre otros, los siguientes Libros Auxiliares: Banco, devoluciones, retenciones, clientes, compra venta, etc. Por ejemplo: Una persona está asignada para que maneje el libro de cuentas corrientes o Bancos.

Para crear más libros auxiliares debe dirigirse a la pestaña de VARIOS y escoger el botón de REGISTRAR UN LIBRO AUXILIAR. Llena los campos de Código, Descripción y Nro. Correlativo y luego ACEPTAR, así mismo puede modificar o eliminar los libros ya existentes. (Ver imagen adjunta).

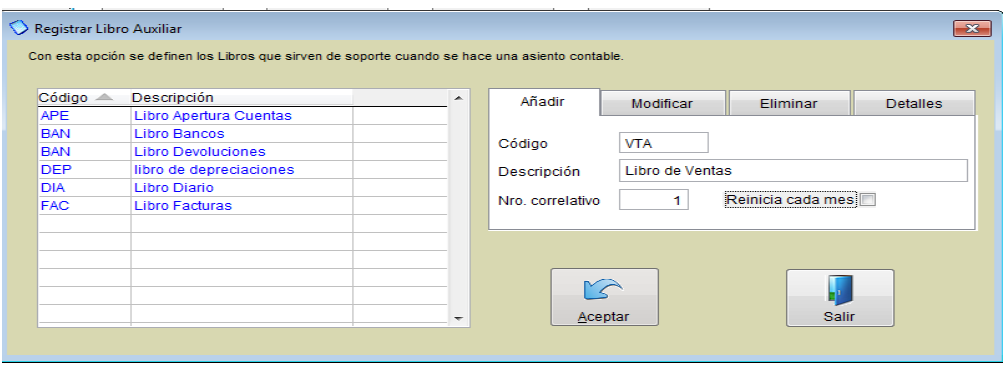

# *3.8.11.4 Cuentas de enlace*

Los enlaces contables permiten automatizar la emisión de asientos contables en el Mónica, por ejemplo: al realizar una factura automáticamente se genera el asiento contable.

En la pg.600 se indicó como generar el plan de cuentas y definir las cuentas de cierre para poder habilitar la contabilidad.

Para enlazar la contabilidad tenemos que dirigirnos a la pestaña de CUENTAS DE ENLACE, aquí selecciona el proceso que desea automatizar, para realizar este proceso es necesario que se asesore por un experto en contabilidad o un contador.

Como vemos en la imagen adjunta, primero escogemos el proceso que queremos automatizar, en este caso es la creación de facturas, luego donde dice Activar enlace contable le ponemos que SI, después escogemos el libro contable y la fuente. Donde se encuentran todas las cuentas que interviene en el proceso de la creación de una factura vamos colocando su cuenta contable y centro de costo y asignamos si corresponde a un débito o un crédito. En la parte inferior tenemos los botones de ayuda para buscar las cuentas o los centros de costos, una vez terminado este proceso damos clic en ACEPTAR, y así continuamos con el resto de procesos que deseamos automatizar.

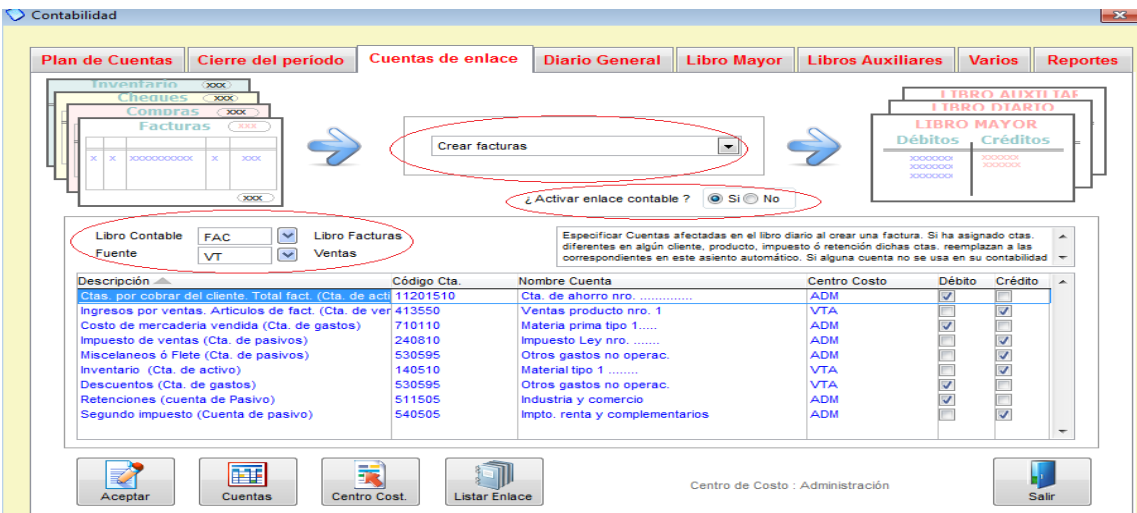

# **3.8.12 Parámetros del sistema**

# *3.8.12.1 Introducción*

Esta sección le permite definir las características particulares del programa, por ejemplo: Nombre de su empresa, claves de acceso (ver imagen adjunta).

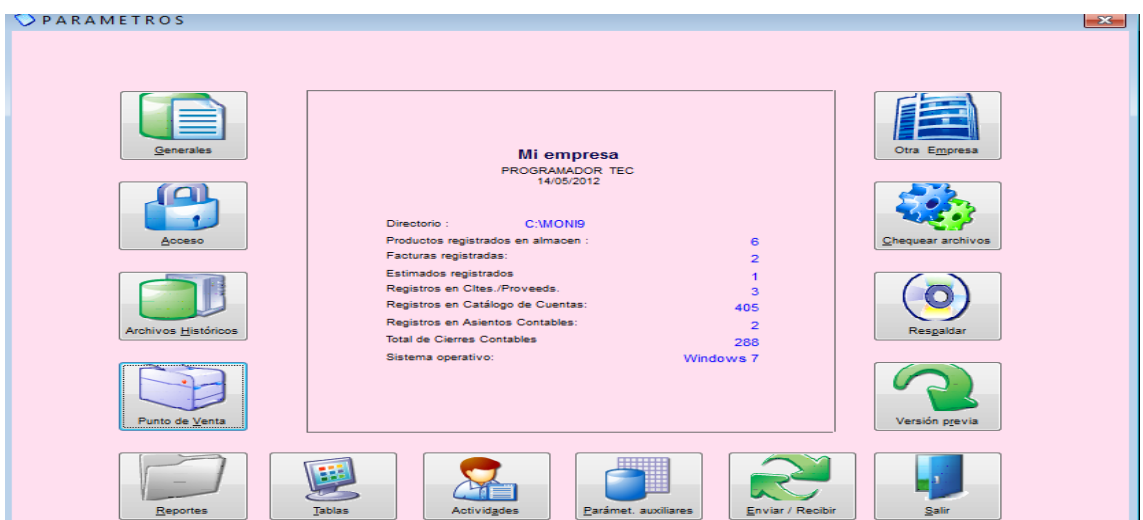

**GENERALES:** Le permite definir el nombre de su empresa, tipo de moneda, los impuestos a aplicar, etc. Esta opción debe ser revisada cuando instala el software por primera vez. Se recomienda ingresar al menos al botón de básicos, ya que allí se encuentran parámetros muy importantes para definir su negocio: Nombre de la empresa, moneda a utilizar, configuración de formatos, etc.

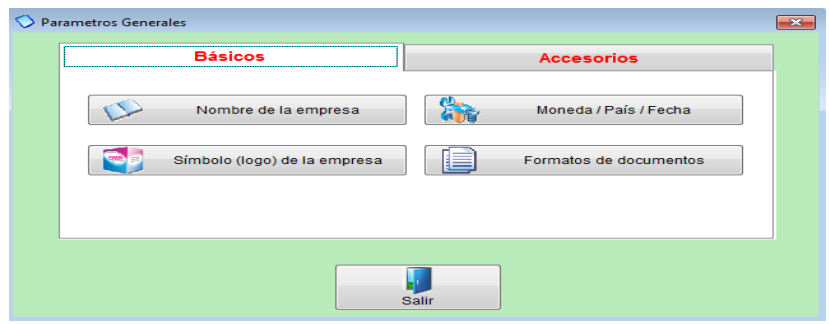

**ACCESO:** Le permite definir las personas o usuarios que tendrán acceso al programa con algunas opciones o restricciones especificas (ver imagen adjunta).

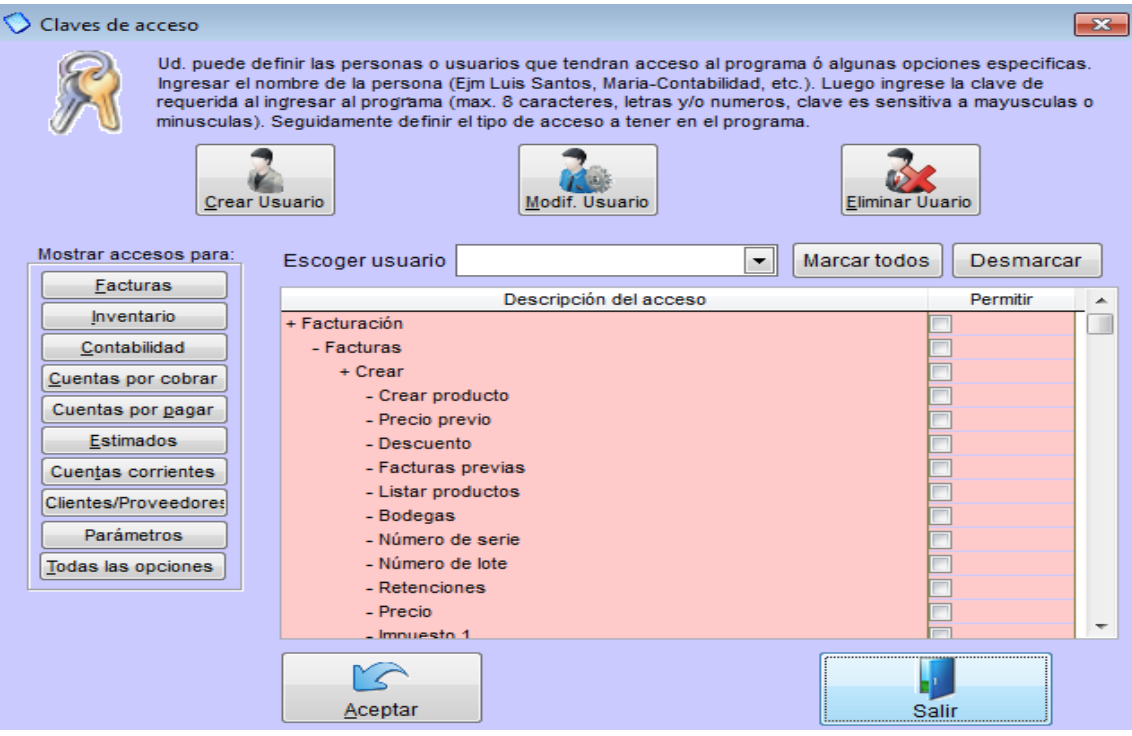

**ARCHIVO HISTORICO**: Le permite archivar información que ya no va hacer usada, en otras palabras quita de Mónica información que ya no se va usar.

**PUNTO DE VENTA**: como lo vimos en la lección anterior, permite definir el punto venta.

**REPORTES:** Aquí puede cambiar el formato de impresión de algunos informes o modelos de facturas, para usar esta opción recomendamos asesorarse por una persona experta en diseños de reportes.

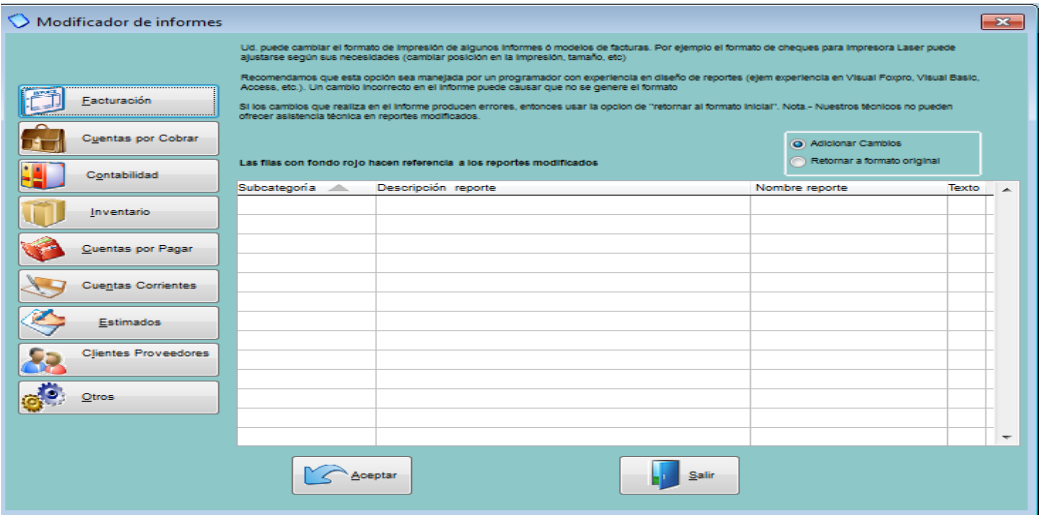

**TABLAS**: Le permite adicionar modificar o eliminar tablas secundarias del programa.

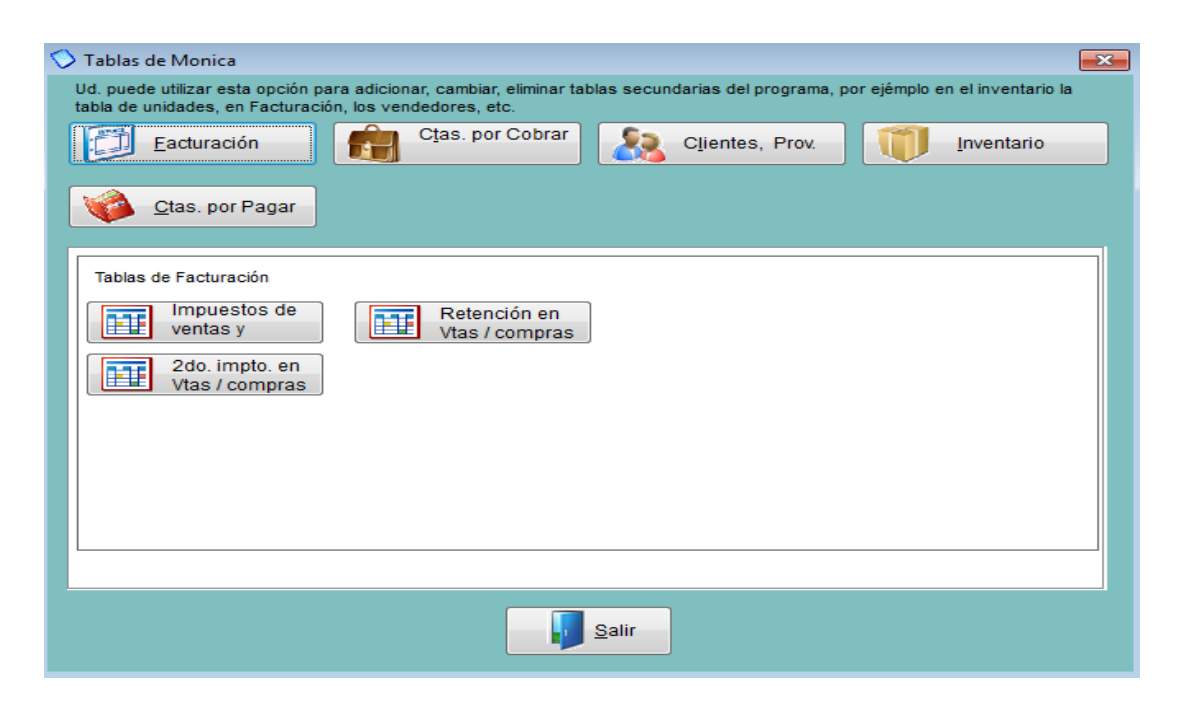

**ACTIVIDADES:** En esta opción usted podrá revisar es uso del programa por los diferentes usuarios y de esta manera controlar quienes han estado usando el programa.

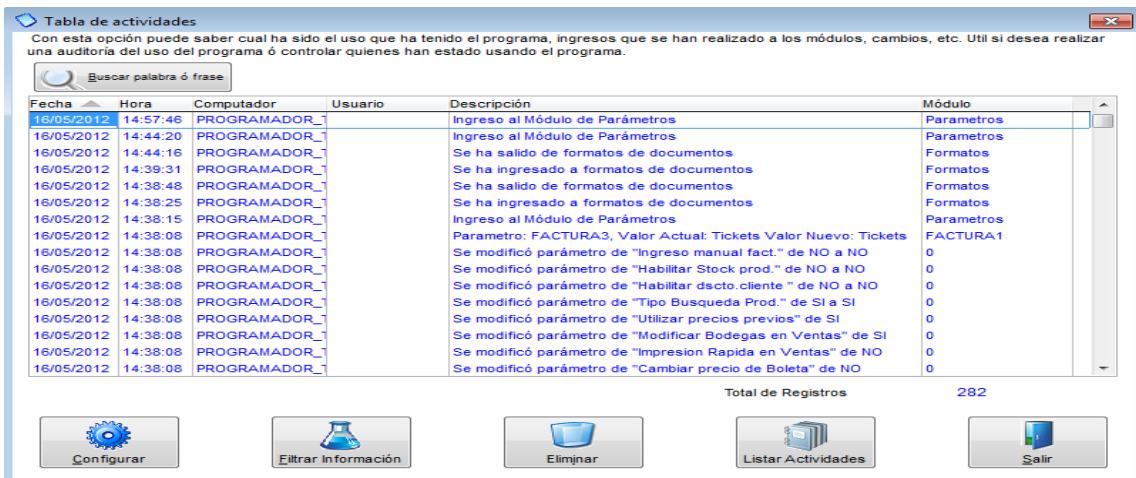

**PARAMETROS AUXILIARES**: En esta opción usted podrá ajustar parámetros del programa que se ajusten al requerimiento de su negocio en los módulos de facturación, estimados, inventario, Ctas x cobrar, Contabilidad, Clientes proveedores y otros (ver imagen adjunta)

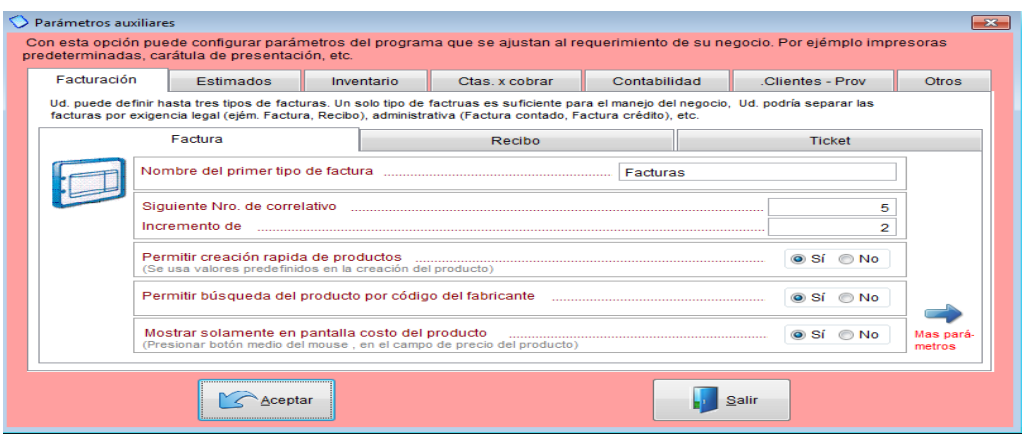

**ENVIAR Y RECIBIR**: Permite enviar y recibir información a un folder comprimido el cual se puede recibir en otra computadora que tenga Mónica 9 de la misma manera, es muy parecido hacer una copia de respaldo.

**VERSION PREVIA**: Aquí hace la migración de su información de las anteriores versiones de Mónica ya sea versión 8 o versión 8.5, recuerde que los únicos datos que se pueden transferir son:

- Datos clientes y proveedores
- Lista de productos
- Lista de cuentas Contables

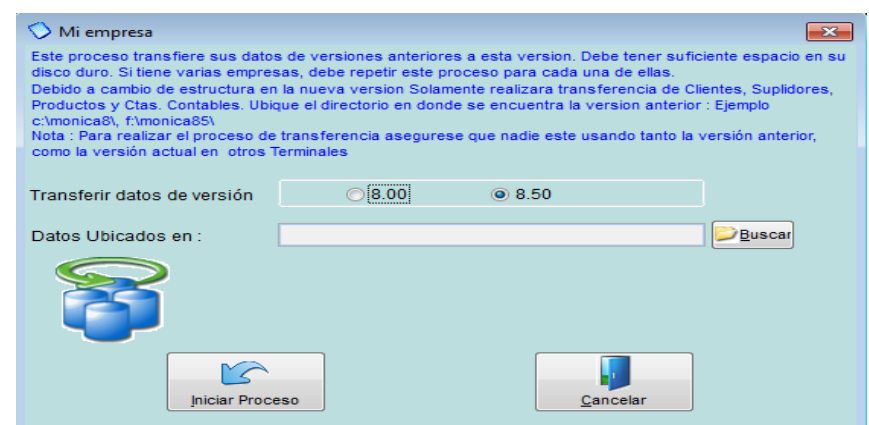

**RESPALDAR:** Aquí puede generar sus copias de respaldo o restaurar (cuando desea traer la información de regreso).

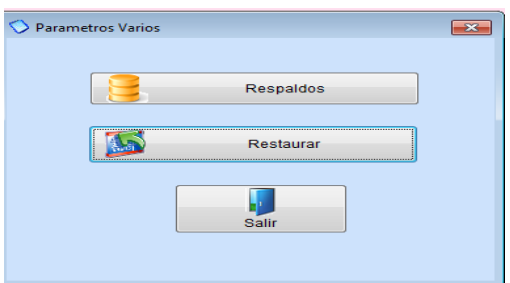

**CHEQUEAR ARCHIVOS**: Permite revisar tablas o datos que presenten problemas o inconsistencias, en este proceso se hace un recalculo y pudiera tomar algunos minutos.

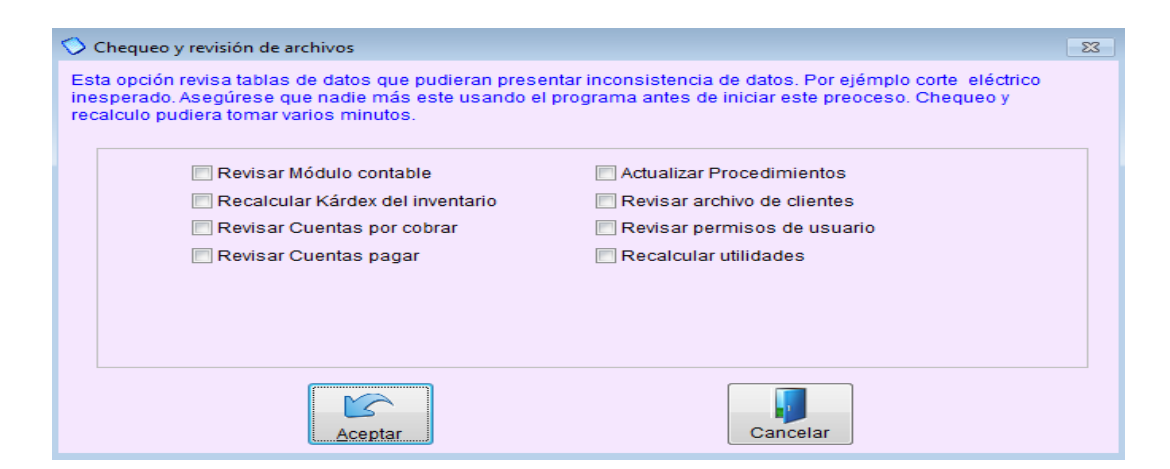

**OTRA EMPRESA**: Le permite crear una nueva empresa, así como deshabilitar alguna empresa ya creada, de igual manera volverla habilitar.

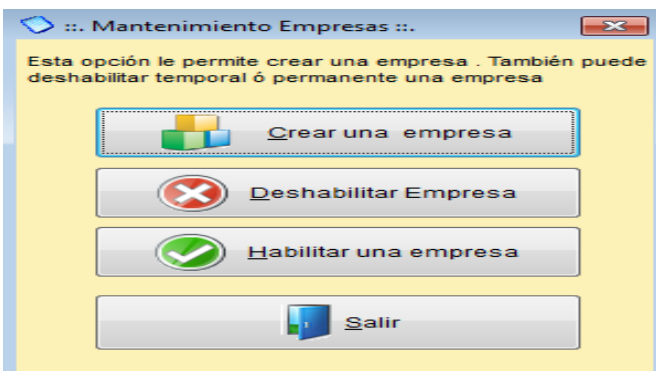

# *3.8.12.2 Cierre del periodo contable*

Al finalizar el periodo fiscal (generalmente 12 meses el cual finaliza el 31 de Diciembre) se debe realizar el cierre de las cuentas de ventas y gastos y/ó costos y obtener los reportes financieros (Con Mónica Ud. lo puede ver en cualquier mes del año y en cualquier momento, inclusive después de cada nuevo asiento, estos reportes son actualizados).

Para proceder a cerrar el periodo fiscal en el computador tiene que ingresar a la opción de CIERRE DEL PERIODO que se encuentra en el módulo de CONTABILIDAD.

Ud. debe ingresar la fecha en la cual desea cerrar el periodo, Mónica le sugiere una fecha basada en la fecha de inicio de la contabilidad (asume un periodo fiscal de 12 meses). El cierre de la contabilidad se realiza en un fin de mes, por tanto, tiene que ingresar una fecha de fin de mes.

También puede realizar cierre de periodos cada dos meses con Mónica, aunque por supuesto esto es muy irregular, generalmente las empresas cierran sus libros 2 veces al año.

Antes de cerrar el periodo contable, se sugiere:

- 1. Obtener el Balance de Comprobación, chequear que las cuentas y sus saldos sean los correctos.
- 2. Realizar los ajustes necesarios, ya sea por inventario, depreciación u otros conceptos, ingresar estos ajustes en el libro diario, como asientos contables regulares.
- 3. Obtener nuevamente el Balance de Comprobación "ajustado" chequea nuevamente los saldos de las cuentas.
- 4. Obtener un Balance General de la empresa y un estado de Ganancias o Pérdidas para ver reflejado los cambios que ha realizado.
- 5. Proceda con el cierre de periodo cuando haya realizado los pasos anteriores.

Recuerde que por principios contables, una vez cerrado el periodo NO se pueden ingresar asientos contables para ese periodo que acaba de cerrar. Por tanto de acuerdo a este principio Mónica no permitirá asientos con fechas anteriores a la fecha de cierre. Por supuesto Ud. puede ingresar con fechas posteriores al cierre de periodo.

El periodo que acaba de cerrar se convierte en información histórica, Ud. lo que tiene en pantalla en cualquier momento, de hecho, Mónica le permite tener la cantidad de periodos que desee, sin embargo, si Ud. acumula periodos en su computador probablemente se vuelva lento para procesar cualquier asiento, reporte, etc.

En algunos casos en necesario reversar el cierre contable, esto podría darse en el caso que algunos nuevos asientos deben ser ingresados con fechas pasadas, también puede reversar el cierre contable, si algunos registros de asientos contables pueden estar dañados (cortes de energía o virus).

Por ejemplo: si se muestra un balance que no está correcto, entonces debe reversar el cierre contable, luego ejecutar PARAMETROS-->Chequear archivos-->Revisar modulo contable, y luego nuevamente realizar el cierre contable.

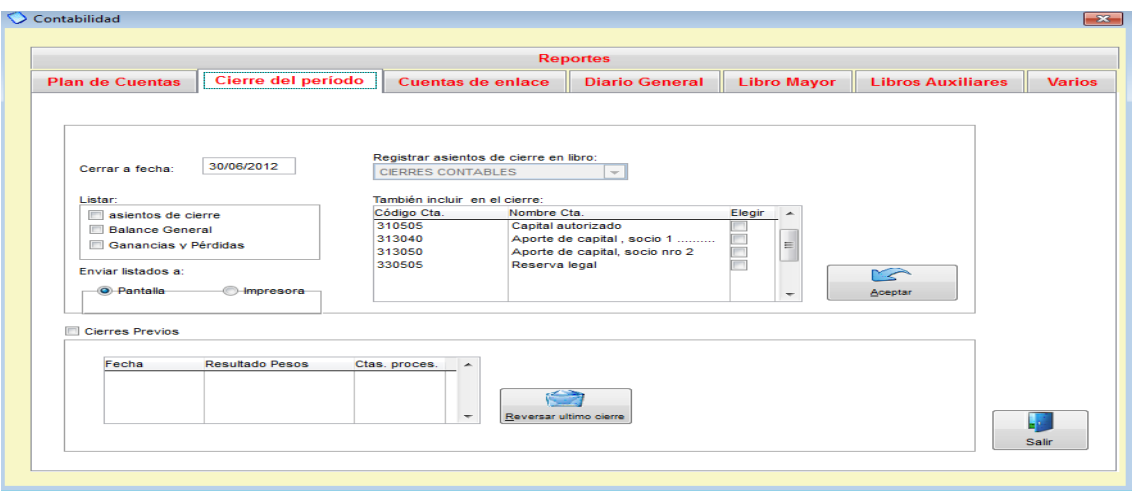

#### **3.8.13 Generales**

#### *3.8.13.1 Introducción*

Cuando Ud. instala el programa tiene que revisar y definir ciertas opciones básicas como: Nombre de su empresa, moneda, etc. Este tipo de configuraciones las realiza en el módulo de parámetros en el botón de generales la pestaña de BASICOS.

Como se muestra en la imagen adjunta debe completar la información relacionada a su empresa, el símbolo o logo que va usar, el tipo de moneda y si desea personalizar ciertos formatos de documentos.

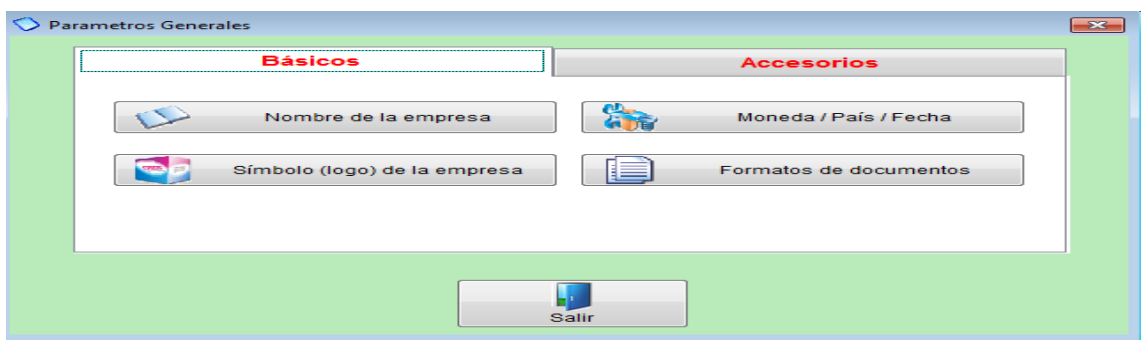

*3.8.13.2 Básicos*

# **Contadores**

Aquí Ud. podrá definir los números de correlativo de sus documentos, para esto debe ir a PARAMETROS y escoger el botón de PARAMETROS AUXILIARES, y vamos revisando cada pestaña:

**FACTURAS**: Como se muestra en la imagen adjunta en la pestaña de facturación se encuentra la opción para cambiar el correlativo de la facturas, asi mismo si va utilizar recibo o ticket puede modificar la numeración.

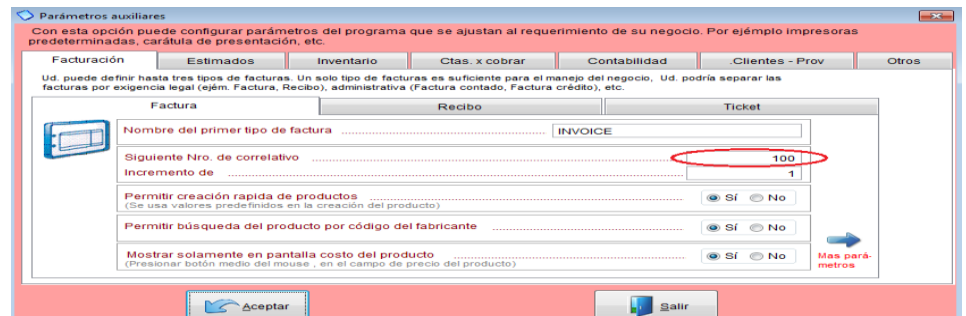

**ESTIMADOS**: De la misma manera puede cambiar el número de correlativo de los estimados, selecciona la pestaña de estimados (ver imagen adjunta).

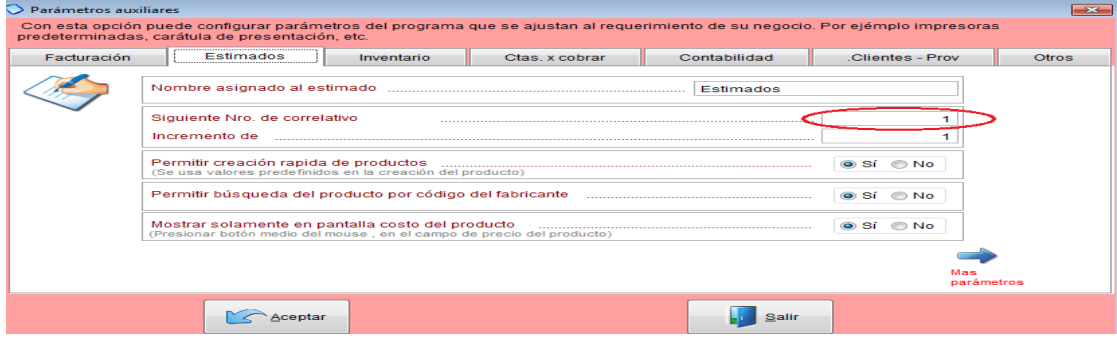

**INVENTARIO**: Si va a crear productos de manera secuencial numérico debe escoger la opción que " SI" (al crear un producto asignar un código secuencial numérico) y el contador introducir el número con el cual desea empezar, por ejemplo si sus códigos quieren que empiecen con 100 y a medida que crea productos el sistema automáticamente le va asignando los códigos 2000-2001-2003 y así sucesivamente.

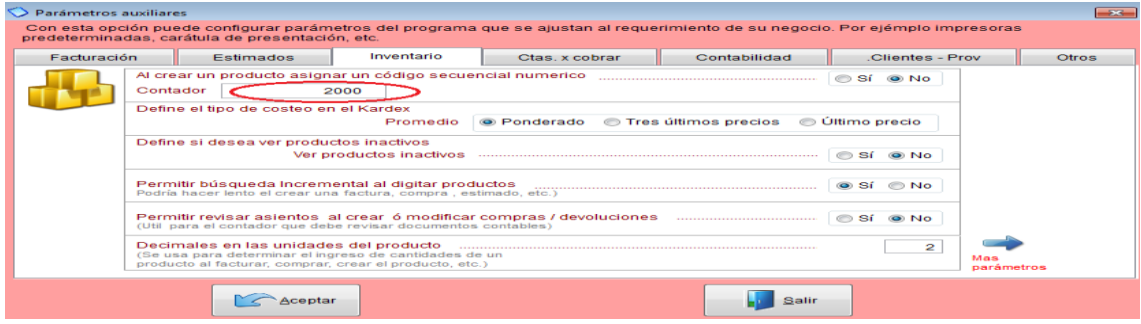

De igual manera puede modificar los correlativos de las órdenes de compra, devoluciones y cotizaciones que están en la pestaña de INVENTARIO. (Ver imagen adjunta).

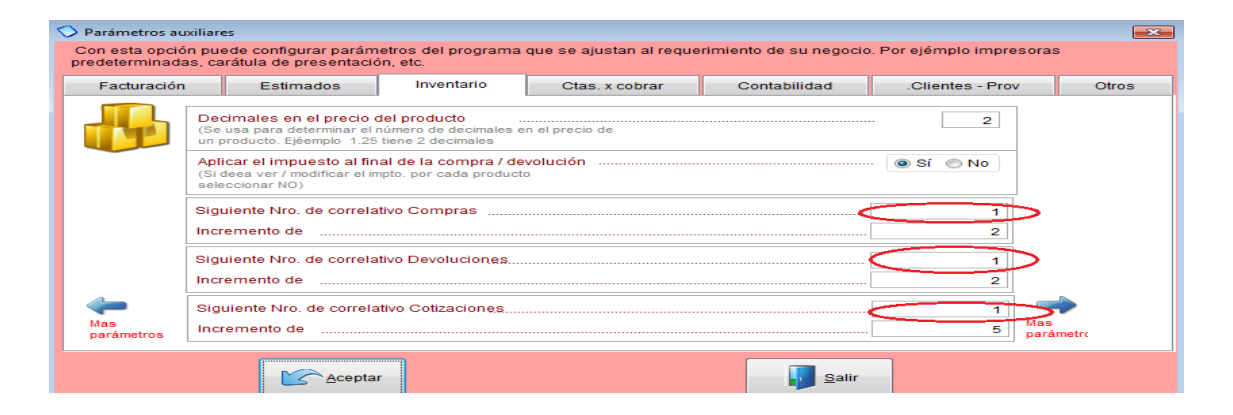

**CUENTAS X COBRAR**: Como se muestra en la imagen adjunta en la pestaña de CTAS X COBRAR puede modificar el correlativo de los documentos que se generan en las cuentas x cobrar.

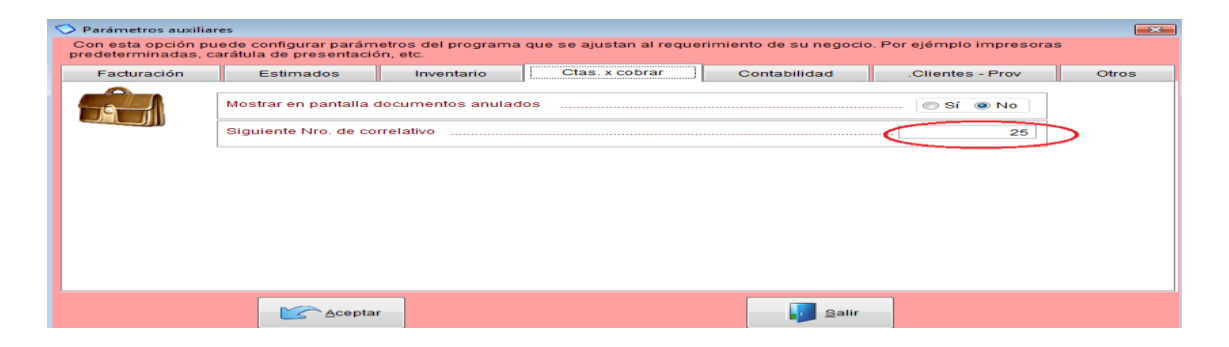

**CONTABILIDAD:** En la pestaña de CONTABILIDAD puede cambiar el correlativo de los asientos contables. Como se muestra en la imagen adjunta.

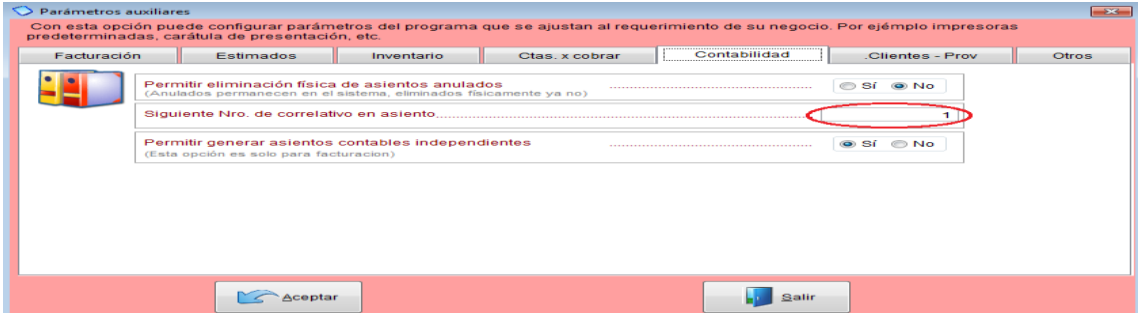

**CLIENTES - PROVEEDORES:** Si va a crear CLIENTES O PROVEEDORES y

desea que estos lleven un código numérico y de manera secuencial debe escoger la opción que " SI" (al crear un Cliente asignar un código secuencial numérico) y el contador introducir el número con el cual desea empezar, por ejemplo si los códigos de sus clientes quieren que empiecen con 1000 y a medida que crea más clientes el sistema automáticamente le va asignando los códigos 1001-1002-1003 y así sucesivamente. De igual manera puede hacerlo con la creación de Proveedores. (Ver imagen adjunta).

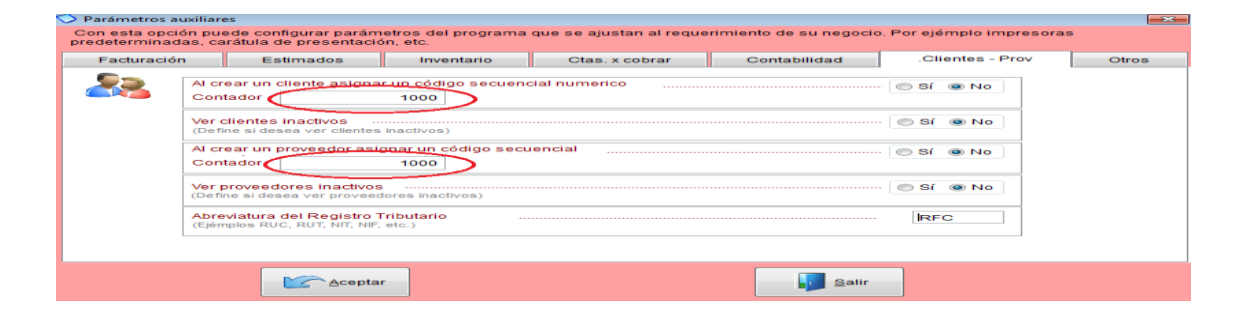

# **Moneda**

Definir la moneda con la que va a trabajar es uno de los primeros pasos que debe hacer cuando instala el programa, para esto ingresamos a PARAMETROS-- >GENERALES-->BASICOS-->MONEDA/PAIS Y FECHA.

Ahí debemos, escoger el País donde estamos trabajando, luego escribimos el nombre de la moneda que vamos a usar, también definimos la fecha como queremos que se muestre, el formato de las cantidades y por último la cantidad de decimales que vamos a usar. (Ver imagen adjunta).

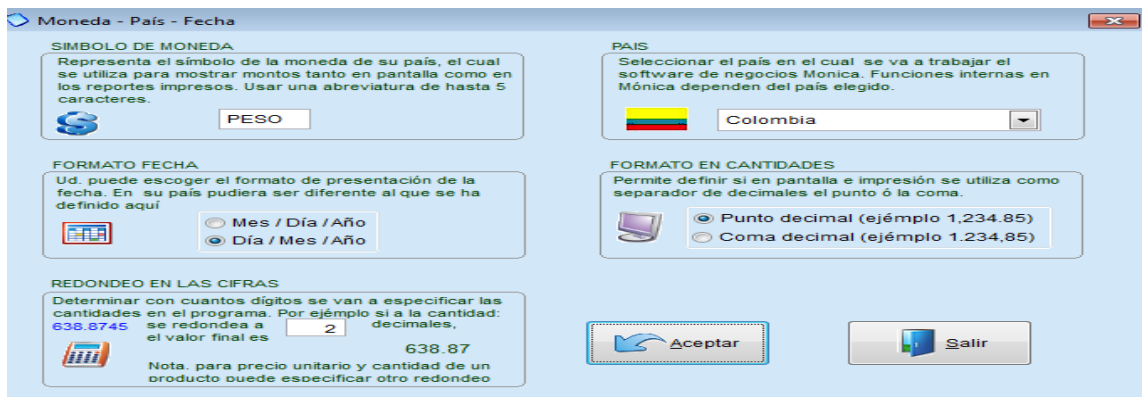

# **Nombre de la empresa**

El primer paso una vez instalado el programa es configurar los datos de su empresa, para ello vaya al módulo de PARAMETROS-->GENERALES-->BASICOS-- >NOMBRE DE LA EMPRESA, y completa la información requerida. (Ver imagen adjunta)

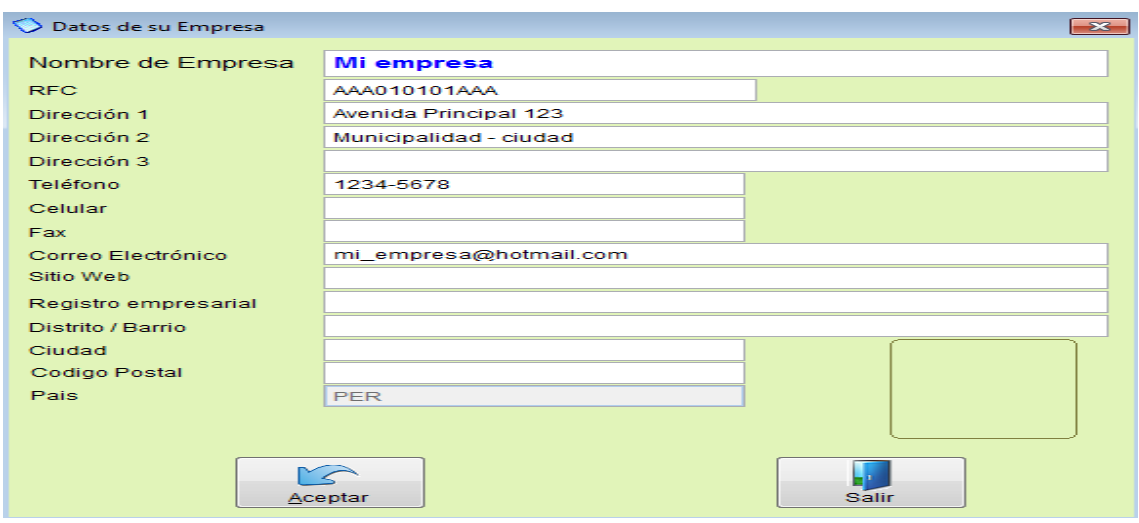

# **Formato de documentos - Esquema de documentos**

Mónica viene con una serie de documentos que puede ser modificados y adaptados al requerimiento de su negocio, como por ejemplo: cheques, notas de débito, notas de crédito, etc. esta serie de documentos los encontramos en PARAMETRO-- >GENERALES-->BASICOS-->FORMATOS DE DOCUMENTOS.

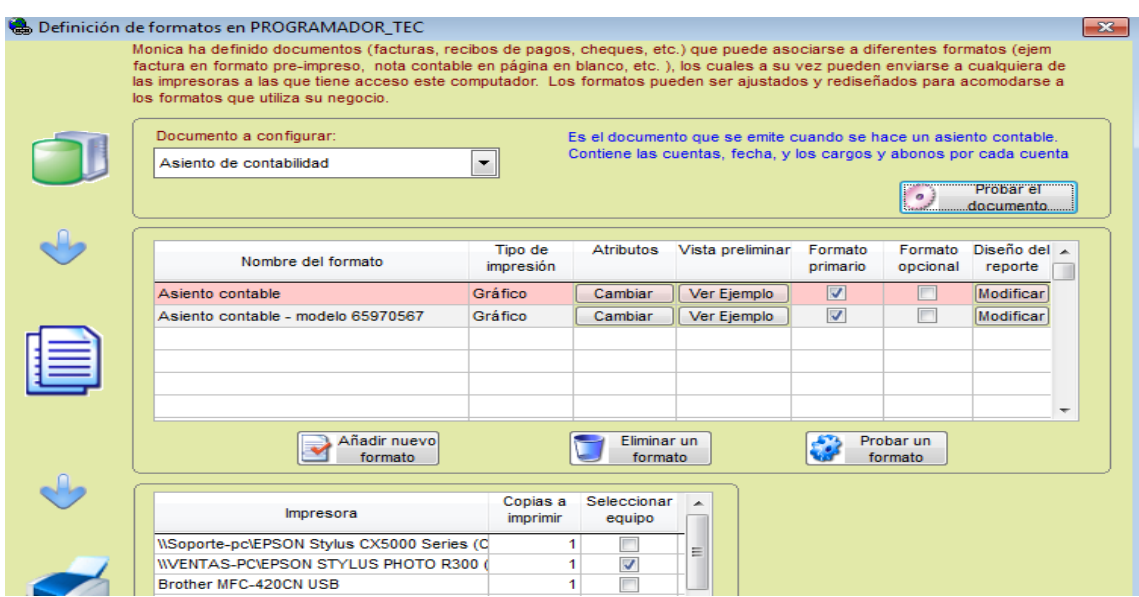

# **Documentos pre-configurados**

Entre los documentos pre- configurados que trae MONICA tenemos:

- Asientos contables
- Cheques-Consignaciones
- Crédito (cuentas x cobrar)
- Crédito (cuentas x pagar)
- Débito (cuentas x cobrar)
- Débito (cuentas x pagar)
- Devoluciones al suplidor
- Devoluciones al cliente
- Doc. Kardex
- Doc. Cotización
- Doc. Depósito
- Estado de cuenta
- Formato estimado  $-$
- Formato factura
- Formato recibo de venta
- Formato ticket de venta
- Orden de compra
- Retención IVA
- Reporte EDDY 7
- Retención Fuente
- Retención ICA  $\equiv$

Es importante aclarar que cada uno de estos documentos puede ser modificado en base al formato de Mónica.

# **Modificando un formato**

Para modificar un formato primero selecciona el documento a configurar, luego damos clic en el botón de añadir un nuevo formato. (Ver imagen adjunta)

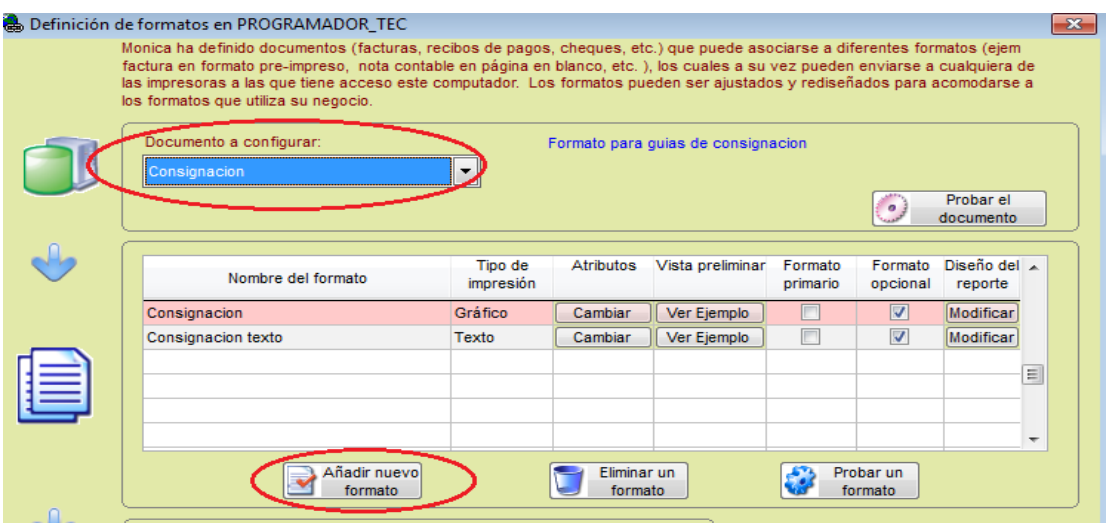

Se nos mostrará un cuadro donde puede ponerle nombre a su nuevo formato y se escoge un formato como ejemplo para poderlo modificar, que puede ser el que Mónica trae predeterminado, para esto escoge "De la lista" o se puede extraer uno que este guardado en su equipo, para ello selecciona "Del computador".

Luego escoge el tipo de impresión que va usar si es gráfica o de texto, los atributos que va a utilizar, si desea ver la vista previa antes de imprimir, si desea que le reconfirme la impresora, en los formatos coloca las medidas del papel que va usar y finalmente da clic en ACEPTAR. (Ver imagen adjunta)

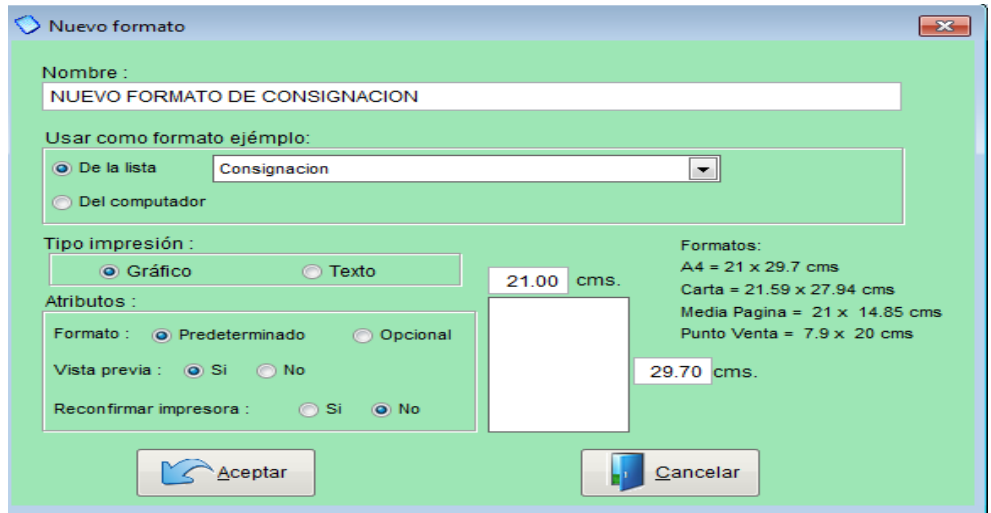

Una vez creado este nuevo formato se va a mostrar en nuestra lista de formatos. (ver imagen adjunta)

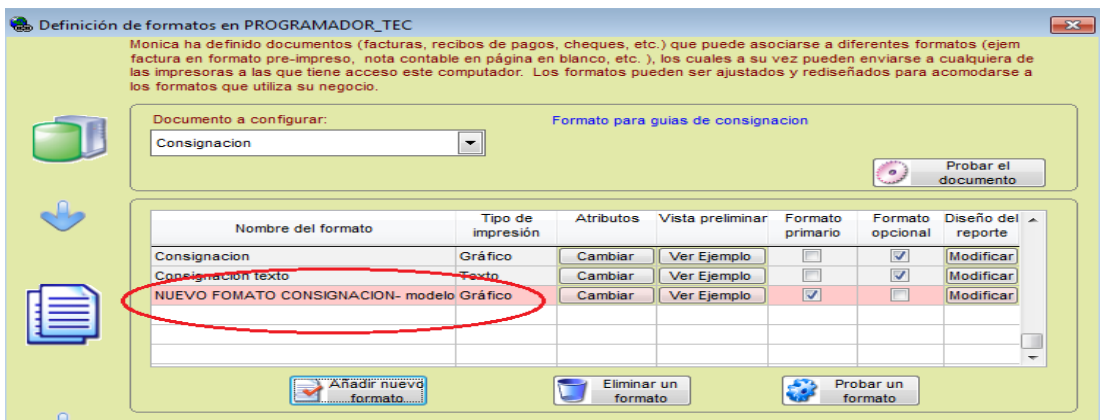

Para personalizar el contenido de este formato donde dice "Diseño de reporte" le da clic en modificar y se mostrará la estructura del documento.

Ahí podrá cambiar tamaño de letra, color, quitar contenidos, añadir información, etc. luego de efectuados los cambios le da CTRL W para guardar los cambios, Le recomendamos que se asesore por un experto en computación para realizar este tipo de modificaciones. (Ver imagen adjunta).

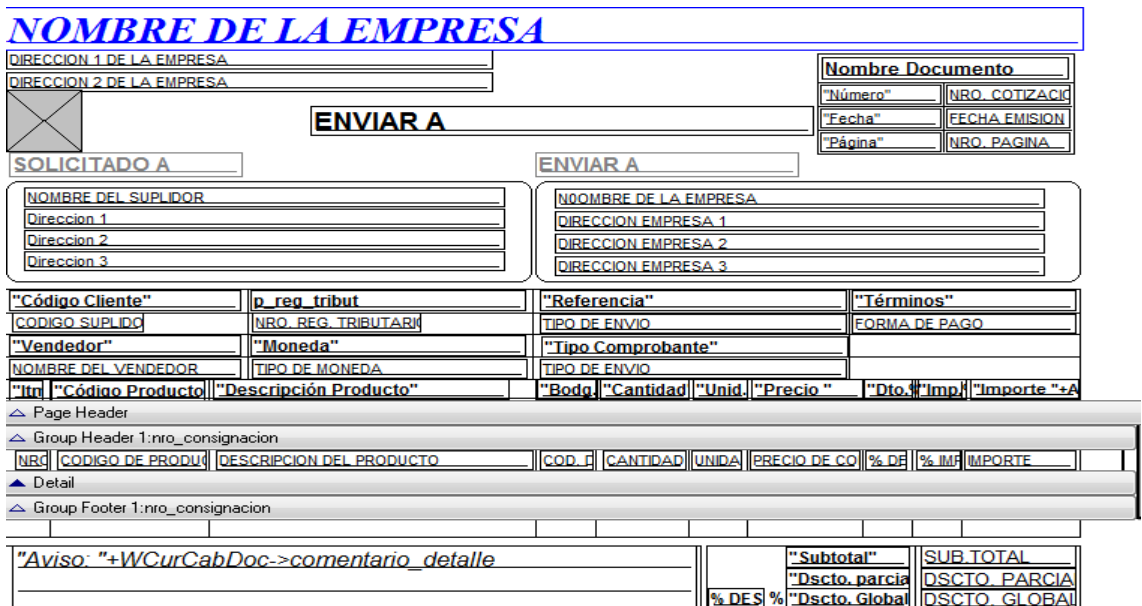

# **Impresoras pre-configuradas**

Mónica trabaja con la mayoría de impresoras, y detecta que impresora está conectada con el equipo, le permite configurar el número de copias que desee y que se emita de manera simultánea, es decir, que se imprima en varias impresoras, por ejemplo: si necesita imprimir un documento para el Dpto. de contabilidad y el Dpto. de tesorería puede predefinir que ese documento se imprima en las impresoras de ambos departamentos.

Para realizar esta configuración ingresa a PARAMETRO-->GENERALES-- >BASICOS-->FORMATOS DE DOCUMENTOS, primero selecciona el tipo de documento, en la parte inferior se muestran las impresoras que están conectadas, ahí puede añadir más impresoras, determina la cantidad de copias que desea, y en que equipos desea que se impriman sus documentos. (Ver imagen adjunta).

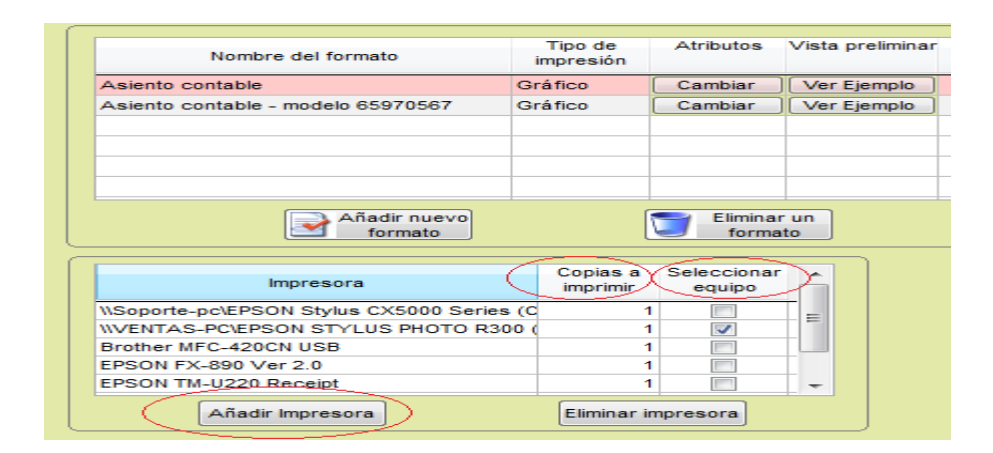

#### **Logo de la empresa**

Para agregar un logo a su empresa vaya al módulo de PARAMETROS-- >GENERALES-->BASICOS-->SIMBOLO (LOGO) DE LA EMPRESA. Aquí Ud. puede agregar una imagen ya sea de un archivo, a través de un scanner o tomar una foto con la cámara de su equipo.

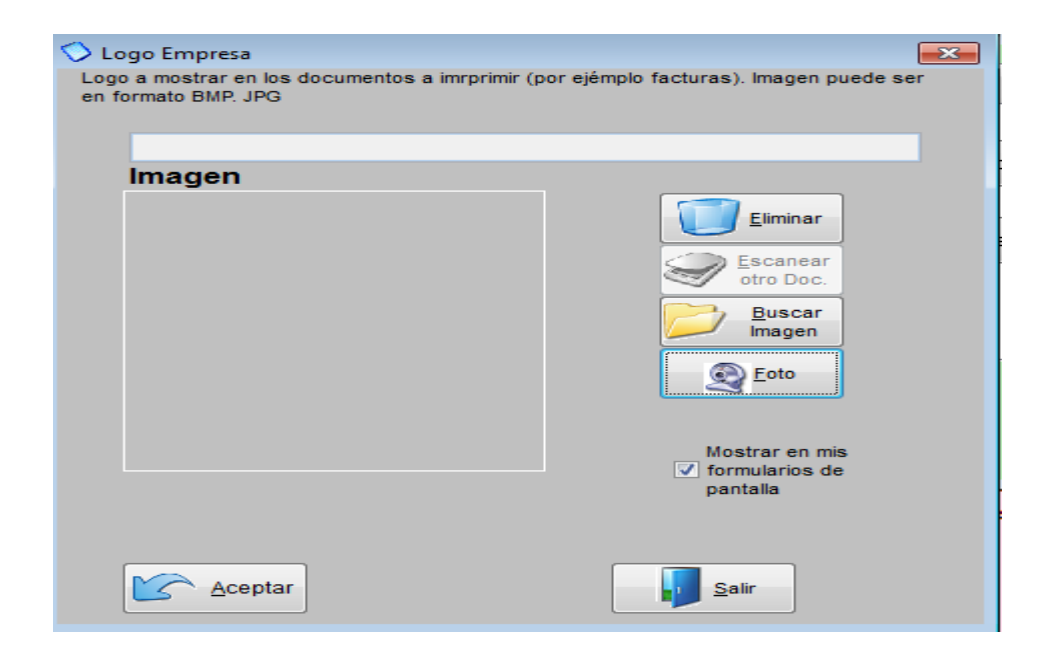

# *3.8.13.3 Definir Punto de venta*

Para trabajar en punto de venta, primero debe instalar la impresora que va a usar en su negocio, normalmente son impresoras de rollo de papel, que simplemente es una impresora más pequeña, luego de la instalación nos dirigimos a PARAMETROS escogemos PUNTO DE VENTA (ver imagen adjunta).

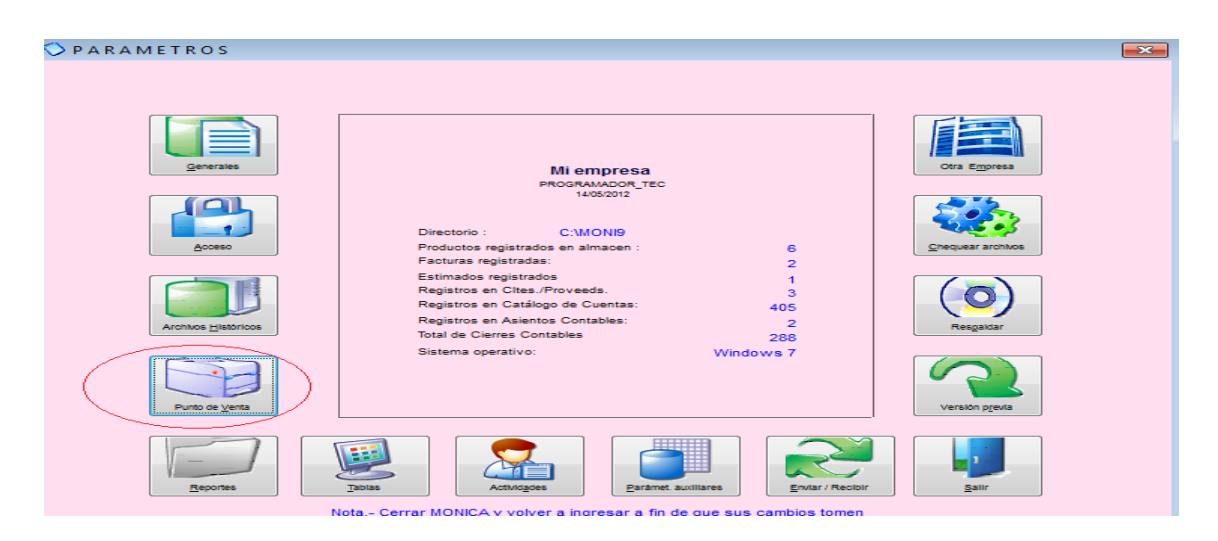

Una vez que ingresamos a punto de venta, donde dice desea usar este computador como punto de venta le da clic en SI, en nombre asignado le puede cambiar de nombre como ejemplo esta Punto de Venta 1, si tiene gaveta de dinero le da un clic en cuadro que se muestra a lado, luego escogemos impresora, si es una impresora normal con puerto USB, tenemos la opción de puerto serial (casi no se usa) y las

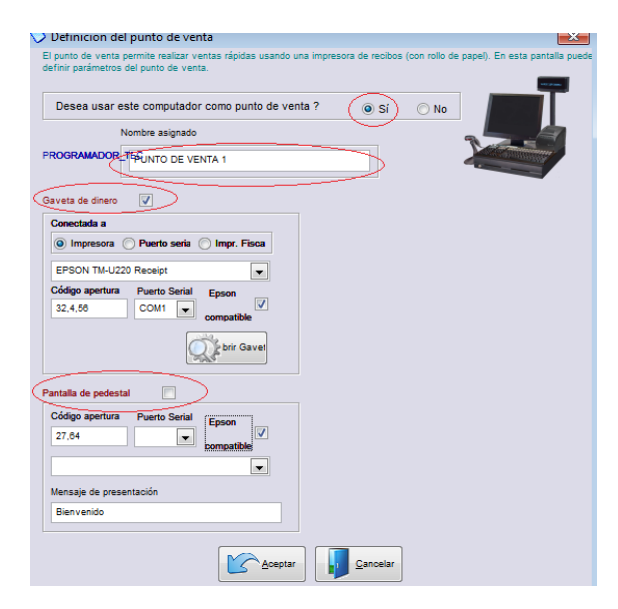

impresoras fiscales, una vez escogida la impresora la buscamos, como ya estaba instala debe aparecer, donde dice código de apertura se dejan los valores predefinidos, para hacer una prueba de su gaveta, da clic donde dice abrir gaveta.

Si tiene una pantalla de pedestal le da clic en el recuadro que está a lado, deja los mismos valores predefinidos donde

dice código de apertura, en mensaje de presentación también puede modificarlo, una vez terminada la configuración le da clic en ACEPTAR. (Ver imagen adjunta).

Luego nos dirigimos dentro del mismo módulo de parámetros al botón de GENERALES --> FORMATOS DE DOCUMENTOS, en el botón de documento a configurar seleccionamos FORMATO DE FACTURA, damos clic en el botón de AÑADIR NUEVO FORMATO, ahí nos aparecerá un cuadro donde colocamos el nombre que le queremos dar a nuestra impresora de punto de venta, luego escogemos de los formatos predefinidos el de FACTURAS-PUNTO DE VENTA, en el tipo de impresión si es gráfica (láser o de inyección) o de texto (matriciales), en atributos póngale NO en vista previa, y NO en reconfirmar impresora. Ya que es una facturación rápida, no necesita ver por vista previa la factura, ni reconfirmar la impresora. En los formatos del papel coloca las dimensiones del papel que va usar, Luego da clic en ACEPTAR. (Ver imagen1).luego asegúrese que el nombre del formato creado quede como primario y la impresora también quede seleccionada (ver imagen 2)

# IMAGEN 1

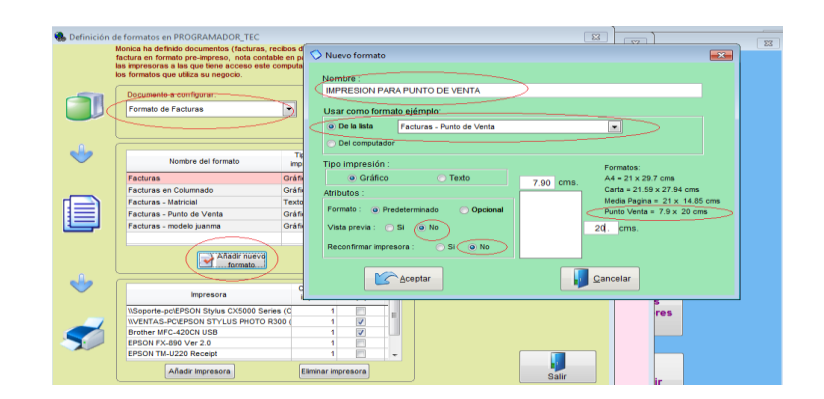

# IMAGEN 2

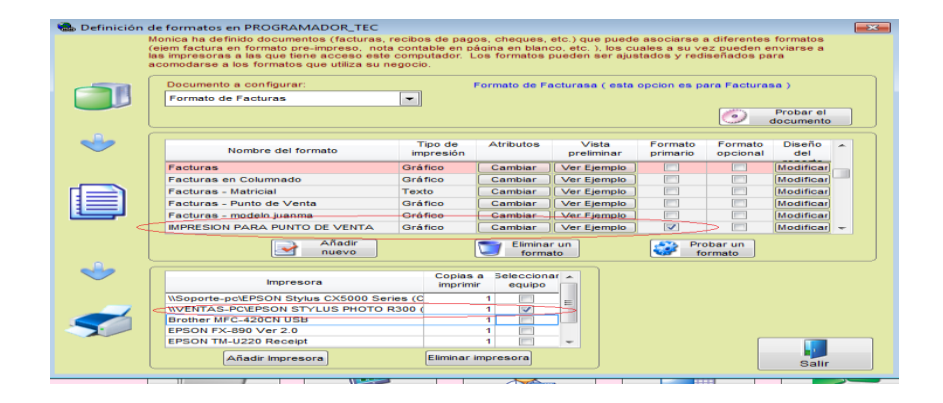

Luego nos dirigimos dentro del mismo módulo de parámetros al botón de PARAMETROS AUXILIARES, en la pestaña de FACTURACION nos movemos con la flechas azules hasta la tercera pantalla y donde dice PERMITE LA IMPRESION RAPIDA DE SUS FACTURAS le da clic en SI y luego ACEPTAR. (Ver imagen adjunta).

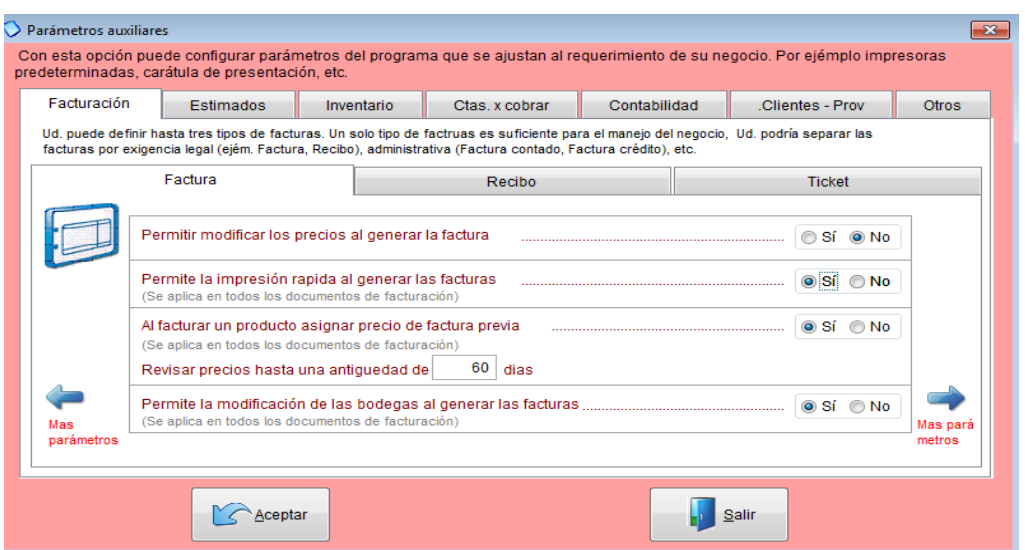

Una vez realizadas todas estas configuraciones estamos listos para imprimir facturas en punto de venta, cuando ingrese al módulo de facturación le aparecerá el siguiente mensaje:

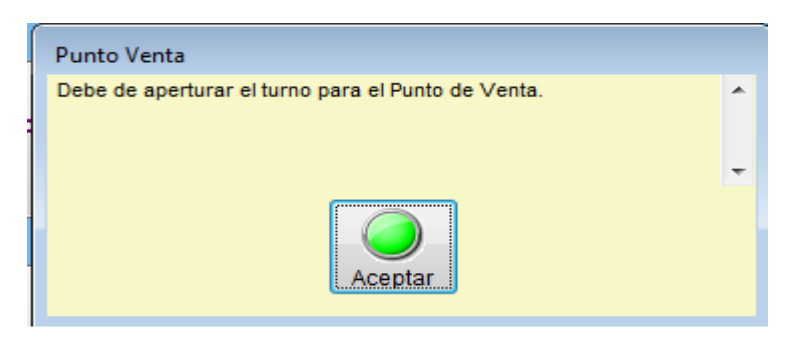

Y deberá hacer la apertura del turno, luego podrá generar todas las facturas de ese turno, una vez terminada la facturación deberá hacer el cierre, si desea lo puede imprimir y empezar de nuevo otro turno.

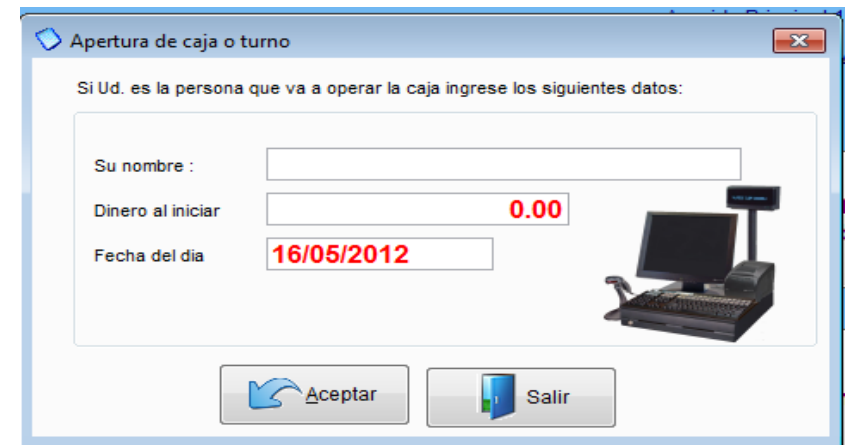

# *3.8.13.4 Modificación de Reportes*

Aquí puede cambiar el formato de impresión de algunos informes o modelos de facturas, para usar esta opción recomendamos asesorarse por una persona experta en diseños de reportes.

Para realizar una modificación en un reporte, simplemente escoge el módulo, luego selecciona el reporte, aparecerá un aviso le da clic en SI y se mostrará la estructura del mismo, ahí puede modificar los formatos de letra, tamaño, color e incluso los cálculos con CTRL W se guardan los cambios, es importante que siempre que se asesore por un experto en programación. (Ver imágenes adjuntas)

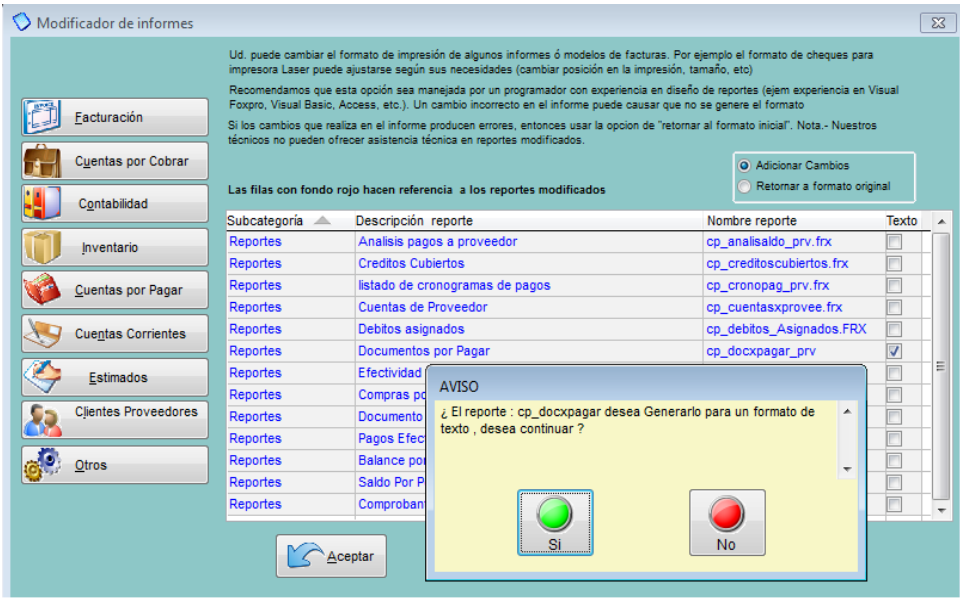

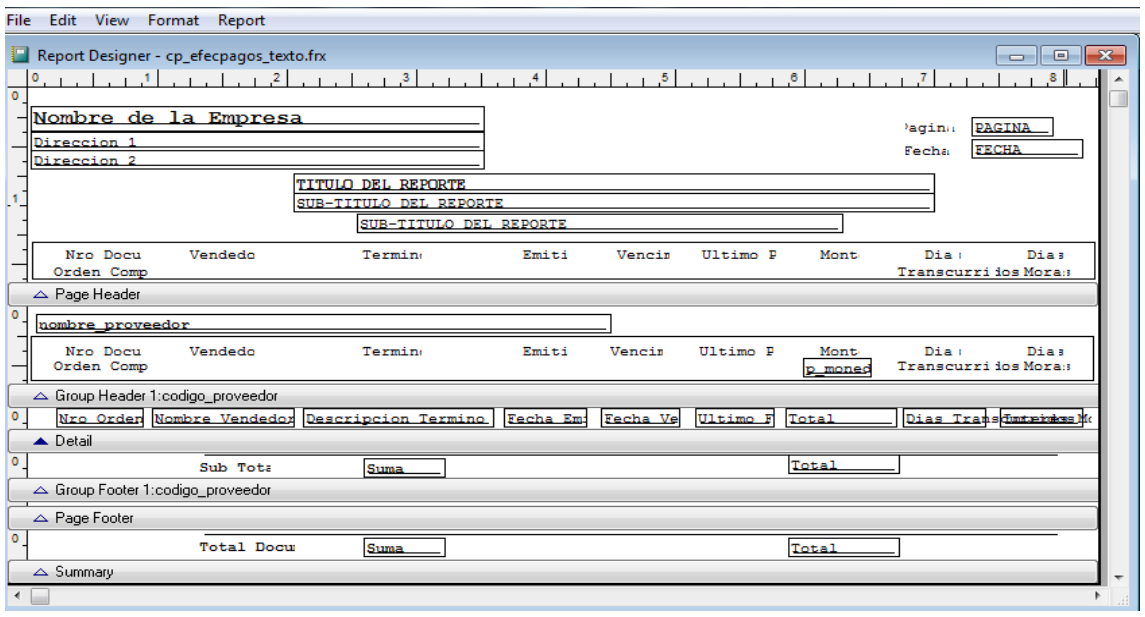

# *3.8.13.5 Tablas*

Le permite adicionar modificar o eliminar tablas secundarias del programa, como por ejemplo:

**FACTURACION**: Aquí Ud. puede crear, modificar o eliminar impuestos, retenciones o segundos impuestos (utilizado en ciertos países).

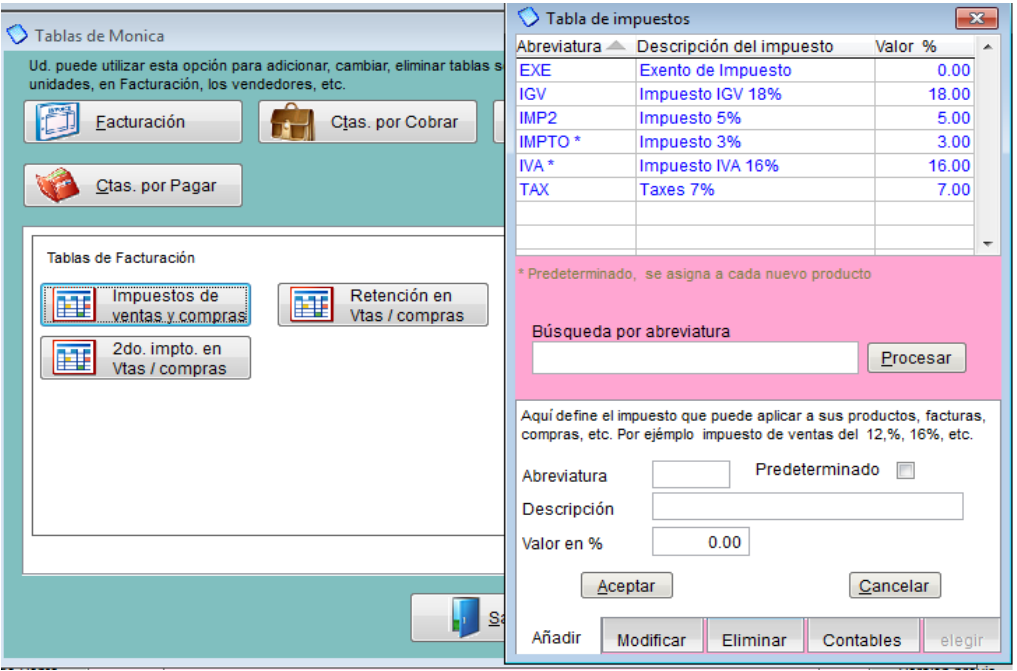

**CTAS POR COBRAR:** Aquí Ud. puede crear, modificar o eliminar las diferentes formas y términos de pago que haya acordado con sus clientes.

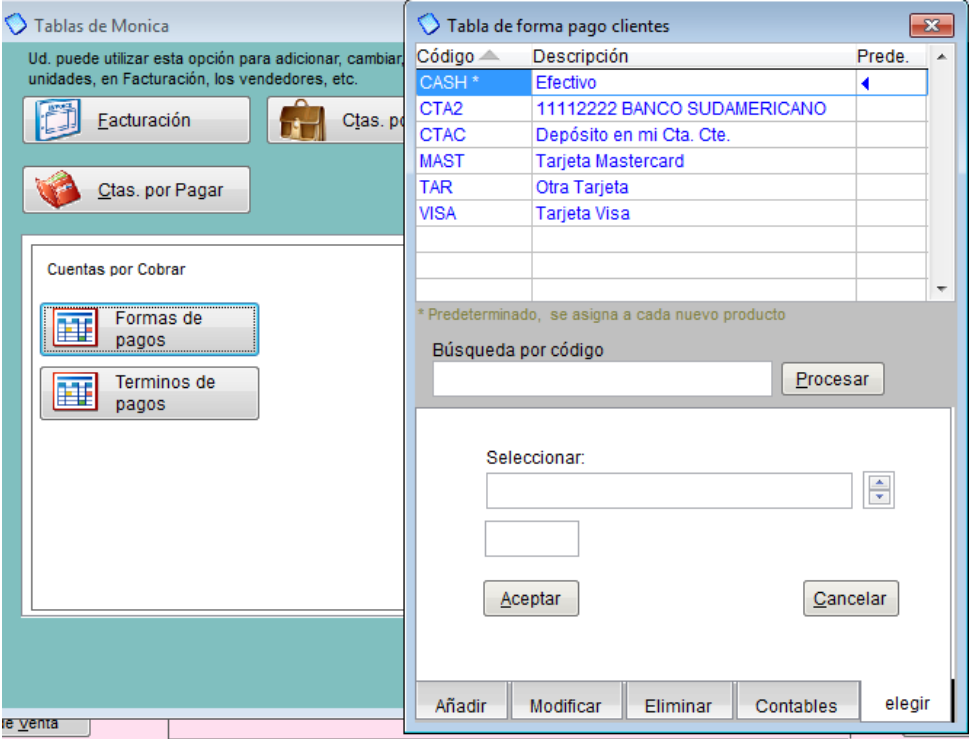

**CLIENTES PROV**: Aquí Ud. puede crear, modificar o eliminar clientes y vendedores.

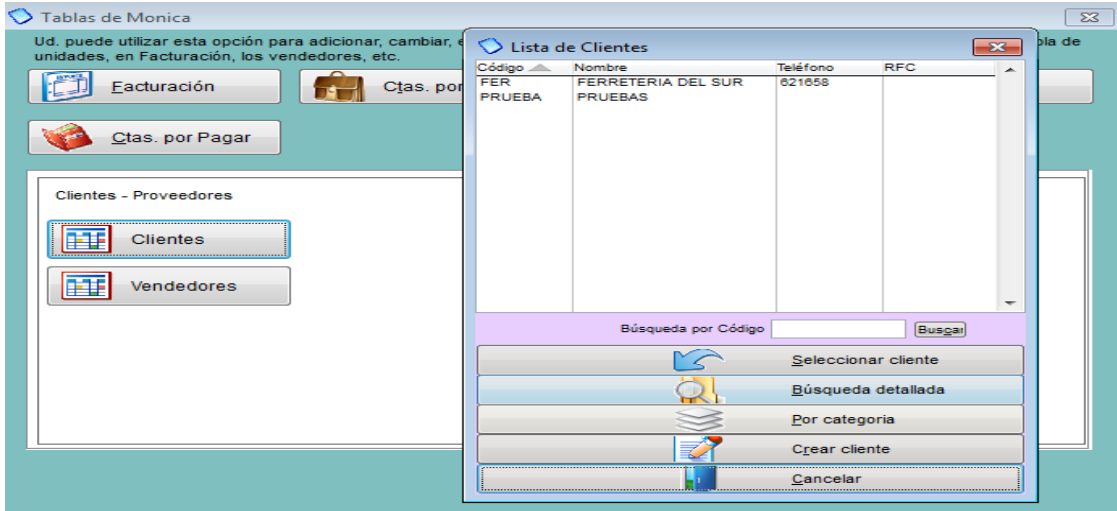

**INVENTARIO**: Aquí Ud. puede crear, modificar o eliminar: productos, bodegas o almacenes, sub categorías de productos, y las unidades de sus productos.

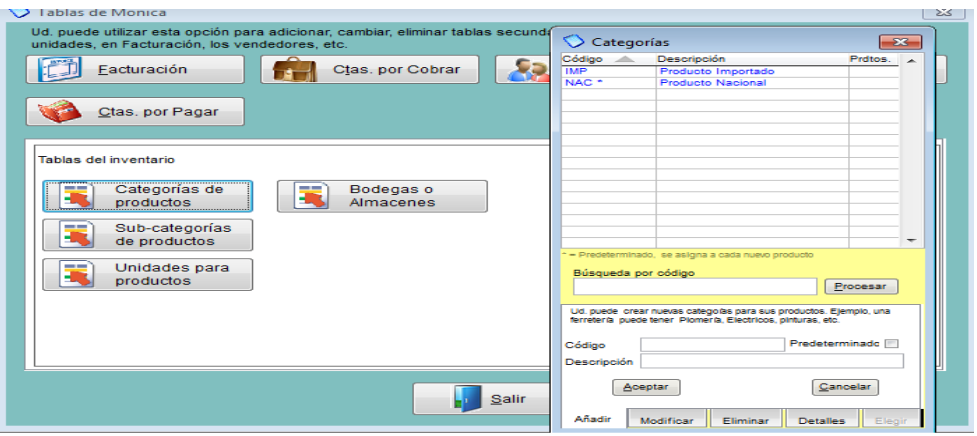

**CTAS POR PAGAR**: Aquí Ud. puede crear, modificar o eliminar las diferentes formas y términos de pago que haya acordado con sus proveedores o suplidores.

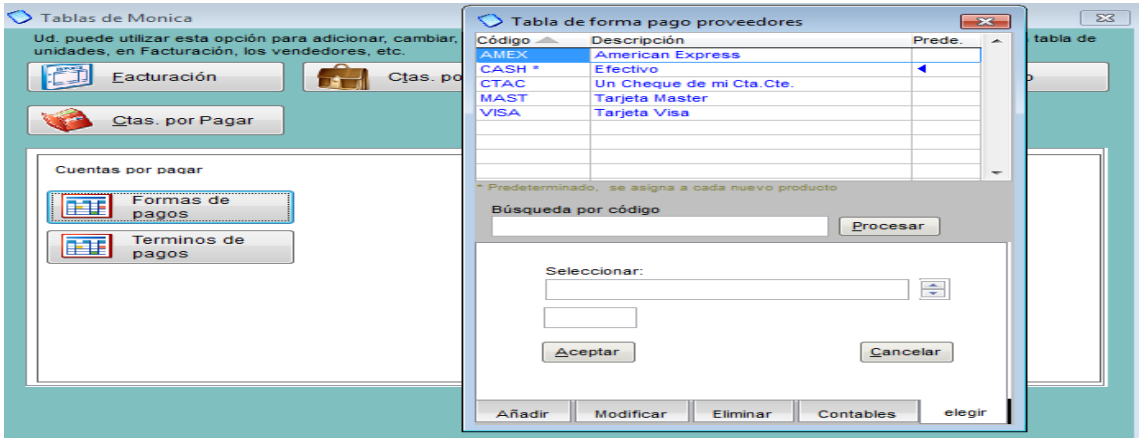

# *3.8.13.6 Actividades*

En esta opción usted podrá revisar es uso del programa por los diferentes usuarios y de esta manera controlar quienes han estado usando el programa.

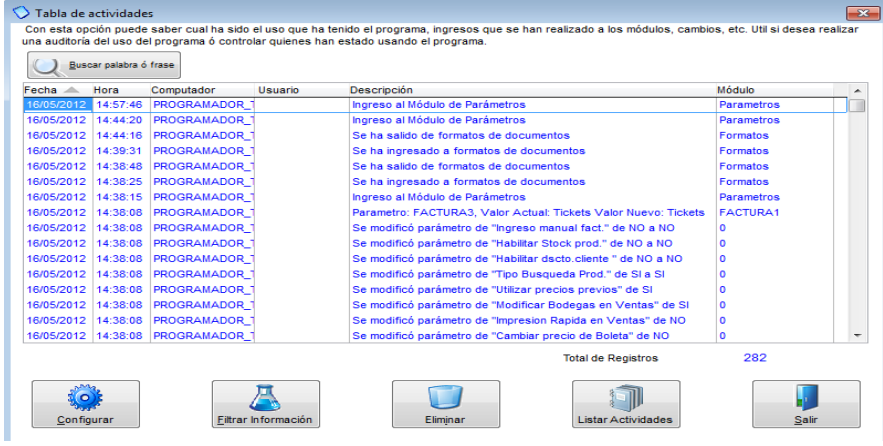

El programa le permite configurar esta opción de dos manera: por días (ahí coloca el número de días) o por contador le permite hasta 400 registros. (Ver imagen adjunta).

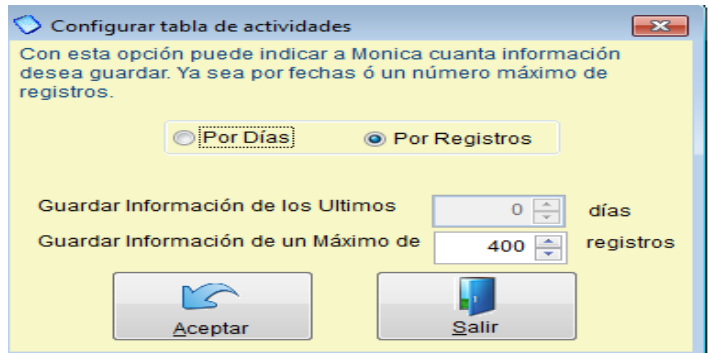

También puede filtrar esta información por: Fecha, hora, computador, usuario, descripción, modulo (ver imagen adjunta).

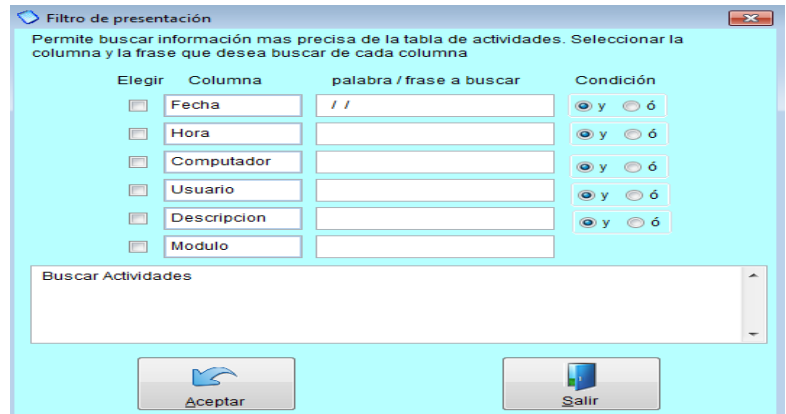

# *3.8.13.7 Parámetros Auxiliares*

En esta opción usted podrá ajustar parámetros del programa que se ajusten al requerimiento de su negocio en los módulos de facturación, estimados, inventario, Ctas x cobrar, Contabilidad, Clientes proveedores y otros, vamos a revisar el módulo de facturación las opciones que usted puede ajustar (ver imágenes adjuntas).

Facturación:

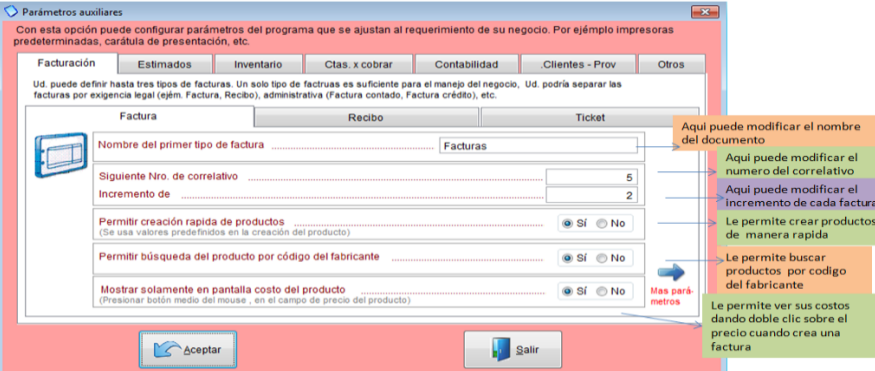

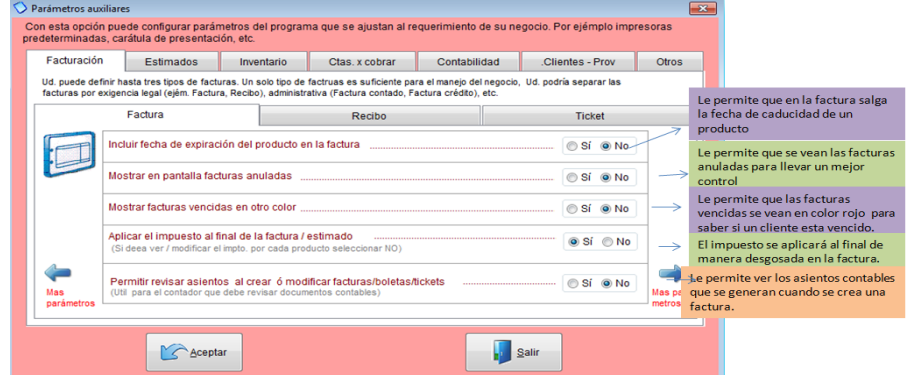

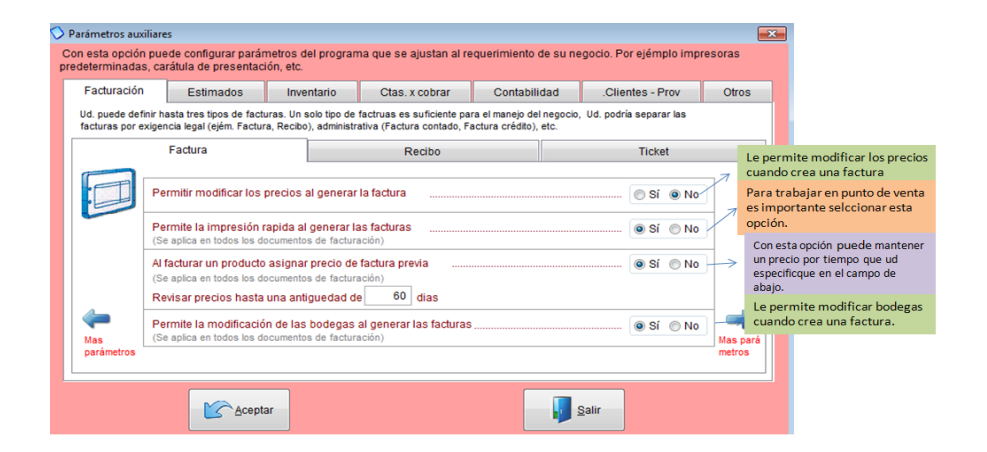

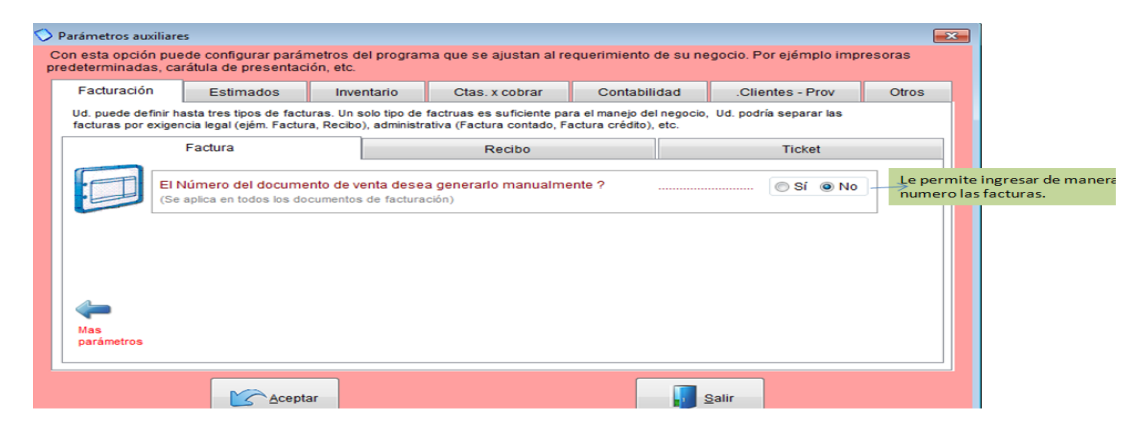

#### *3.8.13.8 Adicionar Empresas*

Para crear o adicionar nuevas empresas debe dirigirse al botón OTRA EMPRESA dentro de Parámetros, ahí podrá crear una nueva empresa, así como deshabilitar alguna empresa ya creada, de igual manera volverla habilitar.

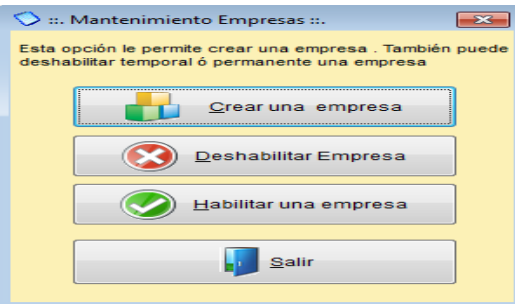

**CREAR NUEVA EMPRESA**: Para crear una nueva empresa damos clic en Crear una empresa y podemos escoger las opciones que ahí se nos muestra como por ejemplo: si deseamos trabajar con el inventario de otra empresa existente, así como la información de clientes /proveedores y las cuentas contables, caso contrario en el botón de buscar extraemos la información. De igual manera podemos añadir una imagen o logo de esta nueva empresa.

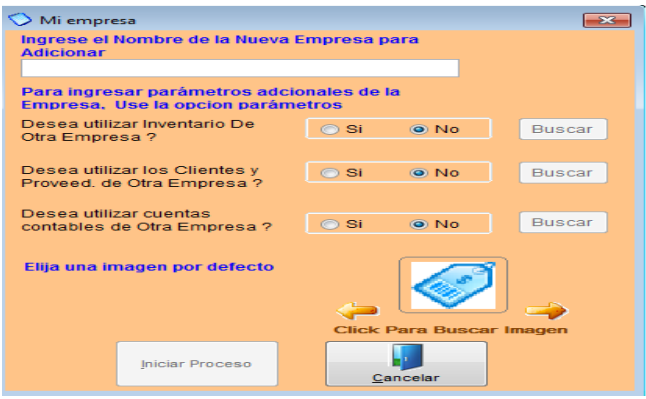

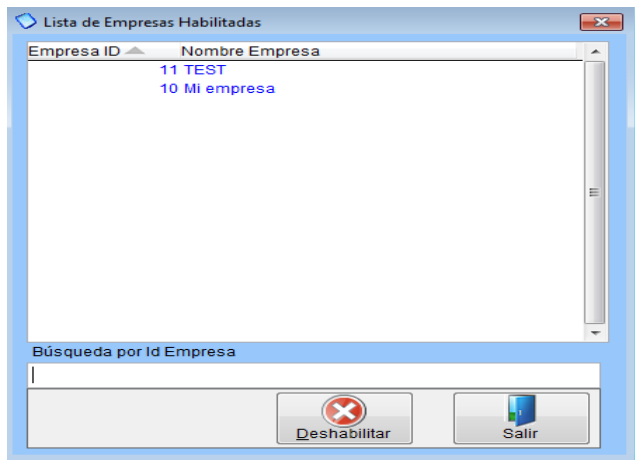

DESHABILITAR EMPRESA: Si ya no desea trabajar con alguna empresa, simplemente da clic en el botón de deshabilitar empresa y selecciona en nombre de la compañía que va a desactivar (ver imagen adjunta).

**HABILITAR UNA EMPRESA**:

Si por el contrario desea habilitar una empresa que haya deshabilitado anteriormente, lo que tiene que hacer es dar clic en el botón de Habilitar una empresa y escoge la empresa que va a reactivar nuevamente. (Ver imagen adjunta).

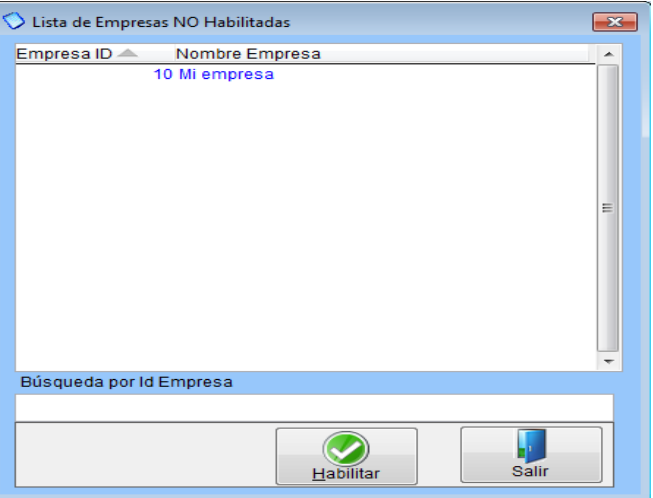

# **3.9 RESULTADOS ESPERADOS**

- Conocer la utilidad en su producción
- Facilidad al momento de controlar sus ingresos y egresos en la producción y venta de sus productos
- Facilidad para administrar los recursos en la producción
- Tener un control sistemático de todas sus actividades productivas. $\bullet$

# **3.10 CONCLUSIONES Y RECOMENDACIONES**

#### **3.10.1 Conclusiones.**

- 1. Actualmente existe gran deficiencia en la administración financiera de la Asociación de Productores Agrícolas "La Esperanza del Sembrador", esto se ha determinado a través del análisis de la información del estudio realizado.
- 2. En La Asociación de Productores Agrícolas "La Esperanza del Sembrador" no existe el control de la parte financiera por la ausencia de un sistema contable.
- 3. La Asociación de Productores Agrícolas "La Esperanza del Sembrador" desconoce por completo las Obligaciones Tributarias que se deben realizar en el Servicio de Rentas Internas.

#### **3.10.2 Recomendaciones.**

- 1. Se recomienda que el Administrador de La Asociación de Productores Agrícolas "La Esperanza del Sembrador" reciba capacitaciones regulares sobre la administración financiera para el área agrícola.
- 2. Aplicar el Sistema Contable propuesto en la Asociación y manejar registros contables, los mismos que permitirán obtener datos precisos de su situación económica y financiera con el propósito de manejar los datos numéricos con mayor rapidez.
- 3. El Presidente de la Asociación deberá seleccionar a una persona con conocimientos necesarios para la elaboración y control de formularios para presentar en el Servicio de Rentas Internas, de tal manera corregir los errores causados.

# **4 BIBLIOGRAFIA**

- Constitución de la República del Ecuador, Registro oficial # 449 octubre 2008
- Ley Orgánica de Educación Superior 2010
- Reglamento de Régimen Académico del Sistema Nacional de Educación Superior
- Ley de Economía Popular y solidaria del Sistema Financiero, registro oficial 444, mayo 2011
- Reglamento de la Ley Orgánica de Régimen Tributario Interno.
- Ley de Desarrollo Agropecuario, abril 2006
- Ley de centros agrícolas, cámaras de agricultura y asociaciones de productores.
- SERRATO Acevedo, Daniel. Contabilidad Financiera; Contabilidad Serrato, 2009
- [http://repositorio.ute.edu.ec/bitstream/123456789/11023/1/37770\\_1.pdf](http://repositorio.ute.edu.ec/bitstream/123456789/11023/1/37770_1.pdf)
- ZAPATA, Pedro. Contabilidad, 7ma edición.
- <http://dspace.ups.edu.ec/bitstream/123456789/1267/13/UPS-CT002119.pdf>
- BRAVO Valdivieso, Mercedes UBIDIA Tapia, Carnita. Contabilidad de Costos; Editora NUEVODIA, Quito, Primera Edición, 2007.
- SINISTERRA Valencia, Gonzalo. Contabilidad de Costos; Eco Ediciones, Primera Edición, 2010.
- SINISTIERRA V. Gonzalo, Luis Enrique. Contabilidad Administrativa; Eco ediciones, Primera edición, 2007.
- RAMIREZ, José S. Principios de contabilidad; ISEF EMPRESA LIDER, Quevedo, Primera Edición, 2003
- MANGONES HERNÁNDEZ, Gustavo Diccionario de economía.
- GITMAN Gitman, Lawrence J. Principios de administración financiera; Editorial PEARSON EDUCACIÓN, México, Decimo primera edición, 2007.
- [http://es.slideshare.net/Cartoncita\\_Rosa/administracin-financiera-unidad-1](http://es.slideshare.net/Cartoncita_Rosa/administracin-financiera-unidad-1)
- [http://www.monografias.com/trabajos93/sobre-administracion](http://www.monografias.com/trabajos93/sobre-administracion-financiera/sobre-administracion-financiera.shtml#ixzz3Pf2mg1QM)[financiera/sobre-administracion-financiera.shtml#ixzz3Pf2mg1QM](http://www.monografias.com/trabajos93/sobre-administracion-financiera/sobre-administracion-financiera.shtml#ixzz3Pf2mg1QM)
- CHIAVENATO, Idalberto. Administración Teoría, proceso y práctica; Editorial McGRAW-HILL INTERAMERICANA. S.A, Bogotá-Colombia, Tercera Edición, 2001
- MUNCH, Lourdes. Administración Gestión organizacional, enfoques y proceso administrativo; Editorial PEARSON EDUCACIÓN, México, Primera Edición, 2010.
- Importancia y objetivos de la administración
- [Documento en Línea]. Disponible[:https://doranidyacano09.wordpress.com/importancia-y-objetivos](https://doranidyacano09.wordpress.com/importancia-y-objetivos-de-la-administracion/)[de-la-administracion/](https://doranidyacano09.wordpress.com/importancia-y-objetivos-de-la-administracion/) [Consulta: 2015, marzo]
- 
- Importancia objetivos y características de la administración en las organizaciones
- [Documento en Línea].
- Disponible[:http://jimenezmendezcufm.blogspot.com/2013/03/importancia](http://jimenezmendezcufm.blogspot.com/2013/03/importancia-objetivos-y-caracteristicas.html)[objetivos-y-caracteristicas.html](http://jimenezmendezcufm.blogspot.com/2013/03/importancia-objetivos-y-caracteristicas.html) [Consulta: 2015, marzo]
- Característica importancia y finalidad de la administración
- [Documento en Línea].
- Disponible[:http://alangarciagalindo.blogspot.com/2013/03/caracteristica](http://alangarciagalindo.blogspot.com/2013/03/caracteristica-importancia-y-finalidad.html)[importancia-y-finalidad.html](http://alangarciagalindo.blogspot.com/2013/03/caracteristica-importancia-y-finalidad.html) [Consulta: 2015, marzo]
- GUTIÉRREZ, Francis HUNG, rosa VÁSQUEZ, Hjalmar. Administración Moderna; Universidad Nacional Experimental "Simón Rodríguez", Caracas, 2008.
- CHIAVENATO, Idalberto. Administración, proceso administrativo: McGraw - Hill Interamericana de México, S.A. México, México, Tercera Edición, 2001.

# **5 ANEXOS**

**ANEXO No. 1 Encuesta a los Socios de la Asociación.**

# **UNIVERSIDAD ESTATAL DE BOLÍVAR FACULTAD DE CIENCIAS ADMINISTRATIVAS GESTIÓN EMPRESARIAL E INFORMÁTICA ESCUELA DE CONTABILIDAD Y AUDITORIA**

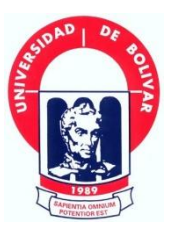

**OBJETIVO:** Obtener información sobre utilización del sistema de contabilidad en la Asociación de Productores Agrícolas "La Esperanza del Sembrador"

**INSTRUCCIONES:** Marque con una (X) de acuerdo a lo que usted crea que es lo correcto.

1. ¿Conoce si la Asociación dispone de un Sistema Contable?

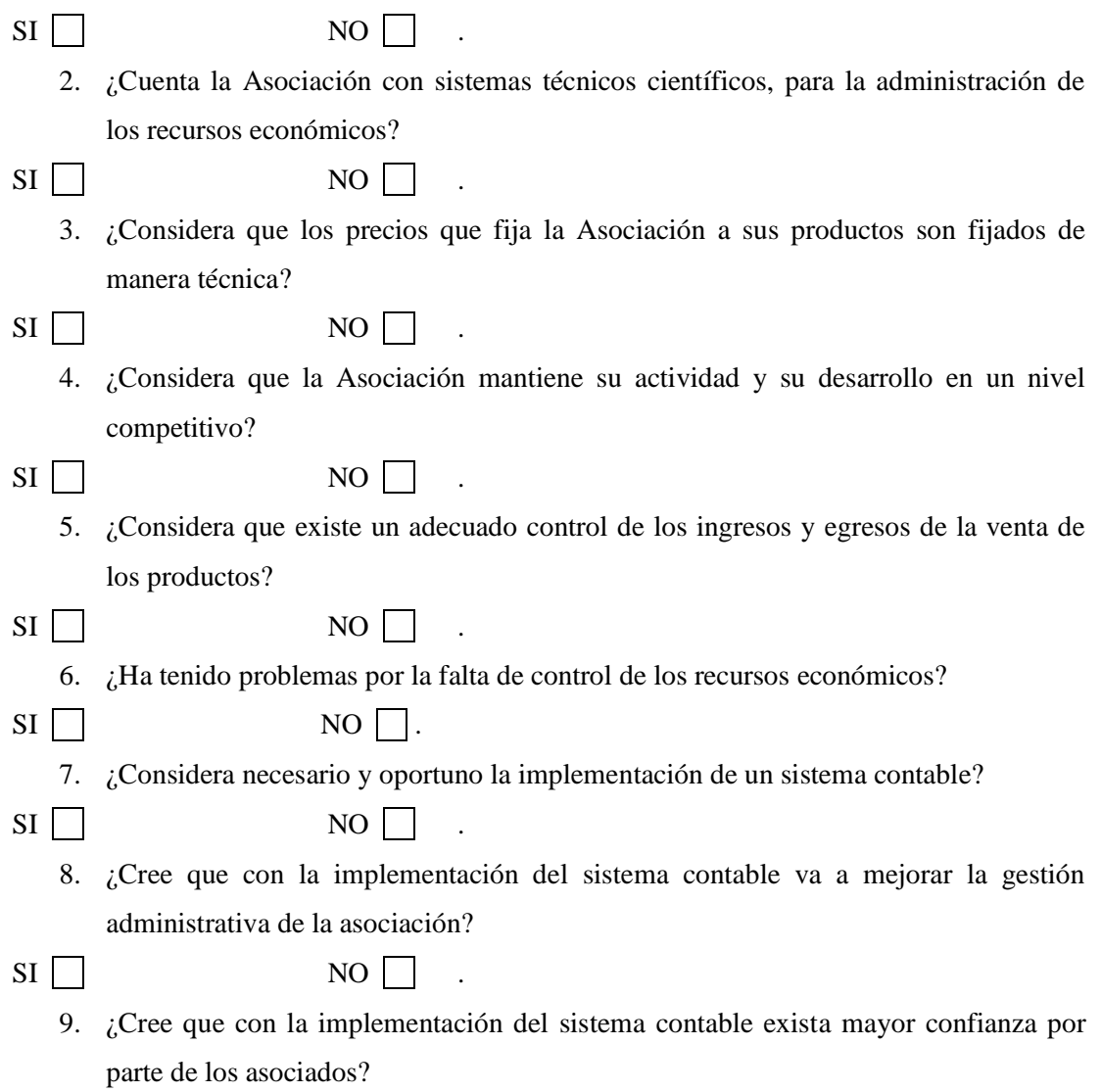

#### **GRACIAS POR SU COLABORACIÓN**

 $SI \Box$  NO  $\Box$ 

# **ANEXO No. 2 Entrevista a los Socios de la Asociación.** UNIVERSIDAD ESTATAL DE BOLÍVAR FACULTAD DE CIENCIAS ADMINISTRATIVAS GESTIÓN EMPRESARIAL E INFORMÁTICA ESCUELA DE CONTABILIDAD Y AUDITORIA

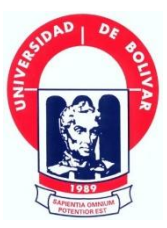

**OBJETIVO**: Obtener información sobre utilización del sistema de contabilidad en la Asociación de Productores Agrícolas "La Esperanza del Sembrador"

- 1. ¿Consta la asociación con un sistema contable que le permita administrar los recursos financieros de manera óptima?
- 2. ¿Cómo le gustaría llevar la contabilidad, en un sistema manual o computarizado (porque)?
- 3. ¿Cree usted que con el sistema contable mejorara el manejo de los recursos financieros de la Asociación?
- 4. ¿Cree usted que el sistema contable proporcionara una información clara y precisa de la situación financiera de la asociación?
- 5. ¿Estaría de acuerdo con implementar un sistema contable en la Asociación?
- 6. ¿Cree usted que con la implementación de este sistema contable mejorara la toma de decisiones financieras (porque)?
| PLAN GENERAL DE CUENTAS                    |                                   |
|--------------------------------------------|-----------------------------------|
| <b>ASOCIACIÓN DE PRODUCTORES AGRÍCOLAS</b> |                                   |
| <b>LA ESPERANZA DEL SEMBRADOR</b>          |                                   |
| <b>CÓDIGO</b>                              | <b>NOMBRE DE LA CUENTA</b>        |
| 1.                                         | <b>ACTIVO</b>                     |
| 1.1.                                       | <b>ACTIVO CORRIENTE</b>           |
| 1.1.1.                                     | <b>Efectivo y equivalente</b>     |
| 1.1.1.01.                                  | Caja                              |
| 1.1.1.01.01                                | Caja general                      |
| 1.1.1.01.02                                | Caja chica                        |
| 1.1.1.02.                                  | <b>Bancos</b>                     |
| 1.1.1.02.01                                | <b>Banco Pichincha</b>            |
| 1.1.1.03.                                  | Inversiones temporales            |
| 1.1.1.03.01                                | Acciones                          |
| 1.1.2.                                     | <b>Activo exigible</b>            |
| 1.1.2.01.                                  | Cuentas por cobrar                |
| 1.1.2.01.01                                | <b>Clientes</b>                   |
| 1.1.2.01.02                                | Otras cuentas por cobrar          |
| 1.1.2.01.03                                | Provisión cuentas incobrables     |
| 1.1.2.02                                   | Documentos por cobrar             |
| 1.1.3.                                     | <b>Activos realizables</b>        |
| 1.1.3.01                                   | Inventarios                       |
| 1.1.3.01.01                                | Semillas                          |
| 1.1.3.01.01.01                             | Maíz                              |
| 1.1.3.01.01.02                             | Frejol                            |
| 1.1.3.01.01.03                             | Alverja                           |
| 1.1.3.01.02                                | Insumos agrícolas                 |
| 1.1.3.01.02.01                             | Abonos                            |
| 1.1.3.01.02.02 Fertilizantes               |                                   |
| 1.1.3.01.03                                | Herramientas                      |
| 1.1.3.01.04                                | Productos agrícolas               |
| 1.1.3.01.04.01                             | Maíz                              |
| 1.1.3.01.04.02                             | Frejol                            |
| 1.1.3.01.04.03                             | Alverja                           |
| 1.1.3.01.04.04                             | Producto plantaciones ciclo largo |
| 1.1.3.01.05                                | Provisión inventarios obsoletos   |
| 1.1.4.                                     | <b>Otros activos corrientes</b>   |
| 1.1.4.01                                   | Crédito fiscal (IVA)              |
| 1.2.                                       | PROPIEDAD PLANTA Y EQUIPO         |
| 1.2.1.                                     | <b>Activo depreciable</b>         |
| 1.2.1.01                                   | Edificio                          |

**ANEXO No. 3 Caso de Uso del Sistema Contable en La Asociación.**

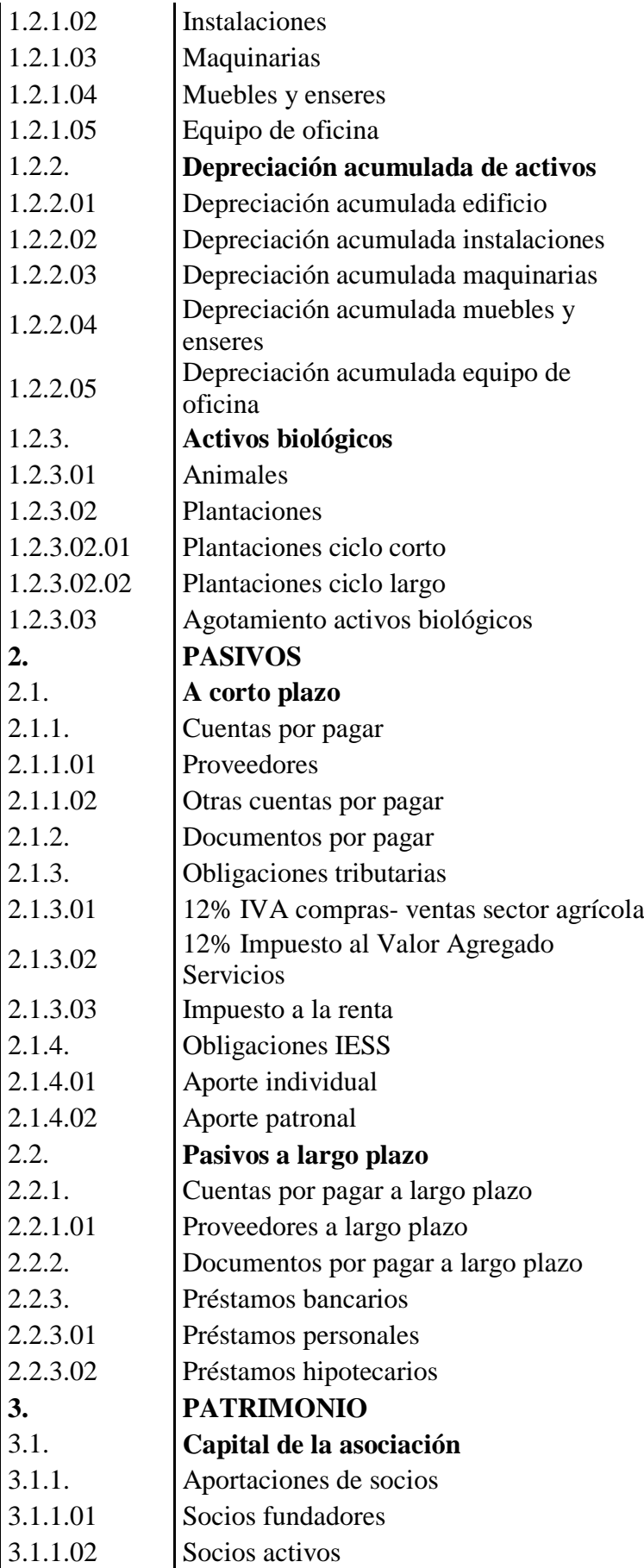

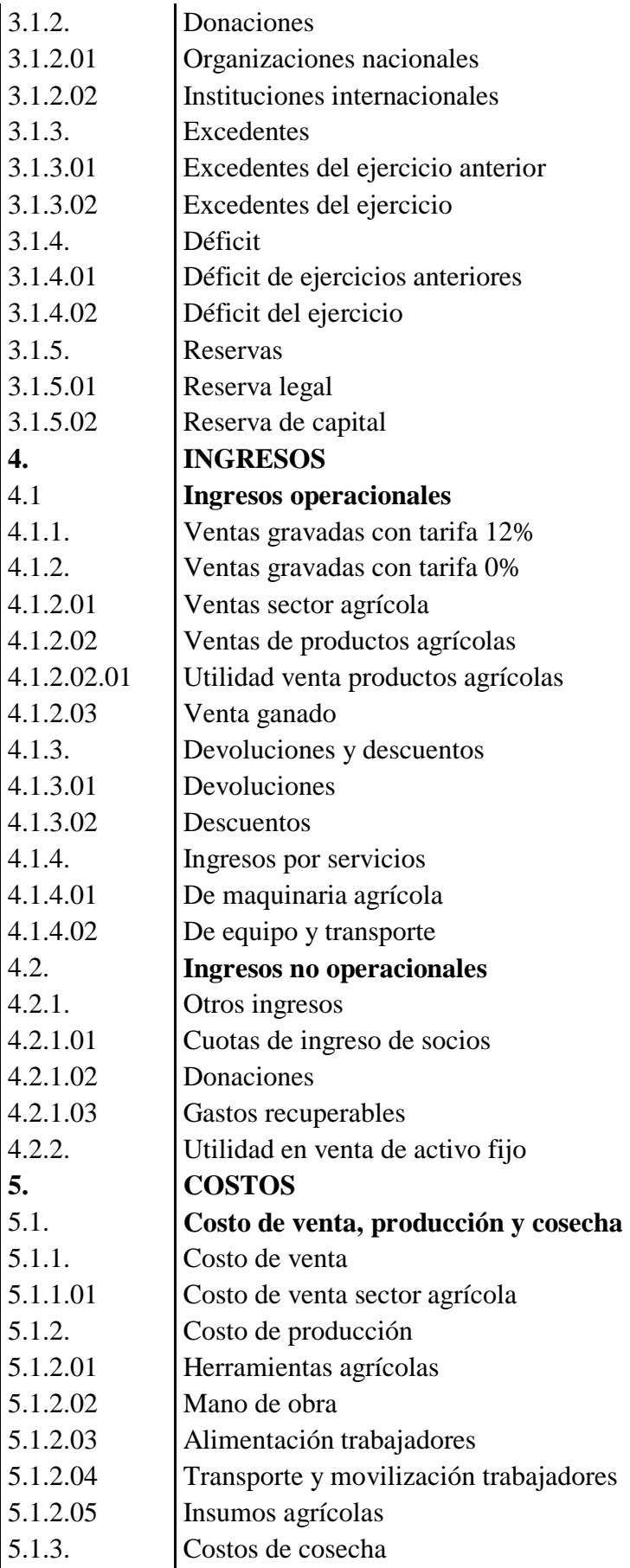

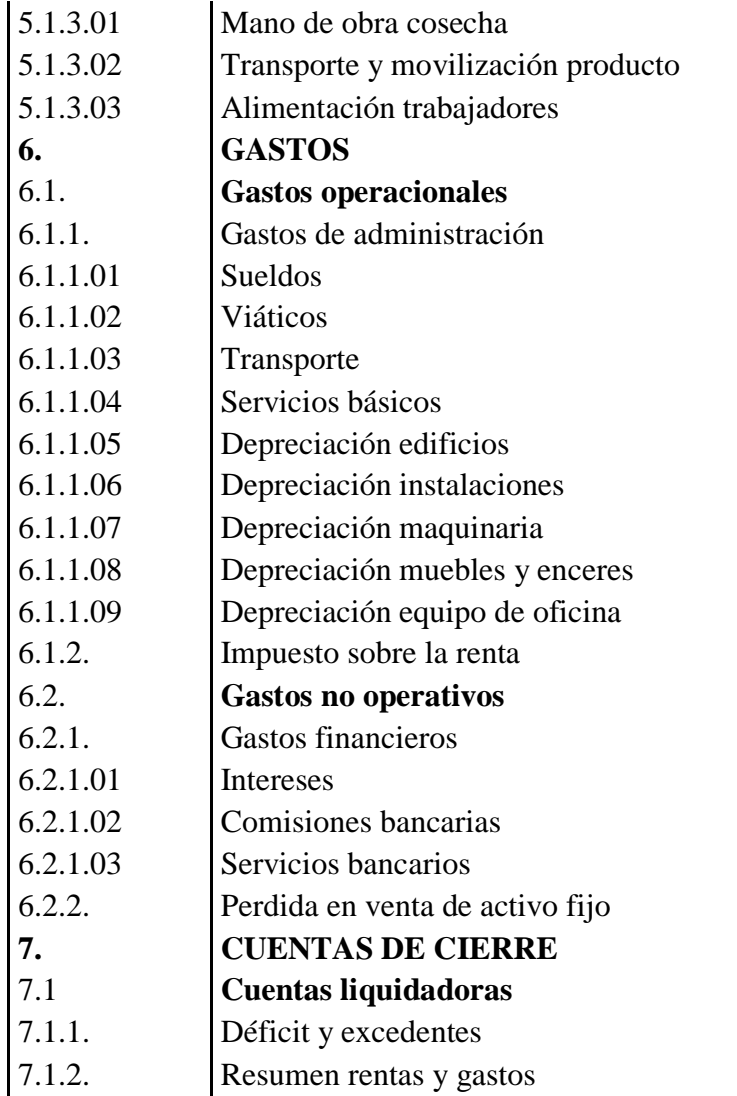

## **ASOCIACIÓN DE PRODUCTORES AGRÍCOLAS LA ESPERANZA DEL SEMBRADOR ESTADO DE SITUACIÓN FINANCIERA AL 01 DE MAYO DEL 2015**

#### **CÓDIGO**

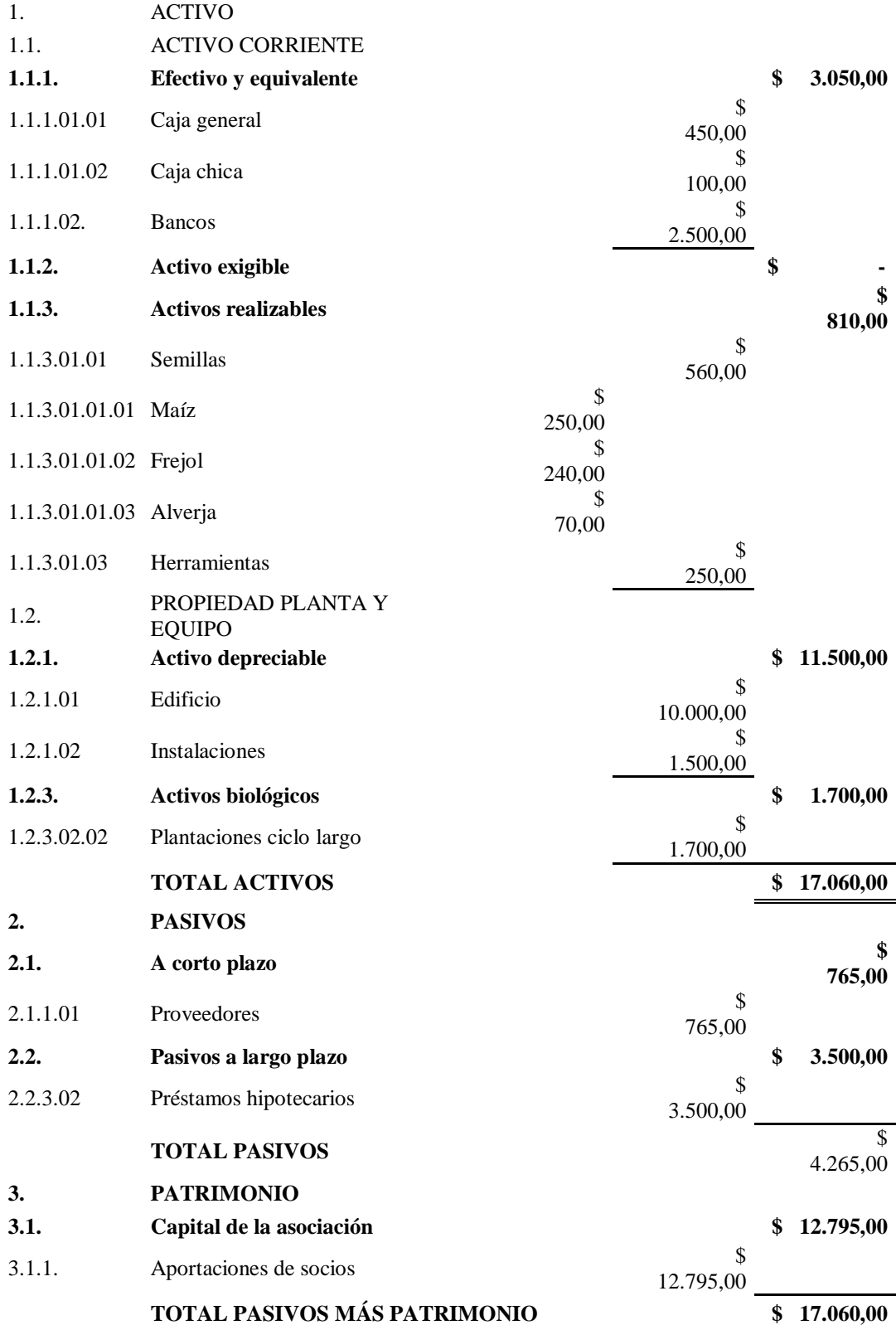

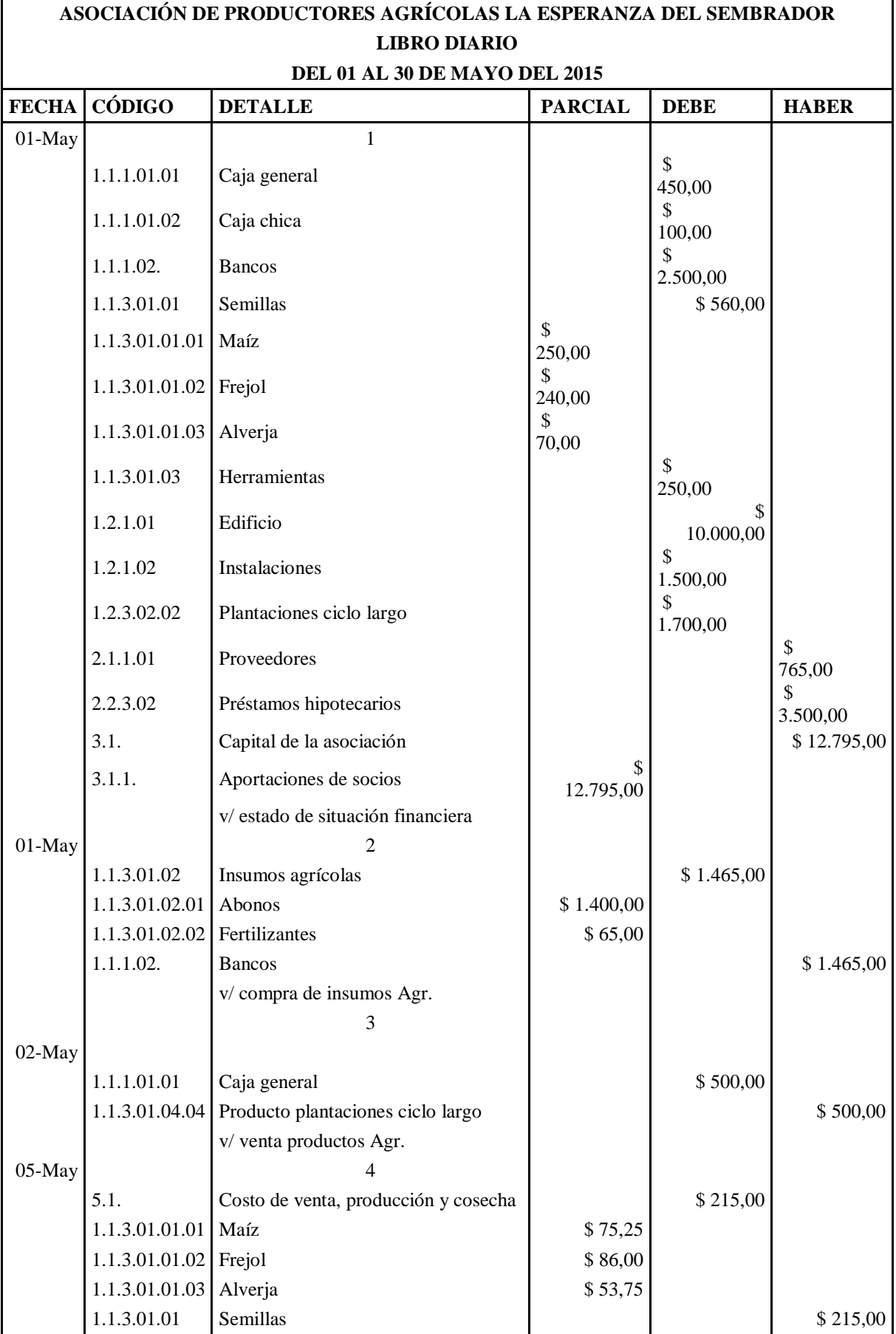

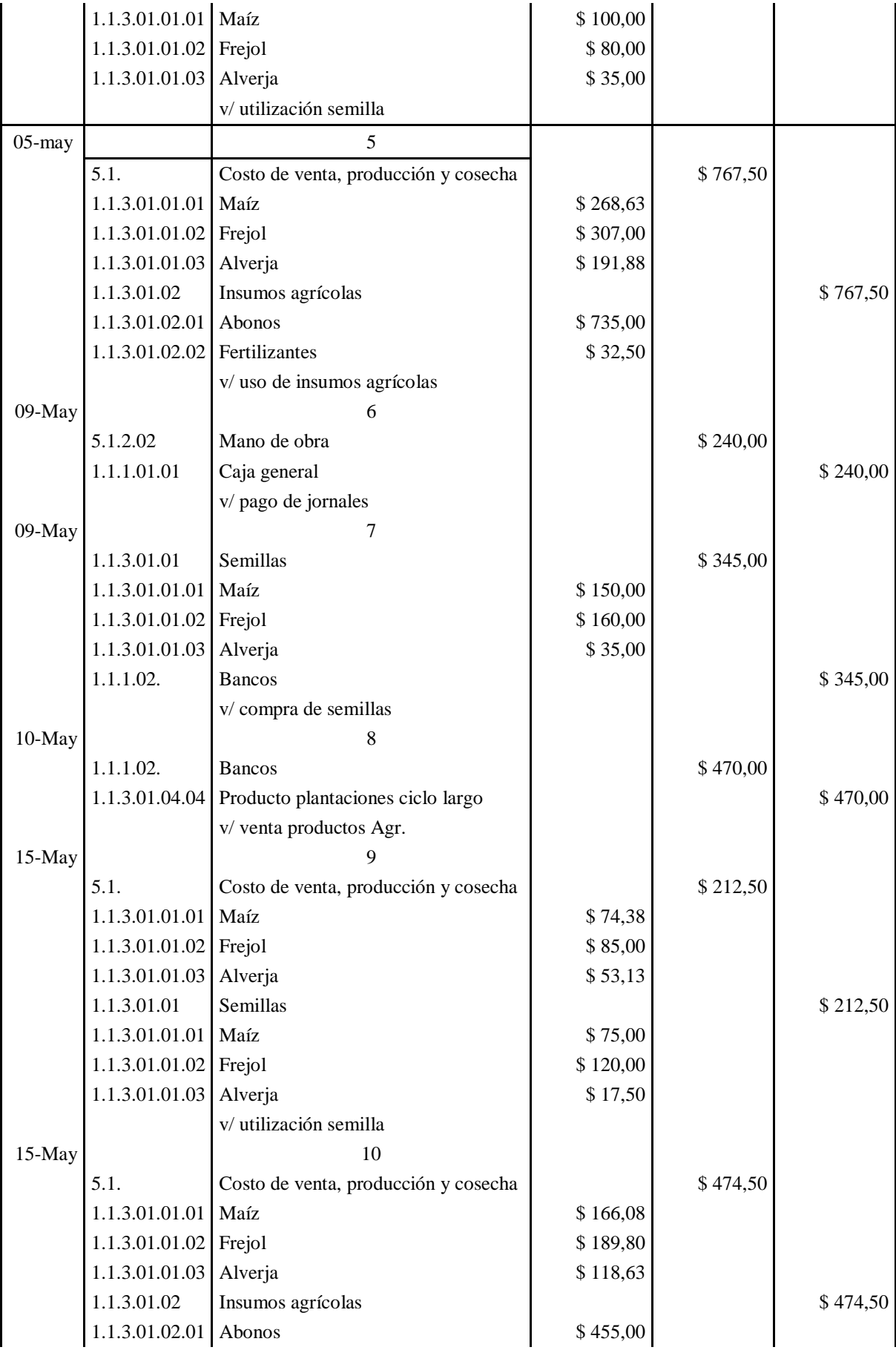

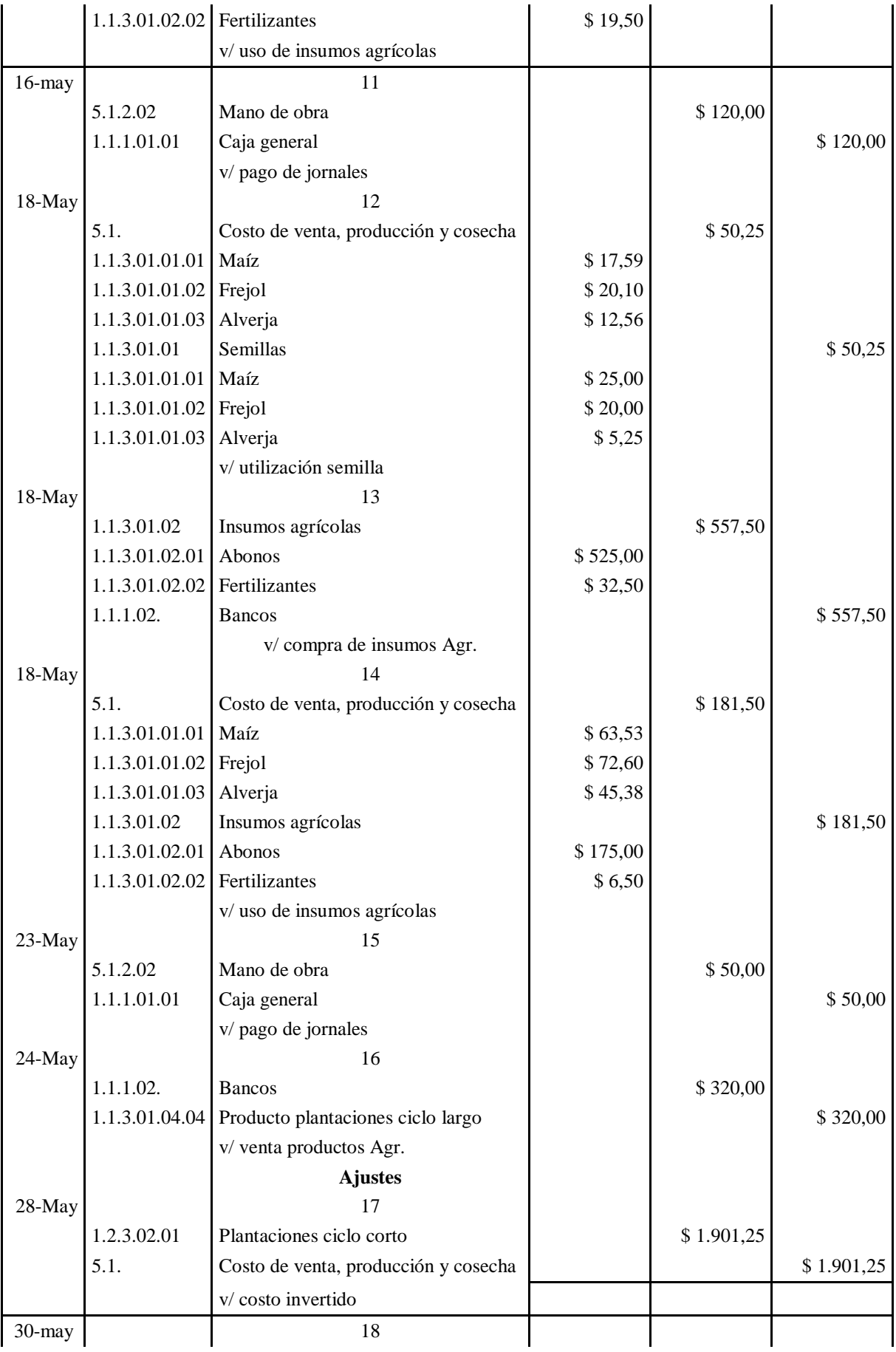

![](_page_224_Picture_201.jpeg)

#### **ASOCIACIÓN DE PRODUCTORES AGRÍCOLAS LA ESPERANZA DEL SEMBRADOR MAYORIZACIÓN DEL 01 AL 30 DE MAYO DEL 2015**

![](_page_225_Picture_116.jpeg)

208

![](_page_226_Picture_123.jpeg)

![](_page_226_Picture_124.jpeg)

![](_page_226_Picture_125.jpeg)

![](_page_226_Picture_126.jpeg)

![](_page_226_Picture_127.jpeg)

![](_page_226_Picture_128.jpeg)

![](_page_227_Picture_451.jpeg)

## **ASOCIACIÓN DE PRODUCTORES AGRÍCOLAS LA ESPERANZA DEL SEMBRADOR ESTADO DE SITUACIÓN FINANCIERA AL 30 DE MAYO DEL 2015**

#### **CÓDIGO**

![](_page_228_Picture_295.jpeg)

![](_page_229_Picture_33.jpeg)

# **ASOCIACIÓN DE PRODUCTORES AGRÍCOLAS "LA ESPERANZA DEL SEMBRADOR"**

### **CONTROL DE INVENTARIOS SEMILLAS**

![](_page_230_Picture_169.jpeg)

![](_page_230_Picture_170.jpeg)

![](_page_231_Picture_80.jpeg)

## **ASOCIACIÓN DE PRODUCTORES AGRICOLAS "LA ESPERANZA DEL SEMBRADOR"**

#### **CONTROL DE INVENTARIOS DE ABONOS Y FERTILIZANTES**

### **INVENTARIO DE FERTILIZANTES** Medida: Galones

![](_page_232_Picture_177.jpeg)

### **INVENTARIO DE ABONOS Medida:** Quintales

![](_page_232_Picture_178.jpeg)

# **ASOCIACIÓN DE PRODUCTORES AGRÍCOLAS "LA ESPERANZA DEL SEMBRADOR" CONTROL DE INVENTARIOS PRODUCCIÓN PROPIA COSECHA**

# **INVENTARIO PRODUCCIÓN: Producto maíz**

![](_page_233_Picture_146.jpeg)

# **INVENTARIO PRODUCCIÓN:** Producto frejol

![](_page_233_Picture_147.jpeg)

# **INVENTARIO PRODUCCIÓN:** Producto alverja

![](_page_233_Picture_148.jpeg)

![](_page_234_Picture_15.jpeg)

Art. 34. El trabajo de graduación o titulación constituye uno de los requisitos obligatorios para la obtención del título o<br>grado en cualquiera de los niveles de formación. Dichos trabajos pueden ser estructurados de maner

Art. 35. El estudiante, una vez egrebado, dispondrá como maximo de un año para el <mark>n</mark>ivel técnico superiory de dos años<br>para el tercer nivel o de pregrado, para culminar su trabajo de titulación o graduación; pasado este t

×